单击机器的型号名称 : [CLX-3170FN, CLX-3175FN](#page-1-0) [CLX-3175, CLX-3175N](#page-83-0)

# 多功能打印机 用户指南

# 无穷想象,无限可能

感谢您购买 Samsung [产品。要享受更完善的服务,请在](www.samsung.com/global/register) www.samsung.com/global/register

上注册您的产品。

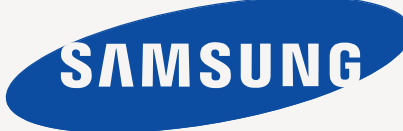

# <span id="page-1-1"></span><span id="page-1-0"></span>最新激光产品的功能

这台新型设备拥有许多提高打印文档质量的特殊功能。 使用这台机器, 您可以:

# 特殊功能

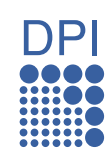

#### 以卓越的质量和速度进行打印

- 通过混合青色、品红色、黄色和黑色,实现全色打印。
- 以最高 2,400 x 600 dpi 的分辨率进行打印。请参见*软件部分*。
- 此机器打印 A4 尺寸纸张的速度可高达 16 ppm,打印 Letter 尺寸纸张的速度可高达 17 ppm。在彩色模式下, 本机能够 以最高 4 ppm 的速度打印 A4 或 Letter 尺寸的纸。

#### 处理不同类型的可打印材料

• 150 张纸盘支持各种尺寸的普通纸:信头、信封、标签、自 定义尺寸的纸张、明信片以及重磅纸。

#### 制作专业文档

- 打印水印。您可以在文档中自定义诸如 "机密"的字样。 请参见软件部分。
- 打印海报。文档每页的文本和图像都可以放大,并可以在选 定的多张纸上打印,然后再拼成一张海报。请参见软件部分。
- 您可以使用普通纸预打印表格和信头纸。请参见软件部分。

- 节省时间和成本 • 要节省纸张,可以在一张纸上打印多个页面。
- 
- 在不使用时,本款机器会大幅降低耗电量,自动节省能源。
- 要节省纸张,可以在纸张的两面进行打印 (双面打印)。 请参见软件部分。

#### 在各种环境下打印

- 可以在 Windows 2000、 Windows XP/2003/Vista 以及 Linux 和 Macintosh 系统上进行打印。
- 本机配有 USB 接口和网络接口。

#### 以多种格式复印原件

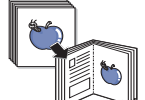

- 本机可以从单页的原件文档打印多份图像。 • 具有可擦除目录和报纸背景的特殊功能。
- 
- 可在调整图像大小的同时增强打印质量。

# $\mathcal{L}$

#### 扫描原件并立即发送

- 进行彩色扫描并采用 JPEG、 TIFF 和 PDF 格式精确压缩。
- 快速扫描文件并使用网络扫描功能将其发送到多个目的地。

# 设置在指定时间发送传真

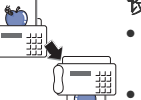

• 可指定在某一时间发送传真,也可以将传真发送到多个存储 的目的地。 • 发送后,机器将根据设置打印出传真报告。

# 各个型号的功能

本机是为支持所有文档需求而设计的 – 从打印到复印,以及更多与办公相关的网络解决方案。 本机的基本功能包括:

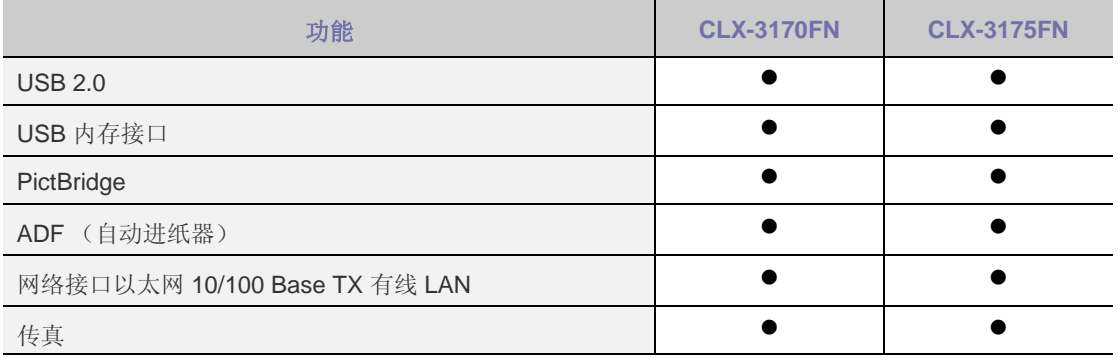

(  $\bullet$ : 包含, 空白: 未提供)

# 关于本用户指南

本用户指南提供了本机的基本信息,并详细介绍了实际使用过程中的每一步操作。初级用户和专业用户都可参照本指南来安装和使用本机器。 本指南中的某些词汇可表达相同的含义,如下所示。

• 文档与原件同义。

• 纸张与介质或打印介质同义。

下表提供了本指南的约定。

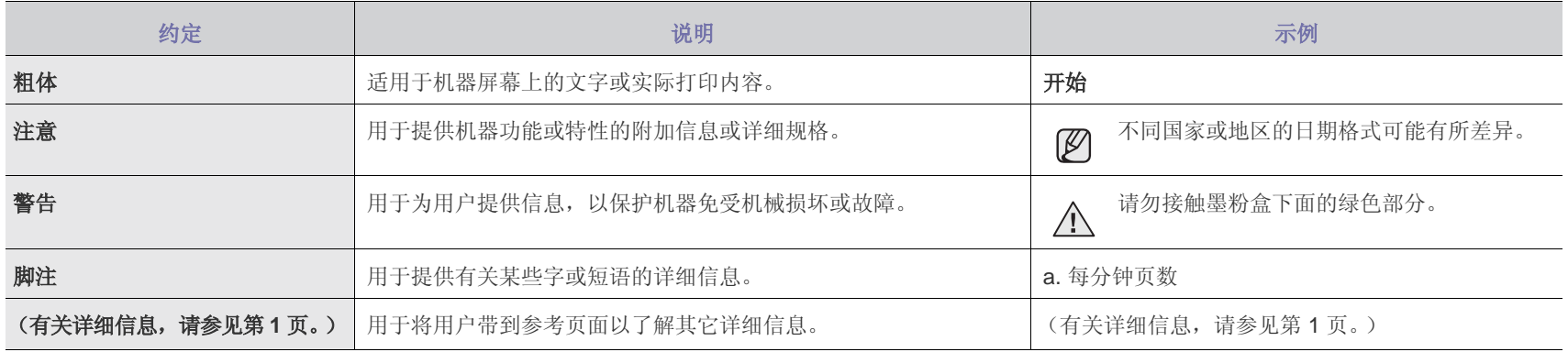

# 查找更多信息

您可以从以下资源 (印刷品或屏幕帮助)中找到有关设置和使用本机的信息。

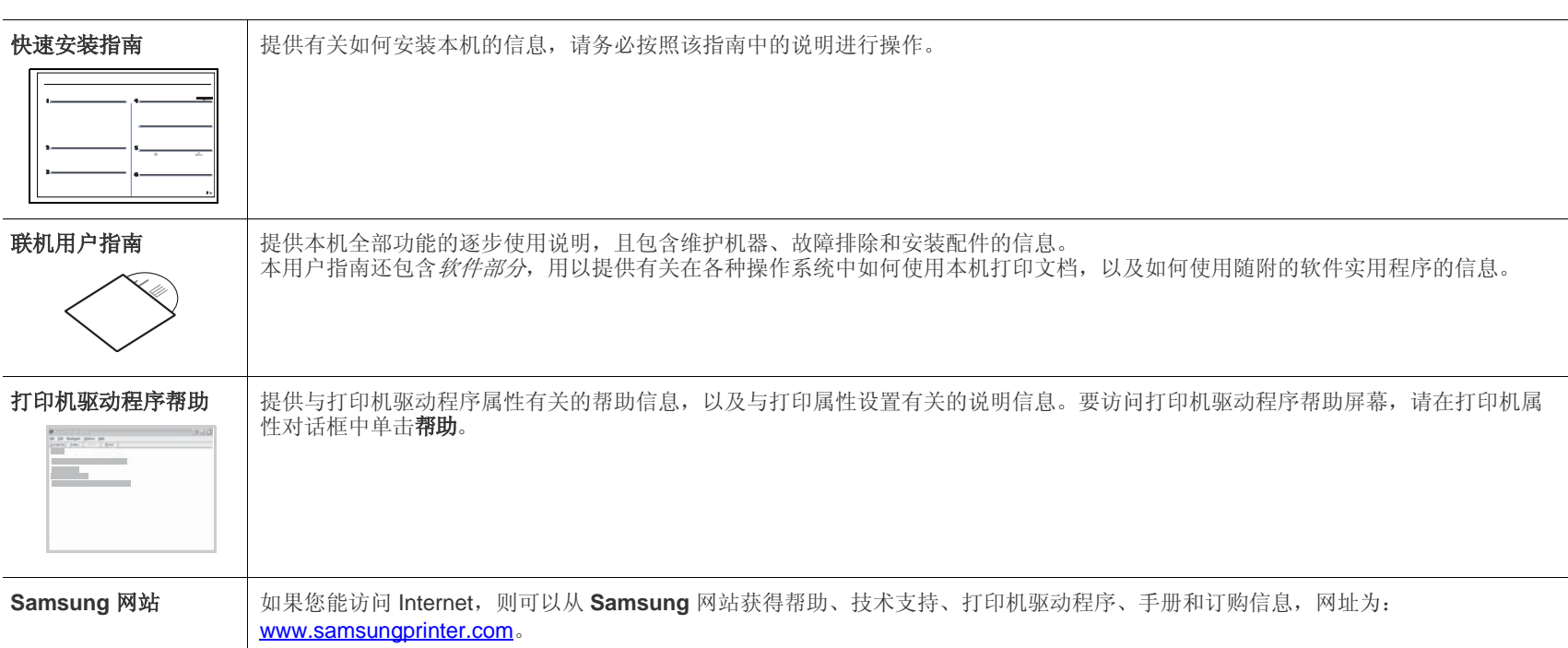

<span id="page-4-0"></span>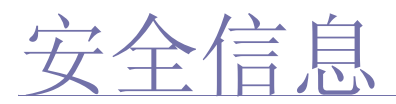

# 重要安全标记和预防措施

#### 本用户手册中图标和标识的含义:

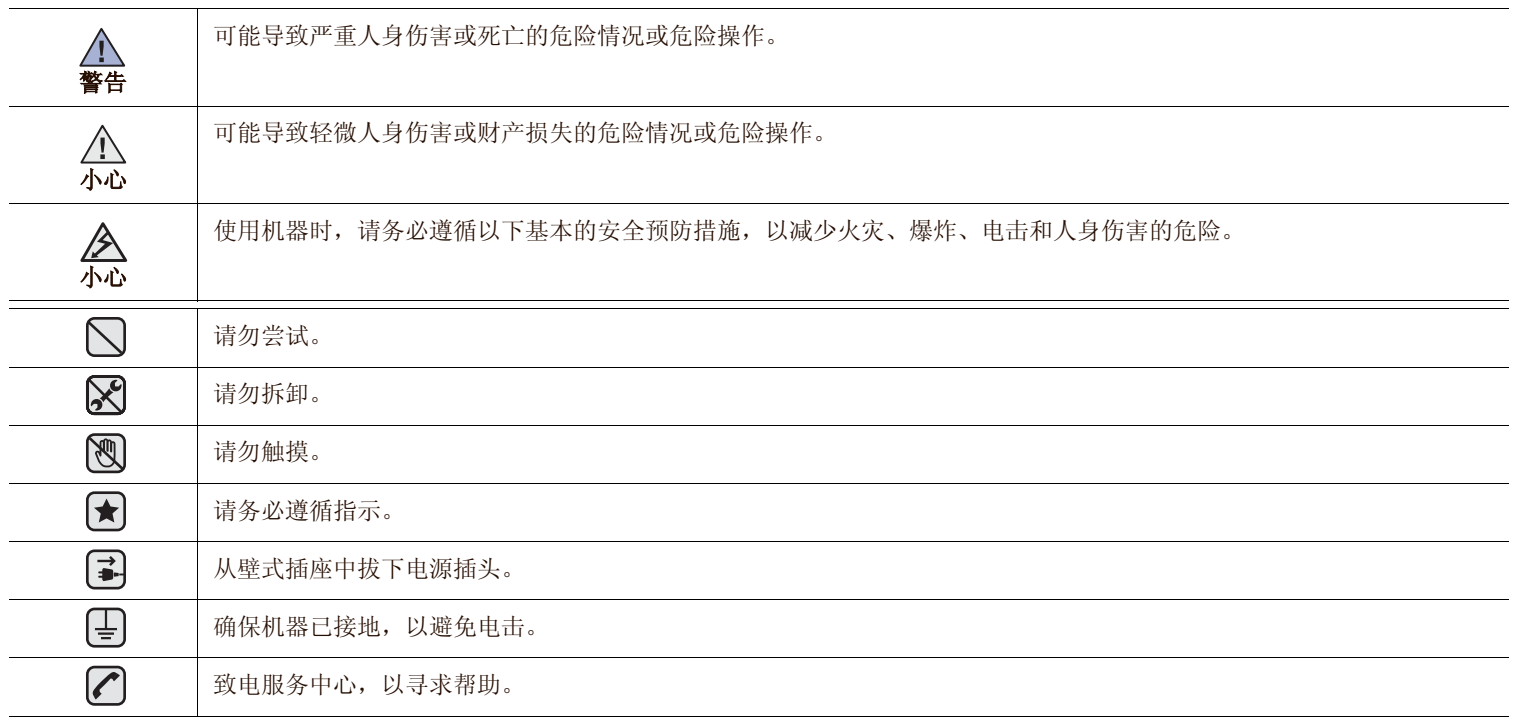

列出这些警告标识的目的是为了避免对您及他人造成伤害。请务必遵循这些指示。阅读完本部分后,请将其保存于安全之处,以便日后参考。

- **1.** 阅读并了解所有说明。
	- **2.** 操作电子设备时要了解有关常识。
	- **3.** 遵循机器上及随机附带的文字材料所标注的所有警告和说明。
- **→ 4.** 如果操作说明与安全信息冲突, 请留心安全信息。您可能曲解了操作说明。如果您无法解决冲突, 请与销售代表或服务代表联系, 寻 求帮助。
- **5.** 清洁之前,请从交流电墙上插座和 / 或电话插孔中拔出机器插头。请勿使用液体或气雾清洁剂。只能使用湿布进行清洁。
- **6.** 请勿将机器放置在不稳固的推车、架子或桌子上。否则,机器可能会坠落造成严重损坏。  $\left| \bigstar \right|$ 
	- **7.** 请勿将机器放置在散热器、加热器、空调或通风设备上面或其上方,也不要靠近这些设备。
	- **8.** 请勿在电源上放置任何物品。请勿将机器放置在电源线会被踩到的位置。
	- **9.** 请勿使壁式插座和加长电线超负荷。否则会降低性能,甚至可能会导致火灾或电击。
- **10.** 请勿让宠物撕咬交流电源线、电话线或 PC 接口连接线。
	- **11.** 请勿将任何物品通过外壳或机壳开口推入机器内。因为这可能会触碰到有危险电压的位置,从而引起火灾或电击。请勿将任何液体洒 在机器上或机器内部。
- 2. 12. 为避免电击危险,请勿拆卸机器。如果需要修理,请与专业技术服务人员联系。打开或拆卸盖板可能会使您受到危险电压的伤害或面 临其它危险。如果装配不正确则可能会在随后的设备使用过程中引发电击。

**13.** 如果发生以下情况,请从电话插孔、 PC 和交流壁式插座中拔出机器插头,并向专业服务人员寻求帮助:  $\mathbf{E}$ 

- 电源线、插头或连接电缆的任何部分损坏或磨损。
- 液体洒到机器内部。
- 机器淋雨或进水。
- 按说明进行操作后机器仍不能正常工作。
- 机器坠地或机体有破损。
- 机器性能突然发生明显变化。

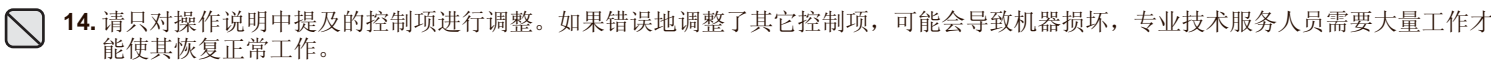

- **15.** 避免在雷雨天使用机器。闪电可能会导致雷击危险。如果可能,请在雷暴期间拔掉交流电源和电话线。
- **□□△△ 16.** 随机提供的电源线应在安全操作中使用。如果在 110 V 的机器上使用 2 米以上的电源线, 则线号应超过 16 AWG<sup>a</sup>。

**17.** 只能使用 26 号 AWG 或更大规格的电话线。

**18.** 妥善保管这些说明。

**19.** 本机器只能在您所购买的国家 / 地区使用。(因为电压、频率、通讯配置等各不相同。)

*a. AWG: American Wire Gauge*

# 激光安全声明

本打印机在美国已通过认证,符合 DHHS 21 CFR 第 1 章、第 J 节关于 I (1) 类激光产品的要求,其余部分已通过 IEC 825 I 类激光产品要求的 认证。

I 类激光产品没有危险。激光系统和打印机的设计原则是在日常操作、用户维护或指定维修条件下,所受的激光辐射都不会超过 I 类级别规定的 标准。

#### 警告

请勿在激光 / 扫描仪组件的保护盖拆掉的情况下对打印机进行操作或维修。虽然反射的光束不可见,但它可能会损伤您的眼睛。 使用本产品时,请务必遵循这些基本的安全措施,以减少火灾、电击和人身伤害的危险:

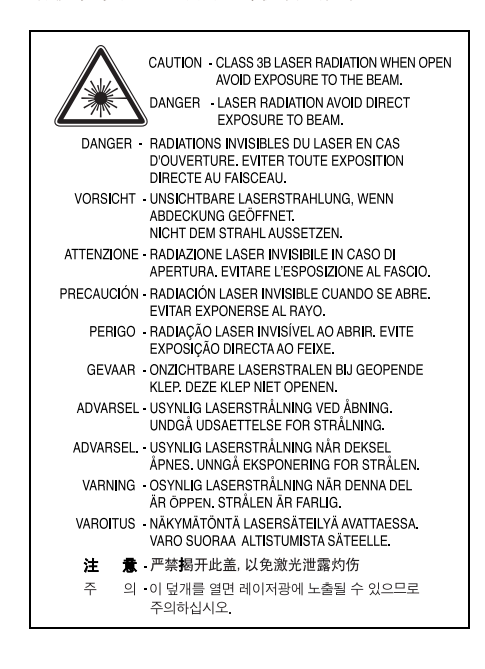

臭氧安全

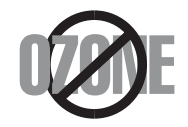

在日常操作中,此机器会产生臭氧。所产生的臭氧不会对操作人员造成危害。但是,建议在通风良好的环境中使用此机器。 有关臭氧的详细信息,请向最近的 Samsung 经销商咨询。

#### 节能

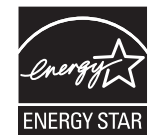

本机器采用先进的节能技术,可在处于非活动状态时减少能源消耗。 机器在一定时间内未接收数据时,耗电量会自动降低。 ENERGY STAR 和 ENERGY STAR 商标是已在美国注册的商标。 要获得有关 ENERGY STAR 程序的详细信息,请查看<http://www.energystar.gov>。

#### 回收和再循环

为了保护环境,我公司已经为废弃的产品建立了回收和再循环系统。我们会为您无偿提供回收同类废旧产品的服务。 当您要废弃您正在使用的产品时,请您及时与工厂取得联系,我们会及时为您提供服务。

#### 射频辐射

#### 用户应了解的 **FCC** 信息

本设备已经过检验,证明符合 FCC 规章第 15 部分有关 B 类数字设备的限制。这些限制旨在提供合理的保护,防止在居住环境中安装时出现有 害干扰。本产品产生、使用和辐射射频能量,如果未按本手册的说明安装和使用,可能会对无线电通信产生有害干扰。但我们不保证在特定安 装情况下不会产生有害干扰。如果此设备对无线电和电视产生有害干扰 (可通过开关设备来确定),用户可以采取以下一项或多项措施来消除 干扰:

- 调整或重新安置接收天线。
- 增加设备与接收器之间的距离。
- 将设备连接到与接收器不同的电源插座上。
- 咨询经销商和专业电视技术人员寻求帮助。

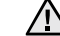

未经对产品合格性负责的生产商明确认可,用户如对设备进行任何更改或修改,都将使设备操作授权失效。

#### 加拿大无线电干扰规章

本数字设备未超出加拿大工业和科学 ICES-003 标准中题为 "Digital Apparatus" 的干扰设备标准中所规定的数字设备无线电噪音排放 B 类限 制。

Cet appareil numérique respecte les limites de bruits radioélectriques applicables aux appareils numériques de Classe B prescrites dans la norme sur le matériel brouilleur: "Appareils Numériques", ICES-003 édictée par l'Industrie et Sciences Canada.

# 传真标志

按照 1991 年颁布实施的电信业消费者保护法案规定,任何人使用计算机或其它电子设备通过电话传真机发送消息时,必须在发送的每一页的 顶端或底部的页边空白处,或者在发送的第一页中明确地包含以下信息,否则将视为非法:

(1) 发送日期和时间

(2) 标明是企业、企业实体或个人发送的信息;以及

(3) 传真机、企业、企业实体或个人的电话号码。

电话公司可以对其通讯设施、设备运行或程序进行改造,这些改造是其公司运作过程中完全必要的,而且不违反 FCC 第 68 章的管制条款。如 果可以预期到这些改造会使任何客户终端设备与电话公司的通讯设施不兼容,或需要修改或变更这些终端设备,或者在整体上会影响到其使用 性能,则电话公司应提前书面通知客户,使客户有足够的时间来保证服务不发生中断。

本机器的振铃等效值和 FCC 注册号可以在机器底部或侧面的标签上找到。在某些情况下,您需要将此号码提供给电话公司。

振铃等效值 (REN) 用于衡量电话线路上的电力负载, 可用于确定线路是否出现"超载"情况。在一条电话线路上安装多种设备可能会引起拨 打和接听电话问题,特别是在线路呼叫的同时有拨入的情况下。电话线路上设备的振铃等效值总和不能超过5,以确保电话公司提供的服务正 常运行。在某些情况下,总和为5时线路将无法使用。如果您的某一个电话设备不能正常运行,应立即将其从线路中拆除,因为此设备可能会 对电话网络造成损坏。

FCC 规章声明,任何未经制造商明确许可的变更或修改,均可能会导致用户对设备的操作无效。在终端设备对电话网络造成损坏的情况 下,电话公司应提前告知用户服务将被终止。然而,在无法事先通知的情况下,公司可以将服务暂停,但是必须:

a) 立即通知客户。

b) 为客户提供更正设备问题的机会。

c) 告知客户所具有权利,客户可以遵循 FCC 规则和规章第 68 部分 E 子部分中规定的步骤,向联邦通讯委员会提出申诉。

#### 您还应了解:

- 本机器并没有设计为与数字专用分组交换机系统连接。
- 如果您坚持要在与机器相连的同一条线路上使用计算机调制解调器或传真调制解调器,则所有设备都可能出现传输和接收问题。建议在与 机器相连的线路上不要共享其它设备,常规电话除外。
- 如果您处在闪电或电涌多发地区,建议您在电源和电话线路上安装电涌保护装置。电涌保护装置可以从经销商处购买,也可通过电话和电 子商店购买。
- 在规划紧急电话号码和 / 或进行紧急电话号码测试拨打时,请使用非紧急电话号码通知紧急服务调度员。调度员会给您进一步的说明,告知 您如何测试紧急电话号码。
- 此机器不能在投币电话和分机线路上使用。
- 此机器提供助听器的磁耦合。

您可以通过标准组合插口 USOC RJ-11C 将此设备安全连接到电话网络上。

### 更换原配插头 (仅限于英国)

#### 重要信息

本机器的原配电源线带有标准的 (BS 1363) 13 安培插头及 13 安培保险丝。更换或检查保险丝时,必须重装合适的 13 安培保险丝。然后需要 将保险丝盖盖好。如果不慎丢失了保险丝盖,在安装新的保险丝盖之前不要使用此插头。

请联系此机器的销售人员。

在英国, 13 安培的插头是最常用的类型,应该合用。但是,一些建筑(主要是老式的)没有常用的 13 安培插座。您需要购买合适的转接器。 请勿拆卸模制插头。

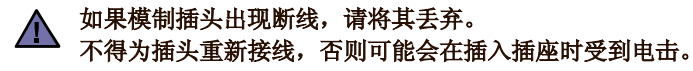

#### 重要警告 口

#### 必须将本机器接地。

主线线缆颜色如下:

- 绿色和黄色:地线
- 蓝色:零线
- 棕色:火线

如果主线颜色与插头颜色不匹配,请执行如下操作: 必须将黄绿色电线与标有字母 "E" 或标有安全 "地线符号"或颜色为黄绿色或绿色的插脚相连。 必须将蓝色电线与标有字母 "N" 或颜色为黑色的插脚相连。 必须将褐色电线与标有字母 "L" 或颜色为红色的插脚相连。 在插头、转接器或接线板内必须有 13 安培的保险丝。

### 一致性说明 (欧洲国家)

#### 审批和认证

本产品使用 CE 标志表示 Samsung Electronics Co., Ltd. 的一致性声明, 自所示日期起符合下列适用的欧盟 93/68/EEC 指令:

 $\epsilon$ **1995** 年 **1** 月 **1** 日:委员会指令 73/23/EEC,类似成员国的低压设备法规。

**1996** 年 **1** 月 **1** 日:委员会指令 89/336/EEC (92/31/EEC),类似成员国的电磁兼容性法规。

**1999** 年 **3** 月 **9** 日:委员会指令 1999/5/EC,有关无线电设备和电信终端设备及相互兼容性的法规。您可以从 Samsung Electronics Co., Ltd. 代表处索要相关指令和参考标准的完整声明。

#### **EC** 认证

#### 通过 **1999/5/EC** 无线电设备和电信终端设备指令 **(FAX)** 认证

Samsung 依据 1999/5/EC 指令自行证明本款 Samsung 产品适用于泛欧洲模拟公共交换电话网 (PSTN) 的单终端连接。此产品设计用于欧洲国 家和(或)地区的 PSTN 并与 PBX 兼容:

出现问题时,应先与 Samsung Electronics Co., Ltd. 的欧洲质量保证实验室联系。

本产品已依据 TBR21 进行测试。为协助使用和应用符合此类标准的终端设备,欧洲电信标准协会 (ETSI) 已发布咨询文件 (EG 201 121), 其中 包括确保 TBR21 终端具有网络兼容性的注意事项和附加要求。本产品基于该文件中的所有相关指令说明设计,并完全符合这些要求。

# 产品中有毒有害物质或元素的名称及含量

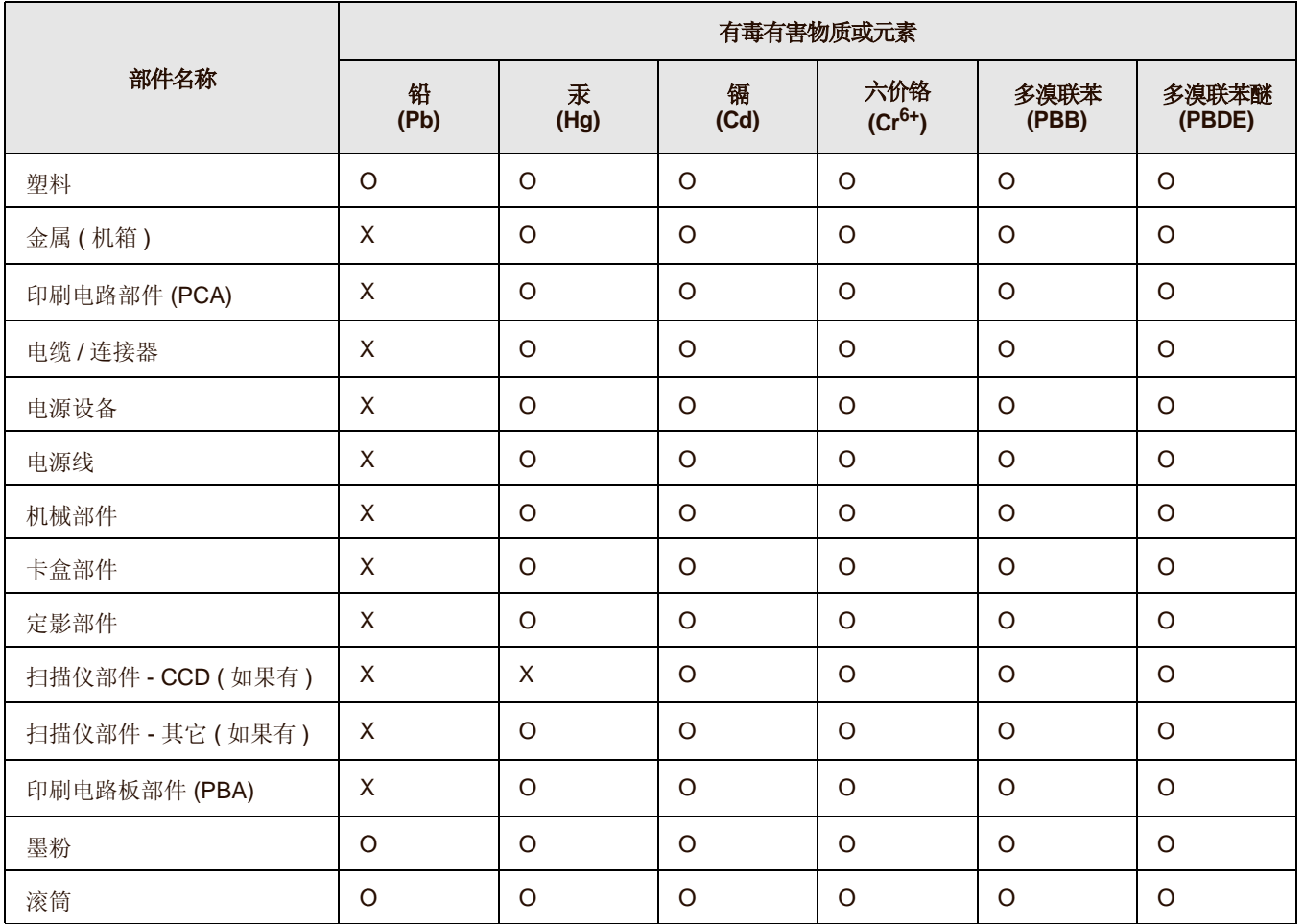

○:表示该有毒有害物质在该部件所有均质材料中的含量均在 SJ/T 11363-2006 标准规定的限量要求以下。

×:表示该有毒有害物质至少在该部件的某一均质材料中的含量超出 SJ/T 11363-2006 标准规定的限量要求。

以上表为目前本产品含有有毒有害物质的信息。本信息由本公司的配套厂家提供,经本公司审核后而做成,本产品的部分部件含有有毒有害物 质,这些部件是在现有科学技术水平下暂时无可替代物质,但三星电子将会一直为满足 SJ/T 11363-2006 标准而做不懈的努力。

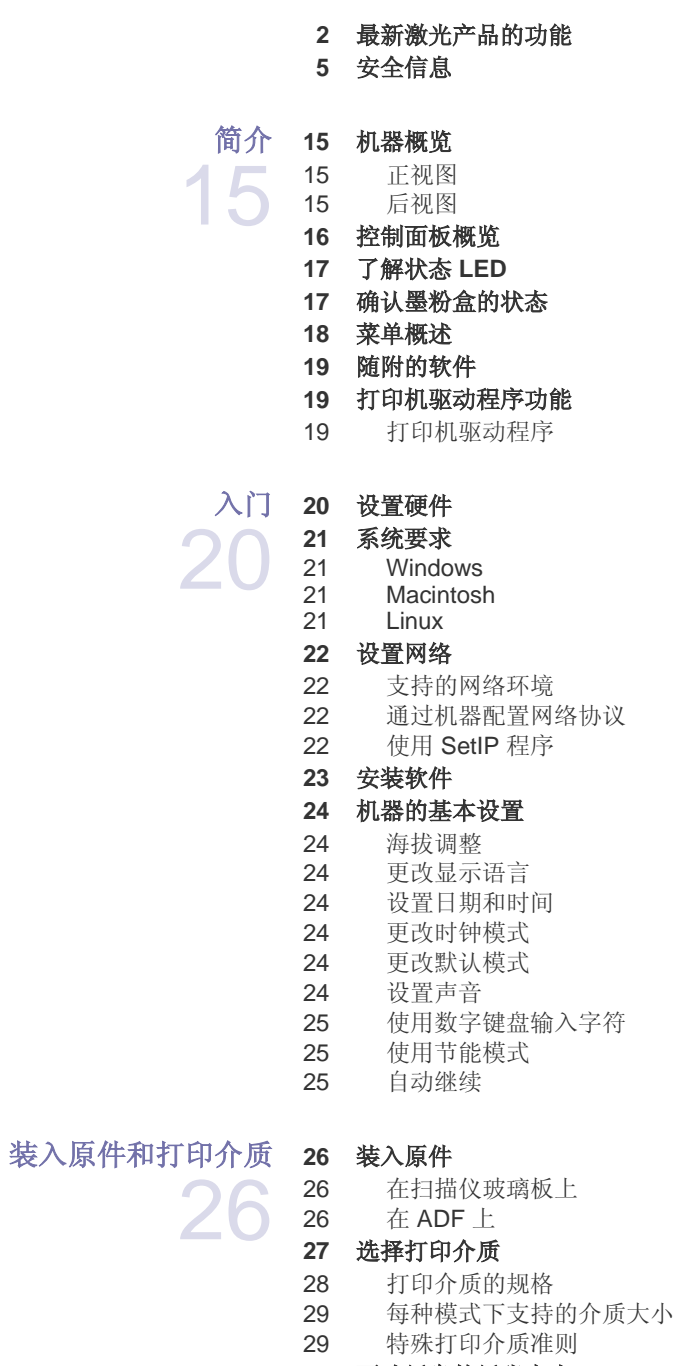

- [更改纸盘的纸张大小](#page-29-0)
- [在特殊的打印材料上打印](#page-30-0)
- [手动送入打印介质](#page-30-1)
- [设置纸张大小和类型](#page-30-2)

#### [复印](#page-31-0)  **32** [复印](#page-31-1)

- [更改每次复印的设置](#page-31-2)
- [暗度](#page-31-3)
	- [原件类型](#page-31-4)
	- [缩小或放大的复印件](#page-31-5)
	- [更改默认复印设置](#page-32-0)
	- **[33 ID](#page-32-1)** 卡复印
	- [使用特殊复印功能](#page-32-2)
	- [每张纸上复印](#page-32-3) 2 页或 4 页
	- [海报复印](#page-32-4)
	- [克隆复印](#page-32-5)
	- [清除背景图像](#page-33-0)
	- [灰色增强复印](#page-33-1)
	- [设置复印超时](#page-33-2)

#### [扫描](#page-34-0) [扫描基础](#page-34-1)

- [通过控制面板扫描](#page-34-2)
- 在 Samsung [扫描管理器中设置扫描信息](#page-34-3)
- [扫描至应用程序](#page-34-4)
- [通过网络连接扫描](#page-35-0)
- [扫描到电子邮件](#page-35-1)
- [更改每次扫描作业的设置](#page-35-2)
- [更改默认扫描设置](#page-36-0)
- [设置位置簿](#page-36-1)
- [注册速拨电子邮件号码](#page-36-2)
- [配置组电子邮件号码](#page-36-3)
- [使用位置簿条目](#page-36-4)
- [搜索位置簿中的条目](#page-36-5)
- [打印位置簿](#page-36-6)

[基本打印](#page-37-0) [打印文档](#page-37-1)

[取消打印作业](#page-37-2)

[传真](#page-38-0) [发送传真](#page-38-1)

- [设置传真标题](#page-38-2) [调整文档设置](#page-38-3)
- [自动发送传真](#page-39-0)
- [手动发送传真](#page-39-1)
- [确认发送](#page-39-2)
- [自动重拨](#page-39-3)
- [重拨前一号码](#page-39-4)
- [将传真发送至多个目的地](#page-39-5)
- [发送延迟传真](#page-39-6)
- [发送优先传真](#page-40-0)
- [接收传真](#page-40-1)
- [更改接收模式](#page-40-2)
- 以传真模式自动接收
- 以电话模式手动接收
- [使用电话分机手动接收](#page-40-5)
- 以应答 **/** 传真模式自动接收
- [使用](#page-41-1) **DRPD** 模式接收传真
- [以安全接收模式接收](#page-41-2)
- [激活安全接收模式](#page-41-3)
- [将传真接收到内存中](#page-41-4)
- [转发传真](#page-41-5)

#### [传真设置](#page-42-0)

- [更改传真设置选项](#page-42-1)
- [更改默认文档设置](#page-43-0)
- [自动打印发送传真报告](#page-43-1)
- [设置位置簿](#page-43-2)

使用 **USB** [内存设备](#page-45-0)  **46** 关于 **[USB](#page-45-1)** 内存

- 
- 扫描至 **USB** [内存设备](#page-45-3) [扫描](#page-45-4)
- [自定义扫描至](#page-46-0) USB
- 从 **USB** [内存设备打印](#page-46-1)

插入 **USB** [内存设备](#page-45-2)

- 要从 USB [内存设备打印文档,请执行下列操作](#page-46-2)
- [备份数据](#page-46-3)
- [备份数据](#page-46-4)
- [恢复数据](#page-46-5)
- 管理 **[USB](#page-46-6)** 内存
- [删除图像文件](#page-46-7)
- 格式化 USB [内存设备](#page-47-0)
- 查看 USB [内存状态](#page-47-1)
- [从数码相机直接打印](#page-47-2)

[维护](#page-48-0)  **49** [打印报告](#page-48-1)

- [打印报告](#page-48-2)
- [调整颜色对比度](#page-48-3)
- [清除内存](#page-49-0)
- [清洁机器](#page-49-1)
- [清洁外部](#page-49-2)
- [清洁内部](#page-49-3)
- [清洁扫描装置](#page-51-0)
- [维护墨盒](#page-51-1)
- [墨粉盒的储存](#page-51-2)
- [墨盒预期使用寿命](#page-51-3)
- [摇匀墨粉](#page-51-4)
- [更换墨粉盒](#page-52-0)
- [更换成像装置](#page-53-0)
- [更换废粉仓](#page-55-0)
- [维护部件](#page-55-1)
- [检查可更换部件](#page-55-2)
- [从网站管理机器](#page-56-0)
- [要访问](#page-56-1) SyncThru™ Web Service, 请执行下列操作
- [检查机器的序列号](#page-56-2)

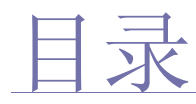

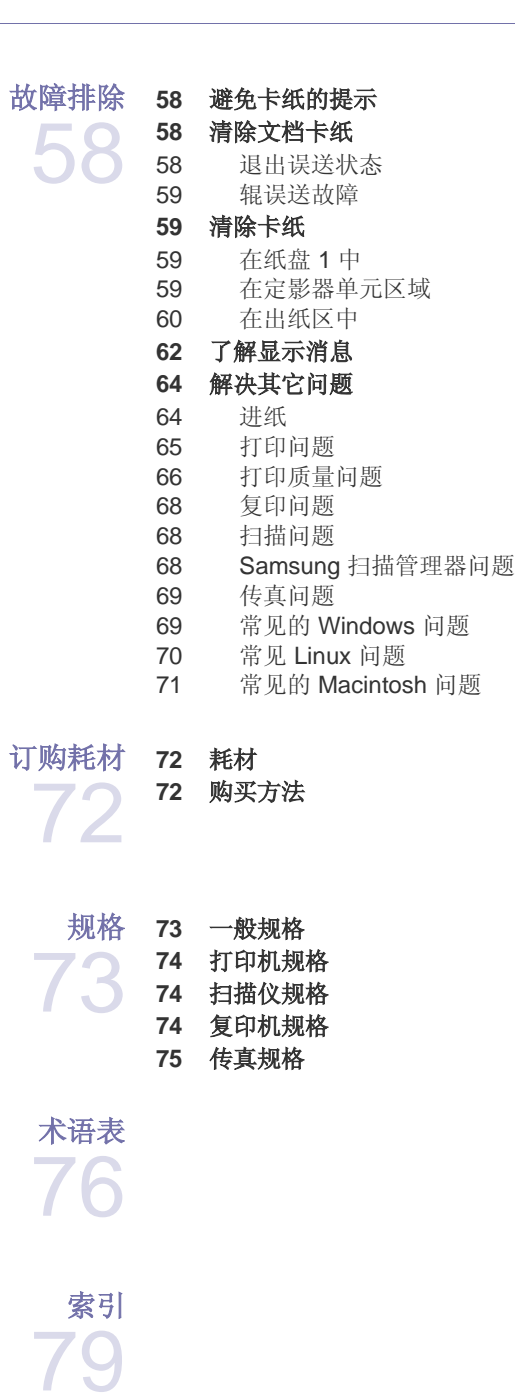

[CONTACT SAMSUNG WORLDWIDE](#page-80-0) 

<span id="page-14-0"></span>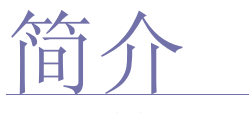

# 以下是本机的主要组件:

#### 本章包括:

- [机器概览](#page-14-1)
- [控制面板概览](#page-15-0)
- [了解状态](#page-16-0) LED
- [确认墨粉盒的状态](#page-16-1)

# <span id="page-14-1"></span>机器概览

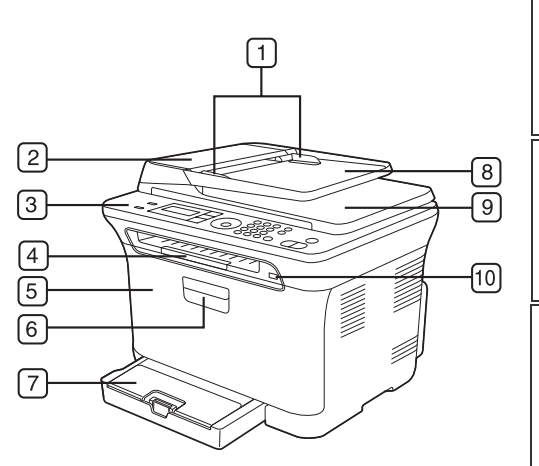

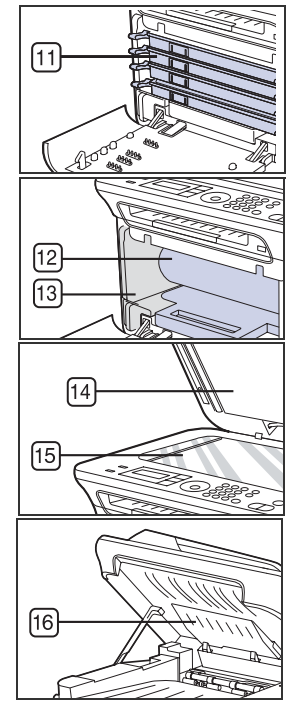

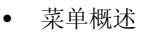

- [随附的软件](#page-18-0)
- [打印机驱动程序功能](#page-18-1)

# <span id="page-14-2"></span>正视图 后视图

<span id="page-14-3"></span>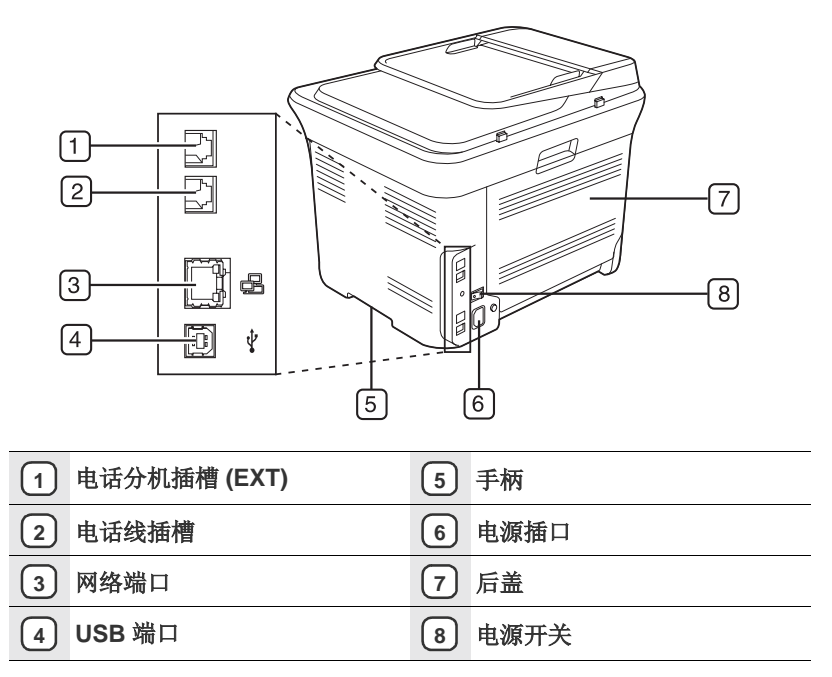

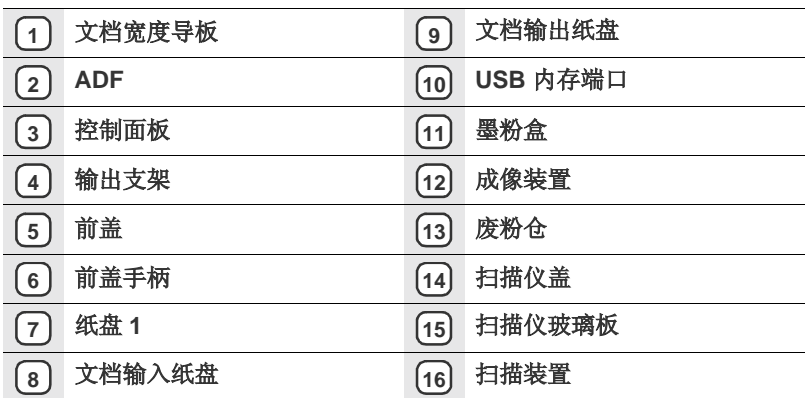

<span id="page-15-0"></span>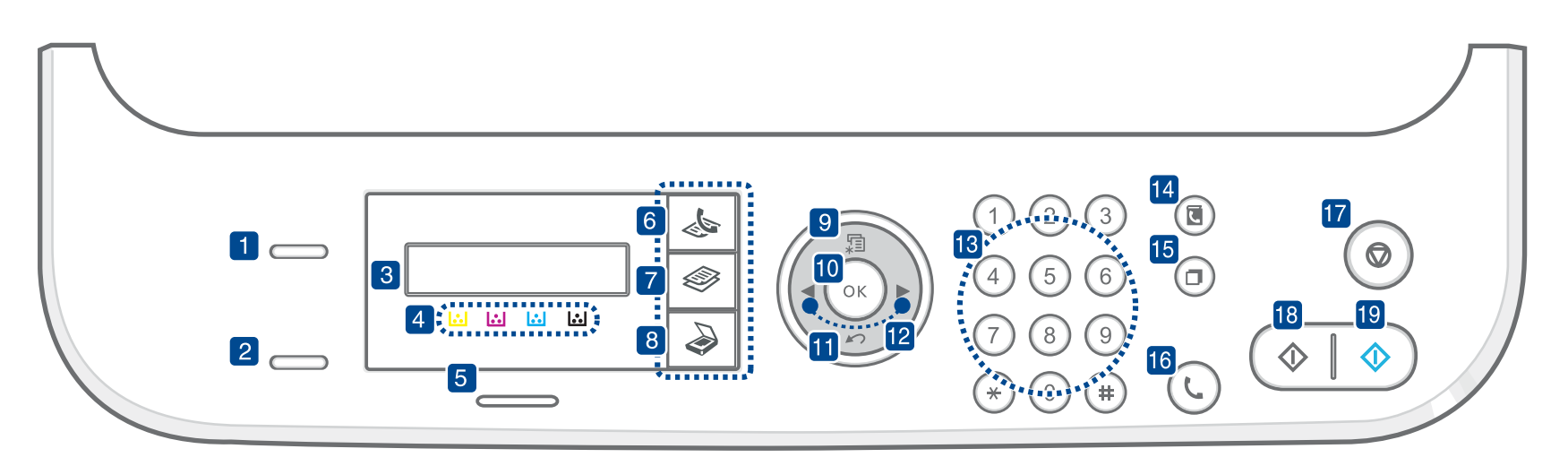

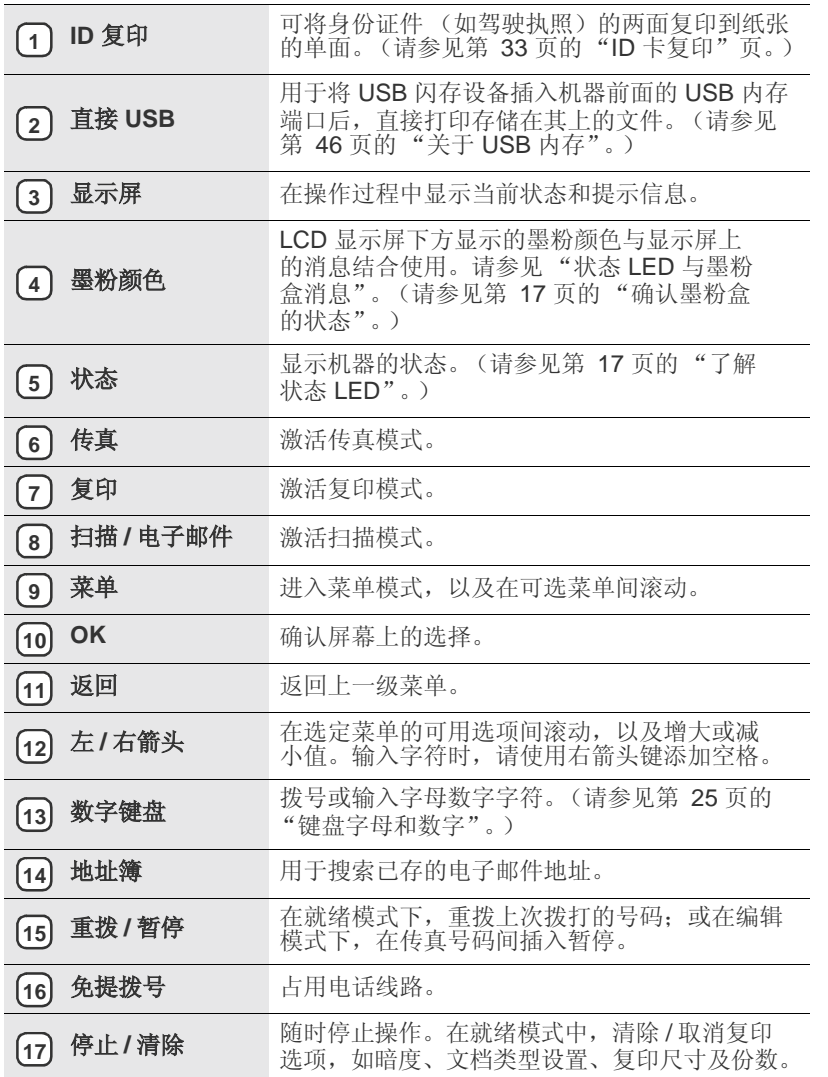

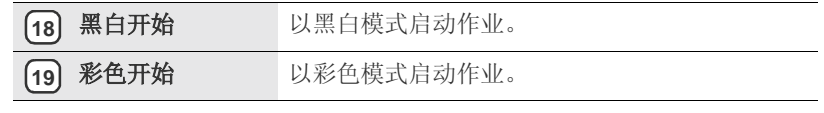

• 根据机器的选项或型号,本用户指南中的所有图可能与您的机器 不同。

• 如果一次打印份数较多,输出纸盘的表面可能会发烫。请勿触摸 表面,且不要让儿童靠近。

# <span id="page-16-0"></span>了解状态 **LED**

#### 状态 LED 的颜色指示机器的当前状态。

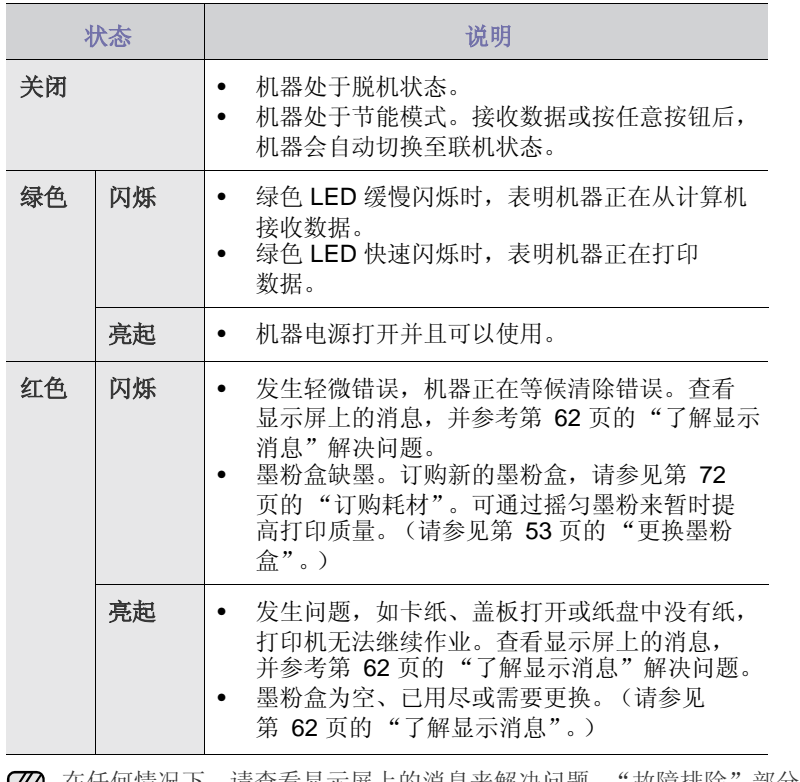

在任何情况下,请查看显示屏上的消息来解决问题。"故障排除"部分 的说明会指导您正确操作本机器。有关详细信息,请参见第 62 [页的](#page-61-1) ["了解显示消息"。](#page-61-1)

# <span id="page-16-1"></span>确认墨粉盒的状态

本机通过状态 LED 和 LCD 显示屏指示墨粉盒的状态。如果墨盒墨粉不足或 需要更换, 状态 LED 会变成红色, 显示屏上将显示消息。而箭头标记会显 示哪个颜色的墨粉出现问题或需要安装哪个颜色的新墨粉盒。 例如:

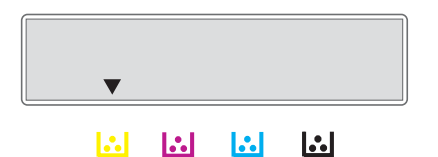

以上例子显示由箭头指示的黄色墨粉盒的状态。查看消息,找出问题以及 解决问题的方法。如需浏览有关错误消息的详细信息, 请参见第 62 [页的](#page-61-1) ["了解显示消息"](#page-61-1)。

# <span id="page-17-0"></span>菜单概述

使用控制面板的各个菜单可以设置机器或使用机器的功能。按菜单可以访问这些菜单。请参见下图。

根据选项或型号的不同,某些菜单可能不会显示。这种情况下,此功能可能不适用于您的机器。

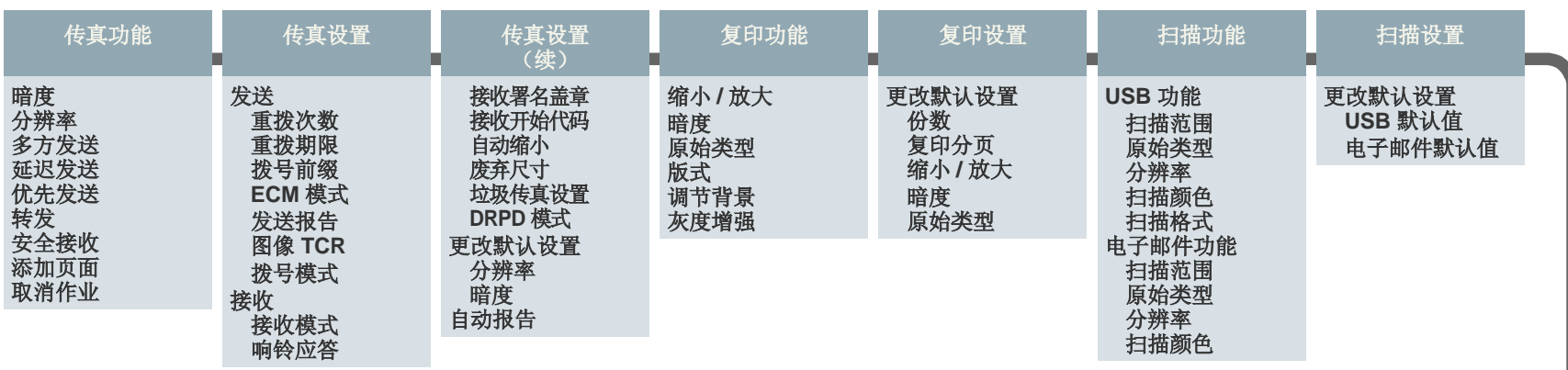

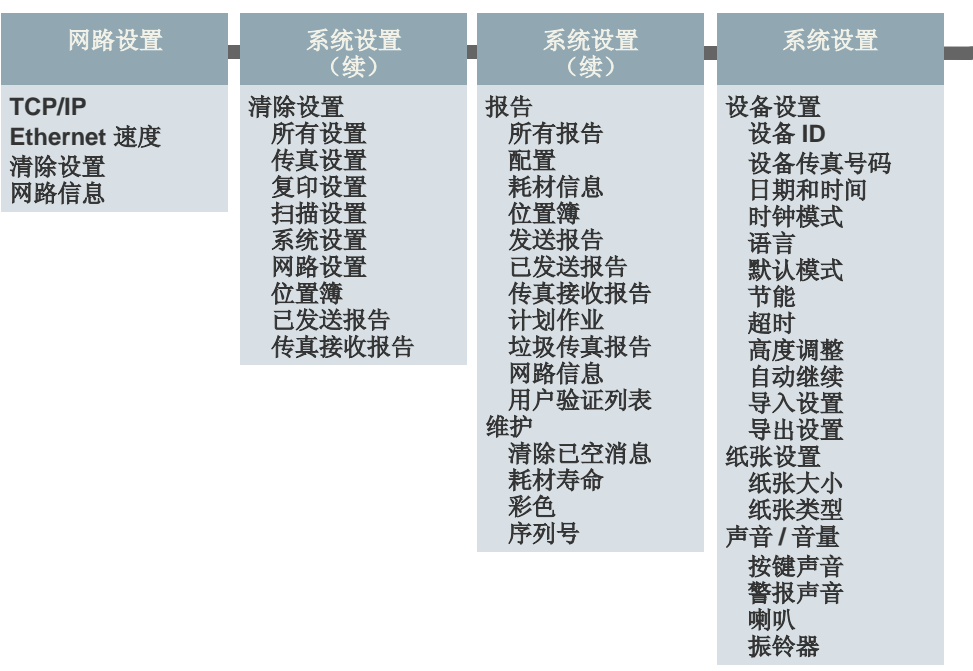

# <span id="page-18-0"></span>随附的软件

#### 在设置好机器并将其连接到计算机之后,必须使用随附的光盘安装机器 软件,才能将机器用作打印机和扫描仪。光盘中含有以下软件:

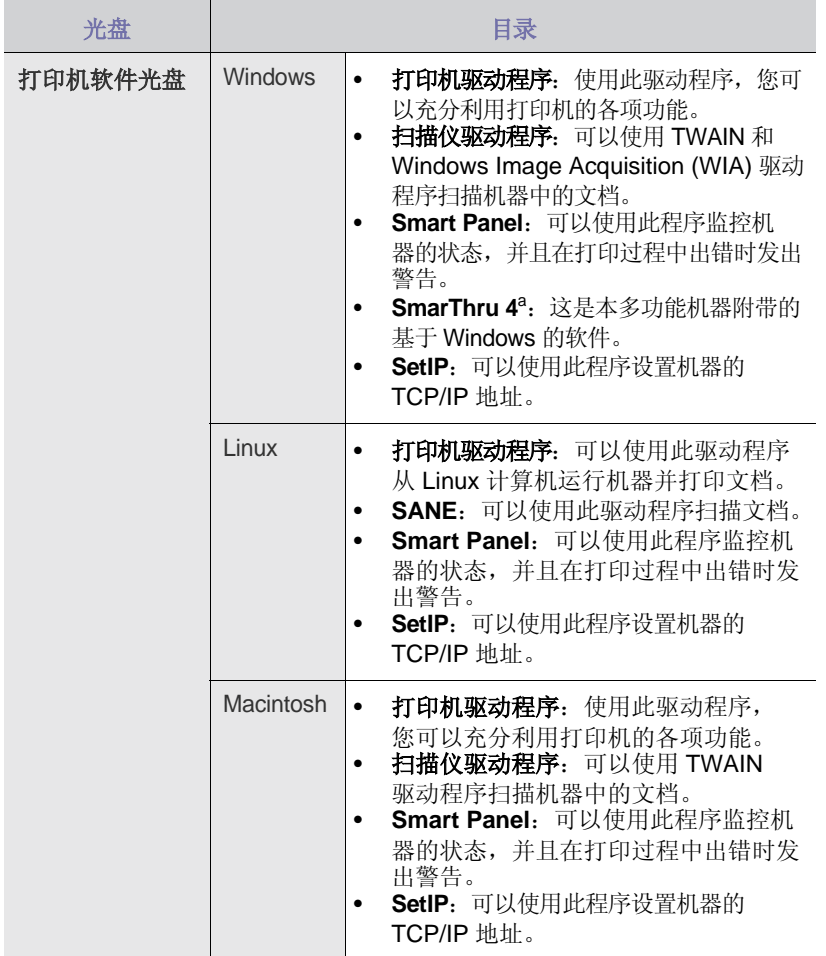

a. 使您能够使用功能强大的图像编辑器,以多种方式编辑扫描的图像, 并通过电子邮件发送图像。您也可以从 SmarThru 打开其它图像编辑 器程序, 如 Adobe Photoshop。有关详细信息, 请参见 SmarThru 程 序中提供的屏幕帮助。

# <span id="page-18-1"></span>打印机驱动程序功能

本款打印机的驱动程序支持以下标准功能:

- 纸张方向、尺寸、来源和介质类型选择
- 份数

另外,您还可以使用各种特殊打印功能。下表概括列出了该打印机的驱动程 序支持的功能:

## <span id="page-18-2"></span>打印机驱动程序

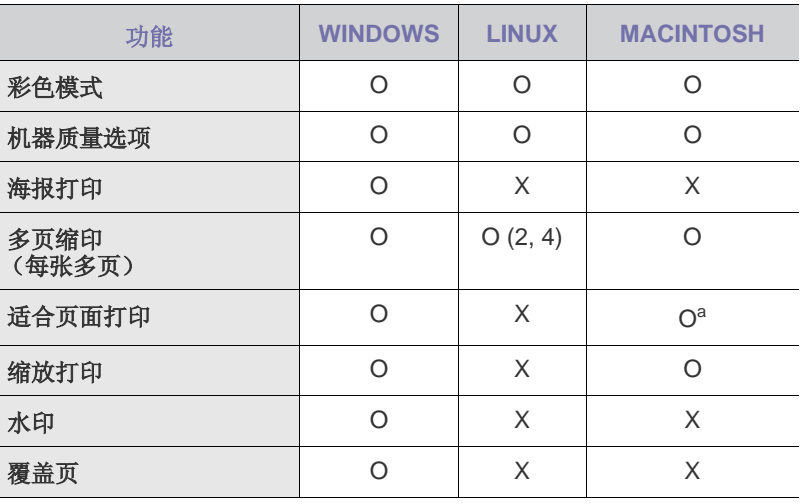

a. 此功能仅在 MAC OS X 10.4 – 10.5 上受支持。

# <span id="page-19-0"></span>入门

#### 本章将逐步向您介绍设置机器的步骤。

#### 本章包括:

- [设置硬件](#page-19-1)
- [系统要求](#page-20-0)
- [设置网络](#page-21-0)

# <span id="page-19-1"></span>设置硬件

本部分说明了快速安装指南中介绍的设置硬件的步骤。请务必阅读快速安装 指南,然后完成下列步骤。

**1.** 选择一个稳固的位置。

选择一个平坦、稳固、宽敞通风的位置。留出足够的空间来打开机盖和 纸盘。

此区域应通风良好,并远离直射阳光或者热源、冷源和湿气。请勿将机 器置于办公桌或工作台的边缘。

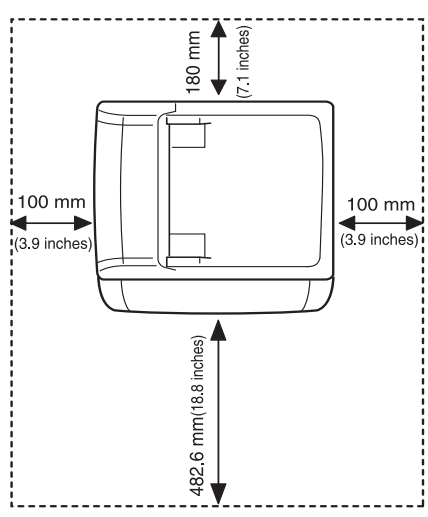

适合在海拔低于 1,000 米 (3,281 英尺) 的地方进行打印。请参阅海拔 设置以优化打印。有关详细信息,请参见第 24 [页的 "海拔调整"。](#page-23-1) 将机器放在平坦稳固的表面上,倾斜不要超 2 毫米 (0.08 英寸)。否则 可能会影响打印质量。

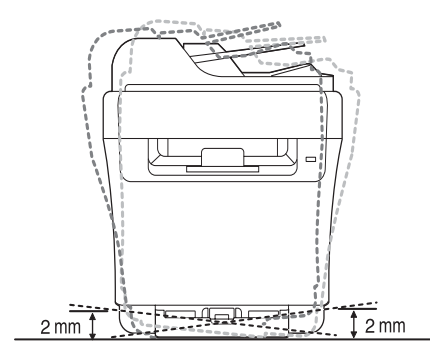

- [安装软件](#page-22-0)
- [机器的基本设置](#page-23-0)
- **2.** 打开机器的包装,检查所有内附物品。
- **3.** 撕下紧固机器的胶带。
- **4.** 装入纸张。
- **5.** 确保所有的电缆都连接到机器。
- **6.** 打开机器的电源。
- 移动机器时,请勿倾斜或翻转。否则,机器内部可能会沾上墨粉,  $\sqrt{2}$
- 导致机器受损或打印质量欠佳。

<span id="page-20-0"></span>开始安装之前,请确保您的系统满足以下要求:

## <span id="page-20-1"></span>**Windows**

本款机器支持以下 Windows 操作系统。

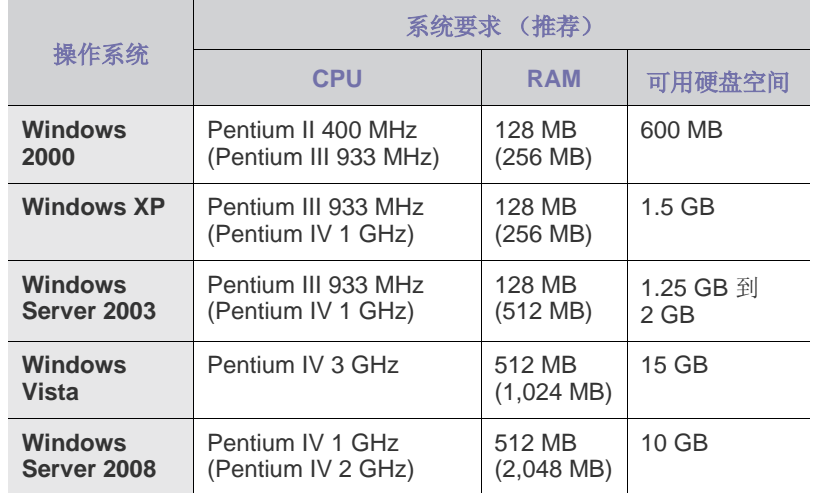

<span id="page-20-2"></span>**②** • 对于所有的 Windows 操作系统, 其最低要求为 Internet Explorer 6.0 或更高版本。

- 具有管理员权限的用户可以安装该软件。
- Windows Terminal Services 与此机器兼容。

### **Macintosh**

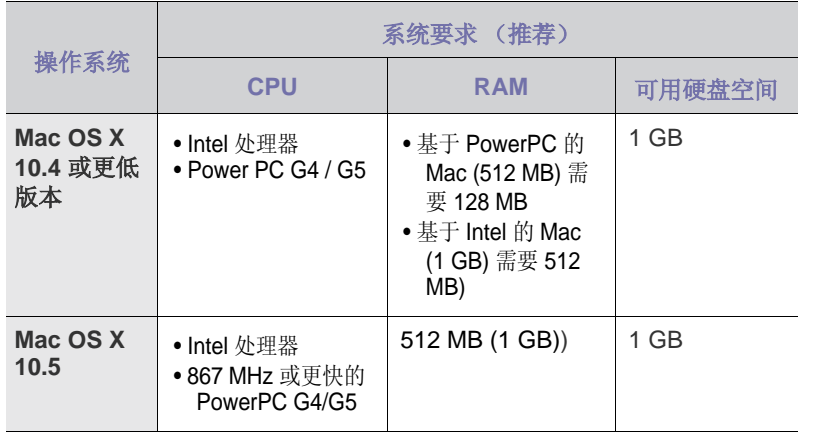

# <span id="page-20-3"></span>**Linux**

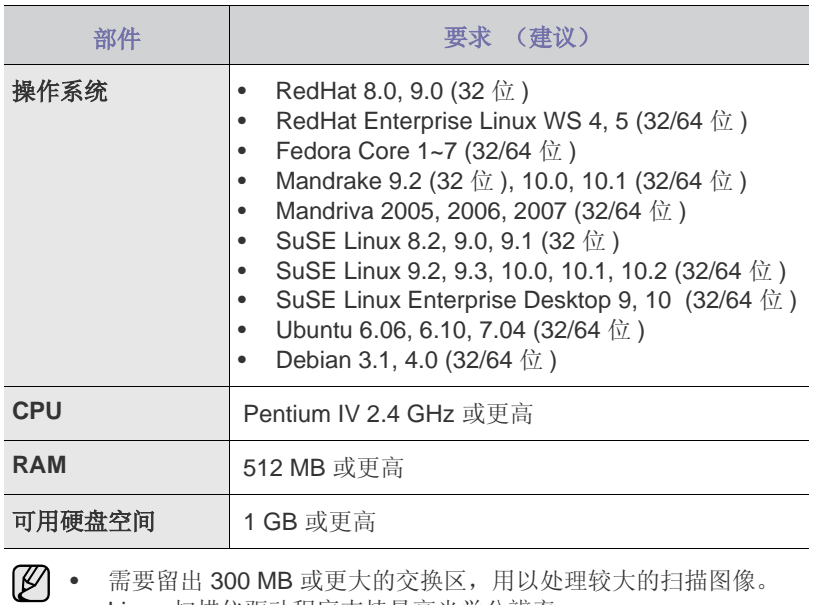

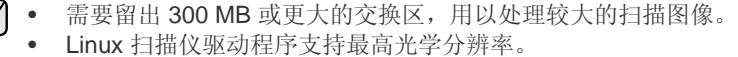

<span id="page-21-0"></span>您需要在机器上设置网络协议,才能在网络环境中使用该机器。可通过机器 的控制面板设置基本网络设置。

# <span id="page-21-1"></span>支持的网络环境

下表显示了机器所支持的网络环境:

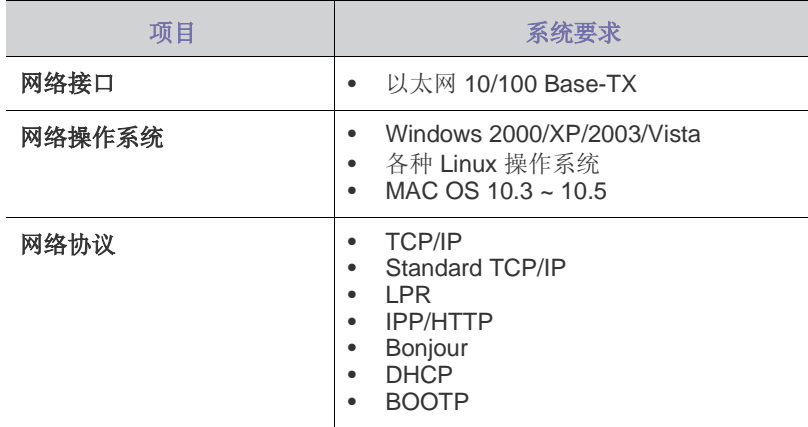

如果您处于非静态 IP [地址环境并且需要设置](http://developer.apple.com/networking/bonjour/download/) DHCP 网络协议,请转至  $\mathbb{Z}$ [h](http://developer.apple.com/networking/bonjour/download/)ttp://developer.apple.com/networking/bonjour/download/,选择适用于 您的计算机操作系统的 Bonjour 程序并进行安装。该程序可以让您自动 设置网络参数。按照安装窗口内的说明进行操作。此程序不支持 Linux。

# <span id="page-21-2"></span>通过机器配置网络协议

请按照下面列出的步骤设置 TCP/IP 网络参数。

- **1.** 确保机器已通过 RJ-45 以太网电缆连接到网络。
- **2.** 确保已打开机器电源。
- **3.** 按控制面板上的菜单,直到您在显示屏底行看到网,然后按 **OK**。
- 4. 按左 / 右箭头按钮直至出现 TCP/IP, 然后按 OK。
- **5.** 按左 / 右箭头按钮直至出现静态,然后按 **OK**。
- **6.** 按左 / 右箭头按钮直至出现 **IP** 位置,然后按 **OK**。 用数字键盘输入一个 0 到 255 之间的字节, 然后按左 / 右箭头在字节间 移动。 重复此步骤,填写地址的第1个到第4个字节。
- **7.** 完成后按 **OK**。 重复第 6 步和第 7 步, 配置其它 TCP/IP 参数: 子网掩码和网关地址。 如果不确定应如何进行配置,请与网络管理员联系。
- M

还可通过网络管理程序进行网络设置。

- **SyncThru™ Web Admin Service**:一种供网络管理员使用的基于 Web 的打印机管理解决方案。**SyncThru™ Web Admin Service** 为 您提供了管理网络设备的有效方法,允许您从公司内访问 Internet 的任何站点远程监控网络机器并排除故障。此程序下载地址: <http://solution.samsungprinter.com> 。
- **SyncThru™ Web Service**: 内嵌在网络打印服务器中的一种 Web 服务器,使您可以进行下列设置: - 配置机器连接到各种网络环境时所必需的网络参数。
	- 自定义机器设置。
- **SetIP**:一种实用程序,可用于选择网络接口以及手动配置 TCP/IP 协议使用的 IP 地址。(请参见第 22 [页的 "使用](#page-21-3) SetIP 程序"。)

# <span id="page-21-3"></span>使用 **SetIP** 程序

 $\cancel{w}$ 

此程序适用于使用 MAC 地址来设置网络 IP, 该 MAC 地址是网络打印机卡 或接口的硬件序列号。它专门供网络管理员用于同时设置多个网络 IP。

- 只有在机器连接到网络时才可使用 SetIP 程序。
	- 以下步骤基于 Windows XP。如果您使用的是 Macintosh 或 Linux 操作系统,请参见软件部分。

#### 安装程序

- **1.** 插入机器随附的驱动程序光盘。当驱动程序光盘自动运行时,请关闭窗口。
- 2. 启动 Windows 资源管理器, 然后打开 X 盘。(X 表示光盘驱动器。)
- **3.** 双击 应用程序 > **SetIP**。
- **4.** 双击 **Setup.exe** 以安装该程序。
- **5.** 单击 确定。 如果必要,请从下拉列表中选择语言。 **6.** 按照窗口中的说明完成安装。

#### 启动程序

- **1.** 打印机器的网络信息报告,其中包括机器的 MAC 地址。请参阅第 [49](#page-48-4) 页 [的 "打印报告"。](#page-48-4)
- **2.** 从 Windows 开始菜单中,选择所有程序 > **Samsung Network Printer Utilities** > **SetIP** > **SetIP**。
- 3. 单击 SetIP 窗口中的 <
| 以打开 TCP/IP 配置窗口。
- 4. 输入网卡的 MAC 地址、IP 地址、子网掩码和默认网关,然后单击应用。 输入 MAC 地址时, 请不要使用分号 (:)。
- 5. 单击确定, 然后机器会打印网络信息。确认所有设置均正确无误。
- **6.** 单击 退出。

# <span id="page-22-0"></span>安装软件

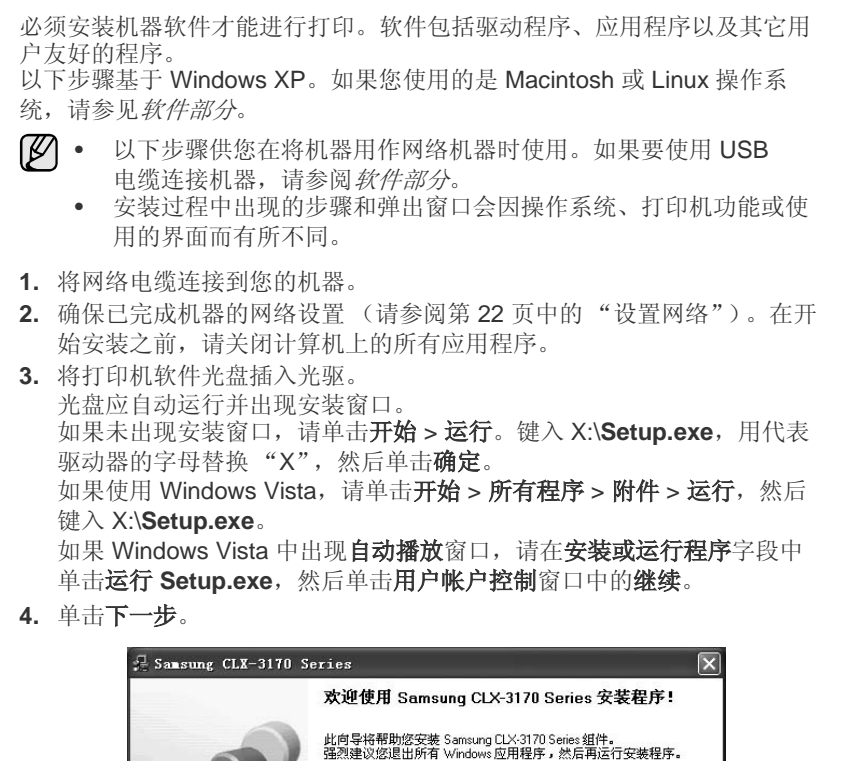

• 如果是重新安装驱动程序,上面的窗口可能略有不同。

从下面的列表中选择语言, 中文简体)

 $\vert \cdot \vert$ 

下一步

V2.00.90:04

取消

**5.** 选择网络打印机的典型安装,然后单击下一步。

**SAMSUNG** 

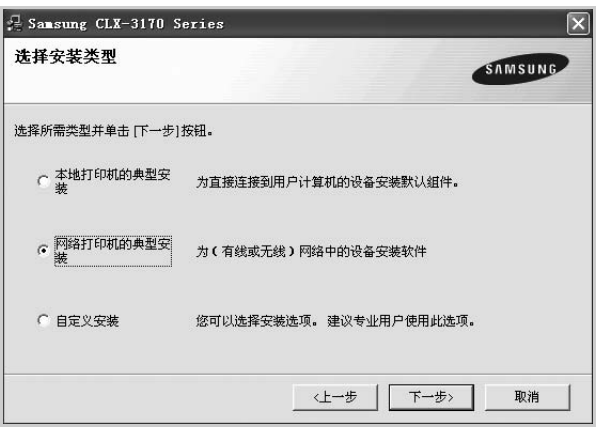

**6.** 显示可用网络打印机的列表。从列表中选择要安装的打印机,然后单击 下一步。

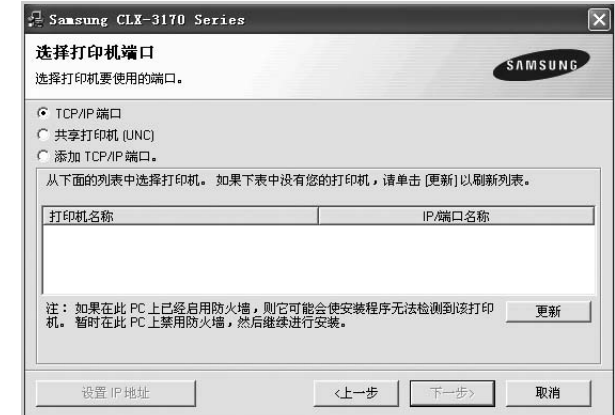

- 如果在列表上没有看到您的机器,请单击更新以刷新列表,或选择 添加 **TCP/IP** 端口将您的机器添加到网络。要向网络添加机器,请输 入机器的端口名称和 IP 地址。 要验证机器的 IP 地址或 MAC 地址, 请打印一张网络配置页。 (请参阅第 49 [页中的 "打印报告"。](#page-48-5))
- 要查找共享的网络打印机 (UNC 路径),请选择共享打印机 **(UNC)** 并手动输入共享的名称,或单击浏览按钮查找共享的打印机。
- 如果不确定 IP 地址,请与网络管理员联系或打印网络信息。 (请参阅第 49 [页中的 "打印报告"。](#page-48-5))
- **7.** 完成安装后,将显示一个窗口,询问您是否打印测试页,以及是否要将 自己注册为 Samsung 机器的用户以便从 Samsung 接收信息。如果希望 这样做,请选择相应的复选框并单击完成。
	- M • 如果机器在安装后无法正常运行,请尝试重新安装打印机驱动 程序。请参见软件部分。
		- 安装打印机驱动程序时,驱动程序安装程序会检测操作系统 的地区信息,并设置机器的默认纸张尺寸。如果使用另一种 Windows 语言环境, 必须更改纸张尺寸使其与常用的纸张尺 寸相符。安装完毕后,请转到 "打印机属性"更改纸张尺寸。

# <span id="page-23-0"></span>机器的基本设置

完成安装后,可能需要设置机器的默认设置。如果要设置或更改值,请参阅 下一节。

### <span id="page-23-1"></span>海拔调整

打印质量会受大气压影响,而大气压取决于机器在海平面以上的高度。下列 信息将指导您如何设置机器以获得最佳打印质量。 在设置高度值之前,请先确定机器使用位置所在的海拔高度。

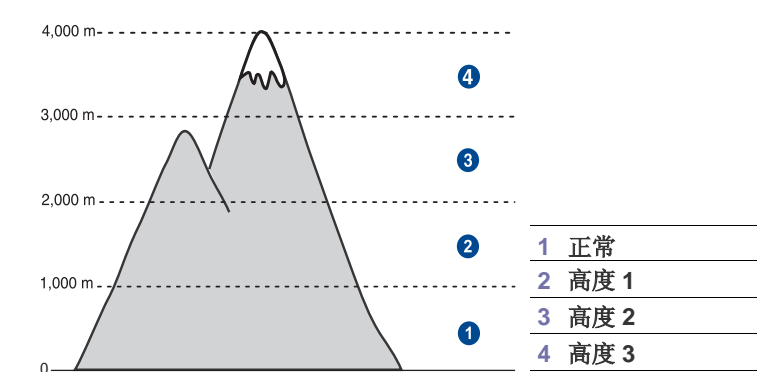

- **1.** 确保已通过随附的打印机软件光盘安装了打印机驱动程序。
- **2.** 双击 Windows 任务栏上 (或 Linux 的 Notification Area 上) 的 **Smart Panel** 图标。 也可以单击 Mac OS X 状态栏上的 **Smart Panel**。
- 
- **3.** 单击打印机设置。
- 4. 单击设置 > 海跋调整。从下拉列表中选择相应的值, 然后单击应用。
	- 如果该机器已连接至网络,则会自动显示 **SyncThru Web Service** 屏幕。单击机器设置 > 安装(或机器设置) > 高度调整。选择相应 的海拔值,然后单击应用。

#### <span id="page-23-2"></span>更改显示语言

要更改控制面板上显示的语言,请执行以下步骤:

- **1.** 按菜单直至系统设置出现在显示屏的底行,然后按 **OK**。
- **2.** 当出现设备设置时按 **OK**。
- **3.** 按左 / 右箭头按钮直至出现语言,然后按 **OK**。
- **4.** 按左 / 右箭头,直到出现需要的语言,然后按 **OK**。
- **5.** 按停止 **/** 清除返回就绪模式。

#### <span id="page-23-3"></span>设置日期和时间

本机启动并就绪后,显示屏会显示当前的日期和时间。对于 CLX-3170FN/ CLX-3175FN,所有传真上都会打印日期和时间。

- **1.** 按菜单直至系统设置出现在显示屏的底行,然后按 **OK**。
- **2.** 当出现设备设置时按 **OK**。
- **3.** 按左 / 右箭头按钮直至出现日期和时间,然后按 **OK**。
- **4.** 使用数字键盘输入正确的时间和日期。
	- 月 = 01 至 12
	- 日 = 01 至 31
	- 年 = 要求四位数
	- 时 = 01 至 12 (12 小时模式)
		- 00 至 23 (24 小时模式)

分 = 00 至 59

不同国家 / 地区的日期格式可能有所差异。 ſØ

也可以使用左 / 右箭头将光标移动到要更正的数字下面,然后输入 新数 字。

**5.** 在 12 小时模式下选择 **AM** 或 **PM** 时,按 \* 或 # 按钮或任意数字按钮。 光标不在 AM 或 PM 指示器下时,按 \* 或 # 按钮可将光标直接移至指 示器。

您可以将时钟模式更改为 24 小时格式 (如将 01:00 PM 改为 13:00)。 有关详细信息,请参见下一节。

- **6.** 按 **OK** 保存时间和日期。 如果输入了错误的数字, 便会出现超出范围, 且机器无法执行下一步 操作。如果发生这种情况,只需重新输入正确的数字。
- **7.** 按停止 **/** 清除返回就绪模式。

#### <span id="page-23-4"></span>更改时钟模式

您可以将机器设置为用 12 小时或 24 小时格式显示当前时间。

- **1.** 按菜单直至系统设置出现在显示屏的底行,然后按 **OK**。
- **2.** 当出现设备设置时按 **OK**。
- **3.** 按左 / 右箭头按钮直至出现时钟模式,然后按 **OK**。
- **4.** 按左 / 右箭头选择其它模式,然后按 **OK**。
- **5.** 按停止 **/** 清除返回就绪模式。

#### <span id="page-23-5"></span>更改默认模式

本机可预设为 "复印"模式。可以将此默认模式在 "传真"模式和 "复印" 模式之间切换。

- **1.** 按菜单直至系统设置出现在显示屏的底行,然后按 **OK**。
- **2.** 当出现设备设置时按 **OK**。
- **3.** 按左 / 右箭头按钮直至出现默认模式,然后按 **OK**。
- **4.** 按左 / 右箭头,直到出现需要的默认模式,然后按 **OK**。
- **5.** 按停止 **/** 清除返回就绪模式。

#### <span id="page-23-6"></span>设置声音

您可以控制以下声音:

- 按键声音:打开或关闭按键声音。如果此选项设置为打开,则每次按键 时都会发出提示音。
- 警报声音: 打开或关闭警报音。如果此选项设置为打开, 每当发生错误 或传真通信结束时就会发出警报音。
- 喇叭:打开或关闭电话线中通过扬声器发出的声音,如拨号音或传真音。 如果此选项设置为通信,则意味着"通用",扬声器将一直处于打开 状态,直至远程机器应答。

可以使用免提拨号调节音量。  $\mathbb{Z}$ 

• 振铃器:调节振铃音量。对于振铃音量,可以选择关闭、低、中间和高。

#### 扬声器、振铃、按键音和警报音

- **1.** 按菜单直至系统设置出现在显示屏的底行,然后按 **OK**。
- **2.** 按左 / 右箭头按钮直至出现声音 **/** 音量,然后按 **OK**。
- **3.** 按左 / 右箭头,直到出现所需的声音选项,然后按 **OK**。
- **4.** 按左 / 右箭头,直到出现所需的状态和音量,然后按 **OK**。
- **5.** 如有必要,重复步骤 3 至 5 以设置其它声音。
- **6.** 按停止 **/** 清除返回就绪模式。

### 免提拨号扬声器音量

- **1.** 按免提拨号。扬声器即发出拨号音。
- **2.** 按左 / 右箭头,直到听到需要的音量。
- **3.** 按停止 **/** 清除保存更改并返回就绪模式。

只有在已连接电话线的情况下才可以调节扬声器的音量。 M

# <span id="page-24-0"></span>使用数字键盘输入字符

执行某些任务时,可能需要输入姓名和号码。例如,在设置机器时输入您 的姓名 (或公司名称)和传真号码。在内存中存储传真号码或电子邮件地 址时,也可输入相应的名称。

#### 输入字母数字字符

- **1.** 在提示输入字母时,找到标有您要输入的字母的按钮。按此按钮, 直到显示屏上显示正确的字母。
	- 例如,要输入字母 **O**,请按标有 **MNO** 的 **6**。

每按一下 **6**,显示屏就会显示不同的字母,依次为 **M**、 **N**、 **O**、 **m**、 **n**、 **o**,最后是 **6**。

您可以输入特殊字符,如空格、加号等。有关详细信息,请参见下 一节。

- **2.** 要输入其它字母,请重复步骤 1。 如果下一个字母也印在同一按钮上,请按左 / 右箭头按钮移动光标, 然后按下标有所需字母的按钮。光标将向右移动,显示屏上会显示下 一个字母。 按两次 **1** 可输入一个空格。
- <span id="page-24-3"></span>**3.** 输完字母之后,按 **OK**。

#### 键盘字母和数字

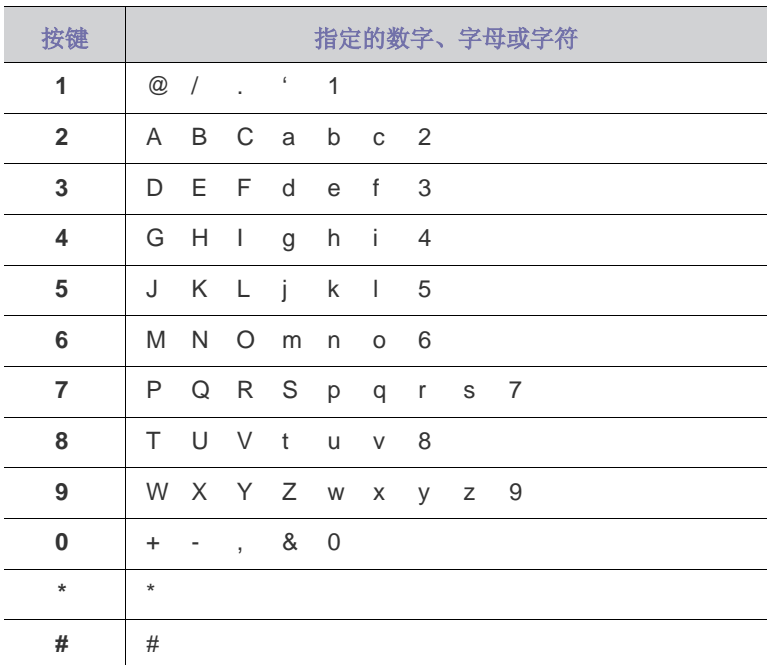

#### 更正号码或名称

如果输入号码或姓名时出错,请按左 / 右箭头按钮删除最后一位数字或字 符。然后输入正确的数字或字符。

#### 插入暂停

在某些电话系统中,您必须先拨接入号 (例如 9),然后等待第二个拨 号音。这时,必须在电话号码中插入暂停。您可以在设置速拨号码时插 入暂停。

要插入暂停, 在输入电话号码时, 在适当的位置按**重拨 / 暂停**。显示屏的 相应位置会出现 "-"。

# <span id="page-24-1"></span>使用节能模式

#### 节能模式

在机器没有使用的情况下,进入节能模式可以减少能耗。您可以打开此 模式, 然后选择从打印作业完毕到进入节能状态前机器的等待时间。

- **1.** 按菜单直至系统设置出现在显示屏的底行,然后按 **OK**。
- **2.** 当出现设备设置时按 **OK**。
- **3.** 按左 / 右箭头按钮直至出现节能,然后按 **OK**。
- **4.** 按左 / 右箭头,直到出现所需的时间设置,然后按 **OK**。
- **5.** 按停止 **/** 清除返回就绪模式。

#### <span id="page-24-2"></span>自动继续

该选项可设置机器是否在纸盘中的纸张与设定的纸张大小不符时继续打印。

- **1.** 按菜单直至系统设置出现在显示屏的底行,然后按 **OK**。
- **2.** 当出现设备设置时按 **OK**。
- **3.** 按左 / 右箭头按钮直至出现自动继续,然后按 **OK**。
- **4.** 按左 / 右箭头直至出现所需的装订选项。
	- 打开: 如果纸盘内的纸张与设定的大小不符, 机器在经过设置的等待 时间后会自动打印。
	- 关闭: 如果纸盘内的纸张与设定的大小不符, 机器将在您按下控制面 板上黑白开始或彩色开始后继续打印。
- **5.** 按 **OK** 保存选择。
- **6.** 按停止 **/** 清除返回就绪模式。

# <span id="page-25-0"></span>装入原件和打印介质

本章介绍如何将原件和打印介质装入机器。

#### 本章包括:

- [装入原件](#page-25-1)
- [选择打印介质](#page-26-0)
- [更改纸盘的纸张大小](#page-29-0)

# <span id="page-25-4"></span><span id="page-25-1"></span>装入原件

您可以使用扫描仪玻璃板或 ADF 装入原件,以进行复印、扫描和发送传真。

# <span id="page-25-2"></span>在扫描仪玻璃板上

确保 ADF 中没有原件。如果在 ADF 中检测到原件,它的优先级会高于扫 描仪玻璃板上的原件。要获得最佳扫描质量 (尤其对于彩色或灰阶图像), 请使用扫描仪玻璃板。

**1.** 提起并打开扫描仪盖。

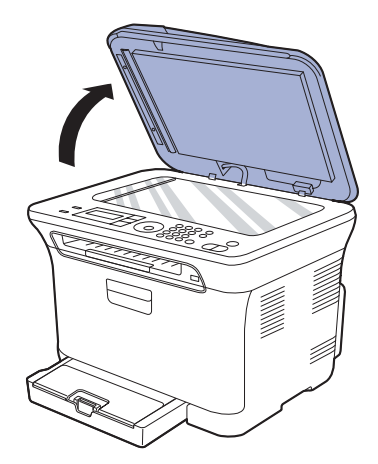

**2.** 将原件正面朝下放置在扫描仪玻璃板上,使其与玻璃板左上角的定位指 示对齐。

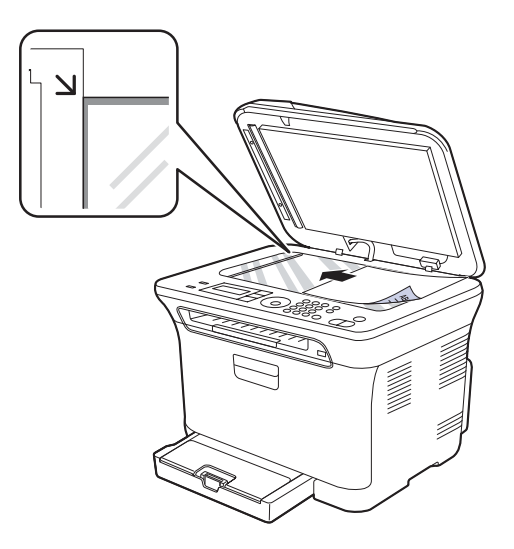

- [在特殊的打印材料上打印](#page-30-0)
- [设置纸张大小和类型](#page-30-2)
- **3.** 合上扫描仪盖。
- 请注意不要打破扫描玻璃板。您可能会受伤。 /N
	- 请注意不要让扫描仪盖板掉落到您手上。您可能会受伤。
	- 扫描或复印时,请勿注视扫描仪内部的光线。它对您的眼睛有害, 而且很危险。
- (丝) 复印时如果让扫描仪盖保持打开状态, 则会影响复印质量, 且会增 大墨粉用量。
	- 扫描仪玻璃板上如有灰尘,可能会使打印件出现黑点。请务必保持 清洁。
	- 如果是复印书籍或杂志中的某页,请提起扫描仪盖,直到转轴与挡 块相触,然后合上扫描仪盖。如果书籍或杂志厚度超过30毫米, 则应打开扫描仪盖复印。

# <span id="page-25-3"></span>在 **ADF** 上

使用 ADF 时,一次作业最多可以装入 15 张纸 (75 g/m<sup>2</sup>, 20 lb 证券纸)。 使用 ADF 时,请注意以下事项:

- 在 ADF 中: 请勿装入小于 142 x 148 毫米 (5.6 x 5.8 英寸)或大于 216 x 356 毫米 (8.5 x 14 英寸)的纸张。
- 请勿装入以下类型的纸张:
	- 复写纸或背面可复写的纸
	- 涂层纸
	- 葱皮纸或薄纸
	- 起皱或有折痕的纸 - 卷曲或包金箔的纸
	- 撕裂的纸张
	- 装入前请取下所有订书钉和回形针。
- 装入前请确保纸张上的胶水、油墨或修改液完全变干。
- 请勿装入纸张尺寸或重量不同的原件。
- 请勿装入书册、小册子、透明胶片或其它特殊性质的文档。
- **1.** 请在装入原件之前将纸摞前后弯折松散开。

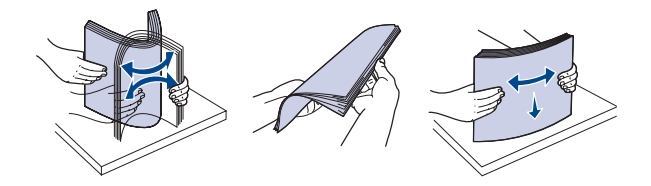

**2.** 将原件正面朝上装入 ADF。确保原件纸叠末端与文档输入纸盘上标记的 纸张大小相符。

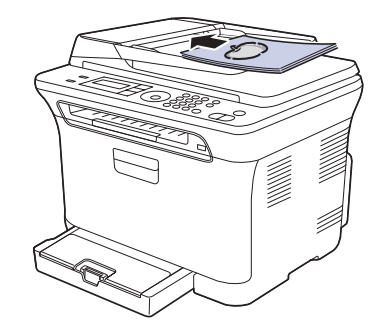

**3.** 将文档宽度导板调整为纸张大小。

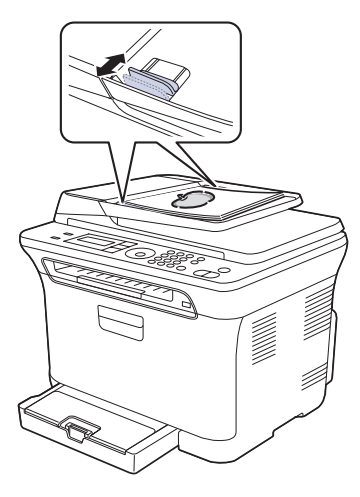

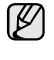

ADF 扫描玻璃板上的灰尘可能会使打印件上出现黑线。请务必保持 清洁。

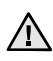

请注意不要把手放入 ADF 辊子中。您可能会受伤。

# <span id="page-26-0"></span>选择打印介质

本机器支持多种打印介质,如普通纸、信封、标签、透明胶片等。请务必使 用符合本机使用准则的打印介质。不符合本用户指南中所列准则的打印介质 可能导致以下问题:

- 打印质量差
- 卡纸次数增多
- 机器过早磨损
- 纸张的重量、成分、纹理和湿度等因素是影响机器性能和输出质量的重要 因素。选择打印介质时,请注意以下事项:
- 本节后文介绍了适合本款机器的打印介质的类型、尺寸和重量。
- 所需打印效果:选择的打印介质应符合打印任务的需要。
- 亮度:某些打印介质较其它纸张更白,能打印出更清晰、更鲜艳的图像。
- 表面平滑度:打印介质的平滑度会对打印结果的清晰程度产生影响。
- 某些打印介质可能符合本部分的所有使用准则,但仍不能产生令 W 人满意的打印效果。这可能是由于不正确的操作、不适宜的温度 和湿度, 或者 Samsung 无法控制的其它因素造成的。
	- 在大批量购买打印介质之前,请确保打印介质符合本用户指南中 指定的要求。

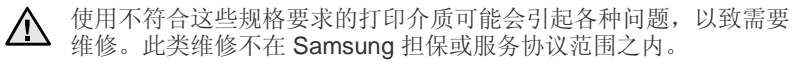

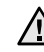

切勿将喷墨照片纸与此机器配合使用。这样做可能会对打印机造成损 坏。

# <span id="page-27-0"></span>打印介质的规格

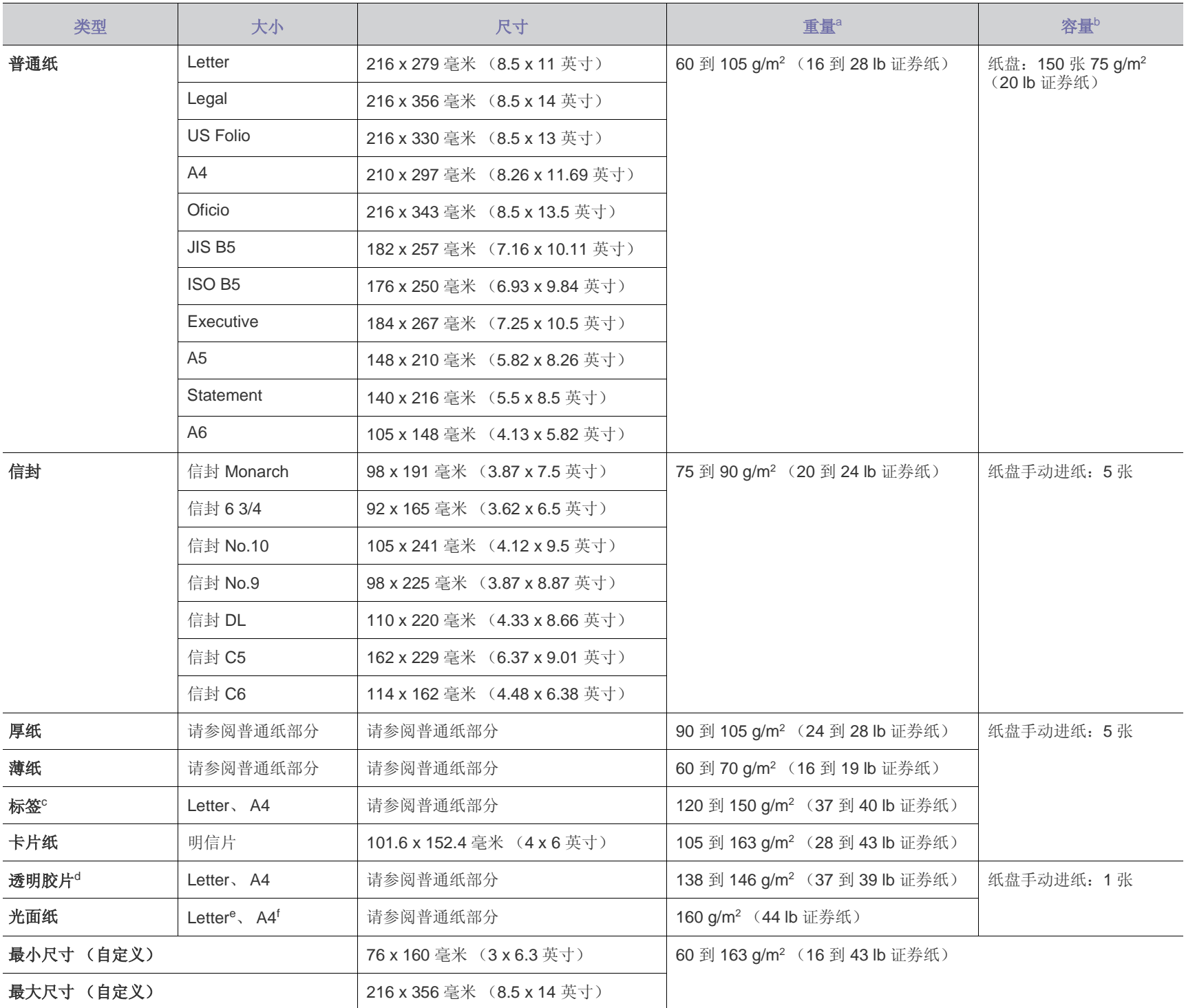

a. 如果介质重量超过 105 g/m²,请将纸张逐张装入纸盘中。

b. 最大容量取决于介质重量、厚度和环境因素。

c. 平滑度:100 到 250 (镀银)。

d. 推荐的介质:Xerox 出品的用于 "彩色激光打印机"的透明胶片,如 3R 91331(A4), 3R 2780(Letter)。

e. 推荐的介质:适合本机器的光面纸 (Letter) 仅限 **HP Brochure Paper** (产品:Q6611A)。

f. 推荐的介质:适合本机器的光面纸 (A4) 仅限 **HP Superior Paper 160 glossy** (产品:Q6616A)。

# <span id="page-28-0"></span>每种模式下支持的介质大小

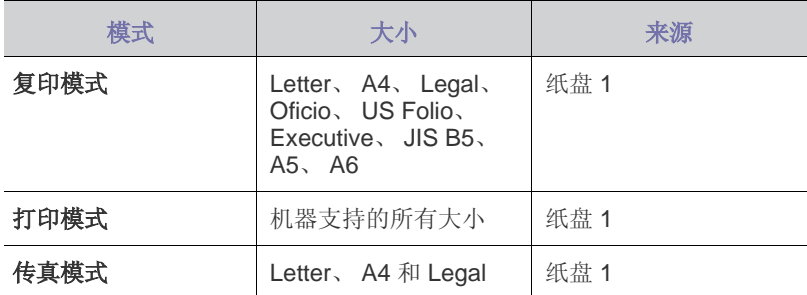

# <span id="page-28-1"></span>特殊打印介质准则

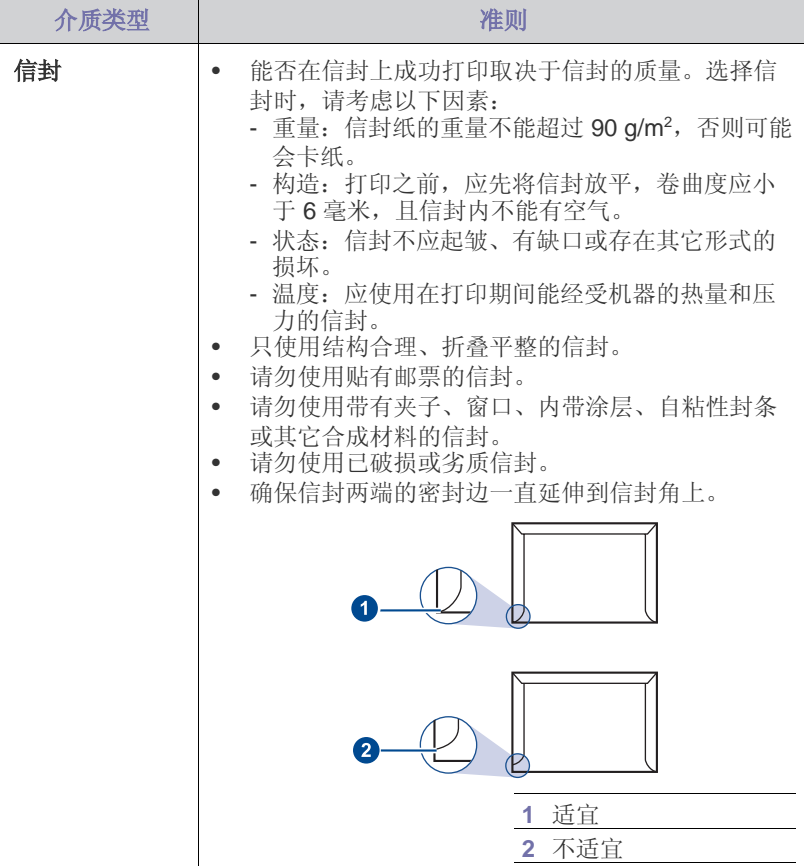

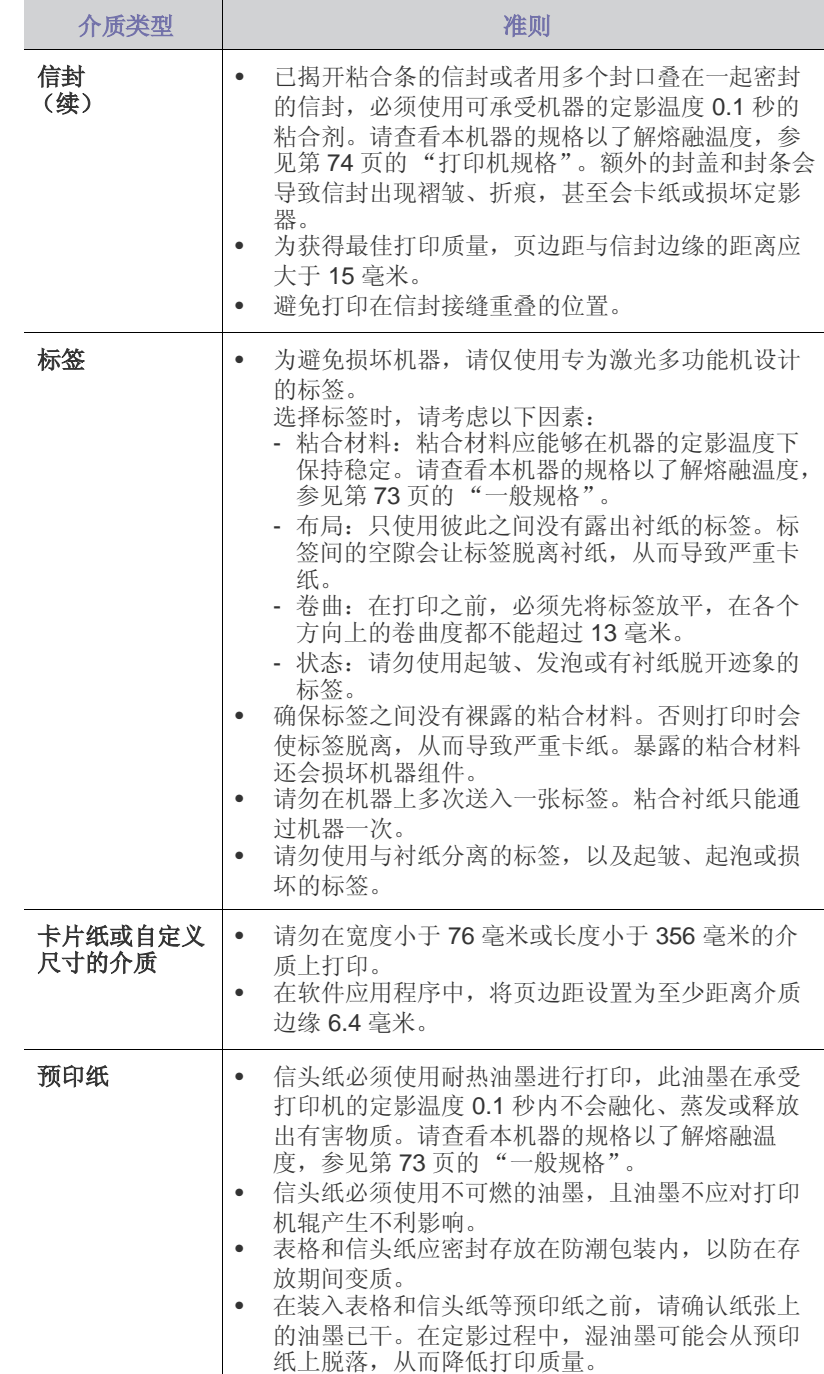

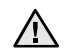

使用照片纸或涂层纸可能会导致故障,需要维修。此类维修不在 Samsung 的保修或服务协议之列。

# <span id="page-29-0"></span>更改纸盘的纸张大小

要装入较长的纸张(例如 Legal 尺寸的纸张), 需调整纸张导板, 使纸盘 加长。

要更改纸盘 1 的尺寸,必须适当地调整纸张长度导板。

- **1.** 将纸盘 1 从机器中拉出。打开纸张盖板,如有必要,则取出纸盘 1 中的纸。
- **2.** 在纸盘顶部按下导板锁将其打开,手动将纸盘拉出。

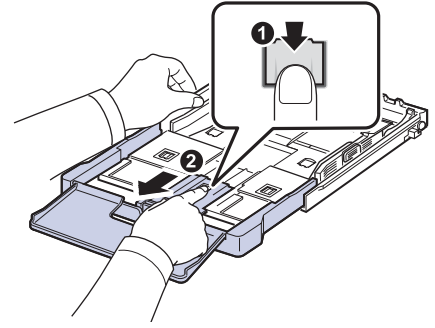

**3.** 将纸张装入纸盘。

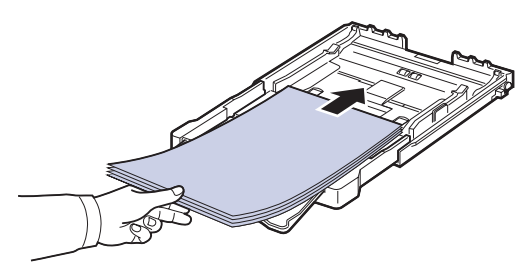

**4.** 滑动纸张长度导板,直到它轻轻触及纸叠的末端。捏住纸张宽度导板, 将其滑到纸叠的边缘且不让纸叠弯曲。

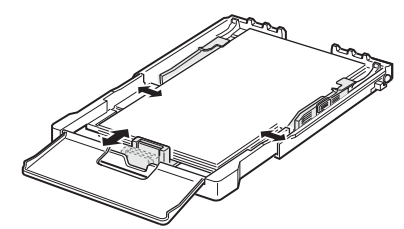

对于比 Letter 尺寸小的纸张, 将纸张导板退回原位, 然后调整纸张长度 导板和纸张宽度导板。

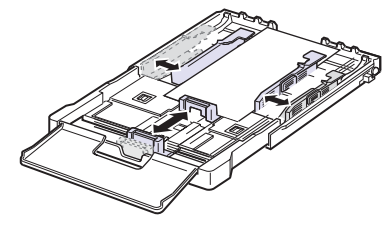

如果需要打印的纸张长度不足 222 毫米 (8.74 英寸), 按下并打开纸盘 导轨锁,手动推回纸盘。调整纸张长度导板和纸张宽度导板。

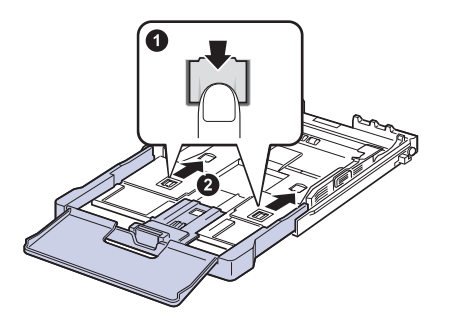

• 请勿过度挤压纸张宽度导板,否则纸张会弯曲。 • 如果不调整纸张宽度导板,可能会导致卡纸。

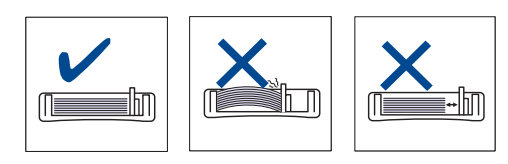

**5.** 关闭纸张盖板。

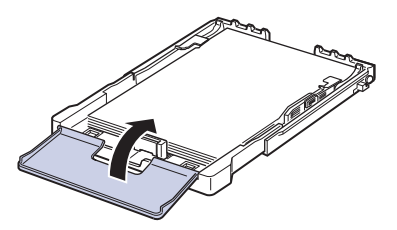

- **6.** 将纸盘 1 滑回机器。
- **7.** 装纸后,为纸盘 设置纸张类型和尺寸。请参阅第 31 [页中的 "设置纸张](#page-30-2) [大小和类型"。](#page-30-2)
- 纸盘中纸张不足时,可将纸张长度导板推到内部,然后装入足够的 纸张。
	- 如遇到进纸问题,请将纸张逐张装入纸盘中。
	- 可以装入以前打印过的纸张。已打印的一面朝上,没有卷曲的一边 先进入机器。如遇到进纸问题,请将纸张翻转。请注意,这种情况 下无法保证打印质量。

托盘预设为 Letter 或 A4 尺寸,这取决于您所在的国家。要将尺寸更改为 A4 或 Letter,必须适当调整控制杆和纸张宽度导杆。

- **1.** 将纸盘从机器中拉出。打开纸张盖板,如有必要,则取出纸盘中的纸。
- **2.** 如果要将尺寸更改为 Letter,可握住托盘反面的控制杆,并以顺时针方向 旋转控制杆。

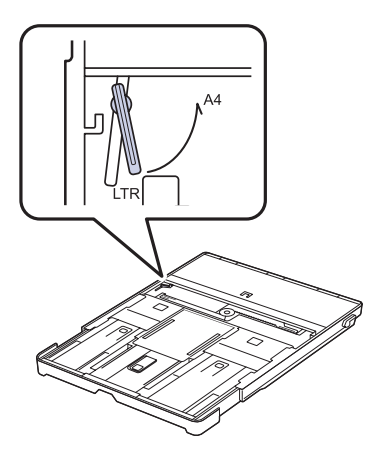

**3.** 捏紧纸张宽度导杆,并将其滑动到控制杆边缘。

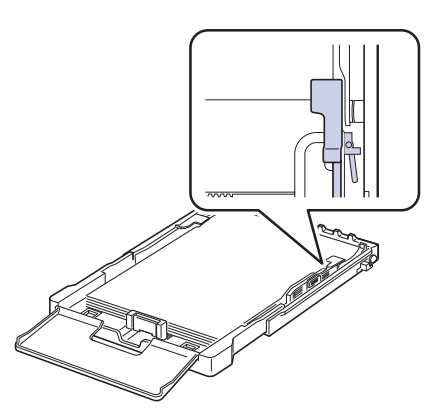

 $\mathbb{Z}$ 如果要将尺寸更改为 A4, 首先将纸张宽度导杆向左移动, 然后以逆时 针方向旋转控制杆。如果强行操作控制杆,则可能会损坏托盘。

# <span id="page-30-0"></span>在特殊的打印材料上打印

机器可放置特殊大小和类型的打印介质,如明信片、便笺卡片和信封。 尤其是,它可用于信头纸或彩色纸的单页打印。

#### <span id="page-30-1"></span>手动送入打印介质

- 在纸盘中一次只装载同一尺寸的打印介质。
- 为了防止卡纸,纸盘中还有纸张时请不要加纸。这同样适用于其它类型 的打印介质。
- 打印介质应打印面朝上装入,顶边先进入纸盘。打印介质放在纸盘中央。
- 请始终仅装入指定的打印介质,以避免卡纸和打印质量问题。[\(请参阅第](#page-26-0) 27 [页中的 "选择打印介质"。](#page-26-0))
- 在将明信片、信封和标签装入纸盘前,请先将其压平。

**1.** 装入纸张。(请参阅第 30 [页中的 "更改纸盘的纸张大小"。](#page-29-0))

- 根据所用介质类型的不同,请遵循以下装纸准则: M
	- 信封:封盖一侧向下,且邮票区域放在左上角。
	- 标签:打印面朝上,顶部短边先进入机器。
	- 预印纸:图案面向上,顶边朝向机器。
	- 卡片纸:打印面朝上,短边先进入机器。
	- 先前打印过的纸张:先前打印过的面朝下,未卷曲的边先进入机器。
- **2.** 在应用程序中打印时,请启动打印菜单。
- **3.** 打印之前,请打开打印机属性。
- **4.** 按打印机属性中的纸张选项卡,并选择适当的纸张类型。
- 如果您要使用标签,请将纸张类型设置为标签。 M
- 5. 在纸张来源中选择手动进纸器,然后按确定。
- **6.** 在应用程序中开始打印。
- **7.** 按机器上的黑白开始或彩色开始按钮开始进纸,随后机器开始打印。
- M • 如果您正打印多个页面,请在第一页打印输出后装载下一页,然后 按黑白开始或彩色开始按钮。重复这一步骤,打印每一页。
	- 仅在使用当前应用程序时,更改的设置才会生效。

#### <span id="page-30-2"></span>设置纸张大小和类型

在纸盘中装入纸张后,需要使用控制面板按钮设置纸张尺寸和类型。这些设 置将适用于复印和传真模式。对于 PC 打印,需要在 PC 上使用的应用程序 中选择纸张尺寸和类型。

- **1.** 按菜单直至系统设置出现在显示屏的底行,然后按 **OK**。
- **2.** 按左 / 右箭头按钮直至出现纸张设置,然后按 **OK**。
- **3.** 按 **OK** (当出现纸张大小时)。
- **4.** 按左 / 右箭头,直到出现要使用的纸张大小,然后按 **OK**。
- 5. 按左 / 右箭头按钮直至出现纸张类型, 然后按 OK。
- **6.** 按左 / 右箭头,直到出现要使用的纸张类型,然后按 **OK**。
- **7.** 按停止 **/** 清除返回就绪模式。

# <span id="page-31-0"></span>复印

#### 本章将逐步向您介绍复印文档的步骤。

#### 本章包括:

- [复印](#page-31-1)
- [更改每次复印的设置](#page-31-2)
- [更改默认复印设置](#page-32-0)

# <span id="page-31-1"></span>复印

#### **1.** 按复印。

准备复印出现在显示屏的顶行。

- 2. 将原件正面朝上装入 ADF, 或将单份原件正面朝下放在扫描仪玻璃板上。 有关装入原件的详细信息。(请参见第 26 [页的 "装入原件"](#page-25-4)。)
- **3.** 如果需要的话,使用数字键盘输入复印份数。
- **4.** 如果需要自定义包括复印尺寸、暗度和原件类型等在内的复印设置, 请使用控制面板按钮。(请参见第 32 [页的 "更改每次复印的设置"](#page-31-2)。) 如有必要,可以使用特殊的复印功能,如 2 页或 4 页的缩印。
- **5.** 按彩色开始开始彩色复印。 或按黑白开始开始黑白复印。
- 您可以在操作过程中取消复印作业。按停止 **/** 清除按钮即可停止复印。

# <span id="page-31-2"></span>更改每次复印的设置

本机提供了复印的默认设置,使您可以快速、轻松地进行复印。但是如果每 次复印都希望更改选项,请使用控制面板上的复印功能按钮。

如果在设置复印选项时按停止 **/** 清除,则为当前复印作业设置的所有选 项都将取消并恢复默认状态。或者,它们将在完成正在进行的复印后 自动恢复默认状态。

# <span id="page-31-3"></span>暗度

如果原件包含模糊标记和深色图像,您可以调整亮度,使复印件易于阅读。

- **1.** 按复印。
- **2.** 按菜单直至复印功能出现在显示屏的底行,然后按 **OK**。
- **3.** 按左 / 右箭头按钮直至出现暗度,然后按 **OK**。
- **4.** 按左 / 右箭头,直到出现需要的对比度模式,然后按 **OK**。
- 浅色: 适用于深色的打印文档。
- 正常:适用于键入或打印的标准原件。
- 深色: 适用于浅色的打印文档。
- **5.** 按停止 **/** 清除返回就绪模式。
- [使用特殊复印功能](#page-32-2)
- [设置复印超时](#page-33-2)

# <span id="page-31-4"></span>原件类型

原件类型设置用于选择当前复印作业的文档类型,从而提高复印质量。

- **1.** 按复印。
- **2.** 按菜单直至复印功能出现在显示屏的底行,然后按 **OK**。
- **3.** 按左 / 右箭头按钮直至出现原始类型,然后按 **OK**。
- **4.** 按左 / 右箭头,直到出现需要的图像模式,然后按 **OK**。
- 文字:适用于内容主要是文本的原件。
- 文字 **/** 照片:适用于带有文本和照片的原件。
- 照片:适用于原件是照片的情况。
- 杂志:适用于原件是杂志的情况。
- **5.** 按停止 **/** 清除返回就绪模式。

#### <span id="page-31-5"></span>缩小或放大的复印件

您可以缩小或放大复印图像的大小,从扫描仪玻璃板复印原件时缩放范围为 25% 到 400%,而从 ADF 复印时缩放范围为 25% 到 100%。

#### 选择预定义的复印尺寸:

- **1.** 按复印。
- **2.** 按菜单直至复印功能出现在显示屏的底行,然后按 **OK**。
- **3.** 按左 / 右箭头按钮直至出现缩小 **/** 放大,然后按 **OK**。
- **4.** 按左 / 右箭头,直到出现所需的尺寸设置,然后按 **OK**。

#### 通过直接输入缩放比例来缩放复印件:

- **1.** 按复印。
- **2.** 按菜单直至复印功能出现在显示屏的底行,然后按 **OK**。
- **3.** 按左 / 右箭头按钮直至出现缩小 **/** 放大,然后按 **OK**。
- **4.** 按左 / 右箭头按钮直至出现自定义,然后按 **OK**。
- **5.** 按左 / 右箭头输入需要的复印尺寸。按住此按钮可以快速滚动至您需 要的号码。
- **6.** 按 **OK** 按钮保存所作的选择。
- **7.** 按停止 **/** 清除返回就绪模式。

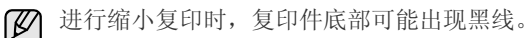

# <span id="page-32-0"></span>更改默认复印设置

可以将暗度、原件类型、复印尺寸和份数等复印选项设置为最常用的选项。 复印文档时,如果未使用控制面板的相应按钮更改默认设置,机器则会使用 默认设置。

- **1.** 按复印。
- **2.** 按菜单直至复印设置出现在显示屏的底行,然后按 **OK**。
- **3.** 当出现更改默认设置时,按 **OK**。
- **4.** 按左 / 右箭头,直到出现所需的设置选项,然后按 **OK**。
- **5.** 按左 / 右箭头,直到出现所需的设置,然后按 **OK**。
- **6.** 如果需要,重复步骤 4 到步骤 5。
- **7.** 按停止 **/** 清除返回就绪模式。
- $\mathbb{Z}$ 设置复印选项时, 按**停止/清除**会取消更改的设置, 并恢复为默认设置。

# <span id="page-32-6"></span><span id="page-32-1"></span>**ID** 卡复印

机器可将双面原件复印到一张 A4、 Letter、 Legal、 Folio、 Oficio、 Executive、 B5、 A5 或 A6 尺寸的纸张上。

机器将在纸张的上半部分打印原件的其中一面,在下半部分打印另一面,而 不会缩小原件的尺寸。对于小尺寸文档的复印 (如名片),此功能非常有 用。

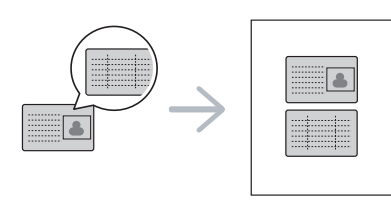

要使用此功能,原件必须放置在扫描仪玻璃板上。 M

#### **1.** 按 **ID** 复印。

**2.** 根据扫描仪玻璃板上所示的箭头,将原件正面朝下放置在扫描仪玻璃板 上,然后合上扫描仪盖。

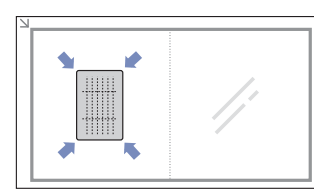

- **3.** 显示屏上会出现放入文档前端再按 **[** 开始 **]**。
- **4.** 按彩色开始或黑白开始。 机器将开始扫描正面,并显示放入文档后端再按 **[** 开始 **]**。
- **5.** 翻转原件,并根据扫描仪玻璃板上所示的箭头将其放在扫描仪玻璃板上。 然后,合上扫描仪盖。

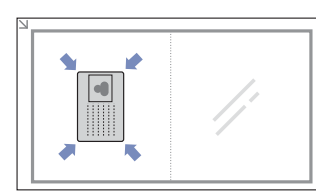

- **6.** 按彩色开始开始彩色复印。 或按黑白开始开始黑白复印。
- 如果不按**彩色开始或黑白开始**按钮, 则仅复制正面。 [K]
	- 如果原件大于可复印区域,有些部分可能无法复印。
	- 如果按停止 **/** 清除,或在约 30 秒内没有按任何按钮,机器会取消复 印作业并返回就绪模式。

# <span id="page-32-2"></span>使用特殊复印功能

您可以使用以下复印功能:

# <span id="page-32-3"></span>每张纸上复印 **2** 页或 **4** 页

本机可以在一页纸上打印 2 或 4 个缩小后的原件图像。

- **1.** 按复印。
- **2.** 按菜单直至复印功能出现在显示屏的底行,然后按 **OK**。
- **3.** 按左 / 右箭头按钮直至出现版式,然后按 **OK**。
- 4. 按左 / 右箭头直到出现单面2 页或单面4页,然后按 **OK**。
- **5.** 按停止 **/** 清除返回就绪模式。

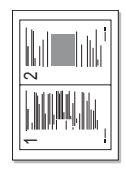

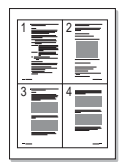

在每张纸上复印 2 或 4 页时,不能使用缩小 **/** 放大菜单调整复印尺寸。

#### <span id="page-32-4"></span>海报复印

本机可以将图像打印到 9 张纸上 (3 x 3)。您可以将打印的页面粘贴到一起, 制成一个海报大小的文档。

只有当原件放在扫描仪玻璃板上时,才可以使用此功能。

- **1.** 按复印。
- **2.** 按菜单直至复印功能出现在显示屏的底行,然后按 **OK**。
- **3.** 按左 / 右箭头按钮直至出现版式,然后按 **OK**。
- **4.** 按左 / 右箭头按钮直至出现海报复印,然后按 **OK**。
- **5.** 按停止 **/** 清除返回就绪模式。

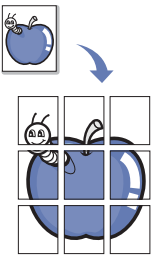

 $\overline{2}$  $\overline{\mathbf{3}}$  $\epsilon$  $\overline{5}$ 

原件被分成 9 个部分。每一部分按以下顺序逐份扫描并 打印:

#### <span id="page-32-5"></span>克隆复印

本机可以从单页的原件文档打印多份图像。图像数量根据原件图像和纸张尺 寸自动确定。

只有当原件放在扫描仪玻璃板上时,才可以使用此功能。

- **1.** 按复印。
- **2.** 按菜单直至复印功能出现在显示屏的底行,然后按 **OK**。
- **3.** 按左 / 右箭头按钮直至出现版式,然后按 **OK**。
- **4.** 按左 / 右箭头按钮直至出现克隆复印,然后按 **OK**。
- **5.** 按停止 **/** 清除返回就绪模式。

进行克隆复印时不能使用缩小 **/** 放大菜单调整复印尺寸。 $\mathbb{Z}$ 

# <span id="page-33-0"></span>清除背景图像

您可以将机器设置为打印图像而不打印其背景。此复印功能可以去掉背景 色,在复印带有彩色背景的原件 (如报纸或编录)时很有帮助。

- **1.** 按复印。
- **2.** 按菜单直至复印功能出现在显示屏的底行,然后按 **OK**。
- **3.** 按左 / 右箭头按钮直至出现调节背景,然后按 **OK**。
- **4.** 按左 / 右箭头直至出现所需的装订选项。
	- 关闭:不使用此功能。
	- 自动:优化背景。
	- 增强级别 **1 ~ 2**:数字越大,背景越鲜艳。
	- 清除级别 **1 ~ 4**:数字越大,背景越亮。
- **5.** 按 **OK** 开始复印。
- **6.** 按停止 **/** 清除返回就绪模式。

#### <span id="page-33-1"></span>灰色增强复印

在复印灰度原件时,使用该功能可获得质量更好的复印件。该功能仅适用于 灰度复印。

- **1.** 按复印。
- **2.** 按菜单直至复印功能出现在显示屏的底行,然后按 **OK**。
- **3.** 按左 / 右箭头按钮直至出现灰度增强,然后按 **OK**。
- **4.** 按左 / 右箭头选择打开。
- **5.** 按 **OK** 开始复印。
- **6.** 按停止 **/** 清除返回就绪模式。

# <span id="page-33-2"></span>设置复印超时

可以设置当在控制面板上更改默认设置后没有开始复印时,机器在恢复到默认复 印设置前的等待时间。

- **1.** 按菜单直至系统设置出现在显示屏的底行,然后按 **OK**。
- **2.** 当出现设备设置时,按 **OK**。
- **3.** 按左 / 右箭头按钮直至出现超时,然后按 **OK**。
- **4.** 按左 / 右箭头,直到出现需要的时间设置。 如果选择关闭,则意味着直到按黑白开始或彩色开始开始复印,或按 停止 **/** 清除取消操作后,机器才会恢复默认设置。
- **5.** 按 **OK** 保存选择。
- **6.** 按停止 **/** 清除返回就绪模式。

<span id="page-34-0"></span>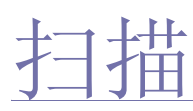

使用本机扫描图片和文本,可以将它们转换为能在计算机中存储的数字文件。

#### 本章包括:

- [扫描基础](#page-34-1)
- [通过控制面板扫描](#page-34-2)
- [通过网络连接扫描](#page-35-0)
- 可达到的最大分辨率取决于多种因素,包括电脑的速度、可用磁盘 空间、内存、扫描图像的大小以及位深设置。因此,根据系统和扫 描内容的不同,可能无法以特定分辨率进行扫描,尤其是在使用增强 分辨率时。

# <span id="page-34-1"></span>扫描基础

可通过 USB 电缆或网络来使用本机扫描原件。

- **Samsung** 扫描管理器:只需将原件放入机器,然后使用控制面板进行 扫描,扫描后的数据将存储在所连接计算机的我的文档文件夹中。设置 安装完成后,便已在计算机中安装好 **Samsung** 扫描管理器。可通过本 地连接或网络连接使用该功能。请参阅下一节。
- **TWAIN**:TWAIN 是一种预设的成像应用程序。扫描图像时便会启动选定 的应用程序,从而使您可以控制扫描过程。请参见软件部分。可通过本 地连接或网络连接使用该功能。请参见软件部分。
- **Samsung SmarThru 4**:该功能是随机附带的软件。可使用该程序扫 描图像或文档,通过本地连接或网络连接均可使用该功能。请参见*软件* 部分。
- **WIA**: WIA 代表 Windows Images Acquisition (Windows 图像获取)。 要使用该功能,必须使用 USB 电缆将计算机直接连接到机器。请参见 软件部分。
- 电子邮件: 您可以将扫描的图像当作电子邮件的附件发送。(请参见 第 36 [页的 "注册授权用户"。](#page-35-3))
- [更改每次扫描作业的设置](#page-35-2)
- [更改默认扫描设置](#page-36-0)
- [设置位置簿](#page-36-1)

# <span id="page-34-2"></span>通过控制面板扫描

您可以在本机上通过控制面板扫描,然后轻松地将扫描后的文档发送到所连 接计算机的我的文档文件夹中。要使用该功能,本机与计算机必须通过 USB 电缆或网络相连。

使用提供的 **Samsung** 扫描管理器程序还可通过预先设置的程序来打开扫描 的文档。可将 Microsoft 画图、电子邮件、SmarThru 4、OCR 等添加到应用 程序中。请参阅第 35 页中的 "在 Samsung [扫描管理器中设置扫描信息"。](#page-34-3)

扫描的图像可保存为 BMP、 JPEG、 TIFF 和 PDF 文件。

# <span id="page-34-3"></span>在 **Samsung** 扫描管理器中设置扫描信息

可查看关于 **Samsung** 扫描管理器程序的信息以及已安装扫描驱动程序的 状况。还可更改扫描设置、添加或删除 **Samsung** 扫描管理器程序中保存 扫描到计算机文档的文件夹。

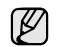

Scan Manager 程序只能在 Window 和 Macintosh 系统中使用。如果您 使用 Macintosh, 请参见*软件部分*。

- **1.** 按开始 > 控制面板 > **Samsung** 扫描管理器。 出现 **Samsung** 扫描管理器管理工具。
	- $\mathbb{Z}$ 可以通过按 Windows 任务栏中 **Smart Panel** 图标的右边来打开 **Samsung** 扫描管理器。
- **2.** 从 **Samsung** 扫描管理器中选择相应的机器。
- **3.** 按属性。
- **4.** 设置扫描按钮可以让您更改保存目标和扫描设置、添加或删除应用程序 和格式文件。
	- 可以使用更改端口(本地或网络)更改扫描机器。
- **5.** 设置完成后按确定。

#### <span id="page-34-4"></span>扫描至应用程序

- **1.** 确保机器和计算机都已开启并已正确连接。
- **2.** 将原件正面朝上装入 ADF,或将单份原件正面朝下放在扫描仪玻璃板上。 有关装入原件的详细信息。(请参见第 26 [页的 "装入原件"](#page-25-4)。)

# **3.** 按扫描 **/** 电子邮件。

准备扫描出现在显示屏的顶行。

**4.** 按左 / 右箭头,直到扫描到 **PC** 出现在显示屏的底行,然后按 **OK**。

**5.** 按左 / 右箭头,直到本地 **PC** 出现在显示屏的底行,然后按 **OK**。如果机 器已连接到网络,请选择 网络 **PC** 并按 **OK**。

IM 如果看到不可用消息,请检查端口连接。

- $\mathbb{Z}$ 如果已选定网络 **PC**,请选择您的注册用户 ID 并输入 PIN。按 **OK**。
	- ID 与 **Samsung** 扫描管理器的注册 ID 相同。
	- PIN 是注册 **Samsung** 扫描管理器的 4 位数。
- **6.** 在扫描目的地中按左 / 右箭头直至出现需要的应用程序,然后按 **OK**。 默认设置为我的文档。
	- 要添加或删除保存扫描文件的文件夹,请在 **Samsung** 扫描管理器 > 设置扫描按钮中添加或删除应用程序。
- **7.** 按向左 / 向右按钮直至出现需要的设置,然后按 **OK**。
	- 分辨率:设置图像分辨率。
	- 扫描颜色:设置颜色模式。
	- 扫描格式: 设置要保存图像的文件格式。
	- 扫描范围:设置图像大小。
	- 原始类型: 设置原件文档的类型。
	- [丝] 扫描格式仅在选择了扫描目的地 到我的文档时显示。
		- 要使用默认设置扫描,请按彩色开始或黑白开始。
- **8.** 开始扫描。
	- 扫描的图像保存在计算机的我的文档 > 我的图片 > **Samsung** 文件夹中。
		- 可以使用 **Samsung** 扫描管理器程序中的 TWAIN 驱动程序进 行快速扫描。
		- 您也可以通过按 Window 的开始 > 控制面板 > **Samsung** 扫描 管理器 > 快速扫描进行扫描。

# <span id="page-35-0"></span>通过网络连接扫描

如果已经将机器连接到网络,并且已正确设置网络参数,便可通过网络扫描 和发送图像。

#### <span id="page-35-4"></span>设置电子邮件帐户

要扫描图像并将其作为电子邮件附件发送,您需要使用 **SyncThru Web Service** 设置网络参数。

- 1. 在浏览器中输入机器的 IP 地址作为 URL, 然后单击转到访问机器的 网站。
- **2.** 单击机器设置和电子邮件设置。
- **3.** 选择 **IP** 地址或主机名称。
- **4.** 以点分十进制表示法输入 IP 地址或作为主机名输入。
- **5.** 输入服务器端口号,从 1 至 65535。 默认端口号为 25。
- **6.** 若要求身份验证,请勾选 **SMTP** 要求验证框。
- **7.** 输入 SMTP 服务器登录名和密码。
- **8.** 单击应用。
- 如果 SMTP 服务器的身份验证方法是 POP3 Before SMTP, 则应 ſИ 勾选 **SMTP** 要求 **POP3 Before SMTP** 验证框。
	- **a.** 以点分十进制表示法输入 IP 地址或作为主机名输入。
	- **b.** 输入服务器端口号,从 1 到 65535。默认端口号为 25。

#### <span id="page-35-3"></span>注册授权用户

- 1. 在浏览器中输入机器的 IP 地址作为 URL, 然后单击转到访问机器的 网站。
- **2.** 单击机器设置和用户验证。
- **3.** 单击添加。
- **4.** 请从 1 至 50 中选择用于存储条目的位置所对应的索引号。
- **5.** 输入您的姓名、验证 ID、密码、电子邮件地址和电话号码。 开始从控制面板扫描至电子邮件时,您需要在机器中输入注册的用户 ID 和密码。
- **6.** 单击应用。

#### <span id="page-35-1"></span>扫描到电子邮件

您可以扫描图像并将其作为电子邮件附件发送。首先需要在 **SyncThru Web Service** 中设置电子邮件帐户。(请参见第 36 [页的 "设置电子邮件](#page-35-4) [帐户"](#page-35-4)。)

在扫描之前,您可以为扫描作业设置扫描选项。(请参见第 36 [页的 "更改](#page-35-2) [每次扫描作业的设置"](#page-35-2)。)

- **1.** 确保机器已接入网络。
- **2.** 将单页文档正面朝下放在文档扫描玻璃板上。或将文档正面朝上装入 ADF。

有关装入原件的详细信息。(请参见第 26 [页的 "装入原件"](#page-25-4)。)

- **3.** 按扫描 **/** 电子邮件。
- **4.** 按左 / 右箭头,直到扫描电子邮件出现在显示屏的底行,然后按 **OK**。
	- 如果您已注册验证 **ID**、密码并在 **SyncThru Web Service** 的用户验  $\mathbb{Z}$ 证中选中了启用验证用户,则将显示我的登录 ID 和密码。请在机器 上输入验证 ID 和密码。然后转到步骤 6。
- **5.** 当发件人出现在屏幕的顶行,请输入发件人的电子邮件地址并按 **OK**。
- **6.** 当收件人电子邮件出现在屏幕的顶行,请输入收件人的电子邮件地址并 按 **OK**。

如果您已经设置了位置簿,可以使用速拨按钮或速拨电子邮件或组电子 邮件号码从内存检索地址。请参见第 37 [页的 "设置位置簿"。](#page-36-1)

- **7.** 要输入其它地址,请在出现是时按 **OK**,然后重复步骤 5。 要继续下一步,请按左 / 右箭头选择否,然后按 **OK**。
- 8. 如果显示屏询问是否要向您的帐户发送电子邮件, 按左 / 右箭头选择是 或否,然后按 **OK**。

② 如果您在电子邮件帐户设置中激活了"发送给自己"选项,那么 这一提示就不会出现。

- **9.** 输入电子邮件主题,然后按 **OK**。
- **10.** 按左 / 右箭头,直到出现所需的文件格式,然后按 **OK** 或开始。 机器开始扫描,然后发送电子邮件。
- **11.** 如果机器询问是否要注销帐户,按左 / 右箭头选择是或否,然后按 **OK**。
- **12.** 按停止 **/** 清除返回就绪模式。

# <span id="page-35-2"></span>更改每次扫描作业的设置

本机提供了下列设置选项,以便您自定义扫描作业。

- 扫描范围: 设置图像大小。
- 原始类型:设置原件文档的类型。
- 分辨率: 设置图像分辨率。
- 扫描颜色: 设置颜色模式。
- 扫描格式: 设置要保存图像的文件格式。如果选择 TIFF 或 PDF, 您可 以选择扫描多页。根据所选扫描类型的不同,此选项可能不会出现。 在开始扫描作业前自定义设置:
#### **1.** 按扫描 **/** 电子邮件。

- **2.** 按菜单直至扫描功能出现在显示屏的底行,然后按 **OK**。
- **3.** 按左 / 右箭头,直到出现需要的扫描类型,然后按 **OK**。
- **4.** 按左 / 右箭头,直到出现需要的扫描设置选项,然后按 **OK**。
- **5.** 按左 / 右箭头,直到出现需要的状态,然后按 **OK**。
- **6.** 重复步骤 4 和 5 以设置其它设置选项。
- **7.** 完成之后,按停止 **/** 清除返回就绪模式。

### <span id="page-36-1"></span>更改默认扫描设置

为避免每次作业都要自定义扫描设置,您可以为各个扫描类型设置默认扫描 设置。

- **1.** 按扫描 **/** 电子邮件。
- **2.** 按菜单直至扫描设置出现在显示屏的底行,然后按 **OK**。
- **3.** 当出现更改默认设置时,按 **OK**。
- 4. 按左 / 右箭头, 直到出现需要的扫描类型, 然后按 OK。
- 5. 按左 / 右箭头, 直到出现需要的扫描设置选项, 然后按 OK。
- **6.** 按左 / 右箭头,直到出现需要的状态,然后按 **OK**。
- **7.** 重复步骤 5 和 6 以更改其它设置。
- **8.** 要更改其它扫描类型的默认设置,按返回,然后从步骤 4 起重复。
- **9.** 按停止 **/** 清除返回就绪模式。

# 设置位置簿

您可以通过 **SyncThru Web Service** 将常用电子邮件地址建立成位置簿, 然后通过输入位置簿中为他们分配的位置号来快速、轻松地输入电子邮件 地址。

### 注册速拨电子邮件号码

- 1. 在浏览器中输入机器的 IP 地址作为 URL, 然后单击转到访问机器的 网站。
- **2.** 单击机器设置和电子邮件设置。
- **3.** 单击本地通讯簿和添加。
- **4.** 选择位置号,然后输入需要的用户名和电子邮件地址。
- **5.** 单击应用。

您还可以单击 "导入"从计算机获取位置簿。

# 配置组电子邮件号码

在浏览器中输入机器的 IP 地址作为 URL, 然后单击转到访问机器的网站。

- **1.** 单击机器设置和电子邮件设置。
- **2.** 单击组通讯簿和添加。
- 3. 选择组号码,然后输入需要的组名称。
- **4.** 选择要包括在组中的速拨电子邮件号码。
- **5.** 单击应用。

### 使用位置簿条目

您可以使用下列方法检索电子邮件地址:

### 速拨电子邮件号码

- 发送电子邮件时,如果系统提示输入目的地地址,您可以输入存储了地 址的速拨电子邮件号码。
- 对于一位数的速拨电子邮件位置,按住数字键盘上相应的数字按钮。
- 如果是两位数或三位数的速拨电子邮件位置,按前面的数字按钮,

并按住最后一个数字按钮。

您可以通过按地址簿在整个内存中搜索条目。(请参见第 37 页的" 搜索 [位置簿中的条目"](#page-36-0)。)

### 组电子邮件号码

要使用组电子邮件条目,您需要在内存中搜索并选中它。 发送电子邮件时, 如果系统提示输入目的地地址, 按地址簿。(请参见 第 37 [页的 "搜索位置簿中的条目"。](#page-36-0))

# <span id="page-36-0"></span>搜索位置簿中的条目

在内存中搜索地址有两种方法。您可以从 A 到 Z 连续搜索,也可以输入地址 名称的前几个字母搜索。

#### 连续搜索内存

- **1.** 如有必要,请按扫描 **/** 电子邮件。
- **2.** 按地址簿直至查找和发送出现在显示屏的底行,然后按 **OK**。
- **3.** 按左 / 右箭头,直到出现需要的号码类别,然后按 **OK**。
- **4.** 当出现所有时,按 **OK**。
- **5.** 按左 / 右箭头,直到出现需要的名称和地址。您可以按照字母顺序向 上或向下搜索整个内存。

#### 用特定首字母搜索

- **1.** 如有必要,请按扫描 **/** 电子邮件。
- **2.** 按地址簿直至查找和发送出现在显示屏的底行,然后按 **OK**。
- **3.** 按左 / 右箭头,直到出现需要的号码类别,然后按 **OK**。
- **4.** 按左 / 右箭头按钮直至出现 **ID**,然后按 **OK**。
- **5.** 输入所需名称的前面几个字母,然后按 **OK**。
- **6.** 按左 / 右箭头,直到出现所需的名称,然后按 **OK**。

#### 打印位置簿

- 您可以通过打印列表来查看位置簿设置。
- **1.** 按地址簿,直到打印出现在显示屏的底行。
- **2.** 按 **OK**。
- **3.** 按左 / 右箭头,直到出现所需的选项,然后按 **OK**。
- **4.** 出现是时按 **OK**,确认打印。 选定信息即开始打印。

# 基本打印

本章介绍一些常见的打印任务。

#### 本章包括:

- 
- [打印文档](#page-37-0) [取消打印作业](#page-37-1)

# <span id="page-37-0"></span>打印文档

本机可以使用各种 Windows、 Macintosh 或 Linux 应用程序打印。打印文档 的具体步骤可能会因所使用的应用程序而异。 有关打印的详细信息,请参见软件部分。

# <span id="page-37-1"></span>取消打印作业

如果打印作业正在打印队列或打印缓冲程序 (例如 Windows 的打印机组) 中等待,请按以下方式删除作业:

- **1.** 单击 Windows 的开始菜单。
- **2.** 对于 Windows 2000,选择设置,然后选择打印机。 对于 Windows XP/2003, 选择打印机和传真。
	- 对于 Windows Vista, 选择控制面板 > 硬件和声音 > 打印机。
- **3.** 双击 Samsung CLX-3170 Series 图标。
- **4.** 在文档菜单中,选择取消。
- 双击 Windows 桌面右下角的打印机图标也可打开此窗口。

您还可以通过按控制面板上的停止 **/** 清除取消当前作业。

# 传真

#### 本章介绍如何将本机用作传真机。

#### 本章包括:

- [发送传真](#page-38-0)
- [接收传真](#page-40-0)
- 我们建议您在连接电话线使用传真时使用传统模拟电话服务 (PSTN:  $\mathbb{Z}$ 公用电话交换网)。 如果使用其他 Internet 服务 ( DSL 、 ISDN 、 VolP ), 您可以使用

微过滤器提高连接质量。

微过滤器可以消除不必要的噪音信号,提高连接质量或 Internet 质 量。

由于并没有随机提供 DSL 微过滤器,所以请联系您的 Internet 服务 提供商以使用 DSL 微过滤器。

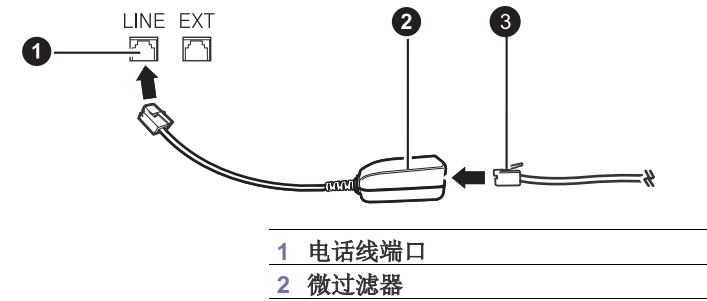

**3** DSL 调制解调器 / 电话线

# <span id="page-38-0"></span>发送传真

# 设置传真标题

在某些国家 / 地区,法律规定发送者必须在发送的传真上标示自己的传真 号码。设备 ID, 包括您的电话号码和名字 (或公司名称), 将打印在本机 所发送的每一页传真的顶部。

- **1.** 按菜单直至系统设置出现在显示屏的底行,然后按 **OK**。
- **2.** 当出现设备设置时按 **OK**。
- **3.** 当出现设备 **ID** 时按 **OK**。
- **4.** 用数字键盘输入您的姓名或公司名称。您可以使用数字键盘输入字母数 字字符,并通过按 **0** 按钮来输入特殊符号。有关如何输入字母数字字符 的详细信息,请参见第 25 [页的 "使用数字键盘输入字符"。](#page-24-0)
- **5.** 按 **OK** 保存 ID。
- **6.** 按左 / 右箭头按钮直至出现设备传真号码,然后按 **OK**。
- **7.** 使用数字键盘输入传真号码,然后按 **OK**。
- **8.** 按停止 **/** 清除返回就绪模式。

### <span id="page-38-1"></span>调整文档设置

请根据原件的状态更改下列设置后再开始传真,以获得最佳质量。

#### 分辨率

使用基于文本的典型原件时,默认文档设置可以产生良好的传真效果。 但在发送质量低劣的或含有照片的原件时,可以调整分辨率以获得更高 质量的传真效果。

- **1.** 按传真。
- 2. 按菜单,然后在显示屏的底行出现传真功能时按 OK。

• [传真设置](#page-42-0)

**3.** 当出现分辨率时,按 **OK**。

**4.** 按左 / 右箭头,直到出现所需的选项,然后按 **OK**。

#### **5.** 按停止 **/** 清除返回就绪模式。

下表说明各种不同原件文档类型建议使用的分辨率设置:

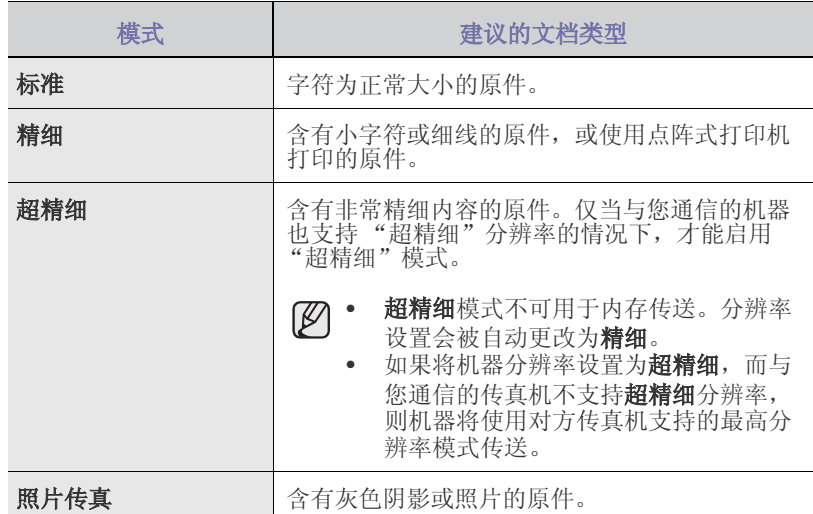

分辨率设置仅适用于当前传真作业。要更改默认设置,请参见第 [44](#page-43-0) 页  $\mathscr{D}% _{M_{1},M_{2}}^{\alpha,\beta}(\varepsilon)$ [的 "更改默认文档设置"](#page-43-0)。

#### 暗度

您可以选择默认的对比度模式,以使传真原件的颜色更浅或更深些。

- **1.** 按传真。
- **2.** 按菜单,然后在显示屏的底行出现传真功能时按 **OK**。
- **3.** 当出现暗度时,按 **OK**。
- **4.** 按左 / 右箭头,直到出现所需的选项,然后按 **OK**。
- **5.** 按停止 **/** 清除返回就绪模式。

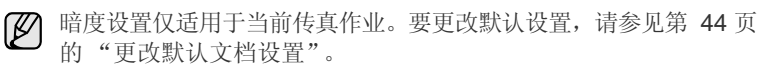

# 自动发送传真

#### **1.** 按传真。

- 2. 将原件正面朝上装入 ADF, 或将单份原件正面朝下放在扫描仪玻璃板上。 有关装入原件的详细信息。(请参见第 26 [页的 "装入原件"](#page-25-0)。) 准备传真出现在显示屏的顶行。
- **3.** 调整分辨率和暗度,使之满足传真需要。(请参见第 39 [页的 "调整文档](#page-38-1) [设置"](#page-38-1)。)
- **4.** 输入接收传真的机器的号码。 可以使用速拨号码或组拨号码。有关存储和搜索号码的详细信息,请参 见第 44 [页的 "设置位置簿"。](#page-43-1)

#### **5.** 按彩色开始或黑白开始。

- **[Z]** 如果有原件放置在扫描仪玻璃板上,请选择是添加其它页。装载另一 原件,然后按 **OK**。
- **6.** 完成后在出现另一页 **?** 提示时选择否。 拨打该号码后,机器会在接收传真的机器应答后开始发送传真。 如果要取消传真作业,可在发送过程中随时按停止 **/** 清除。

# 手动发送传真

#### **1.** 按传真。

- **2.** 将原件正面朝上装入 ADF,或将单份原件正面朝下放在扫描仪玻璃板上。 有关装入原件的详细信息。(请参见第 26 [页的 "装入原件"](#page-25-0)。)
- **3.** 调整分辨率和暗度,使之满足传真需要。(请参见第 39 [页的 "调整文档](#page-38-1) [设置"](#page-38-1)。)
- **4.** 按免提拨号。此时可以听到拨号音。
- **5.** 输入接收传真的机器的号码。 可以使用速拨号码或组拨号码。有关存储和搜索号码的详细信息,请参 见第 44 [页的 "设置位置簿"。](#page-43-1)
- **6.** 在听到远程传真机发出声调高的传真信号时,按彩色开始或黑白开始。
- $\mathbb{Z}$ 如果要取消传真作业,可在发送过程中随时按停止 **/** 清除。

# 确认发送

成功发送完原件的最后一页之后,机器会发出蜂鸣音,然后返回就绪模式。 如果在发送传真的过程中出错,显示屏上会显示错误消息。有关错误消息及 其含义的列表,请参见第 62 [页的 "了解显示消息"](#page-61-0)。如果您收到错误消息, 可按停止/清除清除该消息,然后再尝试发送一次传真。

您可以将机器设置为在每次完成发送传真时自动打印确认报告。有关详细 信息,请参见第 43 [页的 "发送报告"。](#page-42-1)

### 自动重拨

如果发送传真时被叫号码正忙或无应答,机器会按出厂默认设置每隔 3 分钟 自动重拨该号码,最多可重拨 7 次。

当显示屏显示尝试重拨 **?** 时,按 **OK** 可重拨该号码而无需等待。要取消自动 重拨,请按停止 **/** 清除。

要更改两次重拨之间的时间间隔和重拨次数,(请参见第 43 页的"发送 [选项"](#page-42-2)。)

### 重拨前一号码

要重拨最后呼叫的号码,请执行下列操作:

#### **1.** 按重拨 **/** 暂停。

**2.** 当原件装入 ADF 后,机器会自动开始发送。 如果有原件放置在扫描仪玻璃板上, 请选择**是**添加其它页。装载另一 原件,然后按 **OK**。完成后在出现另一页 **?** 提示时选择否。

#### 将传真发送至多个目的地

您可以使用多路发送传真功能,将传真发送到多个位置。原件会自动存储 在内存之中,然后发送到远程位置。发送之后,原件会自动从内存中清除。 不能使用此功能发送彩色传真。

- **1.** 按传真。
- **2.** 将原件正面朝上装入 ADF,或将单份原件正面朝下放在扫描仪玻璃板上。 有关装入原件的详细信息。(请参见第 26 [页的 "装入原件"](#page-25-0)。)
- **3.** 调整文档分辨率和暗度,使之满足传真需要。(请参见第 39 [页的 "调整](#page-38-1) [文档设置"](#page-38-1)。)
- **4.** 按菜单直至传真功能出现在显示屏的底行,然后按 **OK**。
- 5. 按左 / 右箭头按钮直至出现多方发送,然后按 OK。
- **6.** 输入第一个接收传真机的号码,然后按 **OK**。 您可以按速拨号码或使用地址簿按钮选择 Group Dial Number。有关详细 信息,请参见第 44 [页的 "设置位置簿"。](#page-43-1)
- **7.** 输入第二个传真号码,然后按 **OK**。 显示屏要求您输入发送文档的另一个传真号码。
- **8.** 要输入更多的传真号码,请在出现是时按 **OK**,并重复步骤 6 和 7。 您最多可以添加 10 个目的地。

输入组拨号码之后,就不能再输入其它组拨号码了。

**9.** 输入完传真号码后,按左 / 右箭头在另一编号 **?** 提示中选择否,然后按 **OK**。

在发送之前,原件会扫描到内存中。显示屏显示内存容量和内存中存储 的页数。

**10.** 如果原件放置在扫描仪玻璃板上,请选择是以添加其它页。装载另一 原件, 然后按 OK。 完成后在出现另一页 **?** 提示时选择否。机器开始按输入顺序将传真发送 到各个号码。

### 发送延迟传真

您可以将机器设置为在稍后您离开时发送传真。不能使用此功能发送彩色 传真。

- **1.** 按传真。
- 2. 将原件正面朝上装入 ADF, 或将单份原件正面朝下放在扫描仪玻璃板上。 有关装入原件的详细信息。(请参见第 26 [页的 "装入原件"](#page-25-0)。)
- **3.** 调整文档分辨率和暗度,使之满足传真需要。(请参见第 39 [页的 "调整](#page-38-1) [文档设置"](#page-38-1)。)
- **4.** 按菜单直至传真功能出现在显示屏的底行,然后按 **OK**。
- 5. 按左 / 右箭头按钮直至出现延迟发送,然后按 OK。
- **6.** 使用数字键盘输入接收传真机的号码。 您可以按速拨号码或使用地址簿按钮选择 Group Dial Number。有关详细 信息,请参见第 44 [页的 "设置位置簿"。](#page-43-1)
- **7.** 按 **OK** 确认号码。显示屏要求输入文档的另一个目的地的传真号码。

**8.** 要输入更多的传真号码,请在出现是时按 **OK**,并重复步骤 6 和 7。 您最多可以添加 10 个目的地。

输入组拨号码之后,就不能再输入其它组拨号码了。

- **9.** 输入完传真号码后,按左 / 右箭头在另一编号 **?** 提示中选择否,然后按 **OK**。
- **10.** 输入需要的作业名,然后按 **OK**。 有关如何输入字母数字字符的详细信息,请参见第 25 [页的 "使用数字](#page-24-0) [键盘输入字符"](#page-24-0)。 如果无需指定名称,则跳过此步骤。
- 11. 使用数字键盘输入时间,然后按 OK 或黑白开始。

 $[Z]$ 如果设定的时间早于当前时间,机器会在第二天的该时间发送传真。

在发送之前,原件会扫描到内存中。显示屏显示内存容量和内存中存储 的页数。

**12.** 如果有原件放置在扫描仪玻璃板上,请选择是添加其它页。装载另一 原件,然后按 **OK**。

完成后在出现另一页 **?** 提示时选择否。机器返回就绪模式。显示屏提醒 您现在处于就绪模式,并且已设置延迟传真。

#### 向延迟传真中添加页

您可以在先前保留在机器内存中的延迟传送中添加页数。

- **1.** 载入要添加的原件并调整文档设置。
- **2.** 按菜单,直到传真功能出现在显示屏的底行,然后按 **OK**。
- **3.** 按左 / 右箭头按钮直至出现添加页面,然后按 **OK**。
- 4. 按左 / 右箭头, 直到出现需要的传真作业, 然后按 OK。 完成后在出现另一页 **?** 提示时选择否。机器将把原件扫描到内存中, 并显示总页数和添加的页数。

#### 取消延迟传真

- **1.** 按菜单,直到传真功能出现在显示屏的底行,然后按 **OK**。
- **2.** 按左 / 右箭头按钮直至出现取消作业,然后按 **OK**。
- **3.** 按左 / 右箭头,直到出现需要的传真作业,然后按 **OK**。
- **4.** 当出现是时,按 **OK**。 选定的传真将从内存中删除。

### 发送优先传真

使用优先传真功能,可以在保留的操作之前优先发送高优先级的传真。原件 会扫描到内存中,在当前操作结束后立即开始传送。此外,优先传送会打断 两台传真机之间 (例如,向传真机 A 的传送结束之后,向传真机 B 的传送 开始之前)或两次重拨尝试之间的多路发送操作。

- **1.** 按传真。
- **2.** 将原件正面朝上装入 ADF,或将单份原件正面朝下放在扫描仪玻璃板上。 有关装入原件的详细信息。(请参见第 26 [页的 "装入原件"](#page-25-0)。)
- **3.** 调整文档分辨率和暗度,使之满足传真需要。(请参见第 39 [页的 "调整](#page-38-1) [文档设置"](#page-38-1)。)
- **4.** 按菜单直至传真功能出现在显示屏的底行,然后按 **OK**。
- 5. 按左 / 右箭头按钮直至出现优先发送,然后按 OK。
- **6.** 输入接收传真的机器的号码。 可以使用速拨号码或组拨号码。有关详细信息,请参见第 44 [页的 "设置](#page-43-1) [位置簿"](#page-43-1)。
- **7.** 按 **OK** 确认号码。
- **8.** 输入需要的作业名,然后按 **OK**。 在发送之前,原件会扫描到内存中。显示屏显示内存容量和内存中存储

的页数。

**9.** 如果有原件放置在扫描仪玻璃板上,请选择是添加其它页。装载另一 原件,然后按 OK。 完成后在出现另一页 **?** 提示时选择否。机器会显示正在拨打的号码, 并开始发送传真。

# <span id="page-40-0"></span>接收传真

#### <span id="page-40-2"></span>更改接收模式

- **1.** 按传真。
- **2.** 按菜单直至传真设置出现在显示屏的底行,然后按 **OK**。
- **3.** 按左 / 右箭头按钮直至出现接收,然后按 **OK**。
- **4.** 按 **OK** (当出现接收模式时)。
- **5.** 按左 / 右箭头,直到出现需要的传真接收模式。
	- 在传真模式中, 机器应答接入的传真呼叫, 并立即进入传真接收模式。
	- 在电话模式中,您可以按免提拨号,然后再按彩色开始或黑白开始来 接收传真。您也可以拿起电话分机的话筒,然后按远程接收代码。 (请参见第 41 [页的 "使用电话分机手动接收"。](#page-40-1))
	- 在应答 **/** 传真模式中,连接到您的机器的应答机可以应答呼入,呼叫 者可以在应答机上留下消息。如果传真机在话路上检测到传真音, 机器将自动切换为传真模式以接收传真。(请参见第 42 页的"以应 答 / [传真模式自动接收"。](#page-41-1))
	- 在 **DRPD** 模式中,可以使用"特色振铃模式检测"(DRPD) 功能接收 呼叫。特色振铃是电话公司的一种服务,通过该服务用户能够使用一 条电话线接听几个不同的电话号码。有关详细信息,请参见第 [42](#page-41-2) 页 的 "使用 DRPD [模式接收传真"](#page-41-2)。
- **6.** 按 **OK** 保存选择。
- **7.** 按停止 **/** 清除返回就绪模式。
- 要使用应答 **/** 传真模式,必须将应答机连接到您的机器背面的 EXT I BA (分机)插槽。
	- 如果不希望别人查看您接收的文档,可以使用安全接收模式。在此 模式下,收到的全部传真将存储到内存中。有关详细信息,请参 见第 42 [页的 "以安全接收模式接收"。](#page-41-0)

### 以传真模式自动接收

您的机器在出厂时预设为传真模式。在接收传真时,机器以指定的响铃次数 应答来电,并自动接收传真。 要更改响铃次数,请参见第 44 [页的 "响铃应答"](#page-43-2)。

### 以电话模式手动接收

您可以以下列方式接收传真呼叫: 按免提拨号, 然后在听到远程机器的传真 音后按**黑白开始或彩色开始。** 机器开始接收传真,接收完毕后返回就绪模式。

#### <span id="page-40-1"></span>使用电话分机手动接收

使用连接到机器背面的 EXT (分机)插槽的电话分机时,此功能效果最佳。 您在电话分机上就可以接收通话对方的传真,而无需走到传真机的位置。 在分机上接到呼叫并听到传真音时,请在分机上按 \***9**\* 键,机器即开始接收 传真。

请依次缓慢按下按钮。如果从远程机上听到传真音,再次按下 \***9**\*。

\***9**\* 为在工厂预设的远程接收码。第一个和最后一个星号固定不变,但可以 将中间的数字更改为任意需要的数字。有关更改代码的详细信息,请参见 第 44 [页的 "接收开始代码"](#page-43-3)。

# <span id="page-41-1"></span>以应答 **/** 传真模式自动接收

要使用此模式,必须将应答机连接到您的机器背面的 EXT (分机) 插槽。 如果呼叫者留下消息,应答机通常会存储消息。如果机器在线路上检测到传 真音,则自动开始接收传真。

- 如果您已将机器设置为应答 **/** 传真模式,但应答机关闭或您的机器 EXT (分机)插槽上未连接应答机, 您的机器将在预定响铃次数后 自动转入传真模式。
	- 如果应答机有用户可选的响铃次数,应将您的机器设置为 1 次响铃 即应答来电。
	- 如果机器处于电话模式 (手动接收),且此时应答机连接到您的 机器,则必须关闭应答机,否则从应答机发出的消息会打断电话 通话。

# <span id="page-41-2"></span>使用 **DRPD** 模式接收传真

特色振铃是电话公司的一种服务,通过该服务用户能够使用一条电话线接听 几个不同的电话号码。呼叫方用来呼叫您的特殊号码由不同的响铃方式区分, 包括长短铃声的多种组合。此功能常用在电话应答服务中,在这类服务中, 工作人员负责接听多个不同客户的电话,需要知道呼叫者拨打的号码,以便 恰当地接听电话。

使用特色振铃模式检测 (DRPD) 功能, 传真机可以识别您指定由它应答的 振铃模式。除非您进行了修改,否则此振铃模式会继续作为传真呼叫识别和 应答,而其它所有振铃模式则会转到电话分机或插入 EXT (分机)插槽的 应答机上。您可以随时轻松地暂挂或更改 DRPD。

使用 DRPD 选项之前,必须已由电话公司在您的电话线路上安装了特色振铃 服务。要设置 DRPD, 需要在本地使用另一根电话线, 以便有人可以从外面 拨打传真号码。

设置 **DRPD** 模式:

- **1.** 按传真。
- **2.** 按菜单直至传真设置出现在显示屏的底行,然后按 **OK**。
- **3.** 按左 / 右箭头按钮直至出现接收,然后按 **OK**。
- 4. 按左 / 右箭头按钮直至出现 DRPD 模式, 然后按 OK。显示屏上会出现等 待振铃。
- **5.** 从另一部电话拨打您的传真号。不必使用传真机进行呼叫。
- **6.** 当传真机开始响铃时,不要应答呼叫。传真机需要多次响铃才能熟悉该 模式。

机器完成熟悉过程后,显示屏将显示已完成 **DRPD** 设置。如果 DRPD 设置失败,则会出现错误的 **DRPD** 振铃。出现 **DRPD** 模式时,按 **OK**, 然后从步骤 4 开始。

- **7.** 按停止 **/** 清除返回就绪模式。
- 如果重新分配传真号码或将本机连接到另一条电话线上,必须重新 设置 DRPD。
	- DRPD 设置完成后,再次拨打您的传真号码,验证本机是否以传真 音应答。然后拨打分配到这条线上的另一号码,确保电话转到分机 或插入 EXT (分机)插槽的应答机上。

### <span id="page-41-0"></span>以安全接收模式接收

您可能需要防止未经授权的人员查看接收的传真。您可以打开 "安全接收" 模式,禁止机器在无人照看时打印接收到的传真。在"安全接收"模式下, 接入的所有传真均存储在内存中。当停用此模式时,机器将打印出存储的所 有传真。

#### <span id="page-41-3"></span>激活安全接收模式

**1.** 按传真。

2. 按菜单,然后在显示屏的底行出现传真功能时按 OK。

- **3.** 按左 / 右箭头按钮直至出现安全接收,然后按 **OK**。
- **4.** 按左 / 右箭头按钮直至出现打开,然后按 **OK**。
- **5.** 输入需要使用的四位密码,然后按 **OK**。
- **6.** 再次输入密码进行确认,然后按 **OK**。
- **7.** 按停止 **/** 清除返回就绪模式。

以安全接收模式接收传真时, 机器将把传真存储在内存中并显示安全接收, 让您知道已接收到传真。

#### 打印已接收的传真

- **1.** 通过执行 "激活安全接收模式"中的步骤 1 至 3,访问安全接收 菜单。
- **2.** 按左 / 右箭[头按钮直至出现打印](#page-41-3),然后按 **OK**。
- **3.** 输入四位数的密码,然后按 **OK**。 机器开始打印存储在内存中的所有传真。

#### 停用安全接收模式

- **1.** 按 "激活安全接收模式"中的步骤 1 到 3 操作,进入安全接收菜单。
- **2.** 按左 / 右箭头按钮直至出现关闭,然后按 **OK**。
- **3.** 输入[四位数的密码,然后](#page-41-3)按 **OK**。 此模式即被停用,机器开始打印存储在内存中的所有传真。
- **4.** 按停止 **/** 清除返回就绪模式。

### 将传真接收到内存中

本机是多任务设备,可以在复印或打印的同时接收传真。如果在复印或打印 时接收到传真,机器会将收到的传真存储在其内存中。然后,在完成复印或 打印后,机器会立即自动打印传真。

另外,当纸盘中没有纸张或者安装的墨粉盒中没有墨粉时,您的机器也会将 传真接收并存储在内存中。

# 转发传真

您可以将收到或发出的传真转发到其它传真机或电子邮件地址。

#### 将发出的传真转发到另一台传真机

您可以将机器设置为除了输入的传真号码以外,还会将发出的所有传真 件发送到指定的目的地。

- **1.** 按传真。
- **2.** 按菜单直至传真功能出现在显示屏的底行,然后按 **OK**。
- **3.** 按左 / 右箭头按钮直至出现转发,然后按 **OK**。
- **4.** 当出现传真时,按 **OK**。
- **5.** 按左 / 右箭头按钮直至出现发送转发,然后按 **OK**。
- **6.** 按左 / 右箭头,选择打开,然后按 **OK**。
- **7.** 输入传真将要发送到的传真机号码,然后按 **OK**。
- **8.** 按停止 **/** 清除返回就绪模式。 此后发送的传真都将转发至指定的传真机。

#### 将发出的传真转发到电子邮件地址

除了您输入的电子邮件地址外,还可以将机器设置为将所有发出的传真 件发送到指定的目的地。

- **1.** 按传真。
- **2.** 按菜单直至传真功能出现在显示屏的底行,然后按 **OK**。
- **3.** 按左 / 右箭头按钮直至出现转发,然后按 **OK**。
- **4.** 按左 / 右箭头按钮直至出现电子邮件,然后按 **OK**。
- **5.** 按左 / 右箭头按钮直至出现发送转发,然后按 **OK**。
- **6.** 按左 / 右箭头,选择打开,然后按 **OK**。
- **7.** 输入您的电子邮件地址,然后按 **OK**。
- **8.** 输入传真将要发送到的电子邮件地址,然后按 **OK**。
- **9.** 按停止 **/** 清除返回就绪模式。 以后发出的传真都将被转发到指定的电子邮件地址。

#### 将收到的传真转发到另一台传真机

您可以将机器设置为在指定的时间内将接收的传真转发到另一个传真 号码。传真到达您的机器后将存储在内存之中。然后,机器拨打您指 定的传真号码并发送传真。

- **1.** 按传真。
- **2.** 按菜单直至传真功能出现在显示屏的底行,然后按 **OK**。
- **3.** 按左 / 右箭头按钮直至出现转发,然后按 **OK**。
- **4.** 当出现传真时,按 **OK**。
- **5.** 按左 / 右箭头按钮直至出现接收转发,然后按 **OK**。
- **6.** 按左 / 右箭头按钮直至出现转发,然后按 **OK**。 要将机器设置为在转发完传真后打印出该传真,请选择转发并打印。
- **7.** 输入传真将要发送到的传真机号码,然后按 **OK**。
- **8.** 输入起始时间,然后按 **OK**。
- **9.** 输入结束时间,然后按 **OK**。
- **10.** 按停止 **/** 清除返回就绪模式。 此后接收的传真都将转发至指定的传真机。

#### 将收到的传真转发至电子邮件地址

可以将机器设置为将收到的传真转发到您输入的电子邮件地址。

- **1.** 按传真。
- **2.** 按菜单直至传真功能出现在显示屏的底行,然后按 **OK**。
- **3.** 按左 / 右箭头按钮直至出现转发,然后按 **OK**。
- **4.** 按左 / 右箭头按钮直至出现电子邮件,然后按 **OK**。
- **5.** 按左 / 右箭头按钮直至出现接收转发,然后按 **OK**。
- **6.** 按左 / 右箭头按钮直至出现转发,然后按 **OK**。 要将机器设置为在转发完传真后打印出该传真,请选择**转发并打印**。
- **7.** 输入您的电子邮件地址,然后按 **OK**。
- **8.** 输入传真将要发送到的电子邮件地址,然后按 **OK**。

#### **9.** 按停止 **/** 清除返回就绪模式。 以后发出的传真都将被转发到指定的电子邮件地址。

# <span id="page-42-0"></span>传真设置

#### 更改传真设置选项

本机提供了各种用户可选的选项,用于设置传真系统。您可以根据自己的喜 好和需要更改默认设置。

更改传真设置选项:

- **1.** 按传真。
- **2.** 按菜单直至传真设置出现在显示屏的底行,然后按 **OK**。
- **3.** 按左 / 右箭头,以选择发送或接收,然后按 **OK**。
- **4.** 按左 / 右箭头,直到出现需要的菜单项,然后按 **OK**。
- **5.** 按左 / 右箭头, 直到出现需要的状态; 或者输入所选选项的值, 然后按 **OK**。
- **6.** 如果需要,重复步骤 4 到 5。
- **7.** 按停止 **/** 清除返回就绪模式。

#### <span id="page-42-3"></span><span id="page-42-2"></span>发送选项

<span id="page-42-1"></span>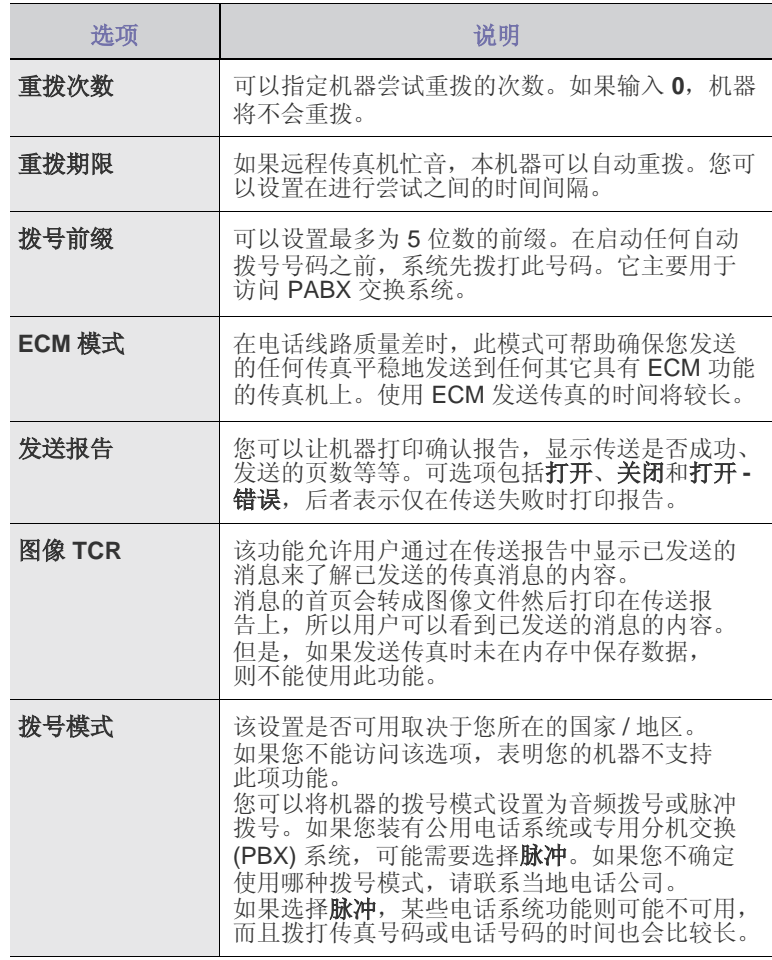

<span id="page-43-3"></span><span id="page-43-2"></span>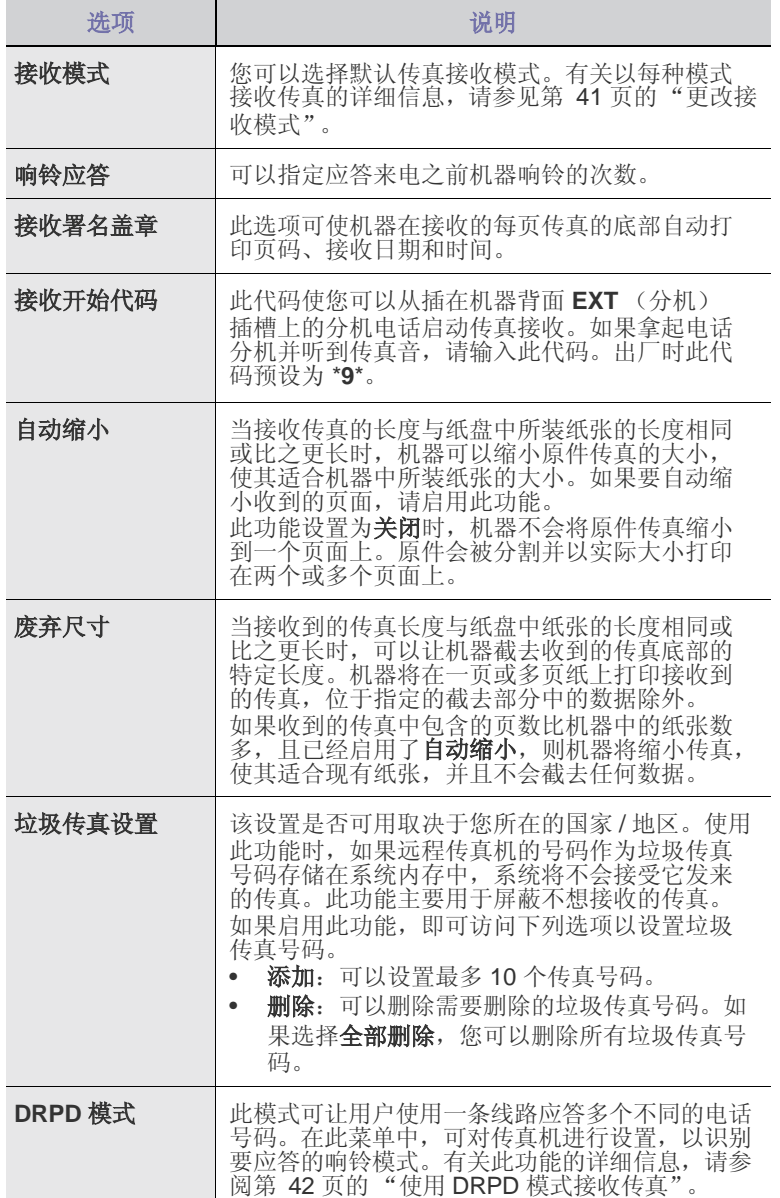

# <span id="page-43-4"></span>接收选项 有效的 医心脏 医心脏 医心脏 医心脏 医心脏 医心脏 医心脏 医心脏 医心脏

<span id="page-43-0"></span>包括分辨率和暗度等在内的传真选项可以设置为最常用的模式。如果未使用 相应的按钮和菜单进行更改,则发送传真时使用默认设置。

- **1.** 按传真。
- **2.** 按菜单直至传真设置出现在显示屏的底行,然后按 **OK**。
- 3. 按左 / 右箭头按钮直至出现更改默认设置,然后按 OK。
- **4.** 当出现分辨率时,按 **OK**。
- **5.** 按左 / 右箭头,直到出现所需的分辨率,然后按 **OK**。
- **6.** 按左 / 右箭头按钮直至出现暗度,然后按 **OK**。
- **7.** 按左 / 右箭头,直到出现所需的暗度,然后按 **OK**。
- **8.** 按停止 **/** 清除返回就绪模式。

#### 自动打印发送传真报告

您可以让机器打印前 50 次通信操作的详细报告,其中包括时间和日期。

- **1.** 按传真。
- **2.** 按菜单直至传真设置出现在显示屏的底行,然后按 **OK**。
- 3. 按左 / 右箭头按钮直至出现自动报告,然后按 OK。
- **4.** 按左 / 右箭头按钮直至出现打开,然后按 **OK**。
- **5.** 按停止 **/** 清除返回就绪模式。

#### <span id="page-43-1"></span>设置位置簿

您可以在位置簿中设置最常用的传真号码。您的机器可提供以下设置位置簿 的功能:

• 速拨 / 组拨号码。

开始存储传真号码之前,请确保机器处于 "传真"模式。

#### 速拨号码

速拨号码中最多可以存储 240 个常用传真号码。

#### 注册速拨号码

- **1.** 按传真。
- **2.** 按地址簿直至新建和编辑出现在显示屏的底行,然后按 **OK**。
- **3.** 按 **OK** (当出现快速拨号时)。
- 4. 输入一个介于 0 和 239 之间的速拨号码, 然后按 OK。 如果您选择的号码中已经存储了条目,显示屏会显示其名称,以便您 进行更改。要使用另一个速拨号码,请按返回。
- **5.** 输入需要的名称,然后按 **OK**。 有关如何输入字母数字字符的详细信息,请参见第 25 [页的 "使用数](#page-24-0) [字键盘输入字符"。](#page-24-0)
- **6.** 输入需要的传真号码,然后按 **OK**。
- **7.** 按停止 **/** 清除返回就绪模式。

#### 编辑速拨号码

- **1.** 按地址簿,直到新建和编辑出现在显示屏的底行,然后按 **OK**。
- **2.** 当出现快速拨号时,按 **OK**。
- **3.** 输入要编辑的速拨号码,然后按 **OK**。
- **4.** 更改名称,然后按 **OK**。
- **5.** 更改传真号码,然后按 **OK**。
- **6.** 按停止 **/** 清除返回就绪模式。

#### 使用速拨号码

发送传真时,如果提示您输入目的地号码,请输入存储了所需号码的速 拨号码。

- 对于一位数 (0-9) 的速拨号码,请按住数字键盘上相应的数字按钮。
- 如果是两位数或三位数的速拨号码,按前面的数字按钮,然后按住最 后一个数字按钮。

您也可以通过按**地址簿**在内存中搜索条目。(请参见第 45 页的"搜索位 [置簿中的条目"](#page-44-0)。)

#### 组拨号码

如果经常将同一文档发送到多个目的地,则可以组合这些目的地,将它 们置于一个组拨号码下。这样即可使用组拨号码将文档发送至组内的所 有目的地。使用目的地的现有速拨号码,最多可以设置 200 (0 到 199) 个组拨号码。

#### 注册组拨号码

**1.** 按传真。

- **2.** 按地址簿直至新建和编辑出现在显示屏的底行,然后按 **OK**。
- **3.** 按左 / 右箭头按钮直至出现群组拨号,然后按 **OK**。
- **4.** 输入 0 到 199 之间的一个组拨号,然后按 **OK**。
- **5.** 输入要编辑的姓名并按 **OK**。
- **6.** 输入速拨号码,然后按 **OK**。
- **7.** 当出现正确的速拨号码信息后,请按 **OK**。
- **8.** 按 **OK** (当出现是时)。
- **9.** 重复步骤 5 和 6,将其它速拨号包括到组中。
- **10.** 完成之后,按左 / 右箭头,在出现另一编号 **?** 提示时选择否,然后按 **OK**。

**11.** 按停止 **/** 清除返回就绪模式。

#### 编辑组拨号码

您可以从选定的组中删除特定条目,或向组中添加新的号码。

- **1.** 按地址簿直至新建和编辑出现在显示屏的底行,然后按 **OK**。
- **2.** 按左 / 右箭头按钮直至出现群组拨号,然后按 **OK**。
- **3.** 输入需要编辑的组拨号码,然后按 **OK**。
- **4.** 输入要编辑的姓名并按 **OK**。
- **5.** 输入要添加或删除的速拨号码,然后按 **OK**。 如果输入了新的速拨号码,将出现添加 **?**。 如果输入了存储在组中的速拨号码,则将出现删除 **?**。
- **6.** 按 **OK** 添加或删除号码。
- **7.** 在出现是时按 **OK** 添加或删除更多号码,然后重复步骤 4 和 5。
- **8.** 完成之后,按左 / 右箭头,在出现另一编号 **?** 提示时选择否,然后按 **OK**。
- **9.** 按停止 **/** 清除返回就绪模式。

#### 使用组拨号码

要使用组拨条目,需要从内存中搜索并选择它。 如果在发送传真时提示您输入传真号码,请按**地址簿**。请参见下文。

#### <span id="page-44-0"></span>搜索位置簿中的条目

搜索内存中的号码可采用两种方法。您可以从 A 到 Z 连续搜索, 也可以 通过输入与号码相关的名称的首字母搜索。

#### 连续搜索内存

- **1.** 如有必要,请按传真。
- **2.** 按地址簿直至查找和拨号出现在显示屏的底行,然后按 **OK**。
- **3.** 按左 / 右箭头,直到出现需要的号码类别,然后按 **OK**。
- **4.** 当出现所有时,按 **OK**。
- **5.** 按左 / 右箭头,直到出现需要的名称和号码。您可以按照字母顺序向 上或向下搜索整个内存。

#### 用特定首字母搜索

- **1.** 如有必要,请按传真。
- **2.** 按地址簿直至查找和拨号出现在显示屏的底行,然后按 **OK**。
- **3.** 按左 / 右箭头,直到出现需要的号码类别,然后按 **OK**。
- 4. 按左 / 右箭头按钮直至出现 ID, 然后按 OK。
- **5.** 输入所需名称的前面几个字母,然后按 **OK**。
- **6.** 按左 / 右箭头,直到出现所需的名称,然后按 **OK**。

#### 删除位置簿条目

#### 您可以逐个删除地址簿中的条目。

- **1.** 按地址簿直至删除出现在显示屏的底行,然后按 **OK**。
- **2.** 按左 / 右箭头,直到出现需要的号码类别,然后按 **OK**。
- **3.** 按左 / 右箭头,直到出现需要的搜索方法,然后按 **OK**。 选择查找所有,通过在位置簿中扫描所有的条目来搜索条目。 选择查找 ID, 以便按照名称的前面几个字母搜索条目。
- **4.** 按左 / 右箭头,直到出现所需的名称,然后按 **OK**。 或者输入前面的字母后按 **OK**。按左 / 右箭头,直到出现所需的名称, 然后按 **OK**。
- **5.** 按 **OK**。
- **6.** 在出现是时按 **OK**,确认删除。
- <span id="page-44-1"></span>**7.** 按停止 **/** 清除返回就绪模式。

#### 打印位置簿

- **1.** 您可以通过打印列表来查看位置簿设置。
- 2. 按地址簿, 直到打印出现在显示屏的底行。
- **3.** 按 **OK**。将打印出一个显示速拨按钮设置以及速拨条目和组拨条目的 列表。

# 用 USB 内存设备

本章介绍如何在机器上使用 USB 内存设备。

#### 本章包括:

- 关于 [USB](#page-45-0) 内存
- 插入 USB [内存设备](#page-45-1)
- 扫描至 USB [内存设备](#page-45-2)
- 从 USB [内存设备打印](#page-46-0)

# <span id="page-45-0"></span>关于 **USB** 内存

USB 内存设备的内存容量不尽相同,可为您提供更多的空间来存储文档、 演示文稿、下载的音乐和视频、高分辨率的照片或者要存储或移动的其它 任何文件。

使用 USB 内存设备可以在机器上执行下列操作:

- 扫描文档并将其保存到 USB 内存设备上。
- 打印存储在 USB 内存设备上的数据。
- 备份位置簿 / 电话簿条目和机器的系统设置。
- 将备份文件恢复到机器内存。
- 格式化 USB 内存设备。
- 检查可用内存空间。

# <span id="page-45-1"></span>插入 **USB** 内存设备

机器前端的 USB 内存端口专为 USB V 1.1 和 USB V 2.0 内存设备而设计。 机器支持 FAT16/FAT32 且扇区大小为 512 字节的 USB 内存设备。 从经销商处检查 USB 内存设备的文件系统。 只有已授权的 USB 内存设备才能使用 A 类插塞式接口。

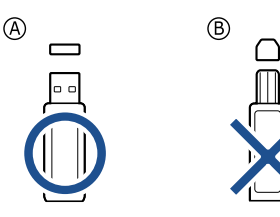

仅限使用金属屏蔽的 USB 内存设备。

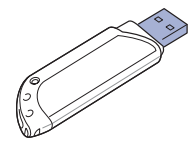

- [备份数据](#page-46-1)
- 管理 [USB](#page-46-2) 内存
- [从数码相机直接打印](#page-47-0)

将 USB 内存设备插入机器前端的 USB 内存端口。

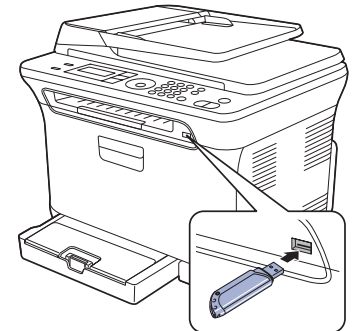

- 请勿在机器操作过程中或者对 USB 内存进行读写时拔下 USB 内存设备。因用户误用而引起的损坏不包括在机器保修范围之内。
	- 如果 USB 内存设备包含某些特定功能 (如安全性设置和密码 设置),则机器可能无法自动检测到它。有关这些功能的详细 信息,请参见该设备的用户指南。

# <span id="page-45-2"></span>扫描至 **USB** 内存设备

您可以扫描文档,并将扫描的图像保存到 USB 内存设备。执行此操作有两 种方法:一种是使用默认设置扫描到 USB 内存设备;另一种是自定义自己 的扫描设置。

# 扫描

- **1.** 将 USB 内存设备插入机器上的 USB 内存端口。
- 2. 将原件正面朝上装入 ADF, 或将单份原件正面朝下放在扫描仪玻璃板上。 有关装入原件的详细信息。(请参见第 26 [页的 "装入原件"](#page-25-0)。)
- **3.** 按扫描 **/** 电子邮件。
- **4.** 当扫描 **USB** 出现在显示屏的底行时按 **OK**。
- **5.** 当出现 准备好扫描至 **USB** 时,按 **OK**、彩色开始或黑白开始。 无论按哪个按钮, 颜色模式均由[自定](#page-46-3)义确定。(请参阅第47页的"自定 [义扫描至](#page-46-3) USB"。) 机器会开始扫描原件,并询问是否扫描其它页。
- **6.** 出现是时按 **OK** 即可扫描更多页。装入原件,然后按彩色开始或黑白开始。 无论按哪个按钮, 颜色模式均由自定义确定。(请参阅第[47](#page-46-3)页的"[自定](#page-46-3) [义扫描至](#page-46-3) USB"。)

或者按左 / 右箭头,选择否并按 **OK**。

扫描结束后,即可从机器上拔下 USB 内存设备。

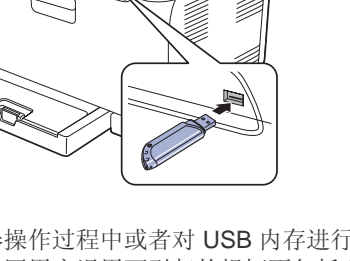

# <span id="page-46-3"></span>自定义扫描至 **USB**

您可以为每个扫描到 USB 的作业指定图像大小、文件格式或颜色模式。

- **1.** 按扫描 **/** 电子邮件。
- **2.** 按菜单直至扫描功能出现在显示屏的底行,然后按 **OK**。
- **3.** 当出现 **USB** 功能时,按 **OK**。
- **4.** 按左 / 右箭头,直到出现所需的设置选项,然后按 **OK**。 您可以设置以下选项:
	- 扫描范围: 设置图像的大小。
	- 原始类型:设置原件文档的类型。
	- 分辨率:设置图像分辨率。
	- 扫描颜色: 设置颜色模式。如果选择该选项中的"单色", 则不能 选择扫描格式中的 JPEG。
	- 扫描格式: 设置要保存图像的文件格式。如果选择 TIFF 或 PDF, 则可以选择扫描多页。如果选择该选项中的 JPEG,则不能选择 扫描颜色中的 "单色"。
- **5.** 按左 / 右箭头,直到出现需要的状态,然后按 **OK**。
- **6.** 重复步骤 4 和 5 以设置其它设置选项。
- **7.** 完成之后,按停止 **/** 清除返回就绪模式。

您可以更改默认的扫描设置。有关详细信息,请参见第 37 [页的 "更改默认](#page-36-1) [扫描设置"](#page-36-1)。

# <span id="page-46-0"></span>从 **USB** 内存设备打印

您可以直接打印存储在 USB 内存设备上的文件。可以打印的文件包括 TIFF、 BMP、 JPEG 和 PRN。

"直接打印"选项支持的文件类型有:

- PRN:只有机器随附的驱动程序创建的文件才适用。
- PRN 文件可以通过在打印文档时选中 "打印"复选框而创建。该文档会 保存为 PRN 文件,而不是在纸上打印。只有以这种方式创建的 PRN 文 件可以直接从 USB 存储器打印。要了解如何创建 PRN 文件,请参见*软* 件部分。
- BMP:非压缩 BMP。
- TIFF: TIFF  $6.0$  基线。
- JPEG:JPEG 基线。

# 要从 **USB** 内存设备打印文档,请执行下列操作

**1.** 将 USB 内存设备插入机器上的 USB 内存端口。如果已经插入,则按 直接 **USB**。

机器将自动检测该设备,并读取其中存储的数据。

- **2.** 按左 / 右箭头,直到出现需要的文件夹或文件,然后按 **OK**。 如果在文件夹名称之前看到 D, 则说明选定的文件夹中有一个或多个文 件或文件夹。
- **3.** 如果已选择了文件,请转到下一步。 选定文件夹后, 按左 / 右箭头, 直到出现需要的文件。
- **4.** 按左 / 右箭头,选择要打印的份数或输入数字。
- **5.** 按 **OK**、彩色开始或黑白开始开始打印选定的文件。 有如下两种模式类型:
	- **OK** 或彩色开始:彩色打印
	- 黑白开始:黑白打印

打印完文件后,显示屏会提示您是否要打印其它作业。

- **6.** 出现是时按 **OK** 以打印另一个作业,然后从步骤 2 起重复操作。 或者按左 / 右箭头,选择否并按 **OK**。
- **7.** 按停止 **/** 清除,返回就绪模式。

# <span id="page-46-1"></span>备份数据

因停电或存储失败会意外删除本机内存中的数据。备份功能可将地址簿条 目和系统设置作为备份文件存储在 USB 内存设备上,从而帮助您保护这些 数据。

# 备份数据

- **1.** 将 USB 内存设备插入机器上的 USB 内存端口。
- **2.** 按菜单直至系统设置出现在显示屏的底行,然后按 **OK**。
- **3.** 当出现设备设置时,按 **OK**。
- **4.** 按左 / 右箭头按钮直至出现导出设置,然后按 **OK**。
- **5.** 按左 / 右箭头直至出现所需的选项。
	- 地址簿:备份所有的位置簿条目。
	- 设置数据:备份所有的系统设置。
- **6.** 按 **OK** 开始备份数据。 数据会备份到 USB 内存。
- **7.** 按停止 **/** 清除返回就绪模式。

#### 恢复数据

- **1.** 将存储备份数据的 USB 内存设备插入 USB 内存端口。
- **2.** 按菜单直至系统设置出现在显示屏的底行,然后按 **OK**。
- **3.** 当出现设备设置时按 **OK**。
- **4.** 按左 / 右箭头按钮直至出现导入设置,然后按 **OK**。
- 5. 按左 / 右箭头, 直到出现所需的数据类型, 然后按 OK。
- **6.** 按左 / 右箭头,直到出现包含待存储数据的文件,然后按 **OK**。
- 7. 在出现是时按 OK, 将备份文件恢复到机器。
- **8.** 按停止 **/** 清除返回就绪模式。

# <span id="page-46-2"></span>管理 **USB** 内存

您可以通过两种方式删除存储在 USB 内存设备上的图像文件: 逐个删除或 者通过重新格式化设备一次性删除。

删除文件或者重新格式化 USB 内存设备后, 文件将无法恢复。因此请 确认您确实不再需要该数据后再将其删除。

### 删除图像文件

- **1.** 将 USB 内存设备插入机器上的 USB 内存端口。
- **2.** 按直接 **USB**。
- 3. 按左 / 右箭头按钮直至出现文件管理,然后按 OK。
- **4.** 当出现删除时,按 **OK**。
- **5.** 按左 / 右箭头,直到出现需要的文件夹或文件,然后按 **OK**。

 $\Box$ 如果在文件夹名称之前看到 D, 则说明选定的文件夹中有一个或多 个文件或文件夹。

如果已选定文件,则文件大小会在显示屏上显示约 2 秒钟。请转到下 一步。

如果选定了文件夹,则按左 / 右箭头, 直到出现要删除的文件, 然后按 **OK**。

- **6.** 出现是时按 **OK**,确认所作的选择。
- **7.** 按停止 **/** 清除返回就绪模式。

# 格式化 **USB** 内存设备

- **1.** 将 USB 内存设备插入机器上的 USB 内存端口。
- **2.** 按直接 **USB**。
- **3.** 按左 / 右箭头按钮直至出现文件管理,然后按 **OK**。
- **4.** 按左 / 右箭头按钮直至出现格式,然后按 **OK**。
- **5.** 出现是时按 **OK**,确认所作的选择。
- **6.** 按停止 **/** 清除返回就绪模式。

# 查看 **USB** 内存状态

您可查看用于扫描和保存文档的可用内存空间量。

- **1.** 将 USB 内存设备插入机器上的 USB 内存端口。
- **2.** 按直接 **USB**。
- **3.** 按左 / 右箭头按钮直至出现检查空间,然后按 **OK**。 可用内存空间出现在显示屏上。
- **4.** 按停止 **/** 清除返回就绪模式。

# <span id="page-47-0"></span>从数码相机直接打印

本机支持 PictBridge 功能。您可以直接从任何兼容 PictBridge 的设备 (如数 码相机、照相手机和摄像机)打印图像。无需将它们连接至计算机。

- **1.** 打开机器。
- **2.** 使用兼容 PictBridge 的设备随附的 USB 电缆将其连接至机器前端的内存 端口。
- **3.** 发出从兼容 PictBridge 的设备打印图像的命令。

 $\left[\cancel{p}\right]$  • 有关如何通过具有 PictBridge 功能的照相机打印图片的详细信息, 请参阅照相机随附的手册。

- 不支持索引打印。
- 不支持数据或文件名打印。

# 维护

#### 本章介绍有关维护机器和墨粉盒的信息。

#### 本章包括:

- [打印报告](#page-48-0)
- [清除内存](#page-49-0)
- [清洁机器](#page-49-1)
- [维护墨盒](#page-51-0)
- [更换墨粉盒](#page-52-0)

# <span id="page-48-0"></span>打印报告

本机可以提供有关您所需信息的各种报告。可以打印的报告如下:

■ 根据选项或型号的不同,某些报告可能不会显示。这种情况下,此功 能可能不适用于您的机器。

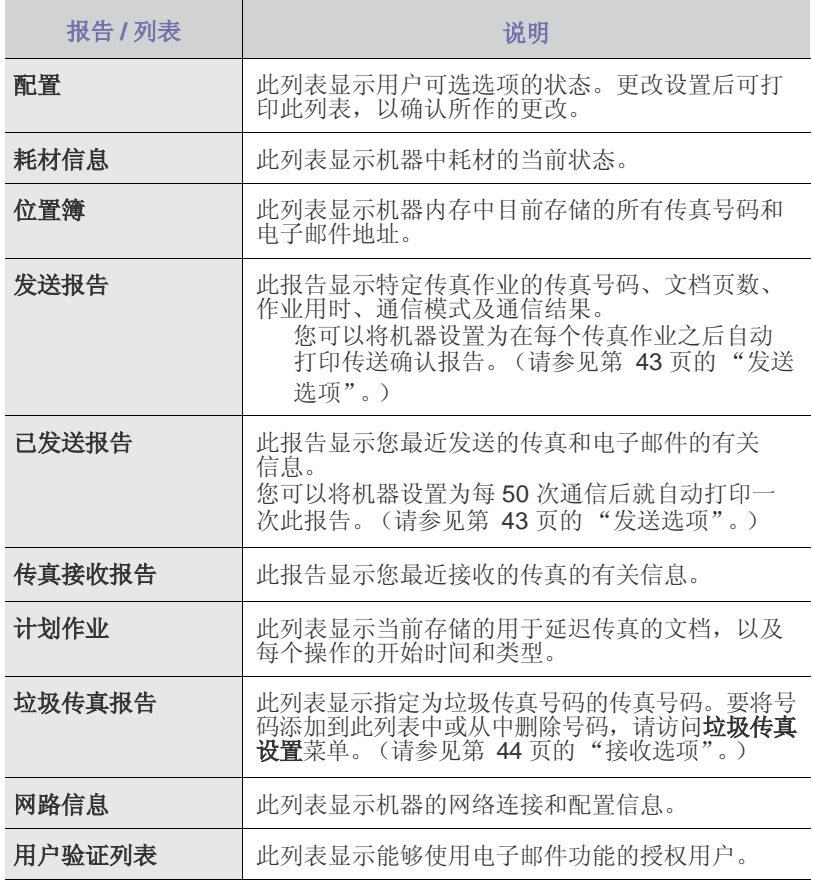

- [更换成像装置](#page-53-0)
- [更换废粉仓](#page-55-0)
- [维护部件](#page-55-1)
- [从网站管理机器](#page-56-0)
- [检查机器的序列号](#page-56-1)

#### 打印报告

- **1.** 按菜单直至系统设置出现在显示屏的底行,然后按 **OK**。
- **2.** 按左 / 右箭头按钮直至出现报告,然后按 **OK**。
- **3.** 按左 / 右箭头,直到出现要打印的报告或列表,然后按 **OK**。 要打印全部报告和列表,请选择所有报告。
- **4.** 出现是时按 **OK**,确认打印。 选定信息即开始打印。

# 调整颜色对比度

颜色菜单允许您调整颜色设置。

- **1.** 按菜单直至系统设置出现在显示屏的底行,然后按 **OK**。
- **2.** 当出现维护时按 **OK**。
- **3.** 按左 / 右箭头按钮直至出现彩色,然后按 **OK**。
- **4.** 当出现自定义颜色时按 **OK**。
- **5.** 按左 / 右箭头,直到出现需要的颜色菜单,然后按 **OK**。 允许您根据颜色调整颜色对比度。默认自动优化颜色。手动调整允许您 手动调整每个墨粉盒的颜色对比度。默认建议使用设置以获得最佳颜色 质量。
- 如果您移动了机器,强烈建议您手动操作此菜单。  $\mathbb{Z}$
- **6.** 按停止 **/** 清除返回就绪模式。

# <span id="page-49-0"></span>清除内存

您可以有选择地清除机器内存中存储的信息。

对于 CLX-3170FN/CLX-3175FN 用户, 请确保所有的传真作业都已完  $\triangle$ 成后再清除内存,否则这些作业会丢失。

- **1.** 按菜单直至系统设置出现在显示屏的底行,然后按 **OK**。
- **2.** 按左 / 右箭头按钮直至出现清除设置,然后按 **OK**。
- **3.** 按左 / 右箭头,直到出现要清除的项目。
- 根据选项或型号的不同,某些菜单可能不会显示。这种情况下,此功  $\mathbb{\mathbb{Z}}$ 能可能不适用于您的机器。

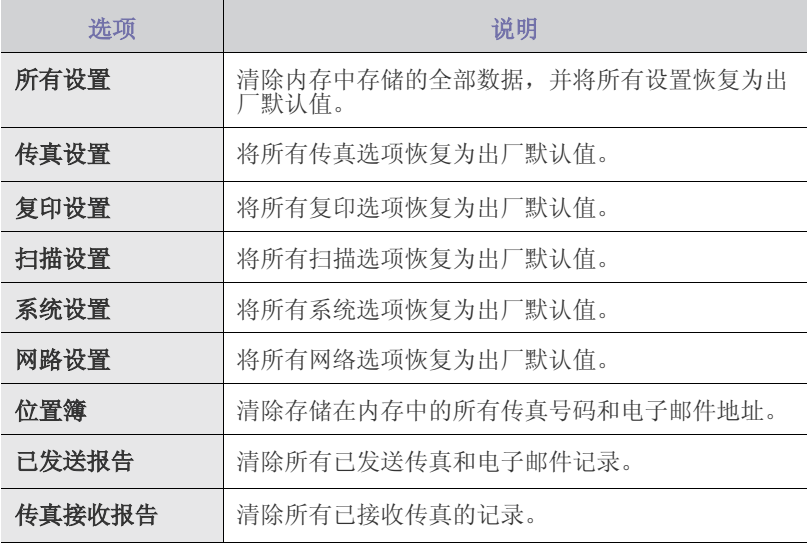

- **4.** 当出现是时,按 **OK**。
- **5.** 再次按 **OK** 确认清除。
- **6.** 重复步骤 3 到 5 以清除其它项目。
- **7.** 按停止 **/** 清除返回就绪模式。

# <span id="page-49-1"></span>清洁机器

要保持打印和扫描质量,在每次更换墨粉盒或出现打印和扫描质量问题时, 请按以下步骤清洁机器。

- 使用含有大量酒精、溶剂或其它烈性物质的清洁剂清洗机器外壳可  $\sqrt{N}$ 能会造成外壳褪色或变形。
	- 如果机器或其外围粘上墨粉,变得很脏,我们建议您使用蘸水的布 或绵纸擦拭。如果使用真空吸尘器,会使墨粉飘散到空气中,这可 能会危害您的健康。

#### 清洁外部

用无绒的软布清洁机器外壳。可用水稍微蘸湿软布,但注意不要让水滴到机 器上或滴进机器内。

#### <span id="page-49-2"></span>清洁内部

在打印过程中,纸屑、墨粉和灰尘颗粒会堆积在机器内部。这样会造成打 印质量问题,例如出现墨粉斑点或污点。清洁机器内部能够清除或减少这 类问题。

- **1.** 关闭机器,拔掉电源线。等待机器冷却。
- 2. 使用把手,完全打开前盖。

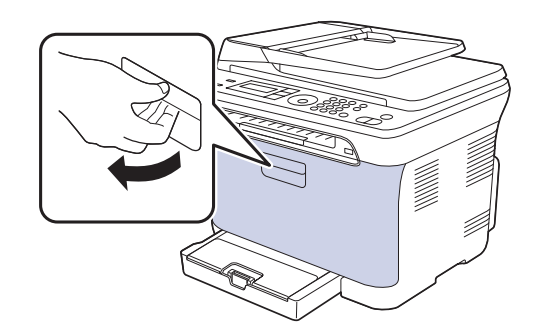

**3.** 握紧四个墨粉盒的手柄,将其从机器内拉出并取下。

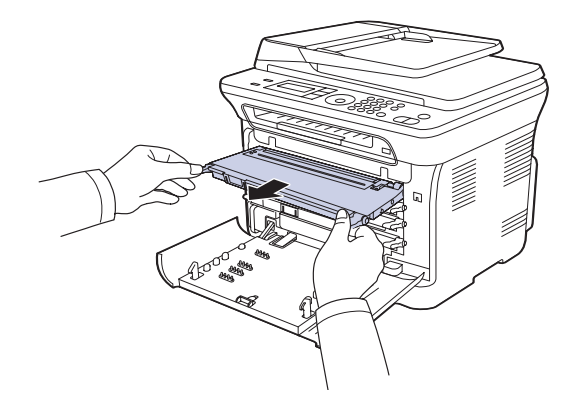

**4.** 使用废粉仓的把手将其从机器中拉出。

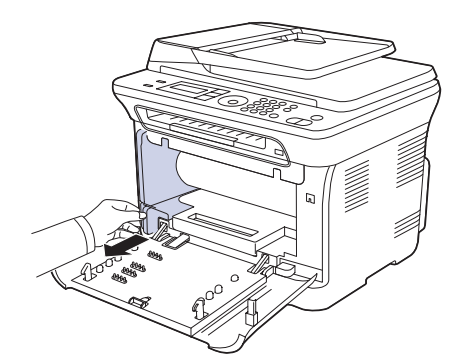

**5.** 使用成像装置前端的凹槽将其从机器中拉出。

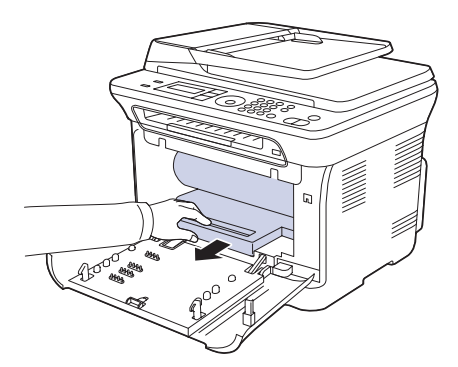

- △ 不要用手或其它材料触碰成像装置的绿色表面。
	- 注意不要划破成像装置的表面。
	- 如果长时间打开前盖,成像装置会暴露在光线之中。这会损坏成像 装置。如果由于某种原因需要暂停安装,请关闭前盖。
- **6.** 用无绒的干布将墨粉盒位置和墨粉盒腔内的灰尘和洒出的墨粉擦掉。

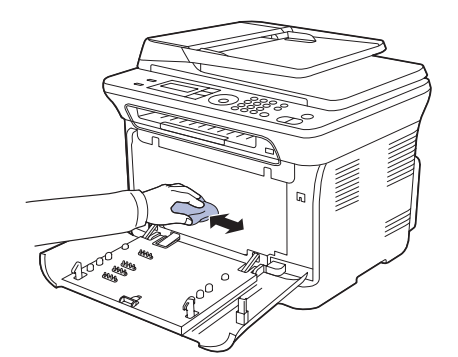

- △ 如果墨粉撒到衣服上, 请用干布擦去, 然后用冷水洗涤。热水会 使墨粉渗入到衣服纤维中。
	- 如果机器或其周边设备被墨粉弄脏,我们建议您使用软布或棉纸 蘸水来对其进行清洁。如果使用吸尘器,墨粉可能会飞到空气中, 不利于您的健康。
- 

图 进行清洁后, 让机器完全变干。

**7.** 握住成像装置前端的凹槽,将其推入机器。

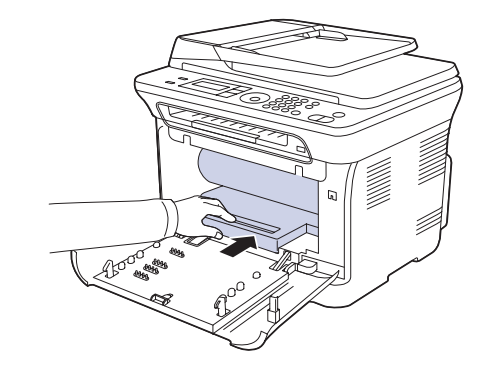

8. 将废粉仓插入到位,然后推入,直至其卡入到位。

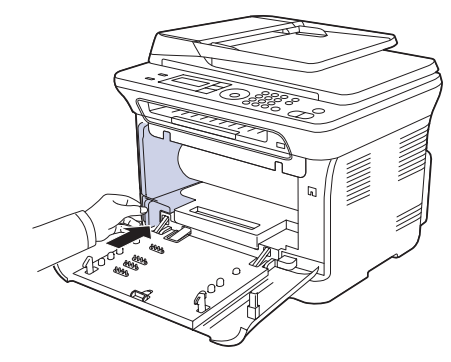

**9.** 将四个墨粉盒重新滑入机器。

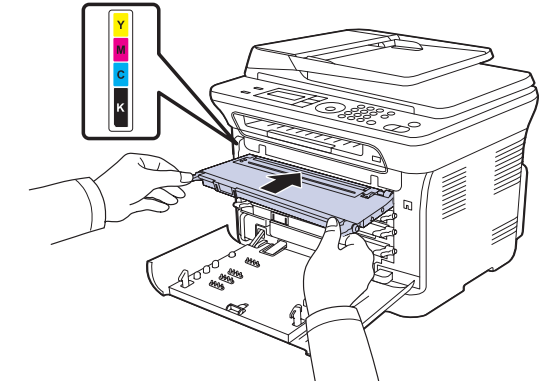

**10.** 重新将所有墨粉盒舱装入机器中,并关闭前盖。 **11.** 插入电源线,打开机器。 如果前盖没有完全合上,机器就不会运行。

# <span id="page-51-2"></span>清洁扫描装置

保持扫描装置清洁有助于获得质量最佳的复印件。建议每天开始工作时清洁 扫描装置,如果需要,也可随时清洁。

- **1.** 将无绒软布或纸巾用水稍微蘸湿。
- **2.** 打开扫描仪盖。
- **3.** 擦拭扫描仪玻璃板表面,直至洁净干燥。

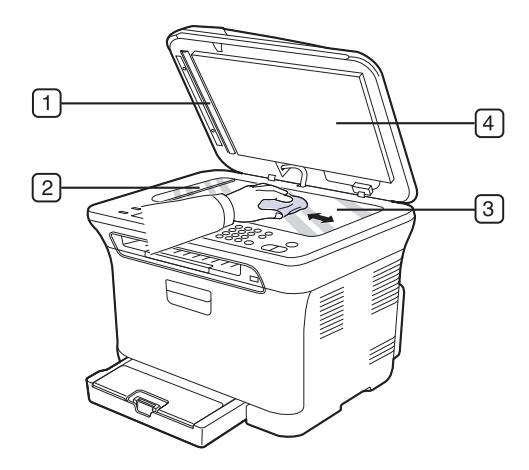

- **4.** 擦拭扫描仪盖和白片的下侧,直到洁净干燥。
- **5.** 使用任何工具,例如镊子,小心地推开 ADF 板。

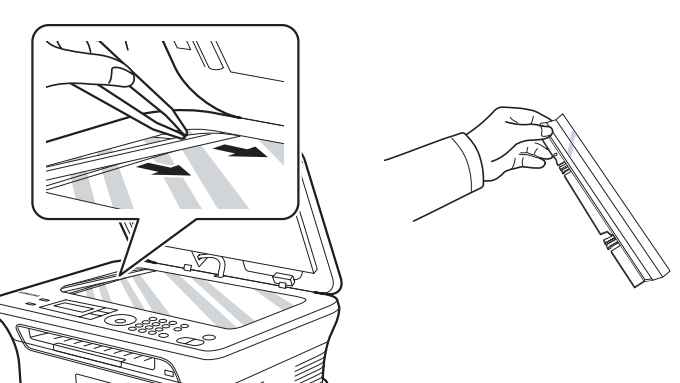

**6.** 按住 ADF 板的边缘并擦拭 ADF 板的两面,直至洁净干燥。

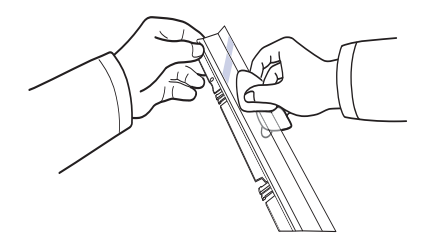

**7.** 将 ADF 板平滑地推回到机器中。

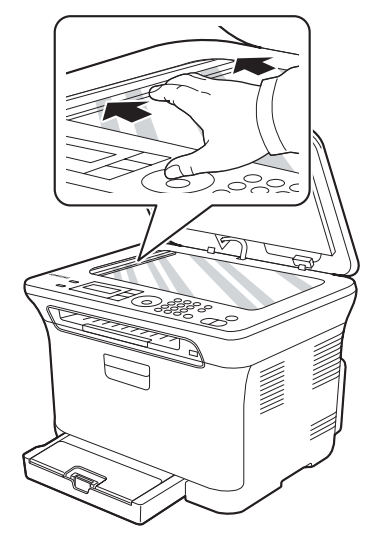

**8.** 合上扫描仪盖。

# <span id="page-51-0"></span>维护墨盒

# 墨粉盒的储存

要最大限度地使用墨粉盒,请牢记以下准则:

- 除非准备使用,否则请勿从包装中取出墨粉盒。
- 请勿重新填充墨粉盒。因使用重新填充的墨粉盒而引起的损坏不包括在 机器保修范围之内。
- 将墨粉盒存放在与机器相同的环境中。

# 墨盒预期使用寿命

墨粉盒使用寿命取决于打印作业需要的墨粉量。实际页数还取决于打印时 纸张的打印密度,并受操作环境、打印间隔、介质类型和介质大小的影响。 如果打印大量图形,可能需要经常更换墨粉盒。

# <span id="page-51-1"></span>摇匀墨粉

墨粉快用完时,某些区域会褪色或变浅。如果其中一个彩色墨粉盒的墨粉 快要用完,各种墨粉混合会不正确,而打印出的彩色图像可能颜色不正确。 可通过摇匀墨粉来暂时提高打印质量。

- 显示屏上可能会显示与墨粉有关的消息,指出墨粉快要用完。
- **1.** 使用把手,完全打开前盖。

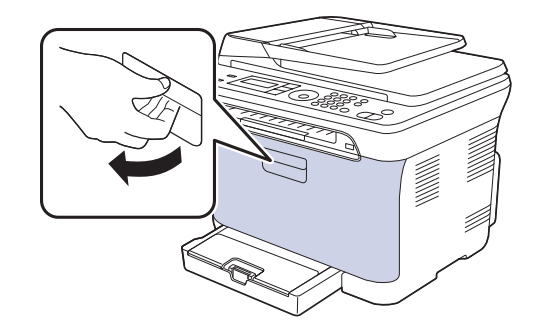

**2.** 握紧四个墨粉盒的手柄,将其从机器内拉出并取下。

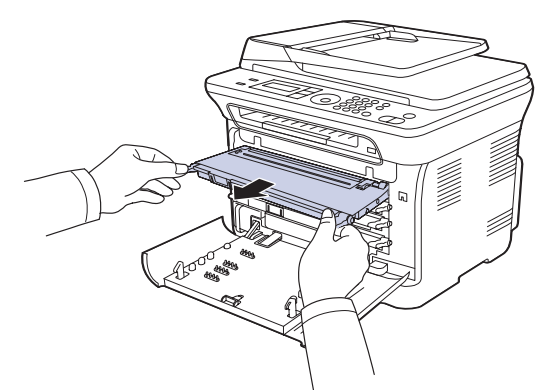

**3.** 握住墨粉盒的两个手柄,彻底摇晃几次,将墨粉摇匀。

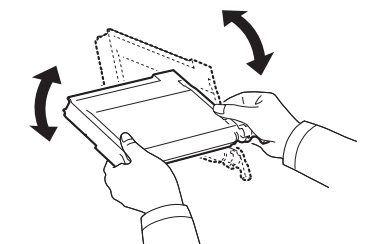

- [K] 如果墨粉撒到衣服上,请用干布擦去,然后用冷水洗涤。热水会 使墨粉渗入到衣服纤维中。
- **4.** 将四个墨粉盒重新滑入机器。

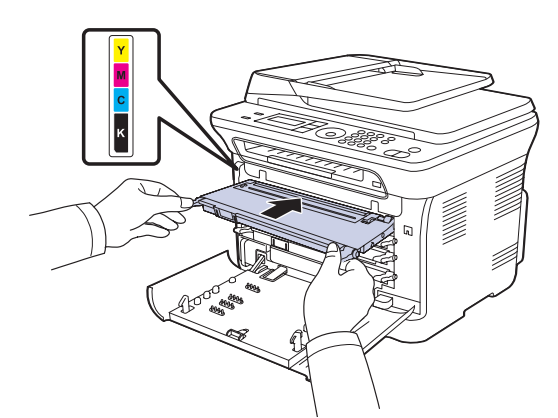

**5.** 关闭前盖。确保将盖板关紧。 如果前盖没有完全合上,机器就不会运行。

# <span id="page-52-1"></span><span id="page-52-0"></span>更换墨粉盒

您的机器使用四种颜色,每种颜色都使用不同的墨粉盒:黄色 (Y)、洋红 (M)、 青色 (C) 和黑色 (K)。

- 显示屏上的状态 LED 和墨粉相关的消息指出何时应更换每个墨粉盒。
- 对于 CLX-3170FN/CLX-3175FN, 呼入的传真保存在内存中。

这时需要更换墨粉盒。检查机器所用的墨粉盒类型。[\(请参阅第](#page-71-0) 72 页中的 ["耗材"。\)](#page-71-0)

- **1.** 关闭机器的电源,然后等待几分钟以便其冷却。
- **2.** 使用把手,完全打开前盖。
- **3.** 握住墨粉盒的手柄,将其从机器内拉出。

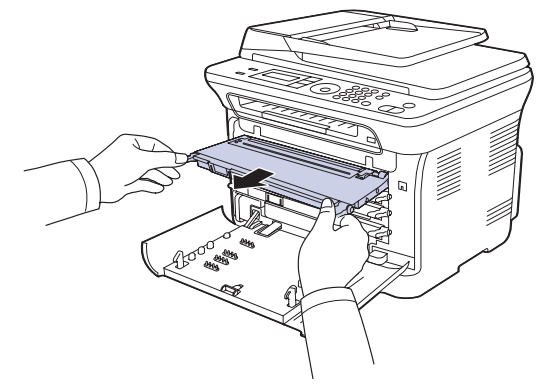

**4.** 打开新墨粉盒的包装。

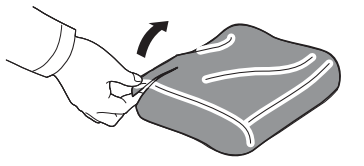

- 请不要用刀子或剪子等尖锐的工具来打开墨粉盒包装。这可 能会损坏墨粉盒表面。
- **5.** 握住墨粉盒的两个手柄,彻底摇晃几次,将墨粉摇匀。

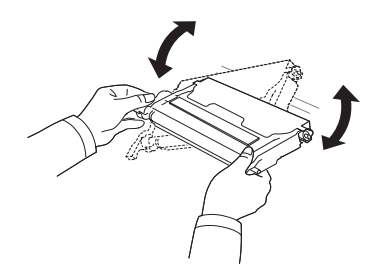

**6.** 如图所示,将墨粉盒放在平整的台面上,撕开胶带,以取下墨粉盒上覆 盖的纸张。

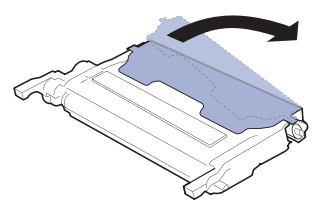

如果墨粉撒到衣服上,请用干布擦去,然后用冷水洗涤。热水会使  $\mathbb{Z}$ 墨粉渗入到衣服纤维中。

**7.** 确保墨粉盒的颜色与插槽的颜色相符,然后抓住墨粉盒的手柄。插入墨 粉盒,直到卡合到位。

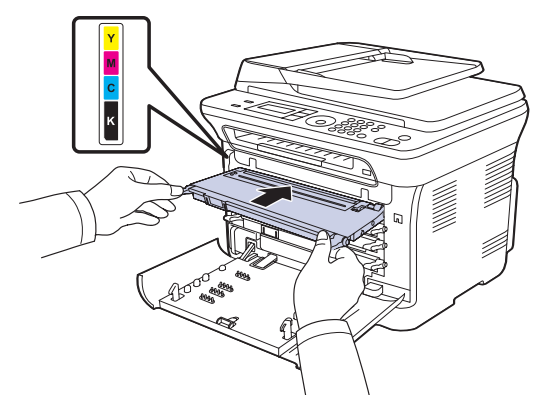

**8.** 关闭前盖。请确保盖板已安全锁住,然后打开机器电源。 如果前盖没有完全合上,机器就不会运行。

# <span id="page-53-0"></span>更换成像装置

当成像装置的使用寿命到期时,计算机上会显示 Smart Panel 程序窗口, 告知需要更换成像装置。否则,机器将停止打印。

- 1. 关闭机器的电源,然后等待几分钟以便其冷却。
- 2. 使用把手,完全打开前盖。

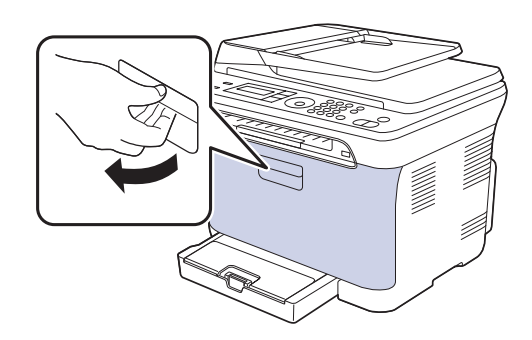

**3.** 握紧四个墨粉盒的手柄,将其从机器内拉出并取下。

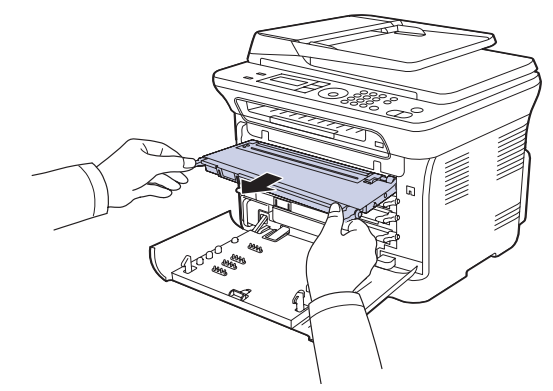

**4.** 使用废粉仓的把手将其从机器中拉出。

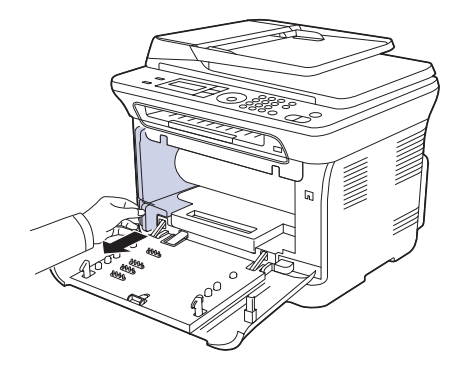

**5.** 使用成像装置前端的凹槽将其从机器中拉出。

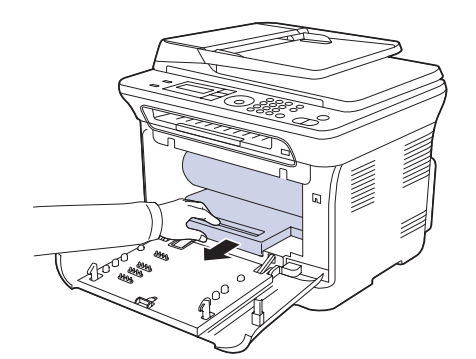

**6.** 打开新成像装置的包装。取下成像装置两侧的保护装置,并撕掉保护其 表面的包装纸。

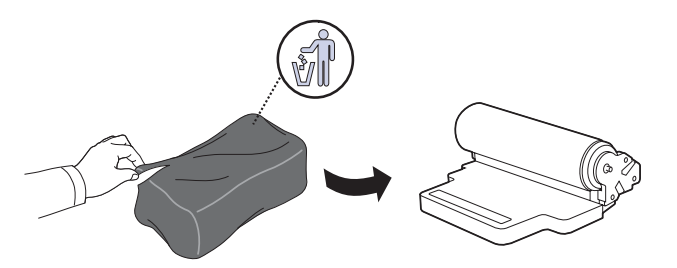

- 请勿使用锋利物体 (比如小刀或剪刀)打开成像装置的包装。 这样可能会破坏成像装置的外表面。
	- 注意不要划破成像装置的外表面。
	- 为防止造成损害,请勿长时间将成像装置暴露于阳光下。如有 必要,请用纸将其盖住。 如果前盖没有完全合上,机器就不会运行。请确保所有墨粉盒都安装
- **7.** 握住成像装置前端的凹槽,将其推入机器。

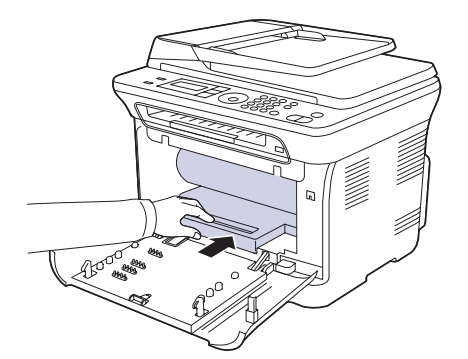

**8.** 将废粉仓插入到位,然后推入,确保其卡紧。

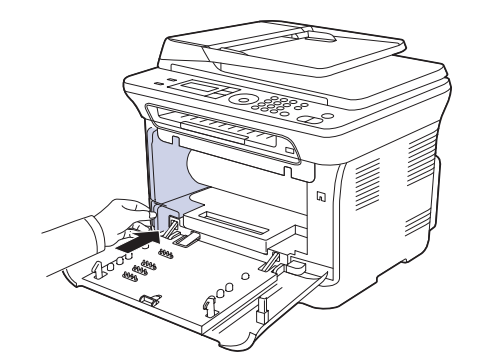

**9.** 将四个墨粉盒重新滑入机器。

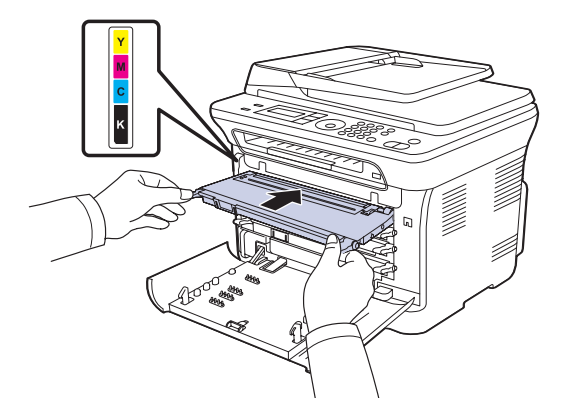

**10.** 关紧前盖。

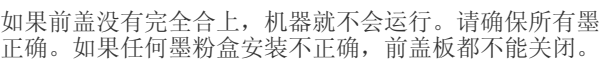

**11.** 打开机器的电源。

机器准备就绪需要几分钟的时间。ſИ

# <span id="page-55-3"></span><span id="page-55-0"></span>更换废粉仓

当废粉仓的使用寿命到期时, 计算机上会显示 Smart Panel 程序窗口, 告知 需要更换废粉仓。否则,机器将停止打印。

- **1.** 关闭机器的电源,然后等待几分钟以便其冷却。
- 2. 使用把手,完全打开前盖。

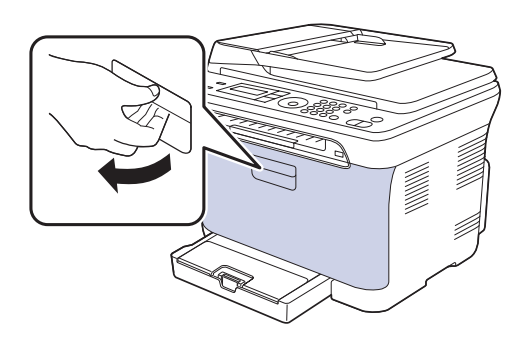

**3.** 使用废粉仓的把手将其从机器中拉出。

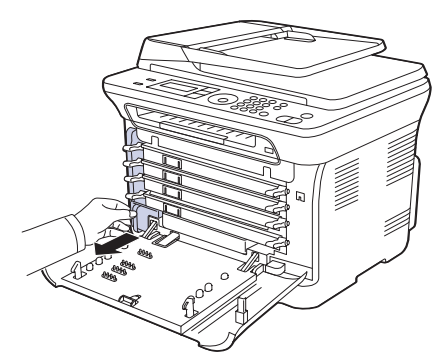

务必将废粉仓放在平整的台面上,以免墨粉溢出。 ſИ

**4.** 如下所示取下废粉仓盖,并用它封住废粉仓的开口。

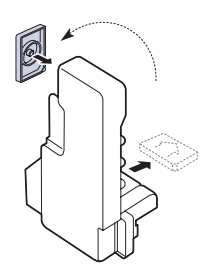

不要倾斜或翻转废粉仓。

**5.** 打开新废粉仓的包装。

**6.** 将新废粉仓插入到位,确保其卡紧。

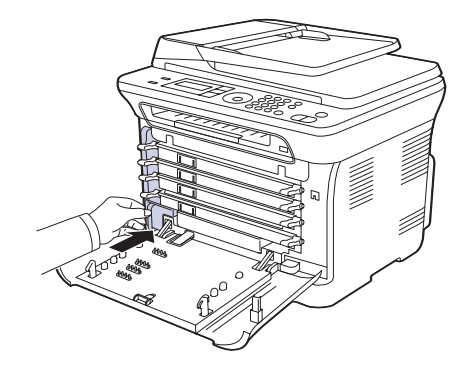

**7.** 关紧前盖。

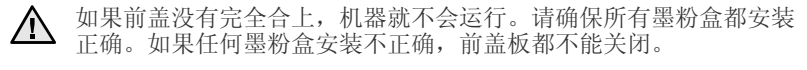

**8.** 打开机器的电源。

#### <span id="page-55-1"></span>维护部件

为避免因部件磨损而导致的打印质量和进纸问题,同时也为了使机器始终处 于最佳工作状态,在达到指定的页数或使用寿命到期后,应更换以下部件。

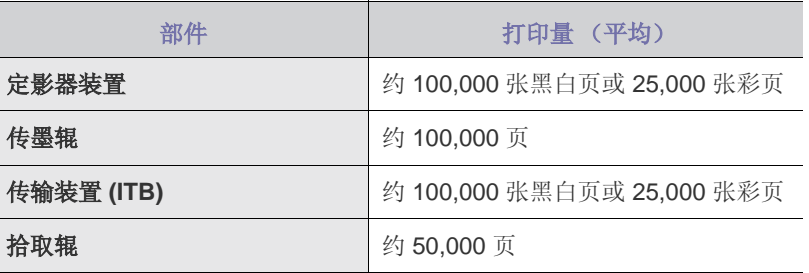

强烈建议由您购买本款机器的授权服务提供商、经销商或零售商来执行此维 护操作。保修范围不包括更换超过寿命的维护部件。

机器内的电池属于服务组件。请勿擅自更换。 如果更换的电池型号不正确,则会产生爆炸风险。请根据说明妥善处 理用过的电池。

### <span id="page-55-2"></span>检查可更换部件

如果经常发生卡纸或打印问题,请检查您的机器已经打印或扫描的页数。 如有必要,更换相应的部件。

- **1.** 按菜单直至系统设置出现在显示屏的底行,然后按 **OK**。
- **2.** 按左 / 右箭头按钮直至出现维护,然后按 **OK**。
- 3. 按左 / 右箭头按钮直至出现耗材寿命,然后按 OK。
- **4.** 按左 / 右箭头,直到出现所需的项目,然后按 **OK**。
	- 耗材信息:打印耗材信息页。
	- 总页数:显示打印的总页数。
	- **ADF** 扫描:显示使用 ADF 扫描的页数。
	- 平板扫描: 显示使用扫描仪玻璃板扫描的页数。
	- 成像装置、传输带、定影器、传输卷筒、纸盘 **1** 进纸轮:显示每项打 印的页数。
- **5.** 如果选择了打印耗材信息页,请按 **OK** 确认。
- **6.** 按停止 **/** 清除返回就绪模式。

# <span id="page-56-0"></span>从网站管理机器

如果您的机器已连接到网络,且已正确设置 TCP/IP 网络参数, 即可通过 Samsung 的 **SyncThru™ Web Service** (一种内嵌的 Web 服务器)管理 机器。 **SyncThru™ Web Service** 可用于:

- 查看机器的设备信息,检查其当前状态。
- 更改 TCP/IP 参数并设置其它网络参数。
- 更改打印机属性。
- 将机器设置为通过发送电子邮件通知您机器的状态。
- 获得使用机器的支持。

# 要访问 **SyncThru™ Web Service**,请执行下列操作

- 1. 在 Windows 下启动 Web 浏览器, 如 Internet Explorer。
- 2. 在地址字段输入机器的 IP 地址 (http://xxx.xxx.xxx.xxx), 然后按 Enter 键或者单击转到。 机器的内嵌网站即会打开。

# <span id="page-56-1"></span>检查机器的序列号

如果拨打服务电话, 或者在 Samsung 网站上注册用户, 则可能需要机器的 序列号。

您可以通过执行下列步骤检查序列号:

- **1.** 按菜单直至系统设置出现在显示屏的底行,然后按 **OK**。
- **2.** 按左 / 右箭头按钮直至出现维护,然后按 **OK**。
- **3.** 按左 / 右箭头按钮直至出现序列号,然后按 **OK**。
- **4.** 检查您机器的序列号。
- **5.** 按停止 **/** 清除返回就绪模式。

# 故障排除

本章介绍有关如何解决故障的帮助信息。

#### 本章包括:

- [避免卡纸的提示](#page-57-0)
- [清除文档卡纸](#page-57-1)
- [清除卡纸](#page-58-0)

# <span id="page-57-0"></span>避免卡纸的提示

选择正确的介质类型可以避免大多数卡纸情况。出现卡纸时,请按照第 58 页中概括的步骤进行操作。

- 请按照第 [31](#page-30-0) 页上的步骤进行操作。确保可调导板位于正确的位置。
- 请勿在纸盘中装入过多纸张。确保纸摞高度不超过纸盘内的纸张容量 标记。
- 请勿在打印过程中从纸盘取出纸张。
- 装入前请弯折、呈扇形散开并拢齐纸张。
- 请勿使用起皱、潮湿或过度卷曲的纸张。
- 请勿在纸盘中混装不同类型的纸张。
- 请仅使用推荐的打印介质。(请参阅第 31 [页中的 "设置纸张大小和](#page-30-1) [类型"。](#page-30-1))
- 确保将打印介质的推荐面朝上放入纸盘和手动进纸器。

# <span id="page-57-1"></span>清除文档卡纸

如果原件在通过 ADF 时出现卡纸现象,显示屏上将出现 **[** 文档卡纸 **]**。

- **1.** 取出 ADF 中剩下的纸张。
- **2.** 打开 ADF 顶盖。

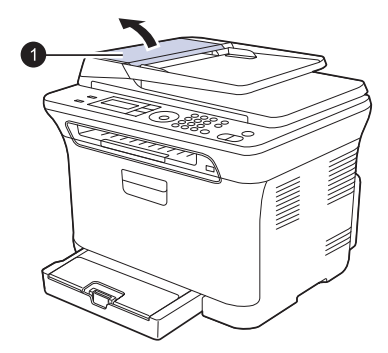

**1** ADF 顶盖

- [了解显示消息](#page-61-1)
- [解决其它问题](#page-63-0)
- **3.** 将卡住的纸轻轻地拉出 ADF。

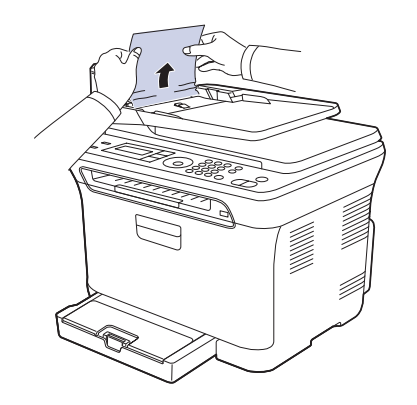

根据机器的型号,此图可能与您的机器不同。

- **4.** 关闭 ADF 顶盖。然后,将取出的纸张重新装入 ADF (如果有)。
- 为避免出现卡纸,请将厚、薄或混合纸型的原件放于扫描仪玻璃板上。

### 退出误送状态

 $\mathbb{Z}$ 

- **1.** 取出 ADF 中剩下的纸张。
- **2.** 抓住误送的纸,双手小心地向右拉,将其从文档出纸盘中取出。

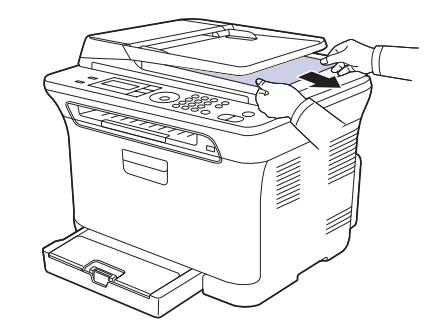

**3.** 将取出的纸张重新装入 ADF。

# 辊误送故障

- **1.** 打开扫描仪盖。
- **2.** 抓住误送的纸,双手小心地向右拉,将其从送纸区域中取出。

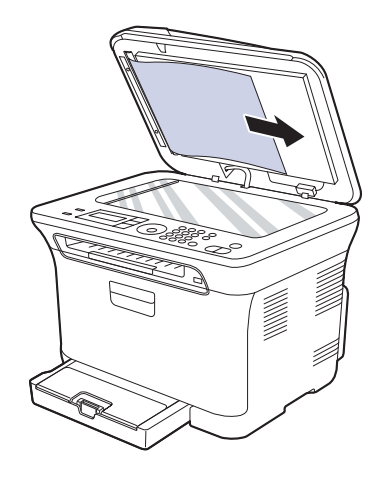

**3.** 合上扫描仪盖。然后将取出的纸张重新装入 ADF。

# <span id="page-58-0"></span>清除卡纸

出现卡纸时,显示屏会出现警告消息。请参考下表,找到卡纸部位并清除 卡纸。

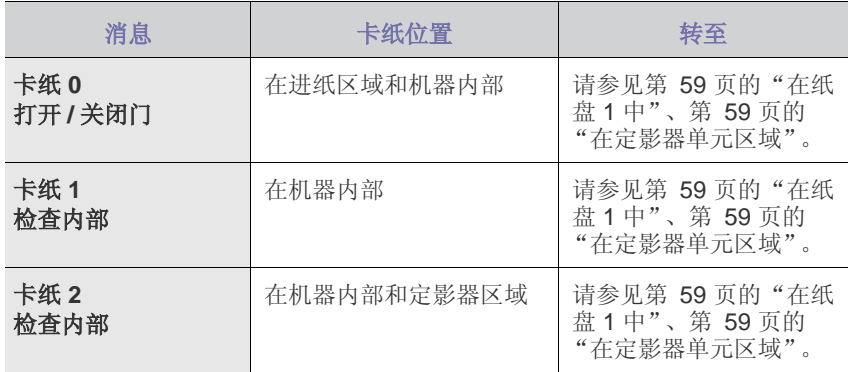

根据选项或型号,某些信息可能不会在显示屏上显示。

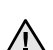

为避免撕破纸张,请轻缓地将卡纸抽出。请按照以下部分的说明清除 卡纸。

# <span id="page-58-1"></span>在纸盘 **1** 中

**1.** 打开再关上前盖。卡住的纸即会自动从机器中退出。 如果没有退出纸,请转至下一步。

**2.** 将纸盘 1 从机器中拉出。

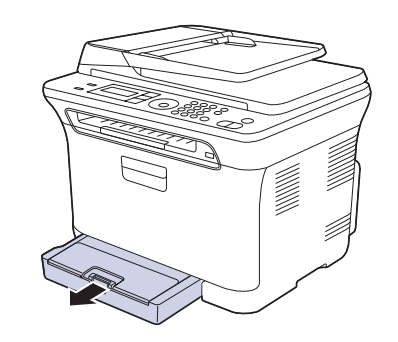

**3.** 将卡纸轻轻向外径直拉出。

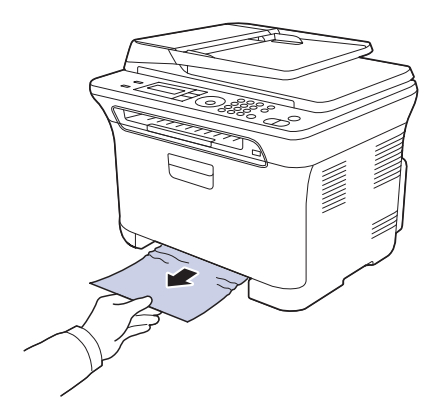

如果拉动时纸张不移动,或者此区域内没有纸张,请检查出纸区域。 (请参见第 60 [页的 "在出纸区中"](#page-59-0)。)

**4.** 将纸盘 1 插入机器,直至卡入到位。打印工作将自动恢复。

### <span id="page-58-2"></span>在定影器单元区域

如果定影器单元区域卡纸,请按下列步骤清除卡纸。

**1.** 打开扫描装置。

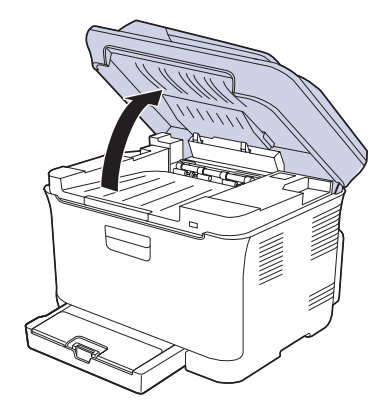

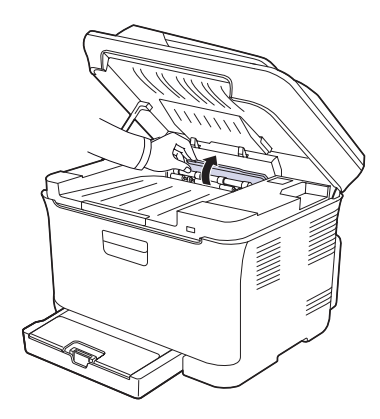

**3.** 小心地将卡纸从打印机中取出。

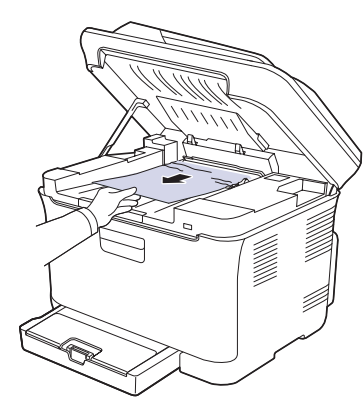

- 不要触摸内盖中的定影器。它的温度很高,可能会造成烫伤!定影 器的工作温度是 180 °C (356 °F)。从机器中取纸时请务必小心。
- **4.** 关闭内盖。
- **5.** 轻缓地放下扫描装置,直到其完全合上。确保将其关紧。 小心不要夹到手指!

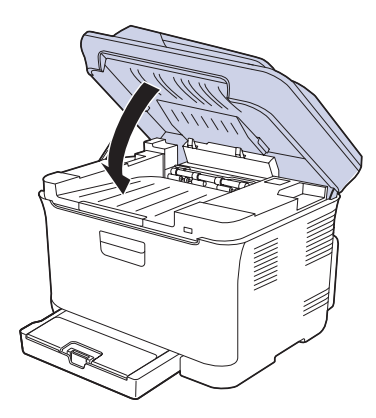

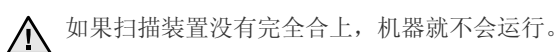

# <span id="page-59-0"></span>在出纸区中

- **1.** 打开再关上前盖。卡住的纸即会自动从机器中退出。
- **2.** 将纸张轻轻地从出纸盘拉出。

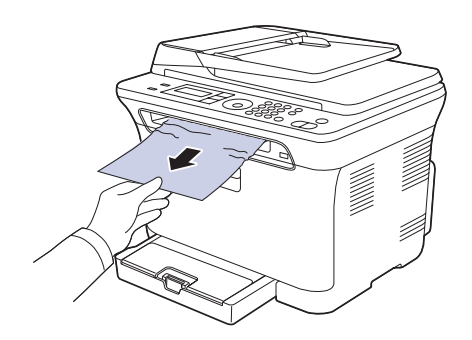

如果没有看到卡纸,或者是拉动时感到费力,请停止操作并转至下一步。

- **3.** 打开后盖板。
- **4.** 如果看到了卡住的纸,将其径直往上拉。跳至步骤 8。

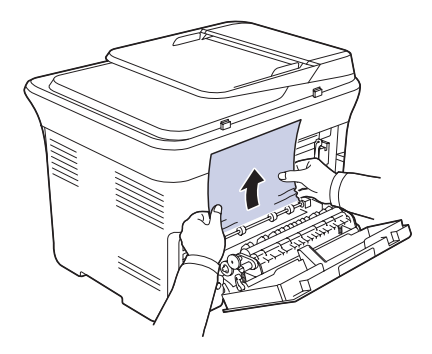

如果仍然看不到纸张,请转至下一步。 **5.** 拉起定影器杆。

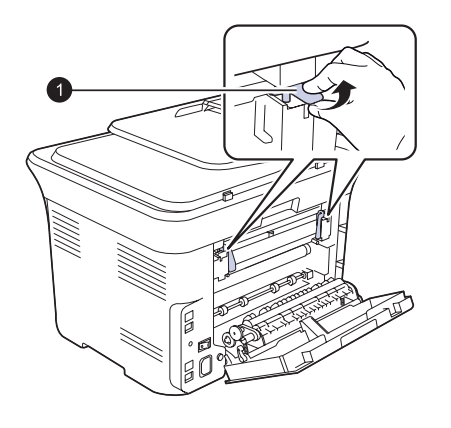

**1** 定影器杆

**6.** 打开扫描装置。

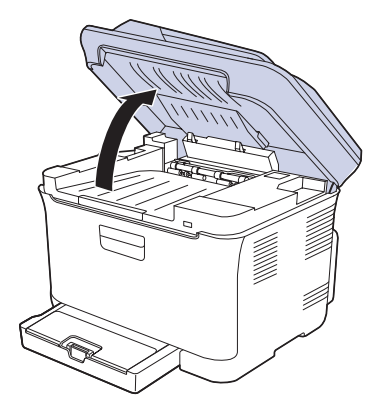

**7.** 小心地将卡纸从打印机中取出。

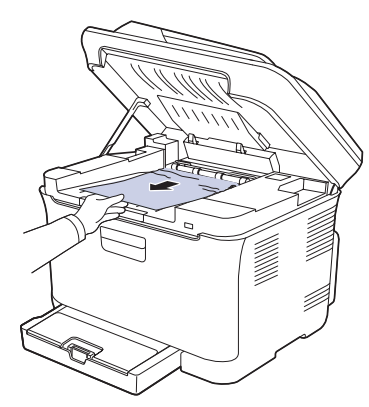

**8.** 轻缓地放下扫描装置,直到其完全合上。确保将其关紧。 小心不要夹到手指!

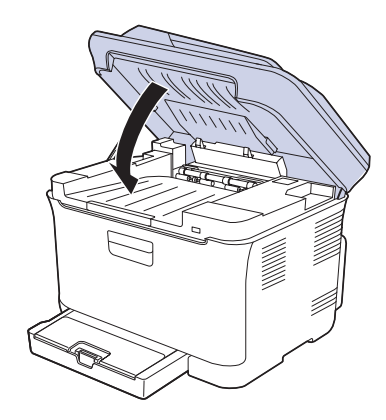

**9.** 拉下定影器杆。

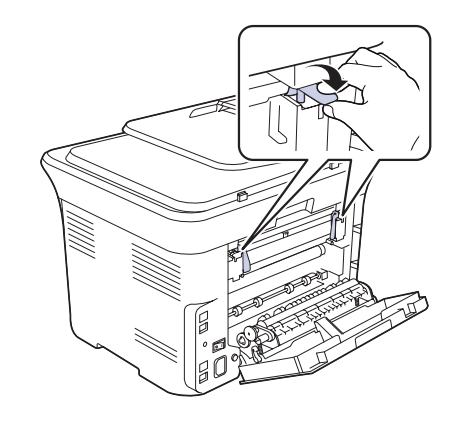

**10.** 关上后盖。打印工作将自动恢复。

# <span id="page-61-1"></span><span id="page-61-0"></span>了解显示消息

控制面板上出现的消息可指明机器的状态或错误。如果需要,请参照下表来 了解消息的含义并解决问题。消息及其含义按照字母顺序列出。

- 如果表中没有信息,请重新启动,然后重试作业。如果问题仍然存 在,请拨打服务电话。
	- 拨打服务电话时,将显示屏上的消息内容提供给服务代表会带来很 多便利。
	- xxx 表示介质类型。

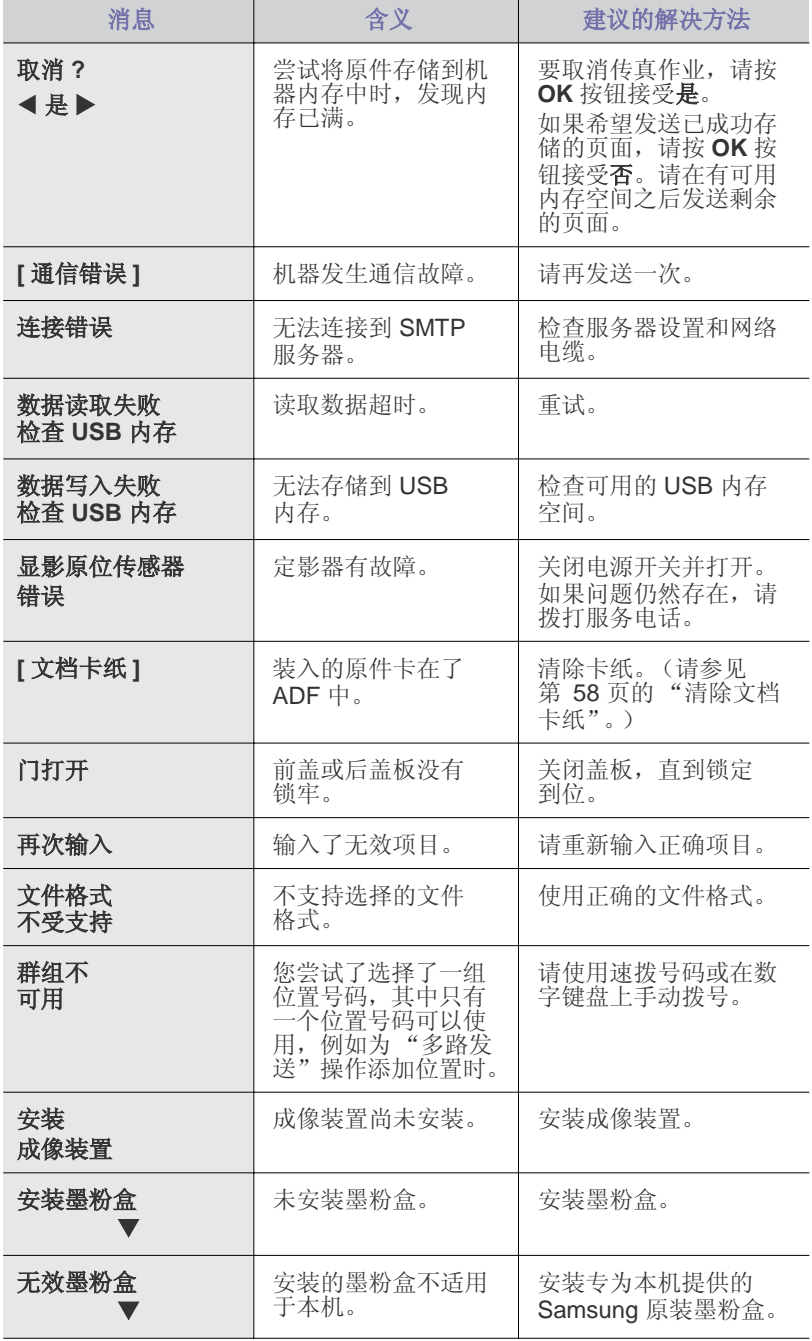

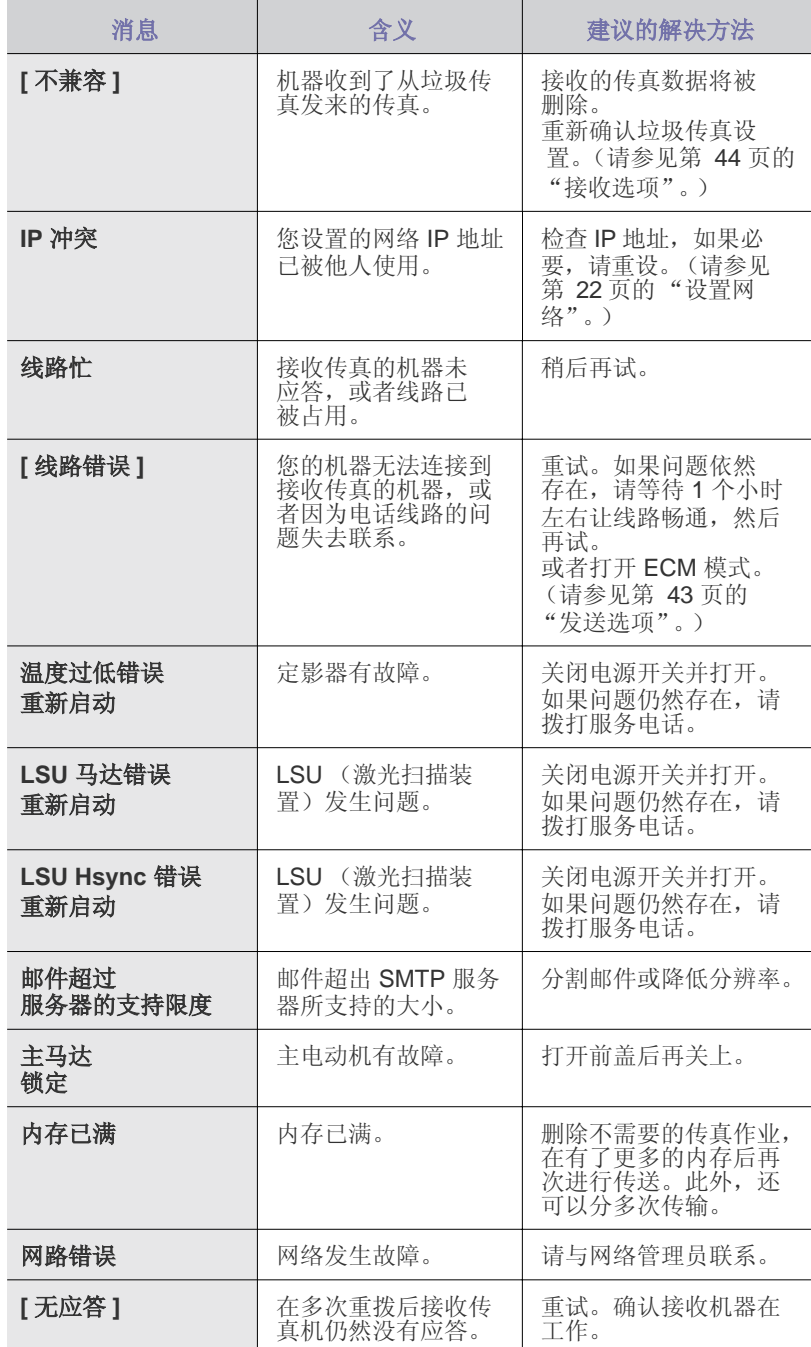

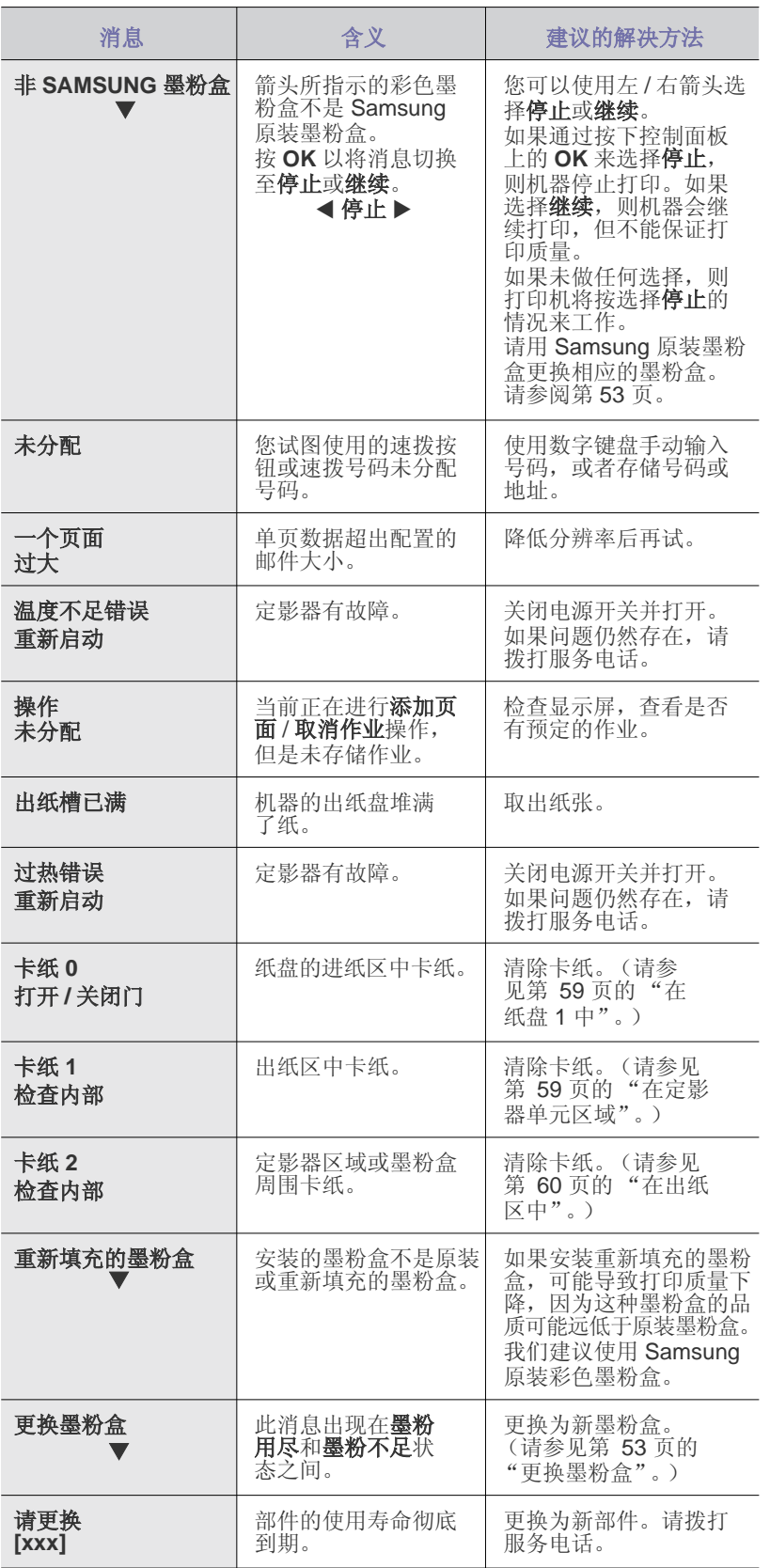

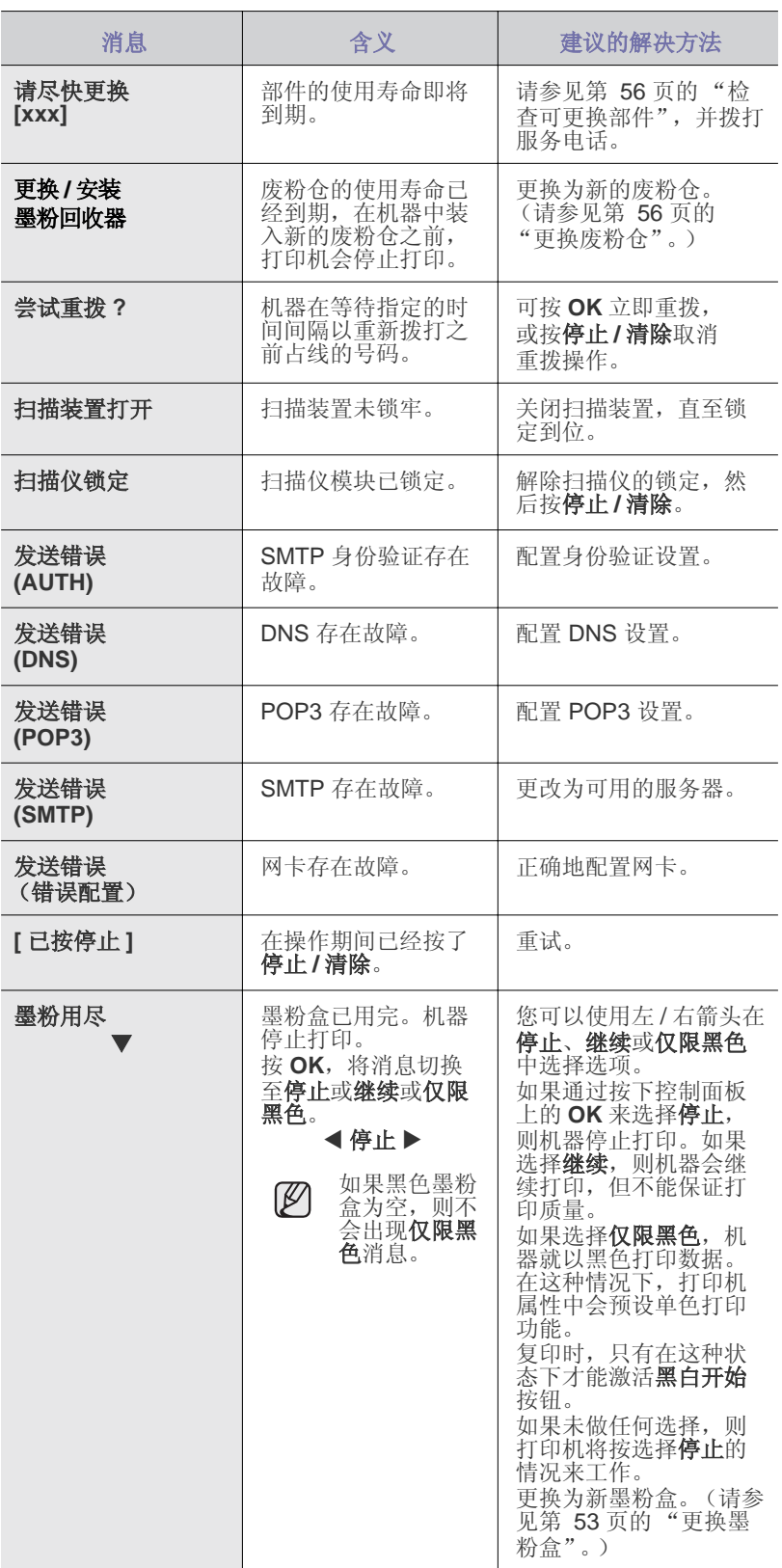

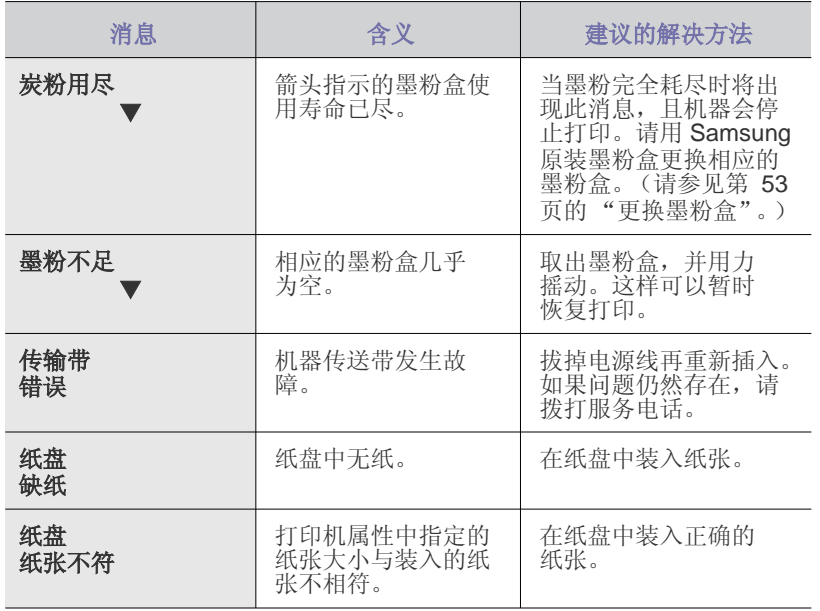

# <span id="page-63-0"></span>解决其它问题

下表列出了可能出现的一些情况以及建议的解决方法。请按建议的解决方法 操作,直到问题得到解决。如果问题仍然存在,请拨打服务电话。

# 进纸

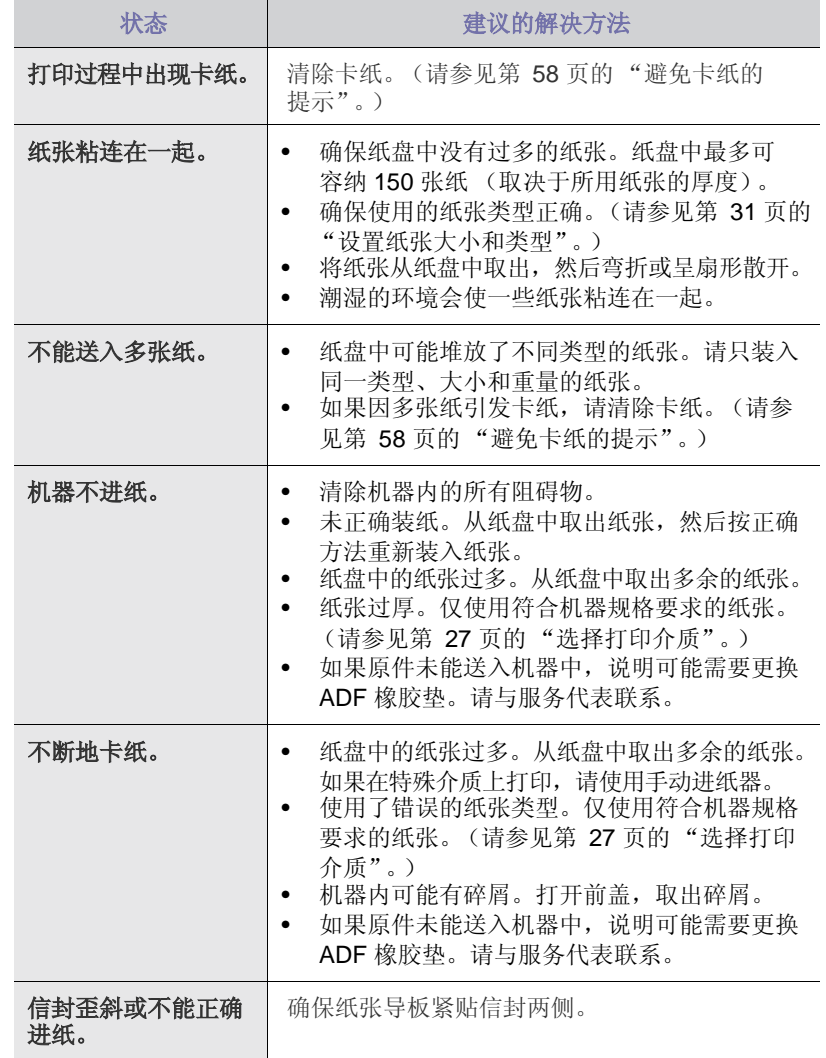

# 打印问题

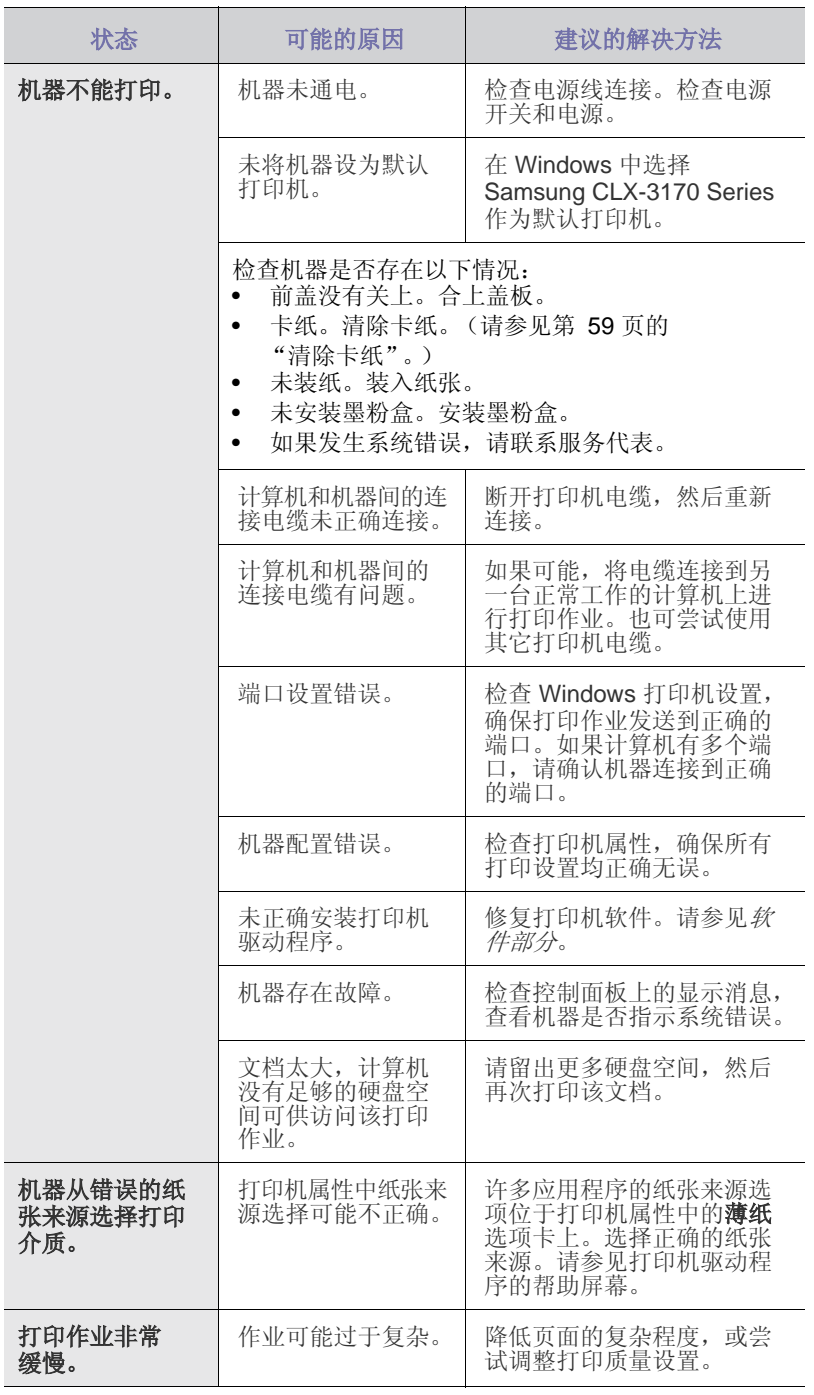

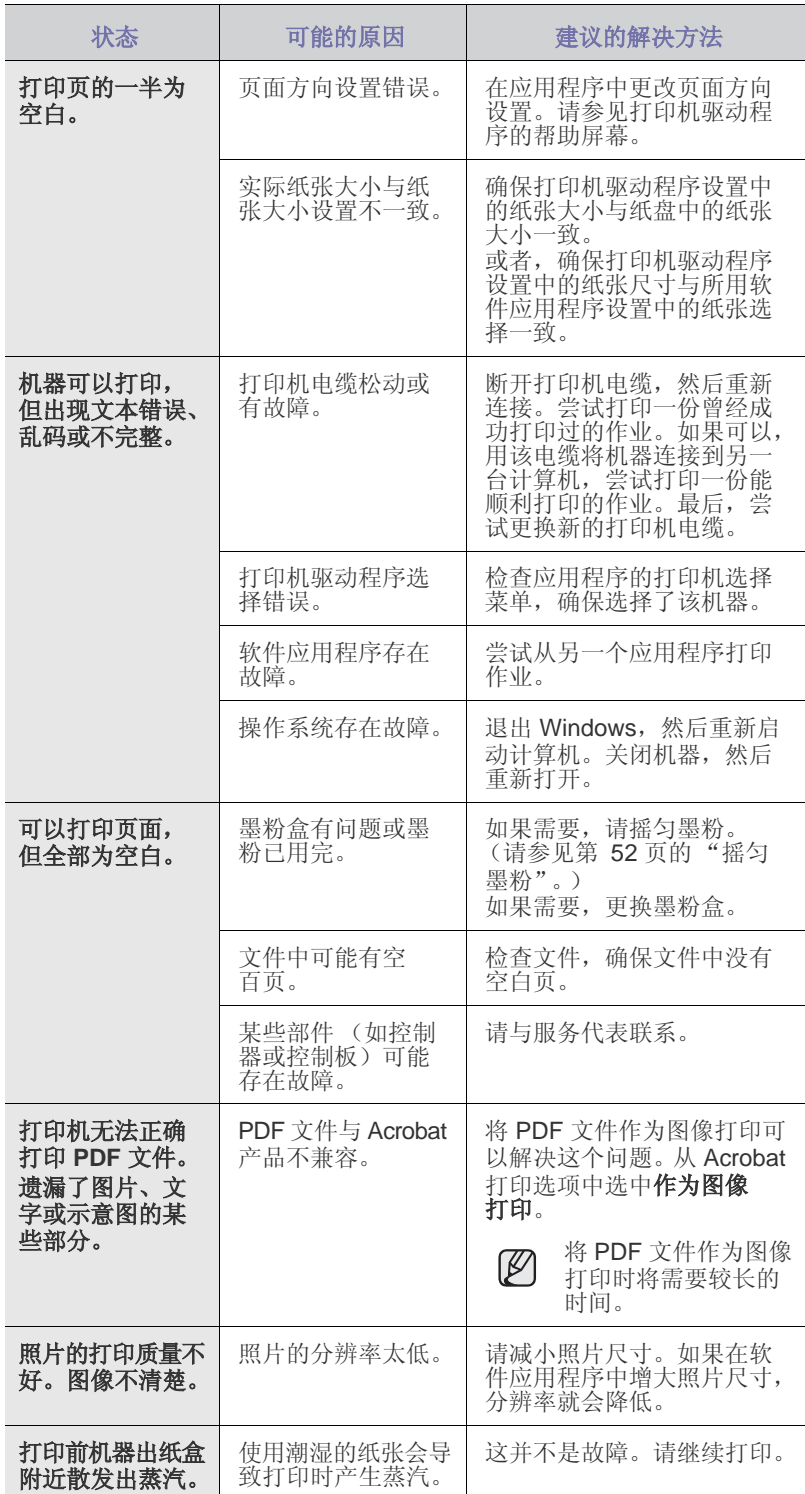

# 打印质量问题

如果机器内部较脏或装纸不正确,可能会降低打印质量。请参见下表解决 问题。

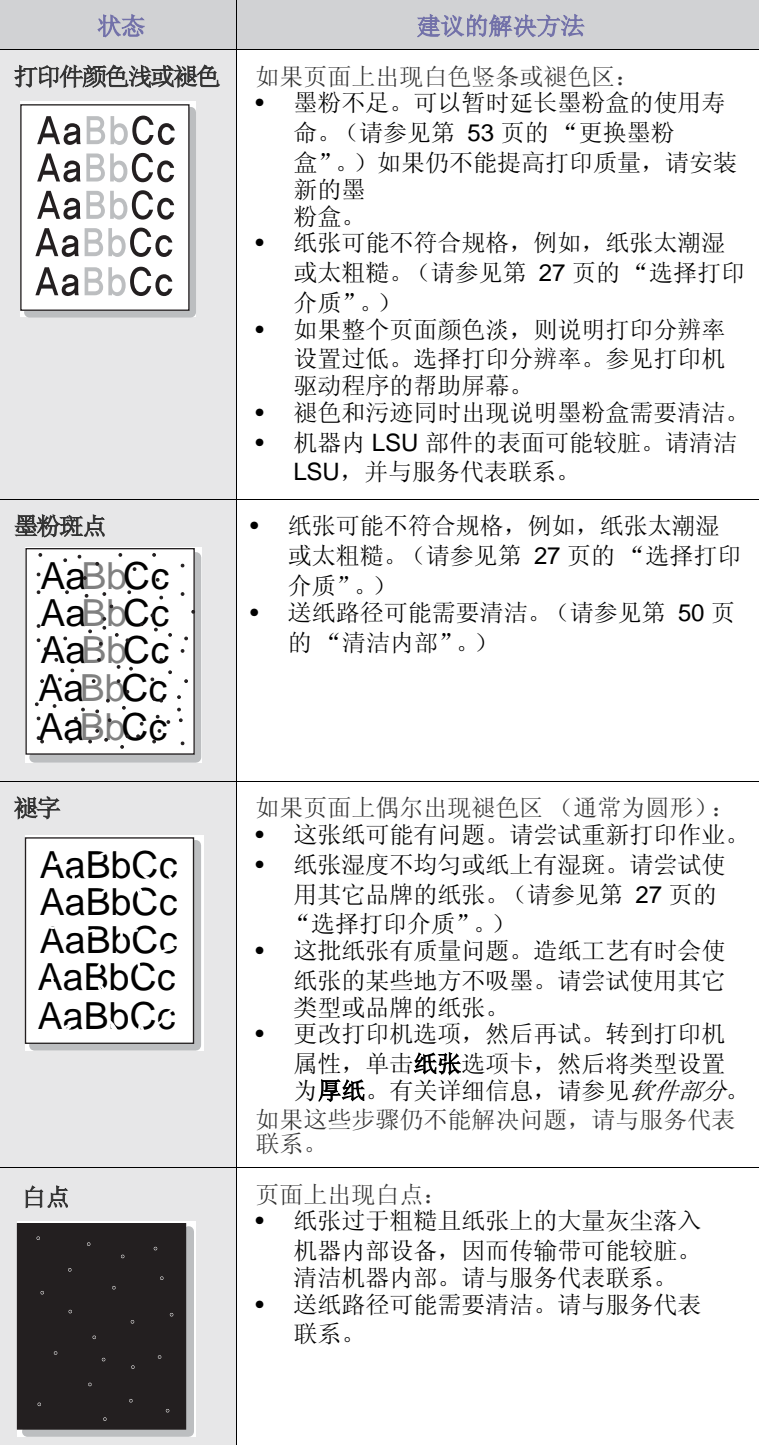

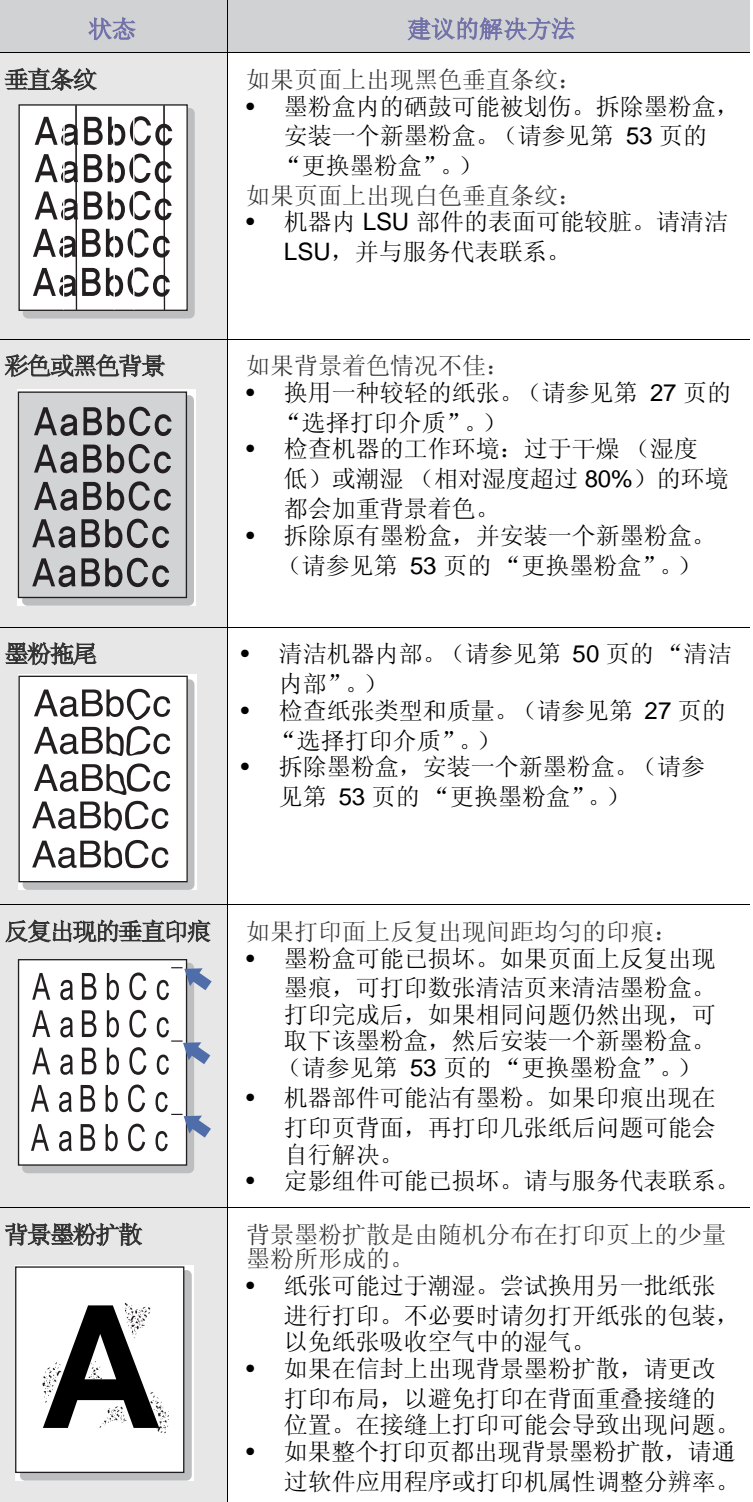

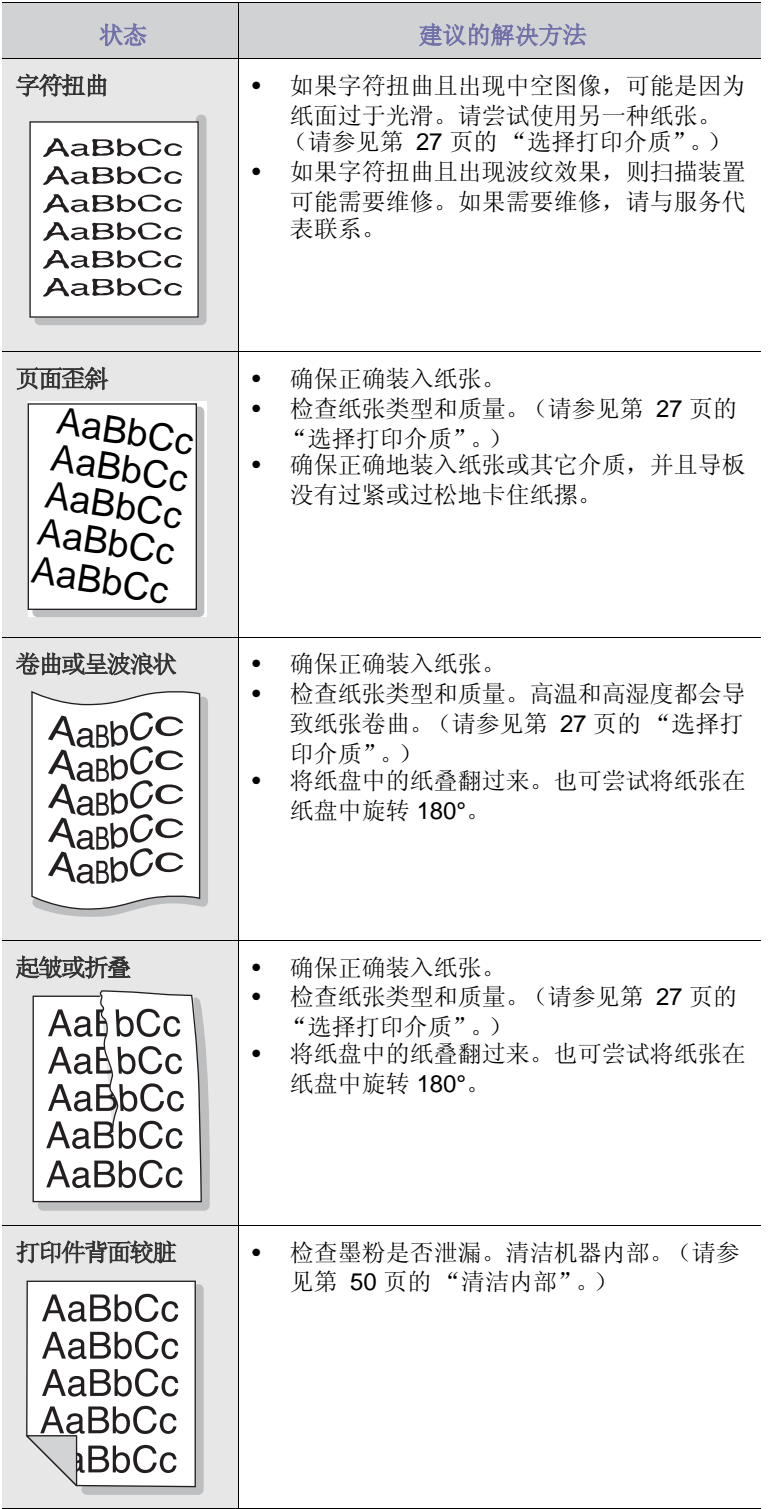

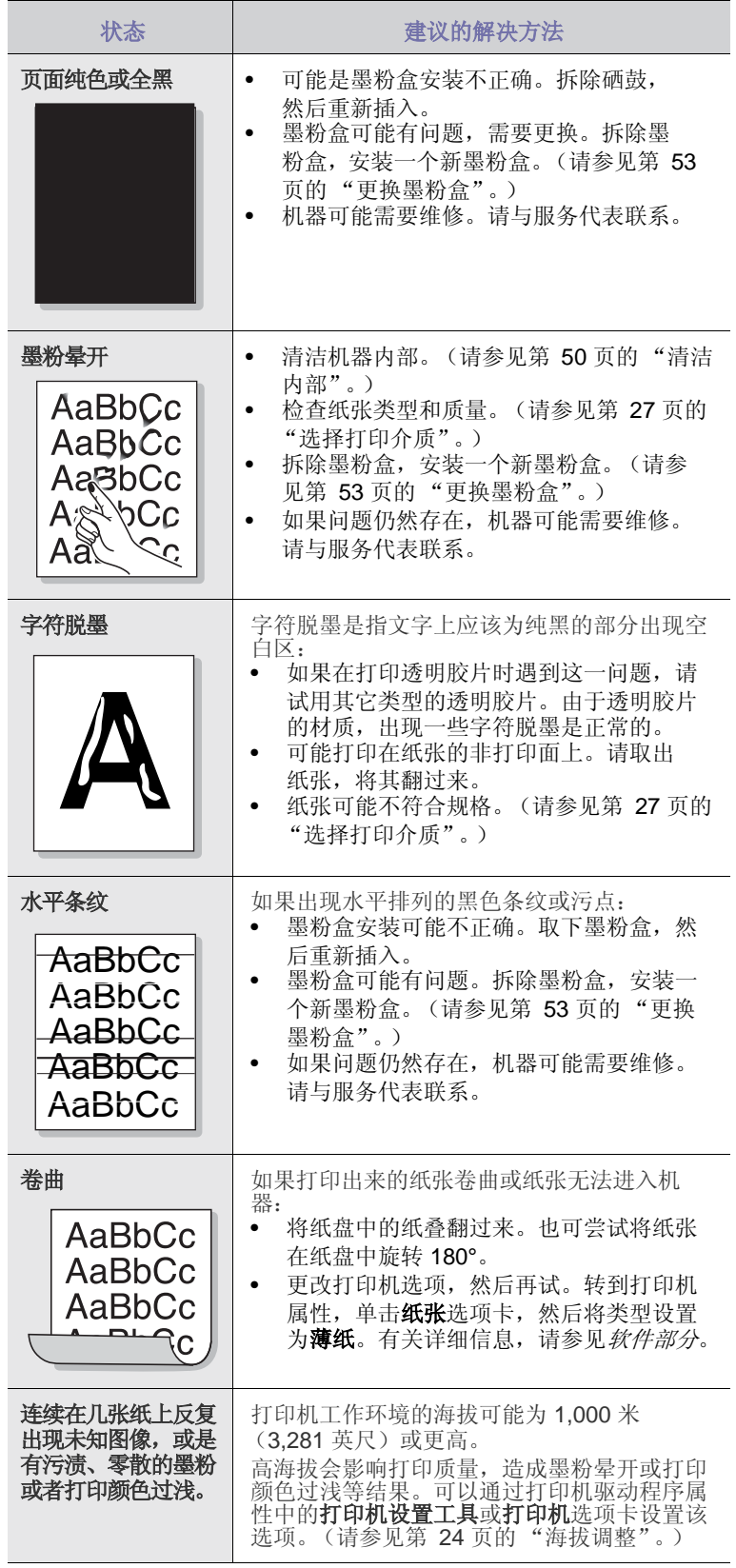

# 复印问题 インディング インタン アンディング おおところ おおおところ おおおところ おおおお しょうかん おおおところ こうしゃ おおおお しょうかん こうしゃ こうしゃ こうしょう

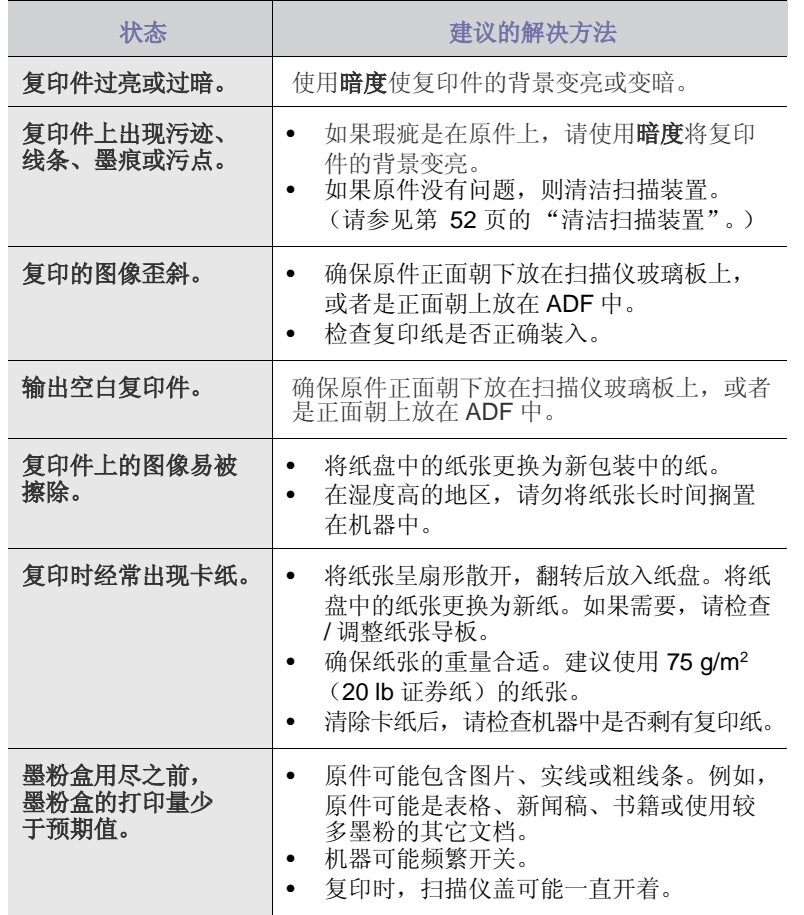

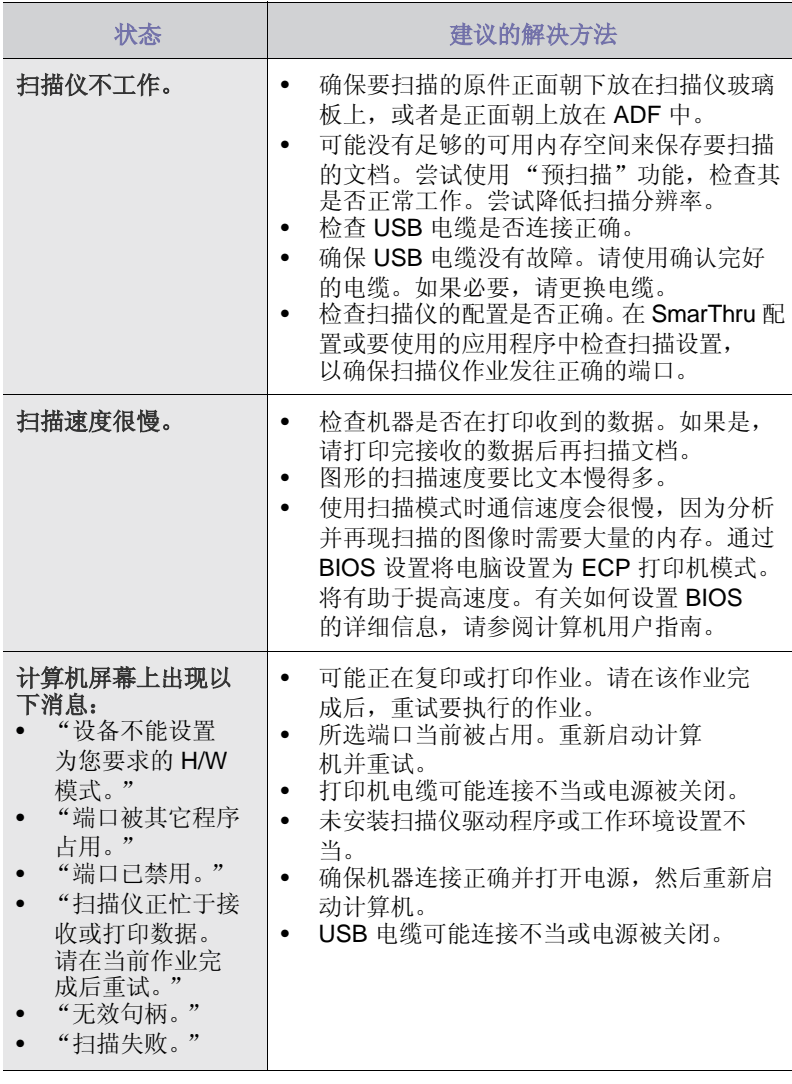

# **Samsung** 扫描管理器问题

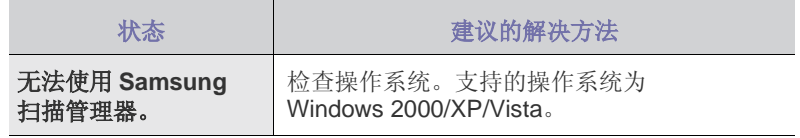

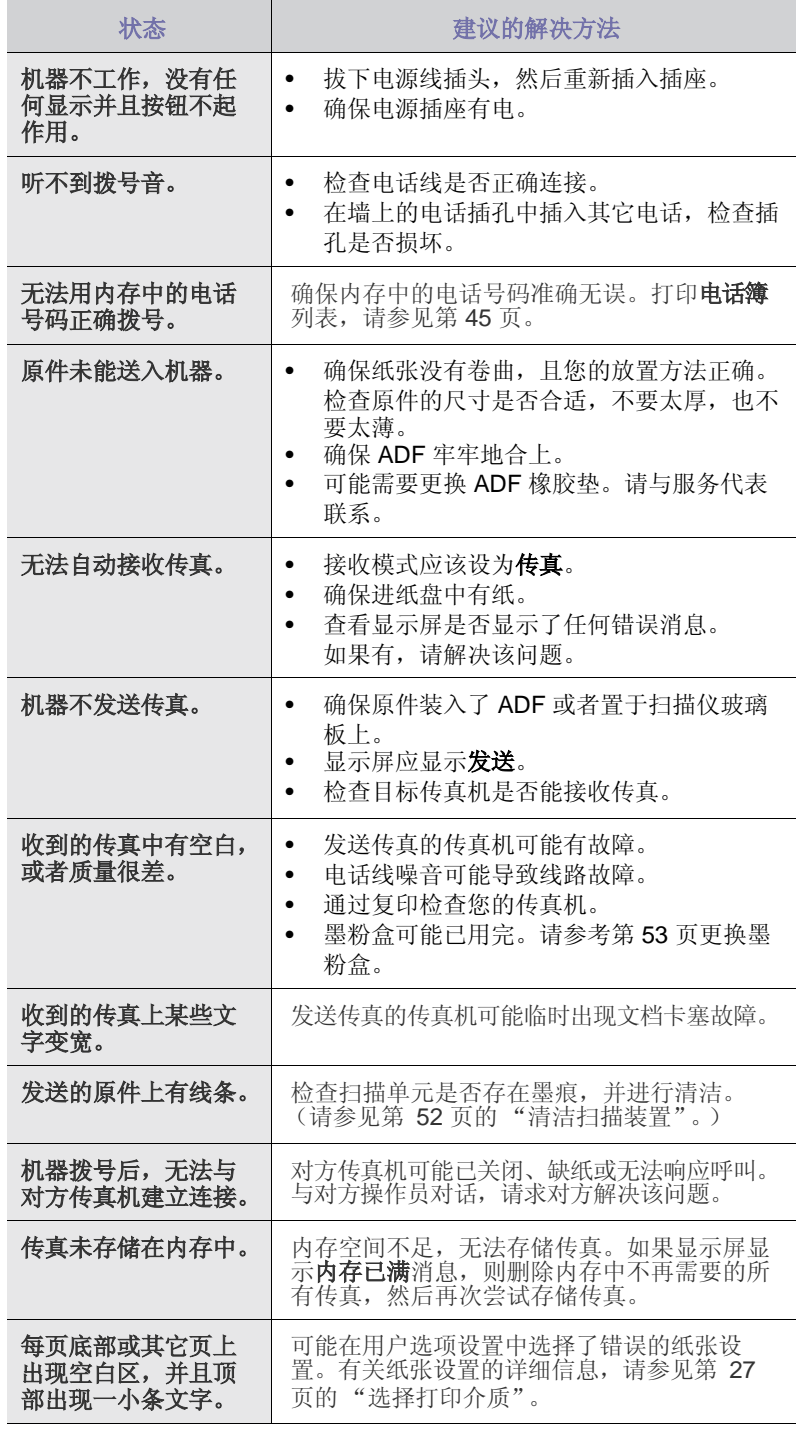

# 传真问题 **The Manual Manual Manual Manual Manual Manual Windows 问题**

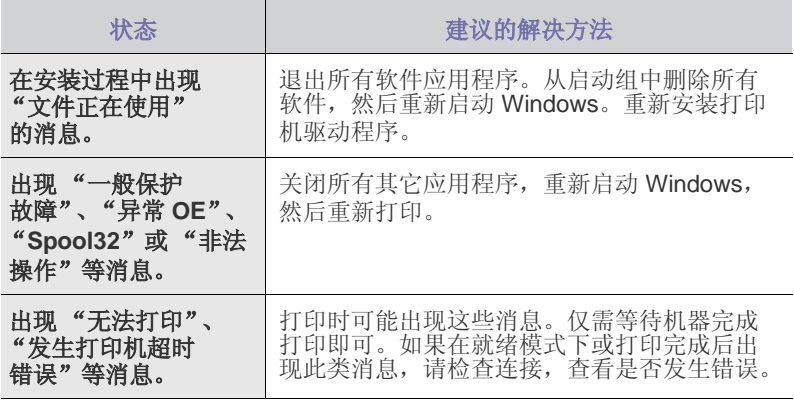

有关 Windows 错误消息的详细信息, 请参阅您的计算机随附的 Microsoft Windows 文档。

# 常见 **Linux** 问题

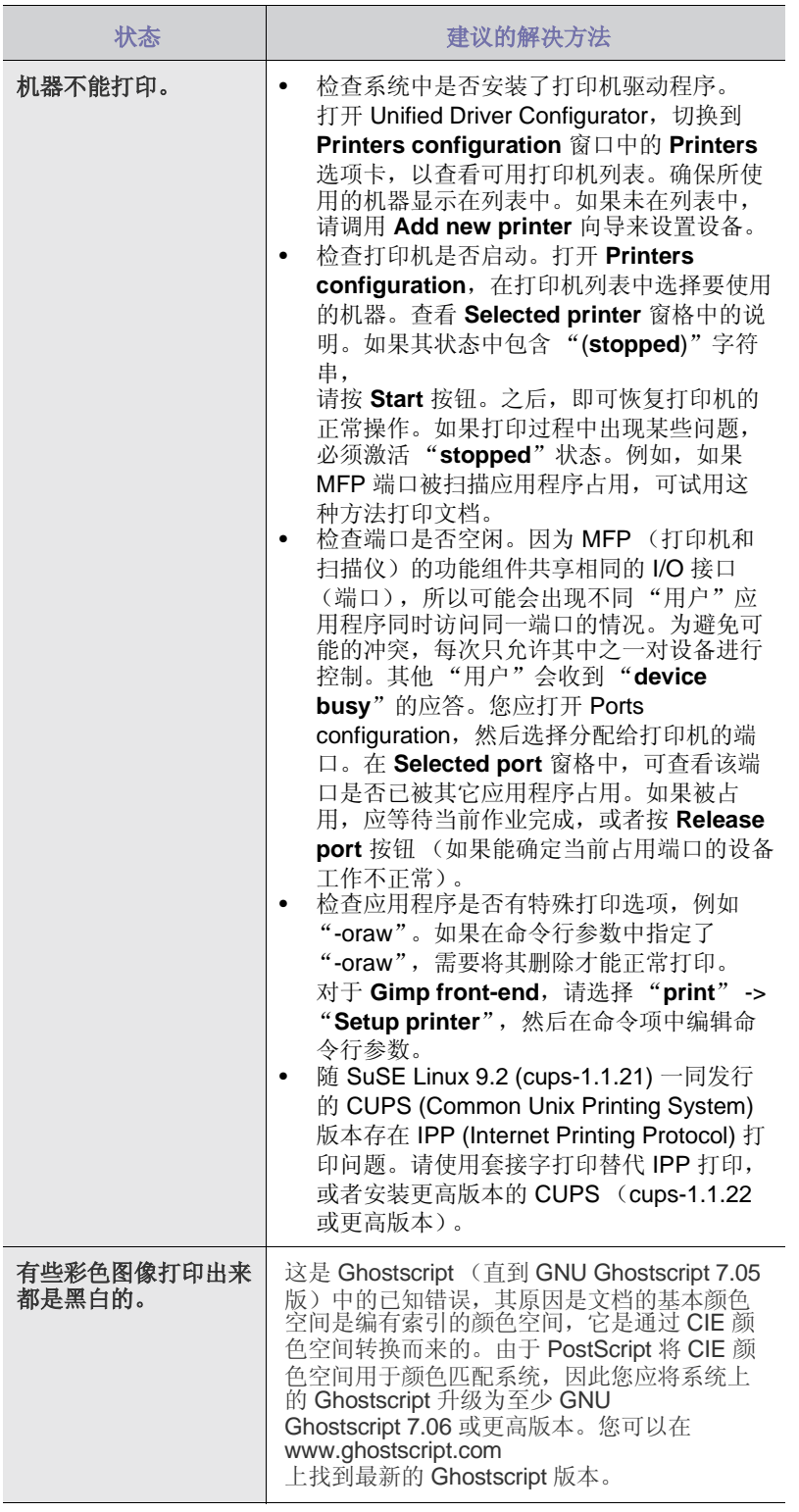

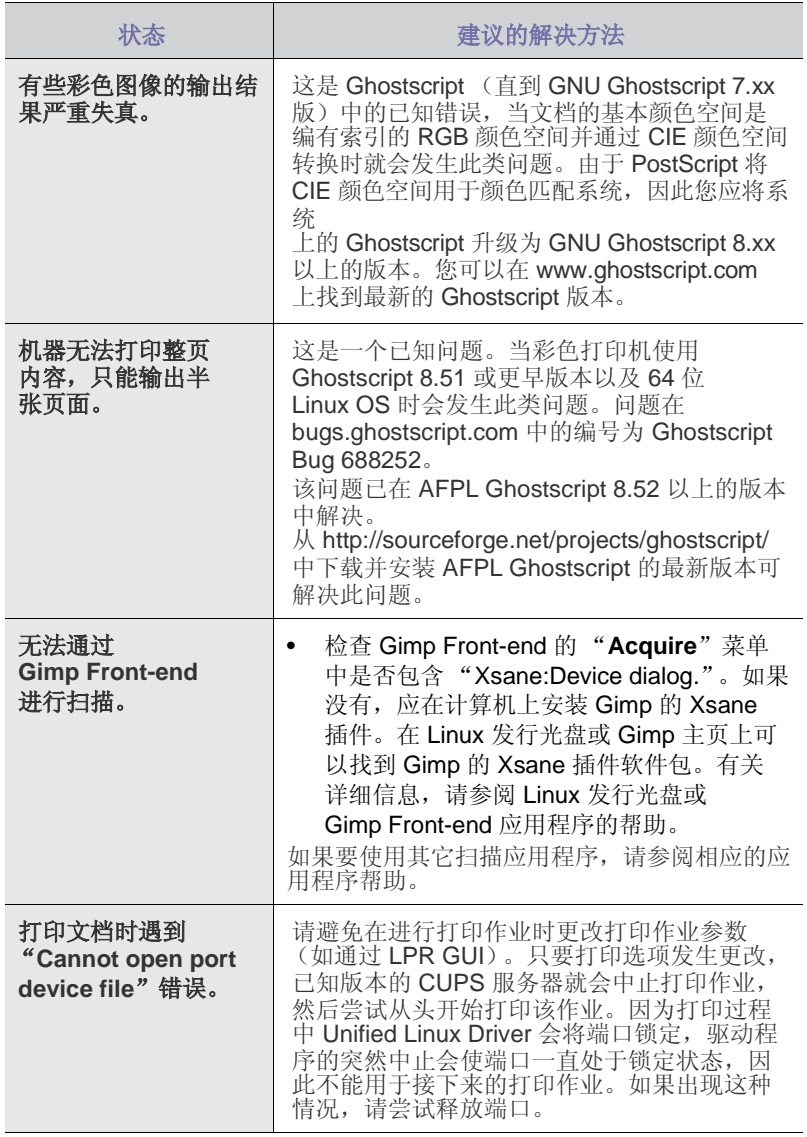

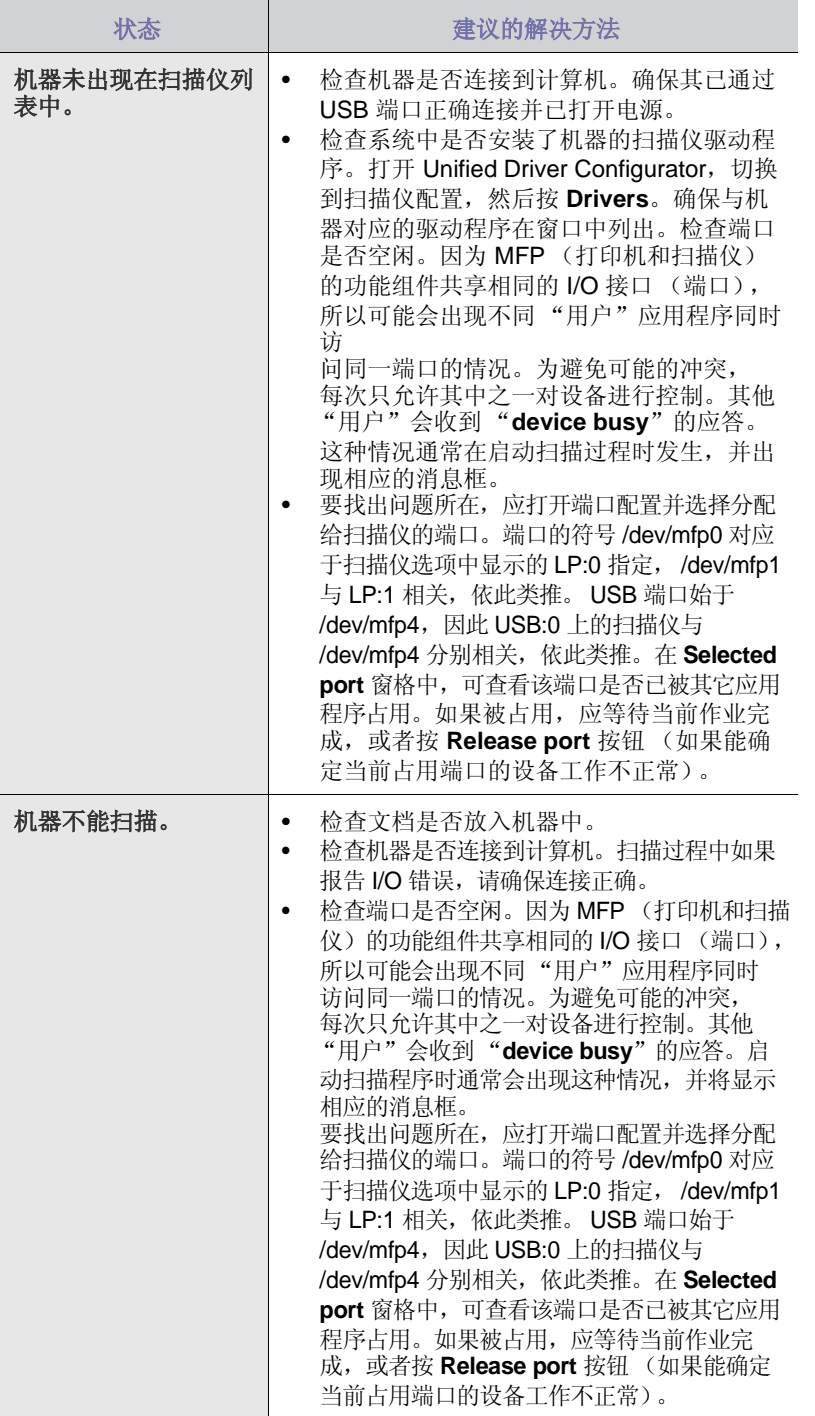

有关 Linux 错误消息的详细信息, 请参阅您的计算机随附的 Linux 用户 指南。

# 常见的 **Macintosh** 问题

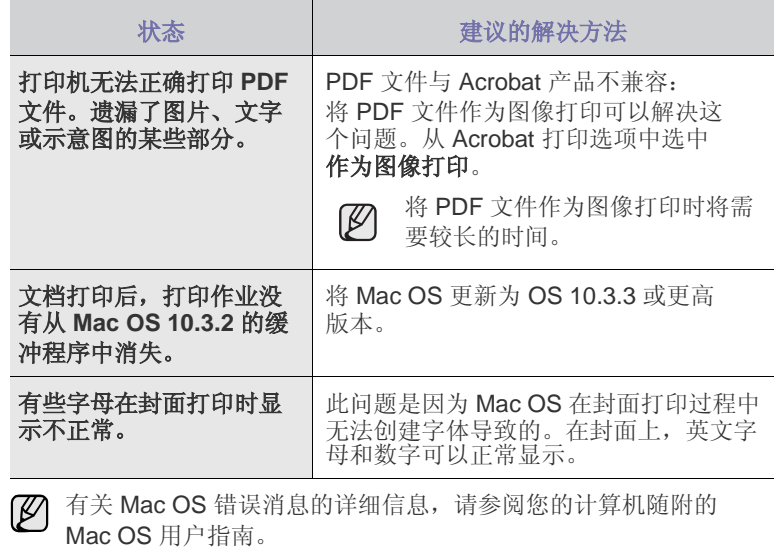

# 订购耗材

本章介绍有关购买适用于本机的墨粉盒和附件的信息。

#### 本章包括:

- 
- [耗材](#page-71-1) キリア キリア ウェイ ウェイ ウェイ ウェイ ウェイ ウェイ ウェイ ウェイ ウェイ ウェイ ウェイ ウェイ ウェイ ウェイ ウェイ ウェイ ウェイ ウェイ ウェイ ウェイ ウェイ ウェイ ウェイ ウェイ ウェイ ウェイ ウェイ ウェイ ウェイ ウェイ ウェイ ウェイ ウェイ ウェイ •

图 选件或功能可能因国家/地区而异。请联系销售代表,以了解所需的部 件在您的国家 / 地区是否提供。

# <span id="page-71-1"></span><span id="page-71-0"></span>耗材

当墨粉用尽时,您可以为本款打印机订购以下类型的墨粉盒:

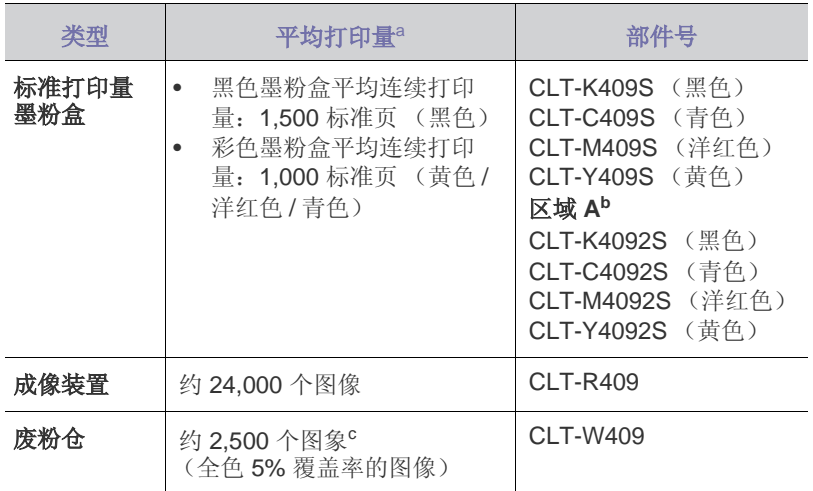

a.声明的打印量值符合 ISO/IEC 19798 标准。

- b.区域 **A**:阿尔巴尼亚、澳大利亚、比利时、波斯尼亚、保加利亚、克罗地 亚、塞浦路斯、捷克共和国、丹麦、芬兰、法国、德国、希腊、匈牙利、 意大利、马其顿、荷兰、挪威、波兰、葡萄牙、罗马尼亚、塞尔维亚、斯 洛伐克、斯洛文尼亚、西班牙、瑞典、瑞士、英国
- c.按每页一种颜色计算的图像数。如果按全色 (青色、品红色、黄色和黑 色)打印文档,则此物品的使用寿命将减少 25%。
- 必须在您购买机器的国家 / 地区购买新的墨粉盒或其它耗材。否则,  $\bigwedge$ 会造成墨粉盒或其它耗材与机器不兼容,因为墨粉盒或其它耗材会因 国家 / 地区的不同而异。

# <span id="page-71-2"></span>购买方法

要订购 Samsung 授权的耗材或配件,请联系当地的 Samsung 经销商或您 购机所在地的零售商, 或者访问 <www.samsung.com/supplies> 并选择相应的 国家 / 地区以获取有关寻求技术支持的信息。
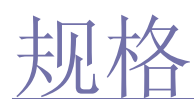

### 本章介绍了打印机规格的相关内容,例如各种功能。

### 本章包括:

- [一般规格](#page-72-0)
- [打印机规格](#page-73-0)
- [扫描仪规格](#page-73-1)

### <span id="page-72-0"></span>一般规格

 $\mathbb{Z}$ 带有符号 \* 的可选功能因机器而异。

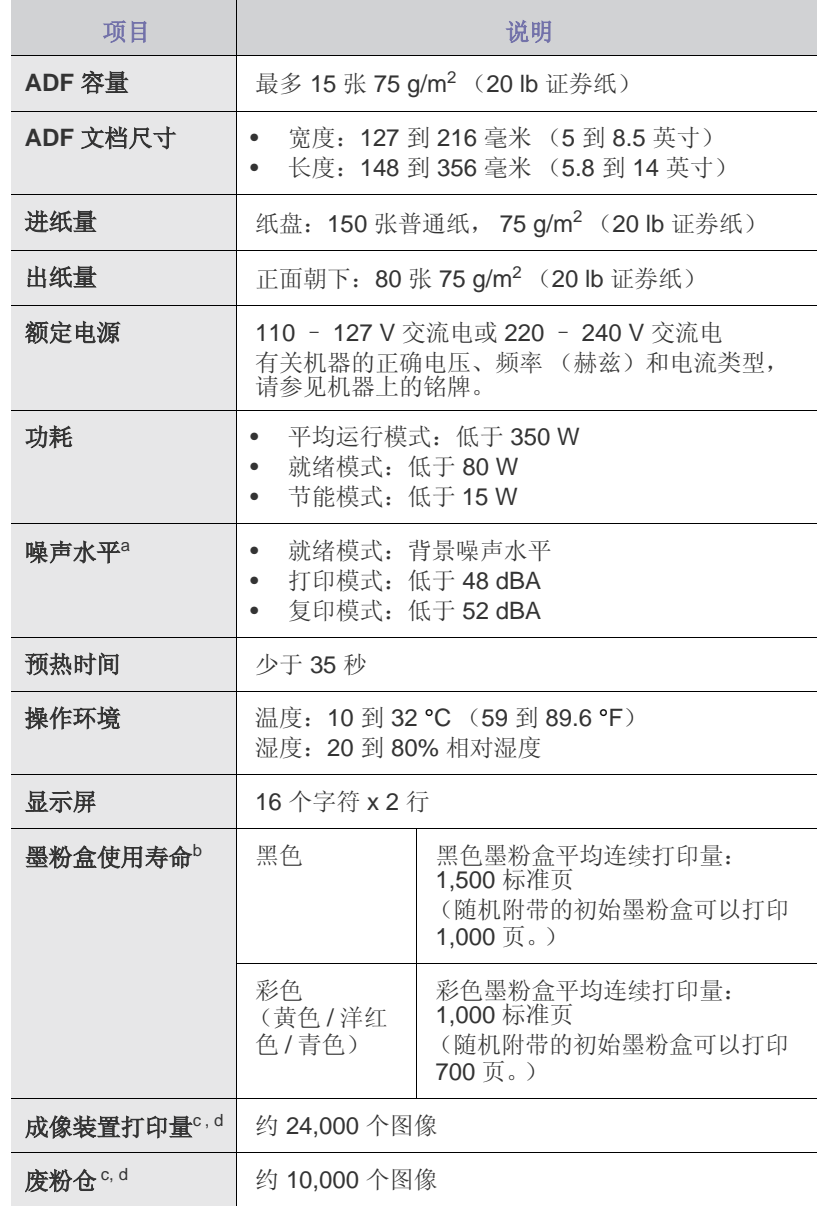

- [复印机规格](#page-73-2)
- [传真规格](#page-74-0)

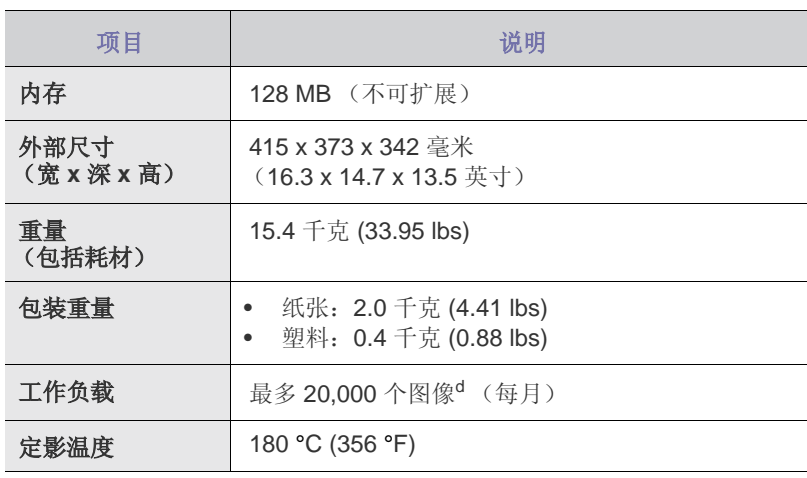

a.声压级, ISO 7779。

b.额定打印量符合 ISO/IEC 19798 标准。页数可能受操作环境、打印间隔、 介质类型和介质大小的影响。

c. 可能受工作环境、选购件、打印间隔、介质类型和介质尺寸等因素的影 响。

d.按每页一种颜色计算的图像数。如果以全色 (黑色、青色、洋红色和黄 色)打印文档,则此物品的使用寿命将降低 25%。

### <span id="page-73-0"></span>打印机规格 有效的 医心包的 医心包的 医心包的 计二进制 计描仪规格

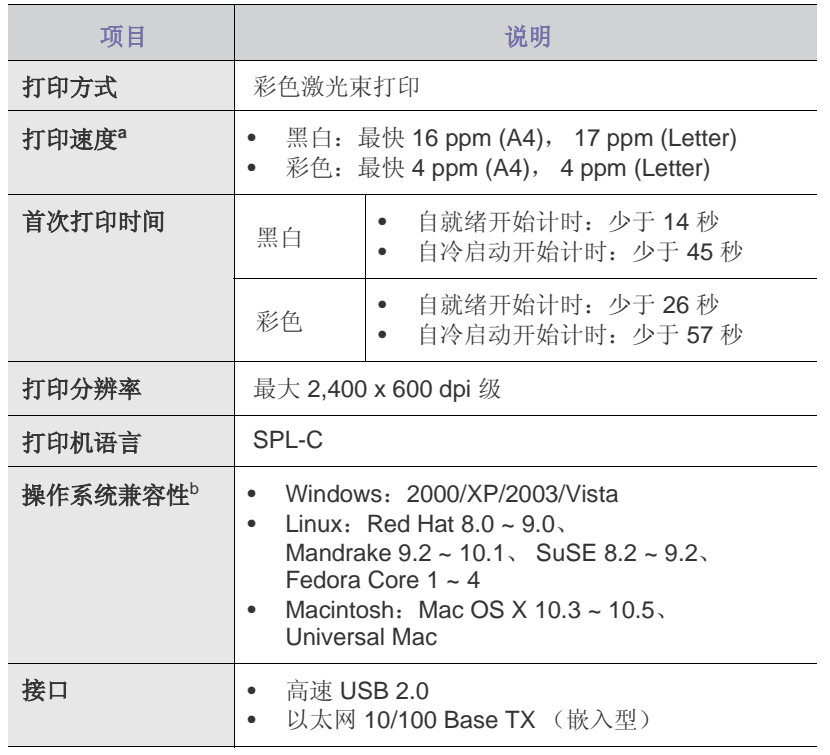

a.打印速度受所用操作系统、计算性能、应用软件、连接方式、介质类型、 介质大小和作业复杂度的影响。

b. 请访问 **<www.samsungprinter.com>** 下载最新软件版本。

<span id="page-73-1"></span>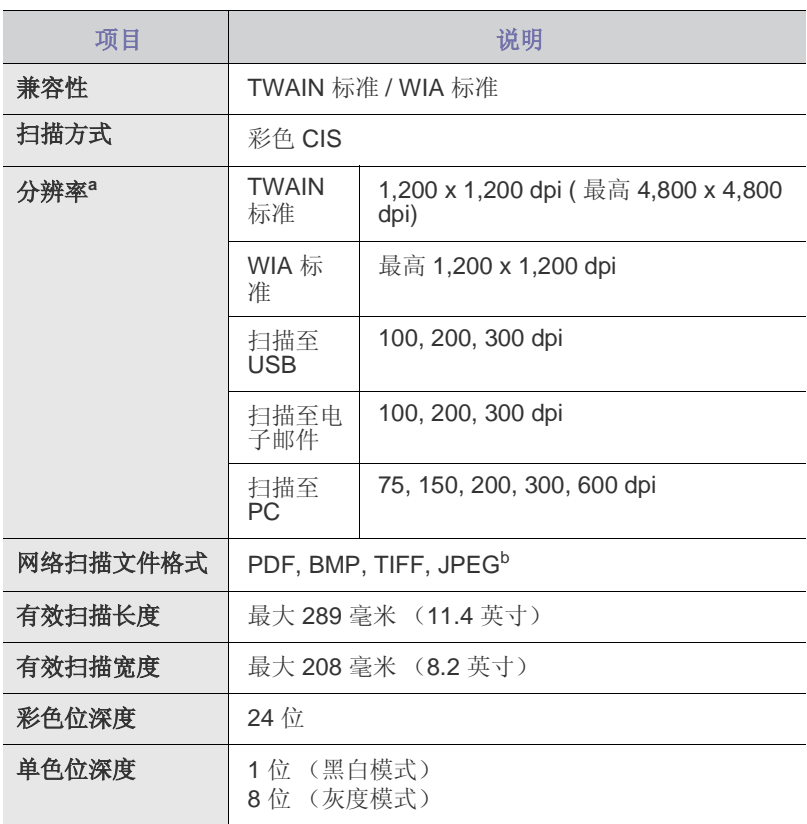

a. 视用于扫描的应用程序不同,最高分辨率也可能不同。 b.当在扫描颜色中选择单色模式时, JPEG 不可用。

### <span id="page-73-2"></span>复印机规格

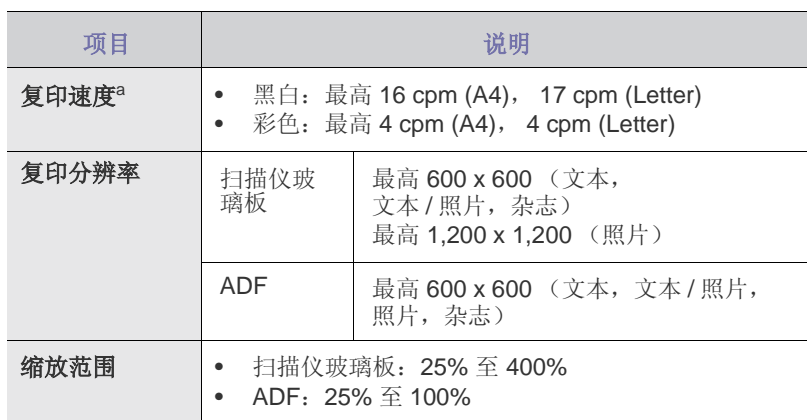

a.复印速度按单个文档多次复印进行计算。

### <span id="page-74-0"></span>传真规格

由于机器的差异,可能会不支持传真功能。

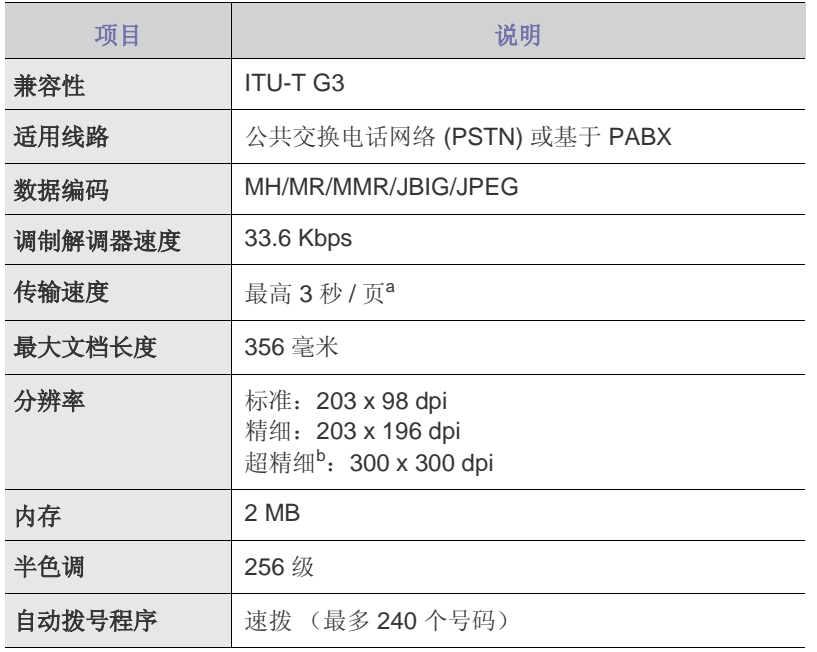

a.标准分辨率、 MMR (JBIG)、最大调制解调器速度、 ITU-T 1 号表 "C" 段、 Memory Tx、 ECM。

b.采用 超精细 的传送分辨率因接收方机器的种类而异。

术语表

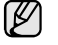

以下术语表介绍了打印相关的常用术语以及本用户指南中提及的术语, 有助于您熟悉本产品。

#### **ADF**

自动进纸器 (ADF) 是一种可以自动送入纸张原件的机械装置,它可使机 器一次扫描一定数量的纸张。

### **AppleTalk**

AppleTalk 是 由 Apple, Inc 开发的专用于计算机网络的一套协议。此协 议包含在最早的 Macintosh (1984) 中,现在由 Apple 将其中关于 TCP/IP 网络的部分进行了修改。

#### **BMP**

这是 Microsoft Windows 图形子系统 (GDI) 内部使用的一种位图图形格 式,常用作该平台的简易图形文件格式。

### **BOOTP**

引导程序协议。这是网络客户端用来自动获取其 IP 地址的网络协议。通 常是在计算机或计算机上运行的操作系统的引导过程中完成的。BOOTP 服务器将地址池中的 IP 地址指定给每个客户端。 BOOTP 可使"无盘工 作站"计算机在加载高级操作系统前获取 IP 地址。

#### **CCD**

电荷耦合器件 (CCD) 是用来启用扫描作业的硬件。CCD 锁定机制还用于 固定 CCD 模块,以防在机器移动过程中造成损坏。

### **CSV**

逗号分隔值 (CSV) 是一种文件格式类型, CSV 用于交换不同应用程序之 间的数据。 CSV 用于 Microsoft Excel, 即使在非 Microsoft 平台中, 这 种文件格式也已成为整个行业的伪标准。

#### **DADF**

双面自动进纸器 (DADF) 是一种可自动进纸并将原件翻面的机械装置, 从而使机器可对纸张两面都进行扫描。

#### **DHCP**

动态主机配置协议 (DHCP) 是客户端与服务器之间的一种网络协议。 DHCP 服务器提供特定于 DHCP 客户端主机的配置参数,客户端主机一 般请求参与某个 IP 网络所需的信息。 DHCP 还提供用于将 IP 地址分配 给客户端主机的机制。

#### **DIMM**

双列直插式内存模块 (DIMM),一个承载内存的小电路板。 DIMM 存储机 器上的所有数据,例如打印数据、收到的传真数据。

#### **DNS**

域名服务器 (DNS) 是一个存储网络分布式数据库中的域名相关信息的系 统, 例如 Internet。

#### **DPI**

每英寸点数 (DPI) 用于衡量打印和扫描的分辨率。一般而言, 如果 DPI 越高,则分辨率就越高、图片就越细腻、文件也就越大。

#### **DRPD**

特色振铃模式检测。"特色振铃"是电话公司的一项服务,通过该服务用 户能够使用一条电话线接听几个不同的电话号码。

#### **ECM**

错误修正模式 (ECM) 是建于 1 类传真模式或传真调制解调器中的可选发 送模式。可自动检测或修正传真发送过程中的错误,这些错误有时因电 话线噪音而导致。

### **EtherTalk**

这是由 Apple 公司开发的关于计算机网络的一套协议。此协议包含在最 早的 Macintosh (1984) 中, 现在由 Apple 将其中关于 TCP/IP 网络的部 分进行了修改。

#### **FDI**

外部设备接口 (FDI) 是安装于机器内部的卡, 通过它可以使用第三方设 备,如投币启动的设备或读卡器。这些设备可以让您使用机器上的按打 印页数付费服务。

### **FTP**

文件传输协议 (FTP) 是通常用于在任一支持 TCP/IP 协议的网络 (例如 Internet 或 Intranet)上交换文件的协议。

#### **HDD**

硬盘驱动器 (HDD),通常称为硬盘驱动器或硬盘,是在快速旋转母盘的 磁性表面上存储数字编码数据的非易失性存储设备。

#### **IEEE**

美国电气电子工程师学会 (IEEE) 是一个非营利性的国际专业组织, 主要致力于电子电气技术的发展。

#### **IEEE 1284**

1284 并行端口标准是由美国电气电子工程师学会 (IEEE) 制定的。 "1284-B"是指连接至外围设备的并行电缆末端的特定连接器类型 (例如打印机)。

### **IP** 地址

Internet 协议 (IP) 地址是指在利用 Internet 协议标准的网络上, 供设备识 别其他设备并相互通信的唯一数字。

#### **IPM**

每分钟图像数 (IPM) 是测量打印速度的一种方式。 IPM 速率说明了每分 钟打印机可完成的单面打印的纸张数量。

#### **IPP**

Internet 打印协议 (IPP) 定义了有关打印、管理打印作业、介质大小和分 辨率等等的标准协议。IPP 可以本地使用,或者通过 Internet 发送至更多 打印机,还支持访问控制、验证和加密,使其打印功能更加实用和安全。

### **IPX/SPX**

IPX/SPX 表示 Internet 数据交换 / 顺序包交换。这是 Novell NetWare 操 作系统使用的网络协议。 IPX 和 SPX 均提供了类似 TCP/IP 的连接服 务、类似 IP 的 IPX 协议和类似 TCP 的 SPX。IPX/SPX 主要是为局域网 (LAN) 而设计的,并且是针对此目的非常高效的协议 (通常,其性能超 过 LAN 上的 TCP/IP)。

### **ISO**

国际标准化组织 (ISO) 是一个国际标准制定团体,由来自不同国家的标 准团体代表组成。它可以制定世界范围内的工商业标准。

#### **ITU-T**

国际电信联盟是致力于标准化和管理国际无线电与电信而建立的国际组 织。主要使命包括标准化、无线电频谱分配和组织不同国家地区之间的 电话网以接打国际电话。 ITU-T 中的 -T 表示电信。

### **ITU-T 1** 号图表

由 ITU-T 发布用于文档传真发送的标准测试表。

### **JBIG**

联合二值图像专家组 (JBIG) 是精度和质量都无损的图像压缩标准, 专为 二元图像 (特别是传真)的压缩而设计, 但也可用于其他图像。

### **JPEG**

联合图像专家组 (JPEG) 是最常用的图形图像有损压缩的标准方法。是用 于在万维网上存储和传输照片的格式。

### **LDAP**

轻型目录访问协议 (LDAP) 是查询和修改运行于 TCP/IP 上的目录服务的 网络协议。

#### **LED**

发光二极管 (LED) 是一种可以指示机器状态的半导体设备。

### **MAC** 地址

媒体访问控制 (MAC) 地址是唯一与网络适配器相关的标识符。 MAC 地 址是唯一的 48 位标识符,通常两个一组写作 12 个十六进制字符 (例 如,00-00-0c-34-11-4e)。此地址通常由制造商直接写入网卡 (NIC) 中, 并作为路由器的辅助程序以尝试查找大型网络中的机器位置。

### **MFP**

多功能外围设备 (MFP) 是在一个物理实体中具有打印机、复印机、传真 机和扫描仪的功能的办公设备。

#### **MH**

改进型霍夫曼编码 (MH) 是减少需要在传真机之间的数据数量的压缩方 法,用以发送由 ITU-T T.4 推荐的图像。 MH 是基于密码本的运转周期编 码方案,以高效压缩空白区域。由于大多传真都包含较多空白区域,因 此这样做可以减少此类传真的时间。

#### **MMR**

改进的二维压缩编码 (MMR) 是由 ITU-T T.6 推荐的压缩方法。

#### **MR**

及改进的相对地址码 (MR) 是 ITU-T T.4 推荐的压缩方法。 MR 用 MH 编 码第一个扫描行。第二行与第一行相比较,所得出的差异结果被编码并 发送。

#### **NetWare**

这是由 Novell, Inc 开发的网络操作系统。最初它用共同多任务处理在 PC 上运行不同的服务,网络协议源于原型的 Xerox XNS 协议栈。目前 NetWare 同时支持 TCP/IP 和 IPX/SPX。

### **OPC**

有机光导体 (OPC) 是一种可生成虚拟图像,并供激光打印机发出的激光 束打印的机械装置,通常为绿色或灰色的柱状体。

磁鼓的曝光装置会随着打印机的使用而逐渐磨损,当它开始划纸时,应 进行适当的更换。

#### **OSI**

开放系统互联 (OSI) 是由国际标准化组织 (ISO) 开发的通信模型。OSI 提 供了标准的网络设计模块方法,可以将所需的一套复杂功能分成可管理 的独立功能层。这些层从上往下依次是应用层、表示层、会话层、传输 层、网络层、数据链路层和物理层。

### **PABX**

专用自动交换分机 (PABX) 是私人企业内部的电话自动切换系统。

#### **PCL**

打印机命令语言 (PCL) 是由 HP 开发的作为打印机协议的页面描述语言 (PDL),已成为业界标准。PCL 最初是为喷墨打印机所开发的,后来又发 布了用于热敏打印机、点阵打印机和页面打印机等不同打印机的 PCL。

### **PDF**

便携式文档格式 (PDF) 是一种由 Adobe Systems 开发的专用文档格式, 它通过与设备和分辨率无关的格式表示二维文档。

#### **PostScript**

PostScript (PS) 是一种页面描述语言和编程语言,主要用于电子和桌面 出版领域,它在解释程序中运行以生成图像。

#### **PPM**

每分钟页数 (PPM) 是衡量打印机打印速度的方法,表示打印机每分钟打 印的页数。

### **PRN** 文件

设备驱动程序接口,可以通过标准的输入 / 输出系统请求, 使软件与设备 驱动程序进行交互,使许多任务得以简化。

#### **PS**

请参见 PostScript。

### **PSTN**

公共交换电话网 (PSTN) 是基于行业前提的全球公共电路交换电话网的 网络,常通过配电板进行发送。

#### **SMB**

服务器信息块 (SMB) 是主要应用于网络节点之间的共享文件、打印 机、串行端口和混合通信的网络协议。还提供经过验证的相互处理的 通信机制。

#### **SMTP**

简单邮件传输协议 (SMTP) 是 Internet 上的电子邮件发送标准。 SMTP 是一种相对简单的文本协议,它指定了一个或多个信息接收人,然后将 此信息文本发送出去。它是一个客户端到服务器的协议,可以将邮件信 息从客户端发送至服务器。

#### **TCP/IP**

传输控制协议 (TCP) 和 Internet 协议 (IP) 是实现运行 Internet 和大多数 商业网络的协议堆栈的一组通信协议。

#### **TCR**

传送确认报告 (TCR) 提供了每次传送 (如任务状态、传送结果和发送页 数)的详细信息。此报告可以设置为在每次任务后打印或者仅在失败的 传送后打印。

### **TIFF**

标签图像文件格式 (TIFF) 是分辨率可变的位图图像格式。TIFF 通常描述 来自扫描仪的图像数据。 TIFF 图像利用标签、关键字来定义包含在文件 中的图像的性质。这种灵活的、不依靠平台的格式可用于由不同的图像 处理应用程序制成的图片。

#### **TWAIN**

是用于扫描仪及其软件的行业标准。通过使用与 TWAIN 兼容的扫描仪和 程序,由程序、 Microsoft Windows 和 Apple Macintosh 操作系统的图像 捕捉 API 开始扫描。

#### **UNC** 路径

统一命名协定 (UNC) 是在 Window NT 和其他 Microsoft 产品中访问网络 共享的标准方法。 UNC 路径的格式是: \\< 服务器名称 >\< 共享名称 >\< 其他目录 >

### **URL**

统一资源定位符 (URL) 是 Internet 上文档与资源的全局地址。地址的首 部分指示使用的协议类型,第二部分指定了资源所处的 IP 地址或域名。

#### **USB**

通用串行总线 (USB) 是一种由 USB Implementers Forum, Inc. 开发的标 准, 用于连接计算机与外围设备。与并行端口不同, USB 的设计目的是 将一台计算机同时与多台外围设备相连接。

#### **WIA**

Windows 图像结构 (WIA) 最初是附带在 Windows Me 和 Windows XP 中推出的图像结构。可以在这些操作系统中用与 WIA 兼容的扫描仪进 行扫描。

### 以太网

以太网是适用于局域网 (LAN) 的一种基于帧的计算机网络技术。它定义 OSI 模型物理层的配线与信令,以及介质访问控制 (MAC) / 数据链路 层的帧格式和协议。 Ethernet 标准中最通用的为 IEEE 802.3, 它是 20 世纪 90 年代至今使用最为广泛的 LAN 技术。

### 仿真

仿真是一种获取与其他设备相同结果的技术。

仿真就是在一个系统上复制另一个系统的功能,使此系统与另一系统执 行相同的操作。仿真重在内部动作的准确复制,而与模拟不同,后者关 注的是被模拟的系统中的摘要模型,通常会考虑其内部状态。

### 企业内部网

这是一个专用网络,它使用 Internet 协议、网络连接和可能的公共通信 系统确保与公司员工安全共享组织的信息或操作。有时此术语仅指最明 显的服务,即内部网站。

### 位深度

这是一个计算机图形术语,描述在位图图像中表现单一像素颜色所使用 的位数。较高的颜色深度使得颜色的范围较宽。随着位数的增加,彩色 图上可能出现的颜色数量会变得很大。 1 位颜色通常被称为单色或黑白。

### 分辨率

图片的清晰度,以每英寸点数 (dpi) 计量。 dpi 越大,分辨率就越高。

### 半色调

这是一种通过改变点数来模拟灰度的图像类型。深色区域由很多的点组 成,而浅色区域则由较少的点组成。

#### 协议

这是在两个计算端点之间控制或实现连接、通信和数据传输的惯例 或标准。

### 原件

即第一个样本,例如文档、照片或文本等,用于复印或转成其他的样本, 但其本身并非从其他样本复制或转变过来。

#### 双面打印

这是自动将纸张翻面,使机器可以在纸张的两面上进行打印 (或扫描) 的机制。配有双面打印功能的打印机可以进行双面打印。

### 墨粉盒

它是机器 (如打印机)中一种装有墨粉的容器。墨粉是激光打印机和复 印机中使用的一种粉末,可以在打印纸张上形成文字与图像。墨粉被定 影器的热量融化后,会与纸张纤维紧密融合。

### 子网掩码

子网掩码用于网络地址的联合,以决定该地址的哪一部分是网络地址, 哪一部分是主机地址。

### 定影器装置

是激光打印机的一部分,可以将墨粉融入打印介质。由一个热辊和后备 辊组成。墨粉传送到纸张之后,定影器装置会进行加热并施加压力,将 墨粉永久固定在纸上,这就是从激光打印机出来的纸都很热的原因。

### 工作负载

工作负载是在不影响打印机性能的情况下每月的打印页数。一般而言, 打印机都存在使用寿命限制,如每年的打印页数。使用寿命就是平均打 印能力,通常在保修期内。例如,如果工作负载为每月 48,000 页,假定 每月工作 20天,那么每天的打印机限制为 2,400 页。

### 打印介质

可用于打印机、扫描仪、传真或复印机上的纸张、信封、标签以及透明 胶片等介质。

### 打印机驱动程序

用于从计算机发送命令并传输数据到打印机的程序。

#### 控制面板

控制面板是可以显示控制或监控仪器的平面区域 (通常为垂直)。它们 通常位于机器的前端。

#### 水印

水印是纸张上可识别的图像和模式,在发送光下观察时颜色较淡。水印 于 1282 年在意大利的博洛尼亚首次推出,由造纸者用于标识他们的产 品,还可用于邮票、货币和其他政府文档以防伪造。

### 灰度

这是指当彩色图像转换为灰度图像时,用来表示该图像明暗部分的灰阶; 而色彩正是由不同的灰阶所表示的。

### 点阵式打印机

点阵式打印机是指一种计算机打印机,其打印头在页面来回运行并通过 碰撞、击打用墨浸过的布带而打印,非常像打字机。

#### 网关

这是计算机网络之间或计算机网络与电话线之间的连接。网关非常流行, 因为它是允许访问另一个计算机或网络的计算机或网络。

#### 覆盖率

这是一个用于衡量打印时墨粉使用量的打印术语。例如,5% 的覆盖率表 示在 A4 尺寸的纸张上, 图像或文字的覆盖率为 5%。因此, 如果纸张或 者原件上有复杂的图片或很多文字,覆盖率将会更高,这时墨粉使用量 将同覆盖率相同。

#### 调制解调器

这是调节载波信号以编码数字信息、并解调此类载波信号以解码传送信 息的设备。

### 逐份复印

逐份复印是成套打印多拷贝作业的过程。当选择逐份复印时,设备将在 打印另一份作业前打印出整套作业。

### 默认

改变打印机状态、重置或初始化时所生效的值或设置。

### **A**

ADF [15](#page-14-0) ADF, 装入 [26](#page-25-0) 按键音 [24](#page-23-0) 安全接收模式 [42](#page-41-0)

### **B**

报告 , 打印 [49](#page-48-0) 背景图像, 调整 [34](#page-33-0)

### **D**

DRPD (特色振铃模式检测) [42](#page-41-1) 打印 报告 [49](#page-48-0) USB 内存 [47](#page-46-0) 打印质量问题 , 解决 [66](#page-65-0) 电话模式 , 接收模式 [41](#page-40-0) 调整 海拔 [24](#page-23-1) 多路发送传真 [40](#page-39-0)

### **F**

发送传真 自动 [40](#page-39-1) 复印 暗度 [32](#page-31-0) 超时 , 设置 [34](#page-33-1) 单面 2 页 , 4 页 [33](#page-32-0) 海报 [33](#page-32-1)

克隆 [33](#page-32-2) 默认设置, 更改 [33](#page-32-3) 清除背景图像 [34](#page-33-2) 身份证件复印 [33](#page-32-4) 原件类型 [32](#page-31-1)

### **G**

更换组件 墨粉盒 [53](#page-52-0)

### **H**

耗材 检查寿命 [56](#page-55-0) 墨粉盒预期使用寿命 [52](#page-51-0)

### **J**

ID 复印 [16](#page-15-0) 机器 ID, 设置 [39](#page-38-0) 节能模式 [25](#page-24-0) 接收模式 [41](#page-40-1) 接收传真 安全接收模式 [42](#page-41-0) 在 DRPD 模式下 [42](#page-41-1) 在电话模式下 [41](#page-40-2) 在应答 / 传真模式下 [42](#page-41-2) 在传真模式下 [41](#page-40-3) 警报音 [24](#page-23-2)

### **K**

控制面板 [16](#page-15-1)

### **L**

LED 状态 [17](#page-16-0) Linux 问题 [70](#page-69-0)

### **M**

默认模式, 更改 [24](#page-23-3)

### **N**

内存 , 清除 [50](#page-49-0)

### **Q**

卡纸 避免卡纸提示 [58](#page-57-0) 卡纸 , 清除 文档 [58](#page-57-1) 纸盘 1 [59](#page-58-0) 清除背景图像 , 特殊复印 [34](#page-33-2) 清洁 内部 [50](#page-49-1) 扫描装置 [52](#page-51-1) 外部 [50](#page-49-2) 驱动程序 安装 [23](#page-22-0)

### **R**

日期和时间 , 设置 [24](#page-23-4)

### **S**

扫描 默认设置, 更改 [37](#page-36-0) USB 闪存 [46](#page-45-0) 至电子邮件 [36](#page-35-0) 扫描仪玻璃板 清洁 [52](#page-51-1) 装入文档 [26](#page-25-1) 身份证件 , 特殊复印 [33](#page-32-4) 声音 , 设置 [24](#page-23-5) 时钟模式 [24](#page-23-6) 速拨号码 , 设置 [44](#page-43-0)

### **T**

特殊复印功能 [33](#page-32-5)

### **W**

Windows 问题 [69](#page-68-0) USB 闪存 打印 [47](#page-46-0) 管理 [47](#page-46-1) 扫描 [46](#page-45-0) 数据备份 [47](#page-46-2) 网络 设置 [22](#page-21-0) 维护 墨粉盒 [52](#page-51-2) 维护部件 [56](#page-55-1) 位置簿 速拨号码 [44](#page-43-0) 组拨号码 [45](#page-44-0) 位置簿 , 使用 [37](#page-36-1) 问题 , 解决 打印质量 [66](#page-65-0) 复印 [68](#page-67-0) Linux [70](#page-69-0) 扫描 [68](#page-67-1) Windows [69](#page-68-1) 网络扫描 [68](#page-67-2) 传真 [69](#page-68-2) 问题,解决 进纸 [64](#page-63-0)

### **X**

显示语言 , 更改 [24](#page-23-7)

### **Y**

延迟传真 [40](#page-39-2) 扬声器声音 [24](#page-23-8) 扬声器音量 [25](#page-24-1) 音量 , 调节 喇叭 [25](#page-24-1) 音量 , 调整 振铃 [24](#page-23-9) 应答 / 传真模式 , 接收模式 [42](#page-41-3) 优先传真 [41](#page-40-4) 原件 卡纸 , 清除 [58](#page-57-1) 装入 [26](#page-25-0)

### **Z**

振铃 [24](#page-23-9) 纸盘 调整宽度和长度 [30](#page-29-0)

#### 纸张

更改大小 [30](#page-29-0) 清除卡纸 [59](#page-58-1)

纸张类型 设置 [31](#page-30-0) 重拨 手动 [40](#page-39-3) 自动 [40](#page-39-4) 转发传真 [42](#page-41-4) 传真 多路发送传真 [40](#page-39-5) 发送传真 [40](#page-39-1) 接收传真 [41](#page-40-5) 默认设置, 更改 [44](#page-43-1) 延迟传真 [40](#page-39-6) 优先传真 [41](#page-40-6) 转发传真 [42](#page-41-4) 传真设置 [43](#page-42-0) 传真标题 , 设置 [39](#page-38-1) 传真号码 , 设置 [39](#page-38-0) 传真模式 , 接收模式 [41](#page-40-7) 装入原件 ADF [26](#page-25-0) 扫描仪玻璃板 [26](#page-25-1) 字符 , 输入 [25](#page-24-2) 组拨号码, 设置 [45](#page-44-0)

## SAMSUNG work

If you have any comments or questions regarding Samsung products, contact the Samsung customer care center.

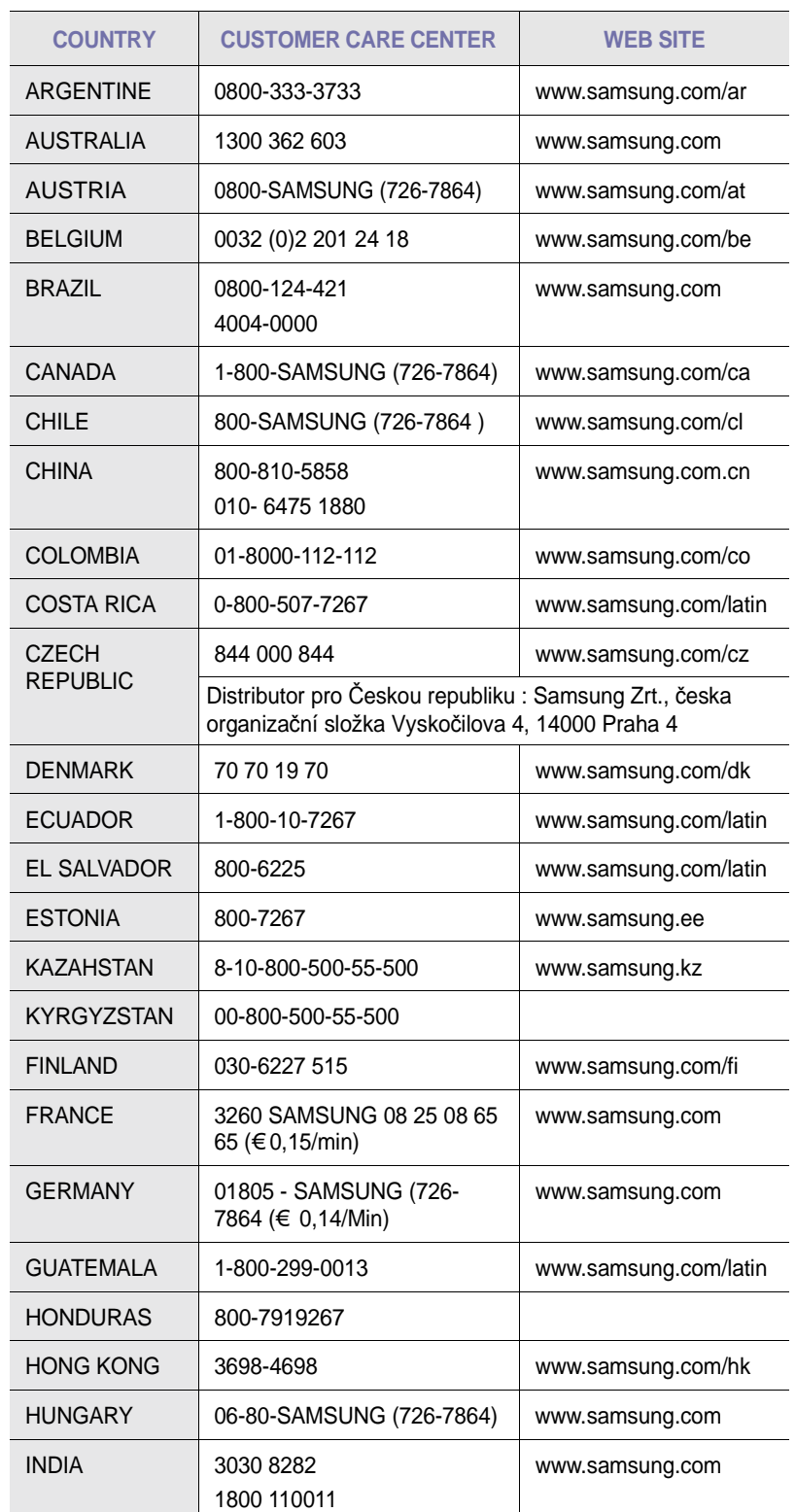

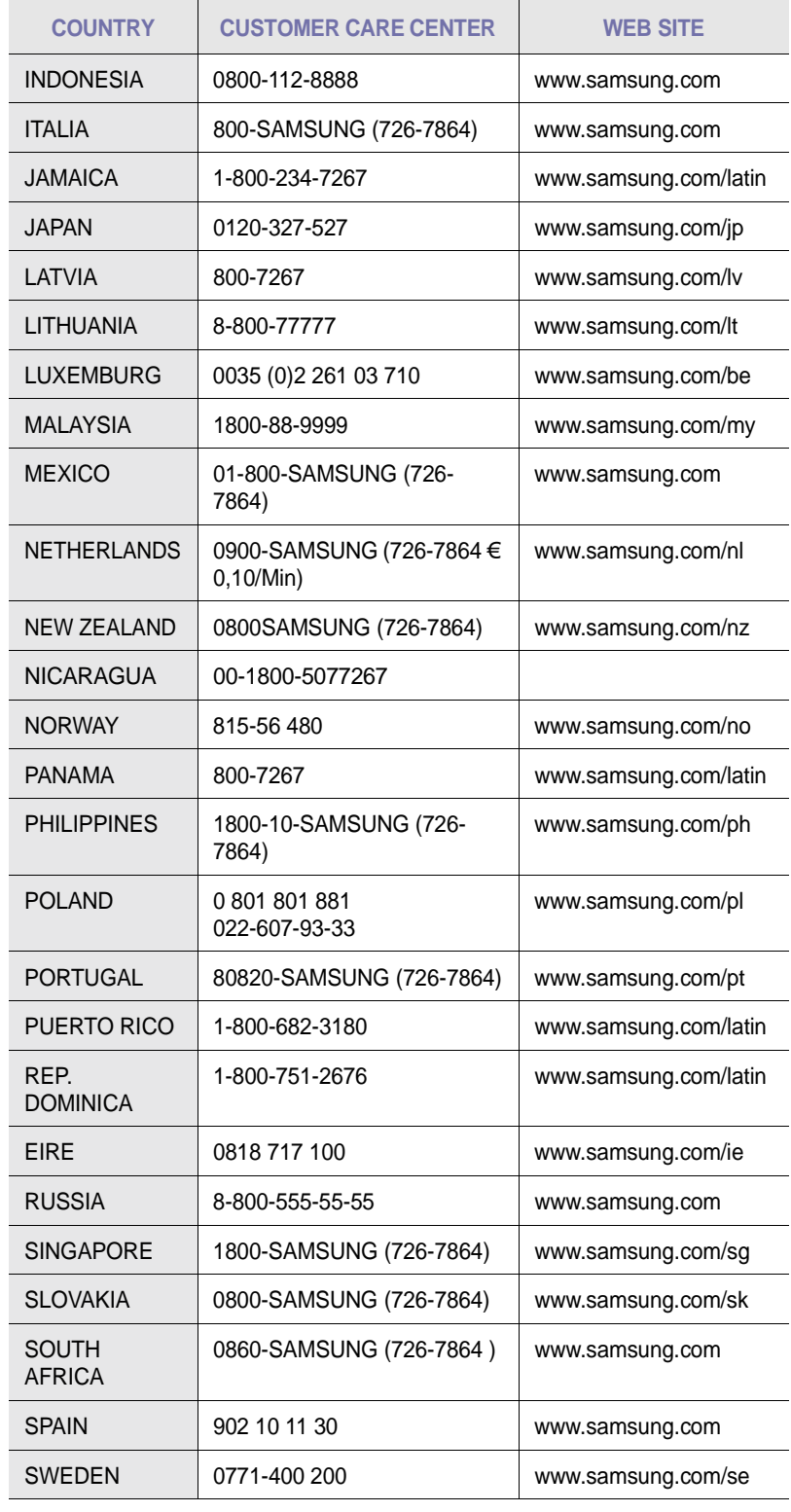

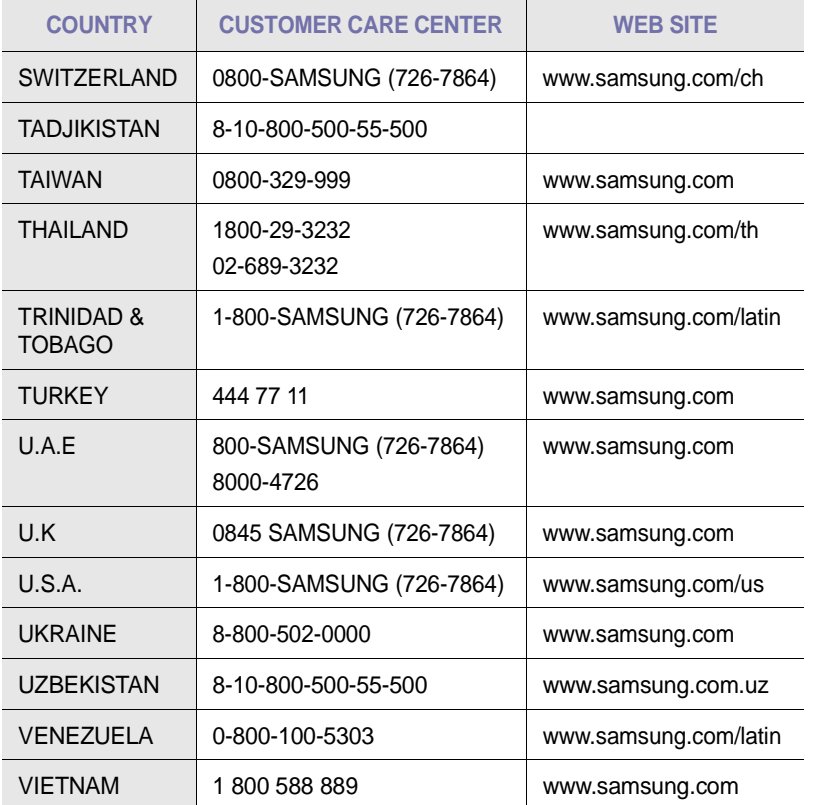

© 2008 Samsung Electronics Co., Ltd. 保留所有权利。 本用户指南仅供参考。用户指南中的任何信息如有变更,恕不另行通知。 Samsung Electronics 对于因使用本用户指南引起的或与使用本用户指南相关的任何直接或间接损坏,不承担任何责任。

- Samsung 和 Samsung 徽标是 Samsung Electronics Co., Ltd. 的商标。
- Microsoft、 Windows 和 Windows Vista 是 Microsoft Corporation 的注册商标或商标。
- UFST® 和 MicroType™ 是 Monotype Imaging Inc. 的注册商标。
- TrueType、LaserWriter 和 Macintosh 是 Apple Computer, Inc. 的商标。
- 所有其它品牌或产品名称是各自公司或组织的商标。

# <span id="page-83-0"></span>光产品的功能

这台新型设备拥有许多提高打印文档质量的特殊功能。 使用这台机器, 您可以:

### 特殊功能

## **DPI**

### 以卓越的质量和速度进行打印

- 通过混合青色、品红色、黄色和黑色,实现全色打印。
- 以最高 2,400 x 600 dpi 的分辨率进行打印。请参见*软件部分*。
- 此机器打印 A4 尺寸纸张的速度可高达 16 ppm,打印 Letter 尺寸纸张的速度可高达 17 ppm。在彩色模式下, 本机能够 以最高 4 ppm 的速度打印 A4 或 Letter 尺寸的纸。

### 处理不同类型的可打印材料

• 150 张纸盘支持各种尺寸的普通纸:信头、信封、标签、自 定义尺寸的纸张、明信片以及重磅纸。

### 制作专业文档

- 打印水印。您可以在文档中自定义诸如 "机密"的字样。 请参见软件部分。
- 打印海报。文档每页的文本和图像都可以放大,并可以在选 定的多张纸上打印,然后再拼成一张海报。请参见软件部分。
- 您可以使用普通纸预打印表格和信头纸。请参见软件部分。

### 节省时间和成本

- 要节省纸张,可以在一张纸上打印多个页面。
- 在不使用时,本款机器会大幅降低耗电量,自动节省能源。
- 要节省纸张,可以在纸张的两面进行打印 (双面打印)。 请参见软件部分。

### 在各种环境下打印

- 可以在 Windows 2000、 Windows XP/2003/Vista 以及 Linux 和 Macintosh 系统上进行打印。
- 本机配有 USB 接口和网络接口。

### 以多种格式复印原件

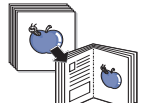

 $\epsilon$ 

- 本机可以从单页的原件文档打印多份图像。
- 具有可擦除目录和报纸背景的特殊功能。
- 可在调整图像大小的同时增强打印质量。

### 扫描原件并立即发送

- 进行彩色扫描并采用 JPEG、 TIFF 和 PDF 格式精确压缩。
- 快速扫描文件并使用网络扫描功能将其发送到多个目的地。

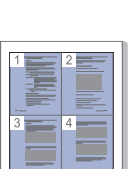

### 各个型号的功能

本机是为支持所有文档需求而设计的 – 从打印到复印,以及更多与办公相关的网络解决方案。 本机的基本功能包括:

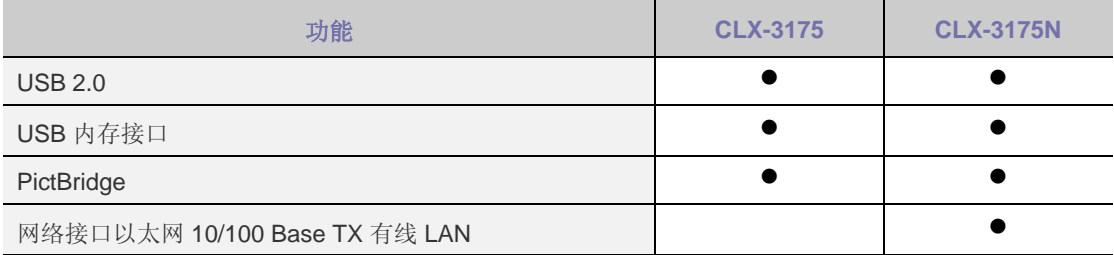

(●: 包含, 空白: 未提供)

### 关于本用户指南

本用户指南提供了本机的基本信息,并详细介绍了实际使用过程中的每一步操作。初级用户和专业用户都可参照本指南来安装和使用本机器。 本指南中的某些词汇可表达相同的含义,如下所示。

• 文档与原件同义。

• 纸张与介质或打印介质同义。

下表提供了本指南的约定。

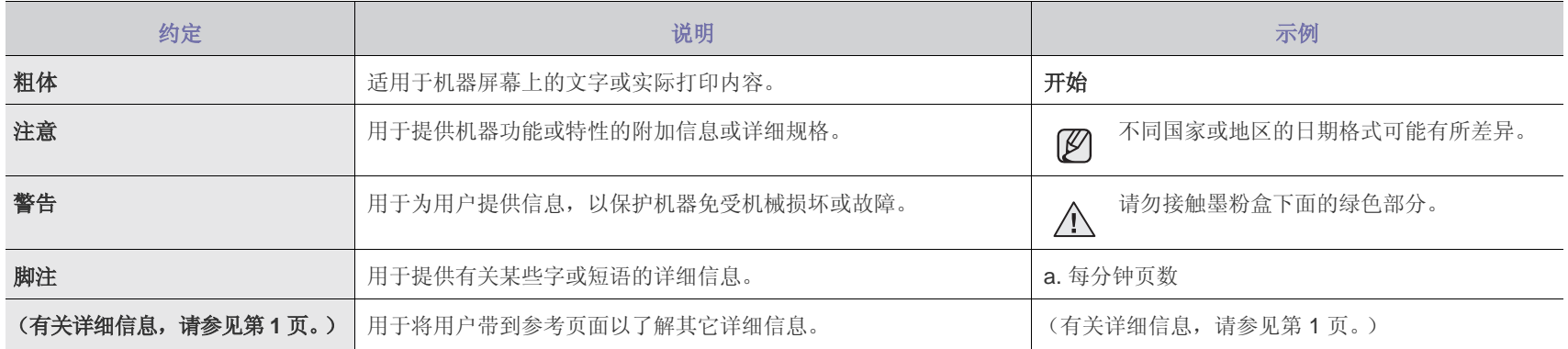

### 查找更多信息

您可以从以下资源 (印刷品或屏幕帮助)中找到有关设置和使用本机的信息。

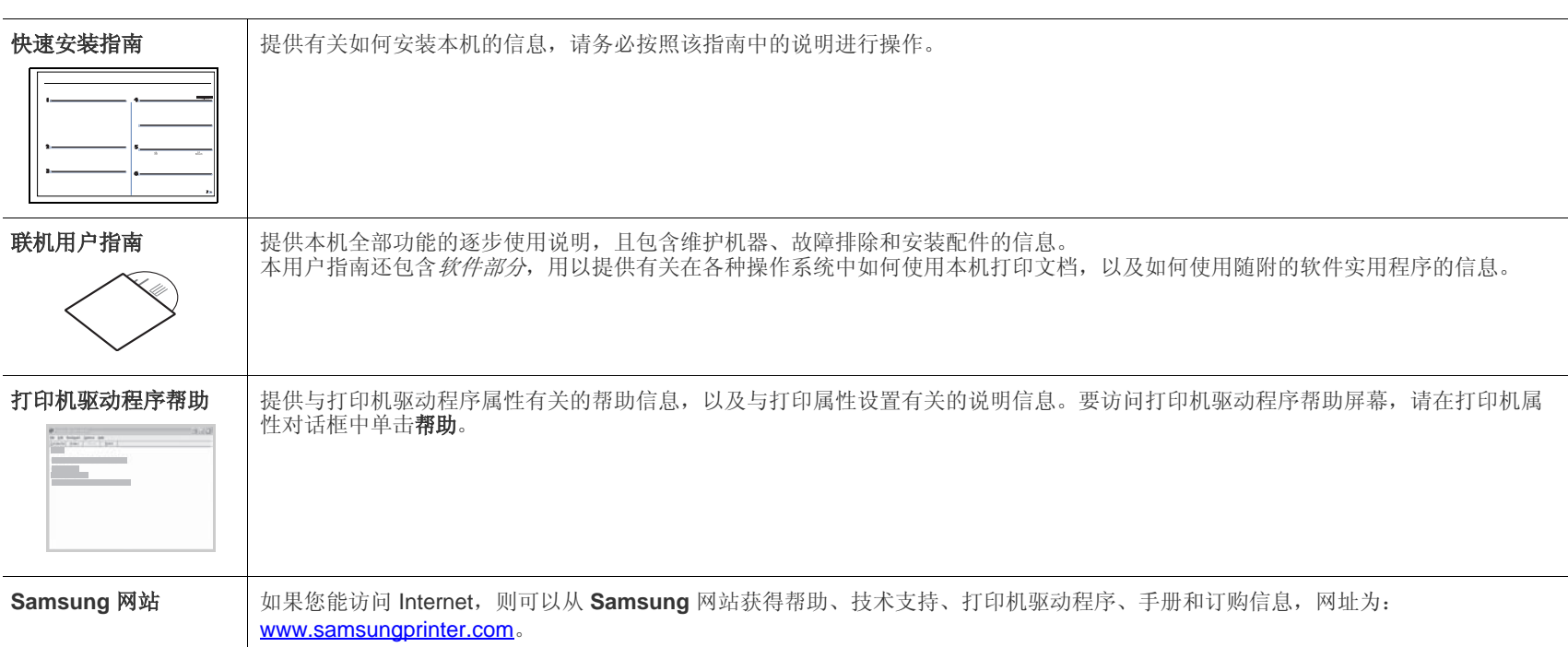

<span id="page-86-0"></span>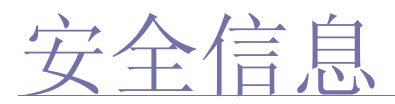

### 重要安全标记和预防措施

### 本用户手册中图标和标识的含义:

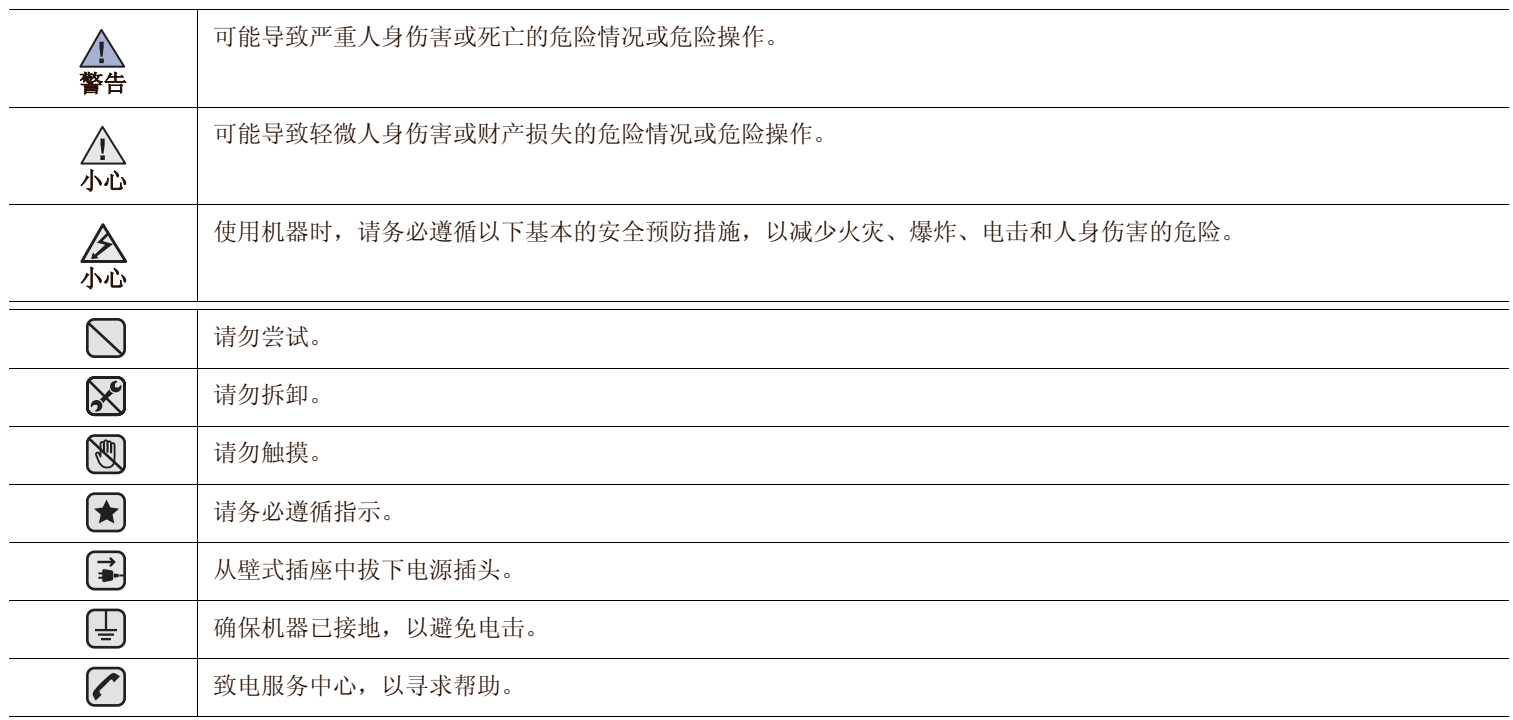

列出这些警告标识的目的是为了避免对您及他人造成伤害。请务必遵循这些指示。阅读完本部分后,请将其保存于安全之处,以便日后参考。

- **1.** 阅读并了解所有说明。
	- **2.** 操作电子设备时要了解有关常识。
	- **3.** 遵循机器上及随机附带的文字材料所标注的所有警告和说明。
- **→ 4.** 如果操作说明与安全信息冲突, 请留心安全信息。您可能曲解了操作说明。如果您无法解决冲突, 请与销售代表或服务代表联系, 寻 求帮助。
- **5.** 清洁之前,请从交流电墙上插座和 / 或电话插孔中拔出机器插头。请勿使用液体或气雾清洁剂。只能使用湿布进行清洁。
- **6.** 请勿将机器放置在不稳固的推车、架子或桌子上。否则,机器可能会坠落造成严重损坏。  $\left| \bigstar \right|$ 
	- **7.** 请勿将机器放置在散热器、加热器、空调或通风设备上面或其上方,也不要靠近这些设备。
	- **8.** 请勿在电源上放置任何物品。请勿将机器放置在电源线会被踩到的位置。
	- **9.** 请勿使壁式插座和加长电线超负荷。否则会降低性能,甚至可能会导致火灾或电击。
- **10.** 请勿让宠物撕咬交流电源线、电话线或 PC 接口连接线。
	- **11.** 请勿将任何物品通过外壳或机壳开口推入机器内。因为这可能会触碰到有危险电压的位置,从而引起火灾或电击。请勿将任何液体洒 在机器上或机器内部。
- 2. 12. 为避免电击危险,请勿拆卸机器。如果需要修理,请与专业技术服务人员联系。打开或拆卸盖板可能会使您受到危险电压的伤害或面 临其它危险。如果装配不正确则可能会在随后的设备使用过程中引发电击。

**13.** 如果发生以下情况,请从电话插孔、 PC 和交流壁式插座中拔出机器插头,并向专业服务人员寻求帮助:

- 电源线、插头或连接电缆的任何部分损坏或磨损。
- 液体洒到机器内部。
- 机器淋雨或进水。
- 按说明进行操作后机器仍不能正常工作。
- 机器坠地或机体有破损。
- 机器性能突然发生明显变化。

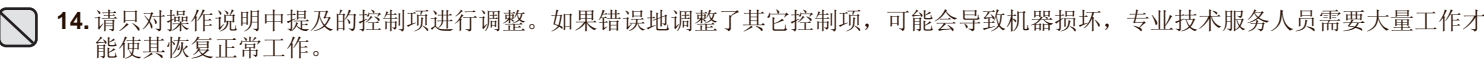

- 
- **15.** 避免在雷雨天使用机器。闪电可能会导致雷击危险。如果可能,请在雷暴期间拔掉交流电源和电话线。
- **□□△△ 16.** 随机提供的电源线应在安全操作中使用。如果在 110 V 的机器上使用 2 米以上的电源线, 则线号应超过 16 AWG<sup>a</sup>。
	- **17.** 只能使用 26 号 AWG 或更大规格的电话线。
	- **18.** 妥善保管这些说明。  $\blacktriangleright$ 
		- **19.** 本机器只能在您所购买的国家 / 地区使用。(因为电压、频率、通讯配置等各不相同。)

*a. AWG: American Wire Gauge*

### 激光安全声明

本打印机在美国已通过认证,符合 DHHS 21 CFR 第 1 章、第 J 节关于 I (1) 类激光产品的要求,其余部分已通过 IEC 825 I 类激光产品要求的 认证。

I 类激光产品没有危险。激光系统和打印机的设计原则是在日常操作、用户维护或指定维修条件下,所受的激光辐射都不会超过 I 类级别规定的 标准。

### 警告

请勿在激光 / 扫描仪组件的保护盖拆掉的情况下对打印机进行操作或维修。虽然反射的光束不可见,但它可能会损伤您的眼睛。 使用本产品时,请务必遵循这些基本的安全措施,以减少火灾、电击和人身伤害的危险:

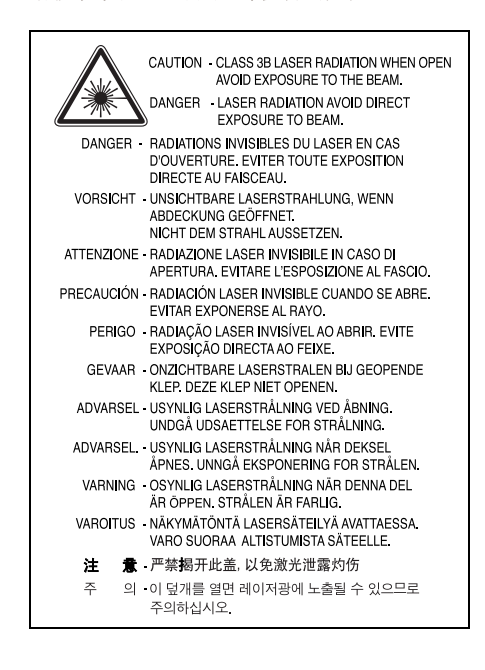

臭氧安全

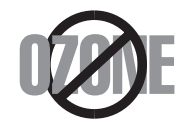

在日常操作中,此机器会产生臭氧。所产生的臭氧不会对操作人员造成危害。但是,建议在通风良好的环境中使用此机器。 有关臭氧的详细信息,请向最近的 Samsung 经销商咨询。

### 节能

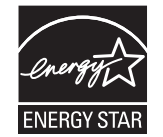

本机器采用先进的节能技术,可在处于非活动状态时减少能源消耗。 机器在一定时间内未接收数据时,耗电量会自动降低。 ENERGY STAR 和 ENERGY STAR 商标是已在美国注册的商标。 要获得有关 ENERGY STAR 程序的详细信息,请查看<http://www.energystar.gov>。

### 回收和再循环

为了保护环境,我公司已经为废弃的产品建立了回收和再循环系统。我们会为您无偿提供回收同类废旧产品的服务。 当您要废弃您正在使用的产品时,请您及时与工厂取得联系,我们会及时为您提供服务。

### 射频辐射

### 用户应了解的 **FCC** 信息

本设备已经过检验,证明符合 FCC 规章第 15 部分有关 B 类数字设备的限制。这些限制旨在提供合理的保护,防止在居住环境中安装时出现有 害干扰。本产品产生、使用和辐射射频能量,如果未按本手册的说明安装和使用,可能会对无线电通信产生有害干扰。但我们不保证在特定安 装情况下不会产生有害干扰。如果此设备对无线电和电视产生有害干扰 (可通过开关设备来确定),用户可以采取以下一项或多项措施来消除 干扰:

- 调整或重新安置接收天线。
- 增加设备与接收器之间的距离。
- 将设备连接到与接收器不同的电源插座上。
- 咨询经销商和专业电视技术人员寻求帮助。

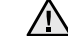

未经对产品合格性负责的生产商明确认可,用户如对设备进行任何更改或修改,都将使设备操作授权失效。

### 加拿大无线电干扰规章

本数字设备未超出加拿大工业和科学 ICES-003 标准中题为 "Digital Apparatus" 的干扰设备标准中所规定的数字设备无线电噪音排放 B 类限 制。

Cet appareil numérique respecte les limites de bruits radioélectriques applicables aux appareils numériques de Classe B prescrites dans la norme sur le matériel brouilleur: "Appareils Numériques", ICES-003 édictée par l'Industrie et Sciences Canada.

### 传真标志

按照 1991 年颁布实施的电信业消费者保护法案规定,任何人使用计算机或其它电子设备通过电话传真机发送消息时,必须在发送的每一页的 顶端或底部的页边空白处,或者在发送的第一页中明确地包含以下信息,否则将视为非法:

(1) 发送日期和时间

(2) 标明是企业、企业实体或个人发送的信息;以及

(3) 传真机、企业、企业实体或个人的电话号码。

电话公司可以对其通讯设施、设备运行或程序进行改造,这些改造是其公司运作过程中完全必要的,而且不违反 FCC 第 68 章的管制条款。如 果可以预期到这些改造会使任何客户终端设备与电话公司的通讯设施不兼容,或需要修改或变更这些终端设备,或者在整体上会影响到其使用 性能,则电话公司应提前书面通知客户,使客户有足够的时间来保证服务不发生中断。

本机器的振铃等效值和 FCC 注册号可以在机器底部或侧面的标签上找到。在某些情况下,您需要将此号码提供给电话公司。

振铃等效值 (REN) 用于衡量电话线路上的电力负载, 可用于确定线路是否出现"超载"情况。在一条电话线路上安装多种设备可能会引起拨 打和接听电话问题,特别是在线路呼叫的同时有拨入的情况下。电话线路上设备的振铃等效值总和不能超过 5, 以确保电话公司提供的服务正 常运行。在某些情况下,总和为5时线路将无法使用。如果您的某一个电话设备不能正常运行,应立即将其从线路中拆除,因为此设备可能会 对电话网络造成损坏。

FCC 规章声明,任何未经制造商明确许可的变更或修改,均可能会导致用户对设备的操作无效。在终端设备对电话网络造成损坏的情况 下,电话公司应提前告知用户服务将被终止。然而,在无法事先通知的情况下,公司可以将服务暂停,但是必须:

a) 立即通知客户。

b) 为客户提供更正设备问题的机会。

c) 告知客户所具有权利,客户可以遵循 FCC 规则和规章第 68 部分 E 子部分中规定的步骤,向联邦通讯委员会提出申诉。

### 您还应了解:

- 本机器并没有设计为与数字专用分组交换机系统连接。
- 如果您坚持要在与机器相连的同一条线路上使用计算机调制解调器或传真调制解调器,则所有设备都可能出现传输和接收问题。建议在与 机器相连的线路上不要共享其它设备,常规电话除外。
- 如果您处在闪电或电涌多发地区,建议您在电源和电话线路上安装电涌保护装置。电涌保护装置可以从经销商处购买,也可通过电话和电 子商店购买。
- 在规划紧急电话号码和 / 或进行紧急电话号码测试拨打时,请使用非紧急电话号码通知紧急服务调度员。调度员会给您进一步的说明,告知 您如何测试紧急电话号码。
- 此机器不能在投币电话和分机线路上使用。
- 此机器提供助听器的磁耦合。

您可以通过标准组合插口 USOC RJ-11C 将此设备安全连接到电话网络上。

### 更换原配插头 (仅限于英国)

#### 重要信息

本机器的原配电源线带有标准的 (BS 1363) 13 安培插头及 13 安培保险丝。更换或检查保险丝时,必须重装合适的 13 安培保险丝。然后需要 将保险丝盖盖好。如果不慎丢失了保险丝盖,在安装新的保险丝盖之前不要使用此插头。

请联系此机器的销售人员。

在英国, 13 安培的插头是最常用的类型,应该合用。但是,一些建筑(主要是老式的)没有常用的 13 安培插座。您需要购买合适的转接器。 请勿拆卸模制插头。

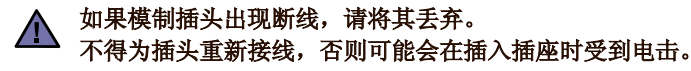

#### 重要警告 口

#### 必须将本机器接地。

主线线缆颜色如下:

- 绿色和黄色:地线
- 蓝色:零线
- 棕色:火线

如果主线颜色与插头颜色不匹配,请执行如下操作: 必须将黄绿色电线与标有字母 "E" 或标有安全 "地线符号"或颜色为黄绿色或绿色的插脚相连。 必须将蓝色电线与标有字母 "N" 或颜色为黑色的插脚相连。 必须将褐色电线与标有字母 "L" 或颜色为红色的插脚相连。 在插头、转接器或接线板内必须有 13 安培的保险丝。

### 一致性说明 (欧洲国家)

### 审批和认证

本产品使用 CE 标志表示 Samsung Electronics Co., Ltd. 的一致性声明, 自所示日期起符合下列适用的欧盟 93/68/EEC 指令: E

**1995** 年 **1** 月 **1** 日:委员会指令 73/23/EEC,类似成员国的低压设备法规。

**1996** 年 **1** 月 **1** 日:委员会指令 89/336/EEC (92/31/EEC),类似成员国的电磁兼容性法规。

**1999** 年 **3** 月 **9** 日:委员会指令 1999/5/EC,有关无线电设备和电信终端设备及相互兼容性的法规。您可以从 Samsung Electronics Co., Ltd. 代表处索要相关指令和参考标准的完整声明。

### **EC** 认证

#### 通过 **1999/5/EC** 无线电设备和电信终端设备指令 **(FAX)** 认证

Samsung 依据 1999/5/EC 指令自行证明本款 Samsung 产品适用于泛欧洲模拟公共交换电话网 (PSTN) 的单终端连接。此产品设计用于欧洲国 家和(或)地区的 PSTN 并与 PBX 兼容:

出现问题时,应先与 Samsung Electronics Co., Ltd. 的欧洲质量保证实验室联系。

本产品已依据 TBR21 进行测试。为协助使用和应用符合此类标准的终端设备,欧洲电信标准协会 (ETSI) 已发布咨询文件 (EG 201 121), 其中 包括确保 TBR21 终端具有网络兼容性的注意事项和附加要求。本产品基于该文件中的所有相关指令说明设计,并完全符合这些要求。

### 产品中有毒有害物质或元素的名称及含量

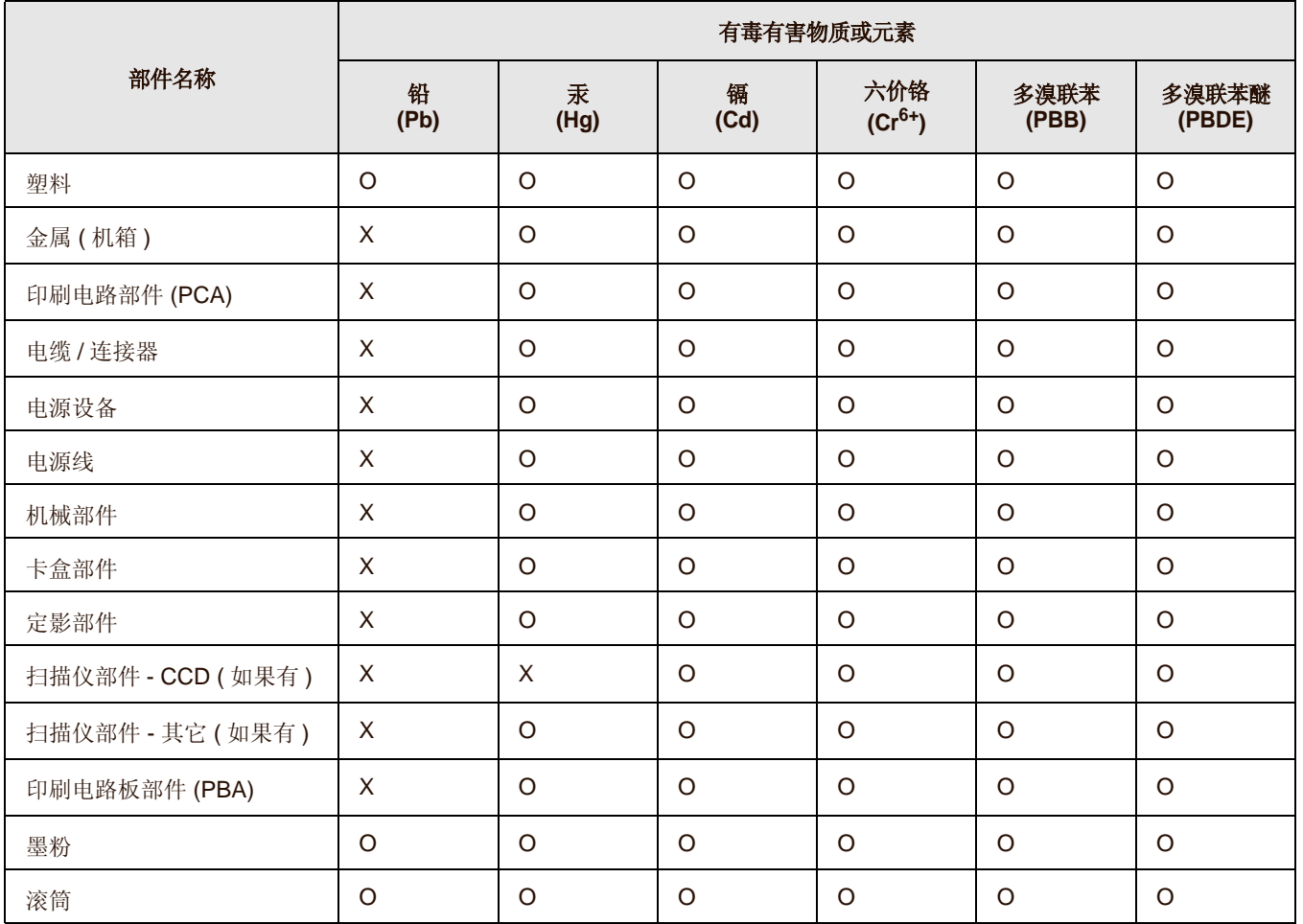

○:表示该有毒有害物质在该部件所有均质材料中的含量均在 SJ/T 11363-2006 标准规定的限量要求以下。

×:表示该有毒有害物质至少在该部件的某一均质材料中的含量超出 SJ/T 11363-2006 标准规定的限量要求。

以上表为目前本产品含有有毒有害物质的信息。本信息由本公司的配套厂家提供,经本公司审核后而做成,本产品的部分部件含有有毒有害物 质,这些部件是在现有科学技术水平下暂时无可替代物质,但三星电子将会一直为满足 SJ/T 11363-2006 标准而做不懈的努力。

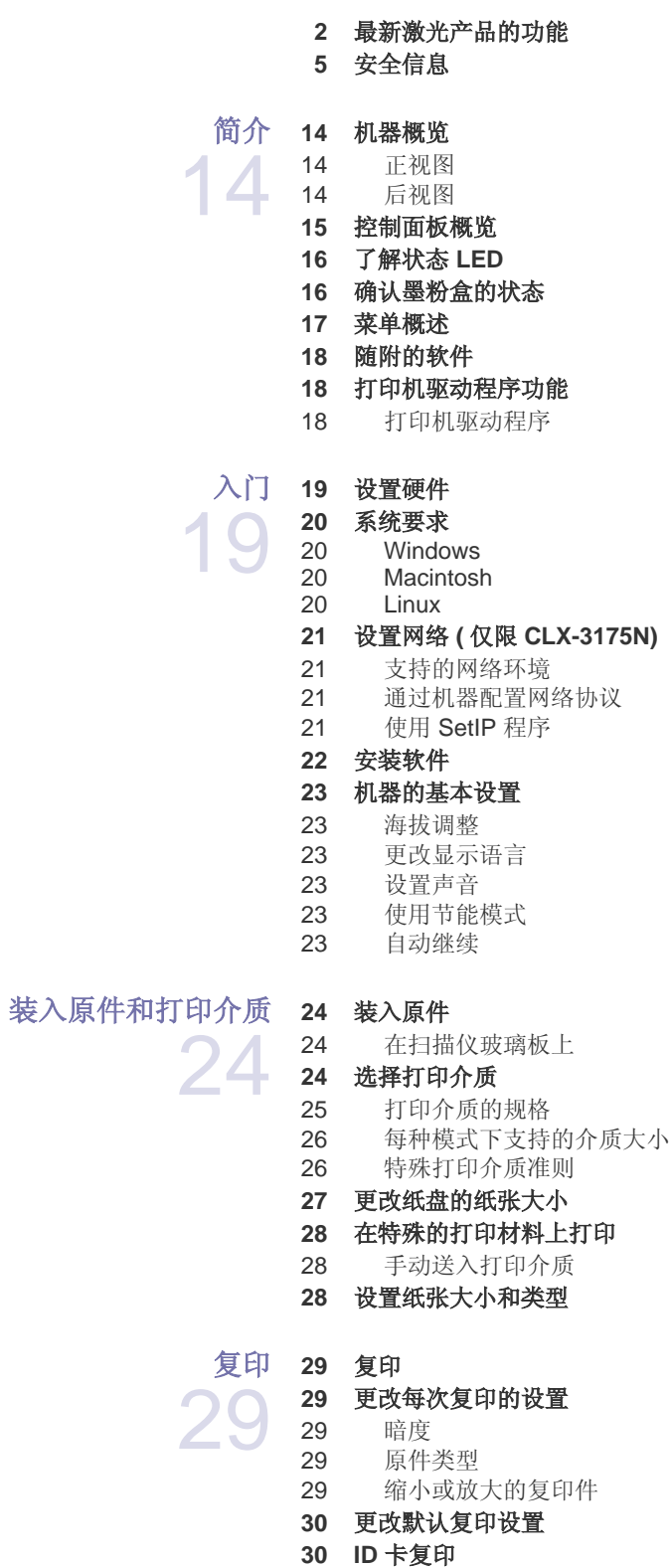

- [每张纸上复印](#page-111-3) 2 页或 4 页 [海报复印](#page-111-4) [克隆复印](#page-112-0) [清除背景图像](#page-112-1) [灰色增强复印](#page-112-2) [设置复印超时](#page-112-3) [扫描](#page-113-0)  **32** [扫描基础](#page-113-1)  $\mathbf{S}^{\prime}$  [通过控制面板扫描](#page-113-2) 32 在 Samsung [扫描管理器中设置扫描信息](#page-113-3) [扫描至应用程序](#page-113-4) [更改扫描作业的设置](#page-114-0) [更改默认扫描设置](#page-114-1) [基本打印](#page-115-0) [打印文档](#page-115-1) [取消打印作业](#page-115-2) 使用 **USB** [内存设备](#page-116-0) 关于 **[USB](#page-116-1)** 内存 插入 **USB** [内存设备](#page-116-2) 扫描至 **USB** [内存设备](#page-116-3) [扫描](#page-116-4) [自定义扫描至](#page-117-0) USB 从 **USB** [内存设备打印](#page-117-1) 要从 USB [内存设备打印文档,请执行下列操作](#page-117-2) [备份数据](#page-117-3) [备份数据](#page-117-4) [恢复数据](#page-117-5) 管理 **[USB](#page-117-6)** 内存 [删除图像文件](#page-117-7) 格式化 USB [内存设备](#page-118-0) 查看 USB [内存状态](#page-118-1) [从数码相机直接打印](#page-118-2) [维护](#page-119-0) [打印报告](#page-119-1) [打印报告](#page-119-2) [调整颜色对比度](#page-119-3) [清除内存](#page-119-4) [清洁机器](#page-120-0) [清洁外部](#page-120-1) [清洁内部](#page-120-2) [清洁扫描装置](#page-121-0) [维护墨盒](#page-122-0) [墨粉盒的储存](#page-122-1) [墨盒预期使用寿命](#page-122-2) [摇匀墨粉](#page-122-3) [更换墨粉盒](#page-123-0)
	- [更换成像装置](#page-124-0)
- [更换废粉仓](#page-125-0)
- [维护部件](#page-126-0)
- [检查可更换部件](#page-126-1)
- [从网站管理机器](#page-126-2)
- [要访问](#page-126-3) SyncThru™ Web Service, 请执行下列操作
- [检查机器的序列号](#page-126-4)

[故障排除](#page-127-0) [避免卡纸的提示](#page-127-1)

[清除卡纸](#page-127-2)

 [在纸盘](#page-127-3) 1 中

- [在定影器单元区域](#page-128-0)
- [在出纸区中](#page-128-1)
- [了解显示消息](#page-130-0)
- [解决其它问题](#page-131-0)
- [进纸](#page-131-1)
- [打印问题](#page-132-0)
- [打印质量问题](#page-133-0)
- [复印问题](#page-135-0)
- [扫描问题](#page-135-1)<br>54 Samsung
- Samsung 扫描管理器问题
- 常见的 [Windows](#page-136-0) 问题 常见 [Linux](#page-136-1) 问题
- 常见的 [Macintosh](#page-138-0) 问题

[订购耗材](#page-139-0) [耗材](#page-139-1)

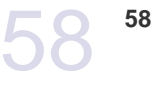

[购买方法](#page-139-2)

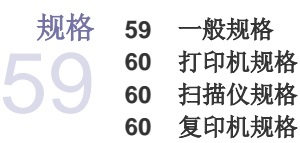

[术语表](#page-142-0)

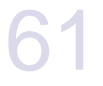

[索引](#page-145-0) ጓ4

[CONTACT SAMSUNG WORLDWIDE](#page-146-0) 

<span id="page-95-0"></span>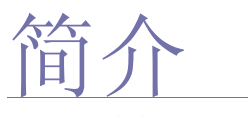

### 以下是本机的主要组件:

### 本章包括:

- [机器概览](#page-95-1)
- [控制面板概览](#page-96-0)
- [了解状态](#page-97-0) LED
- [确认墨粉盒的状态](#page-97-1)

## <span id="page-95-1"></span>机器概览

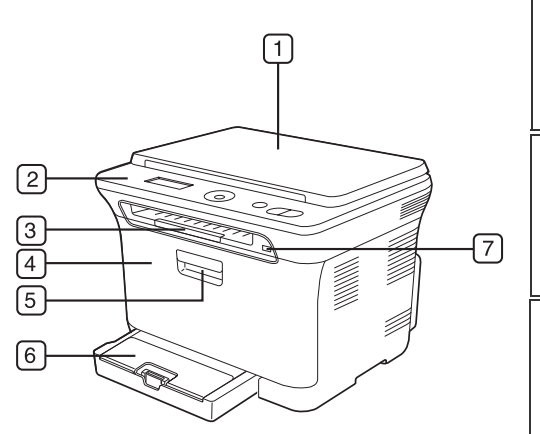

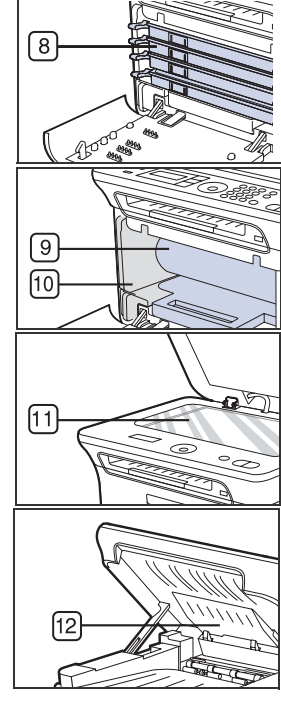

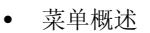

- [随附的软件](#page-99-0)
- [打印机驱动程序功能](#page-99-1)

<span id="page-95-2"></span>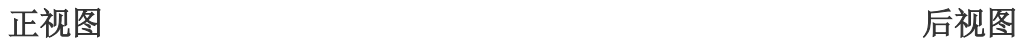

<span id="page-95-3"></span>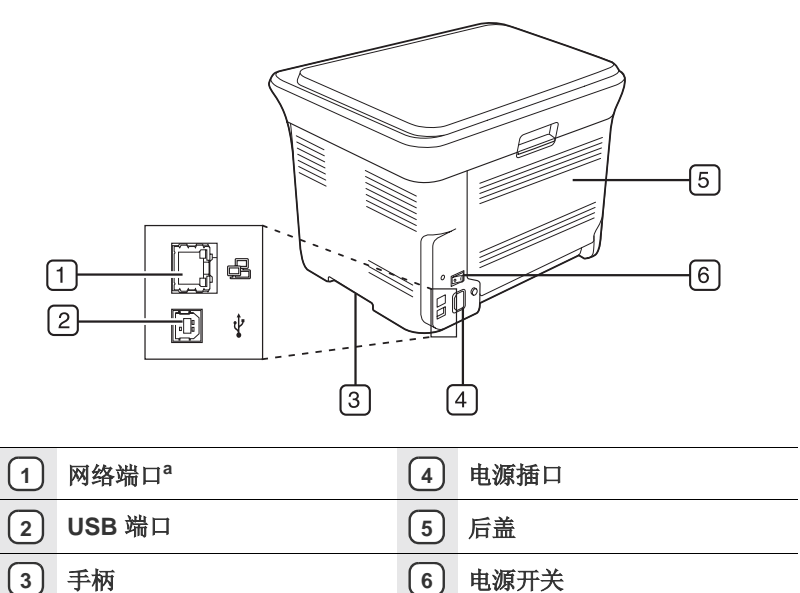

a. 仅限 CLX-3175N

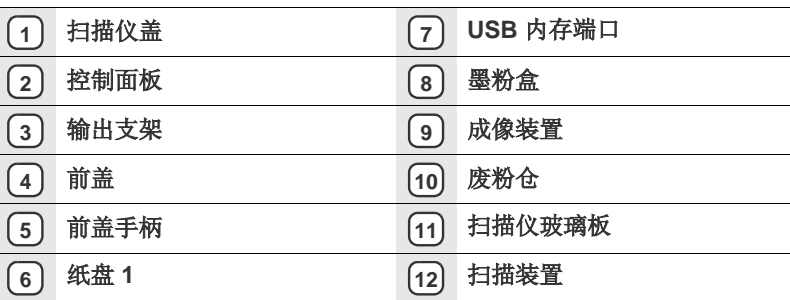

<span id="page-96-0"></span>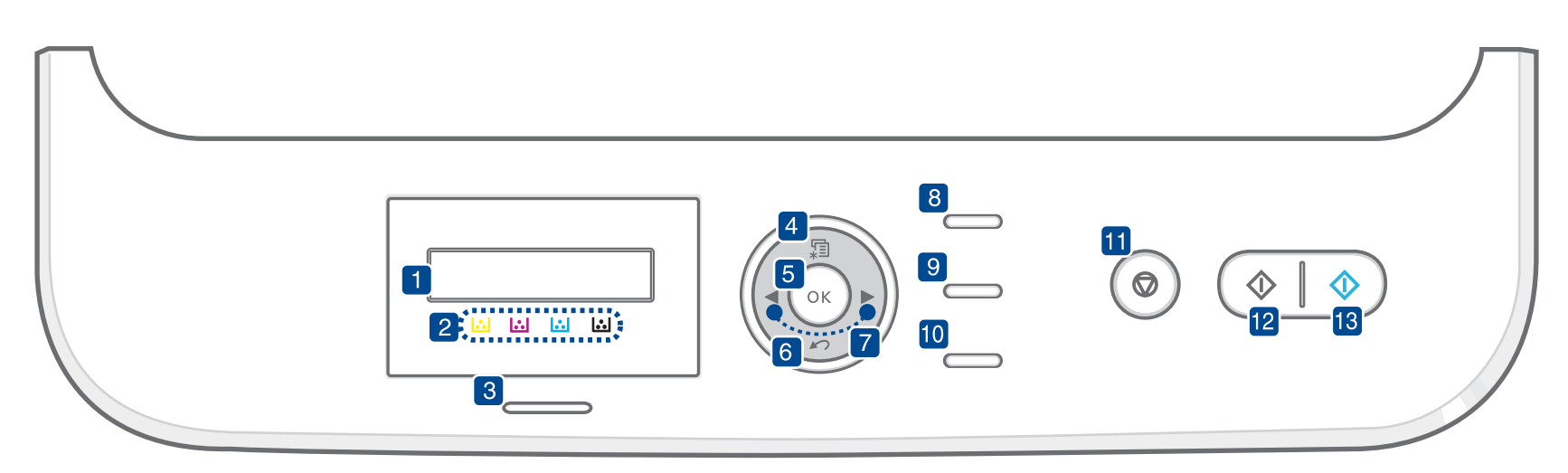

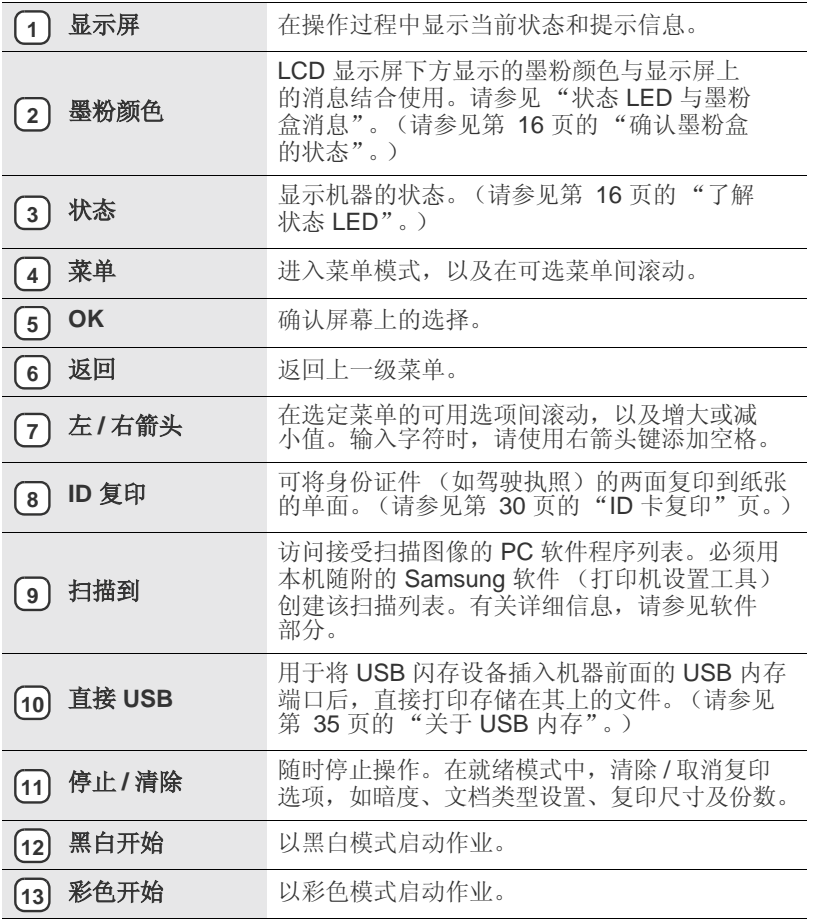

- 根据机器的选项或型号,本用户指南中的所有图可能与您的机器 不同。
	- 如果一次打印份数较多,输出纸盘的表面可能会发烫。请勿触摸 表面,且不要让儿童靠近。

### <span id="page-97-0"></span>了解状态 **LED**

### 状态 LED 的颜色指示机器的当前状态。

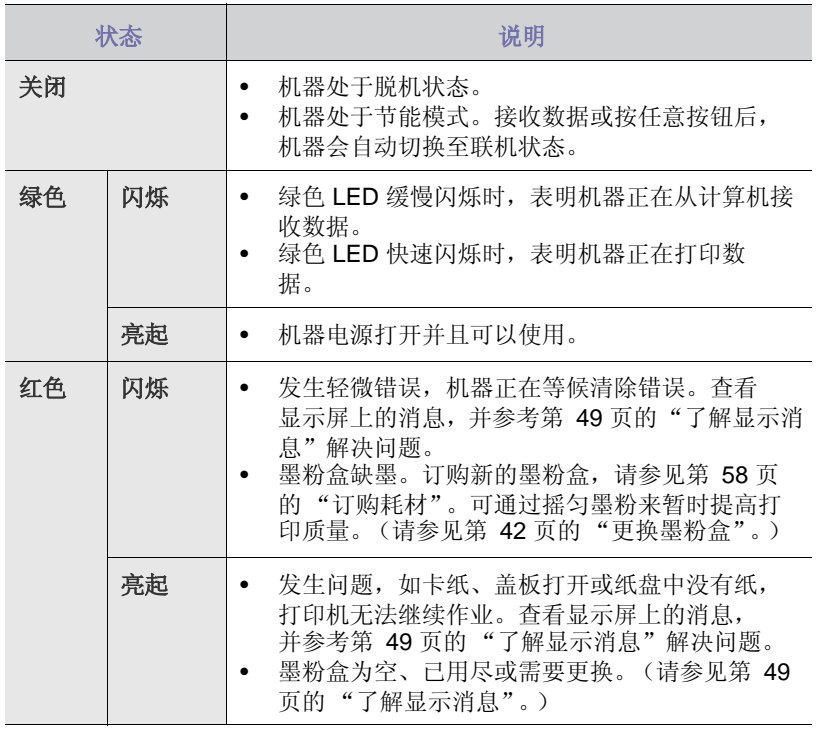

在任何情况下,请查看显示屏上的消息来解决问题。"故障排除"部分 的说明会指导您正确操作本机器。有关详细信息,请参见第 49 [页的](#page-130-1) ["了解显示消息"。](#page-130-1)

### <span id="page-97-1"></span>确认墨粉盒的状态

本机通过状态 LED 和 LCD 显示屏指示墨粉盒的状态。如果墨盒墨粉不足或 需要更换, 状态 LED 会变成红色, 显示屏上将显示消息。而箭头标记会显 示哪个颜色的墨粉出现问题或需要安装哪个颜色的新墨粉盒。 例如:

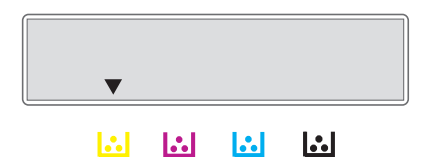

以上例子显示由箭头指示的黄色墨粉盒的状态。查看消息,找出问题以及 解决问题的方法。如需浏览有关错误消息的详细信息,请参见第 49 [页的](#page-130-1) ["了解显示消息"。](#page-130-1)

### <span id="page-98-0"></span>菜单概述

使用控制面板的各个菜单可以设置机器或使用机器的功能。按菜单可以访问这些菜单。请参见下图。

根据选项或型号的不同,某些菜单可能不会显示。这种情况下,此功能可能不适用于您的机器。

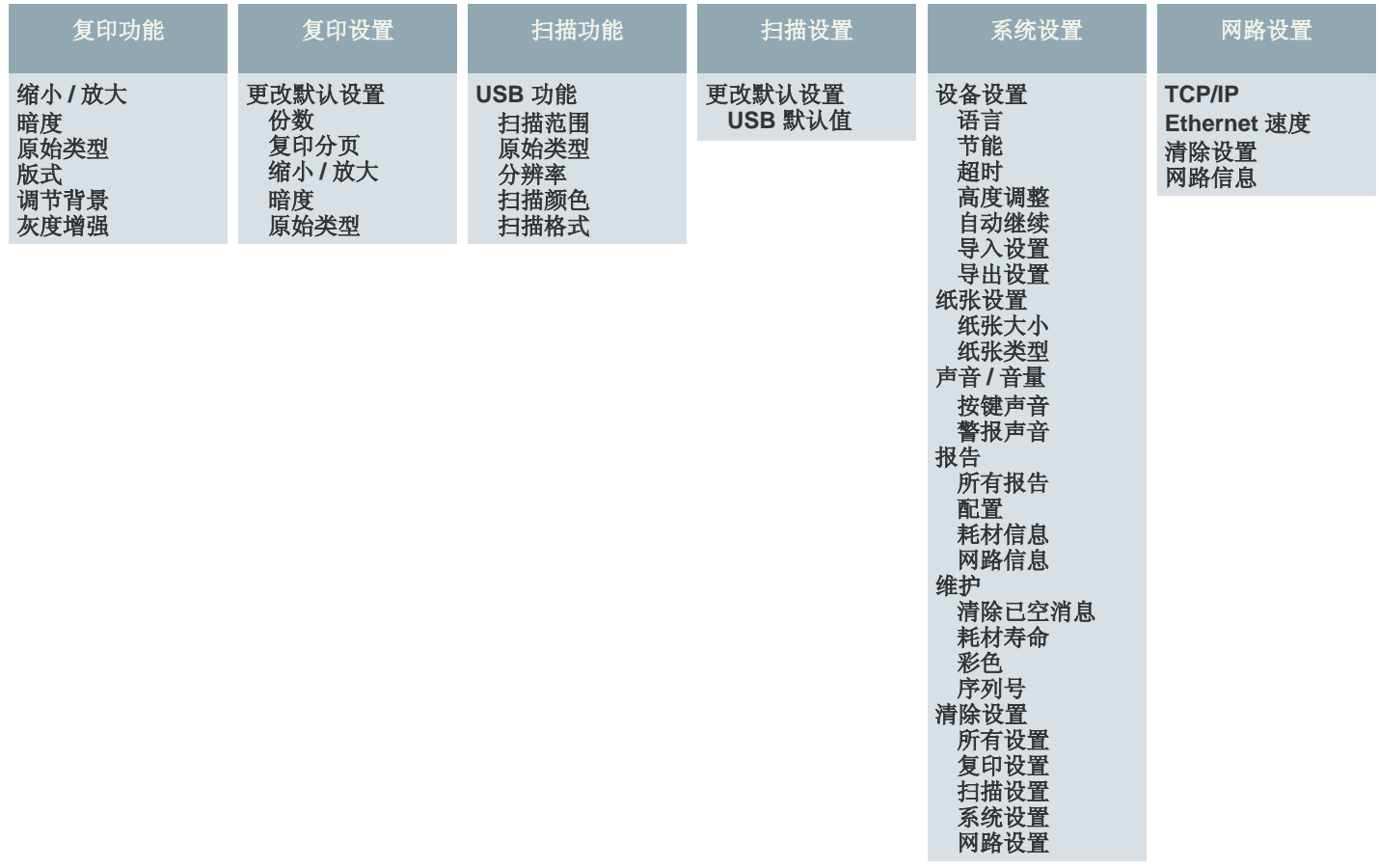

### <span id="page-99-0"></span>随附的软件

#### 在设置好机器并将其连接到计算机之后,必须使用随附的光盘安装机器 软件,才能将机器用作打印机和扫描仪。光盘中含有以下软件:

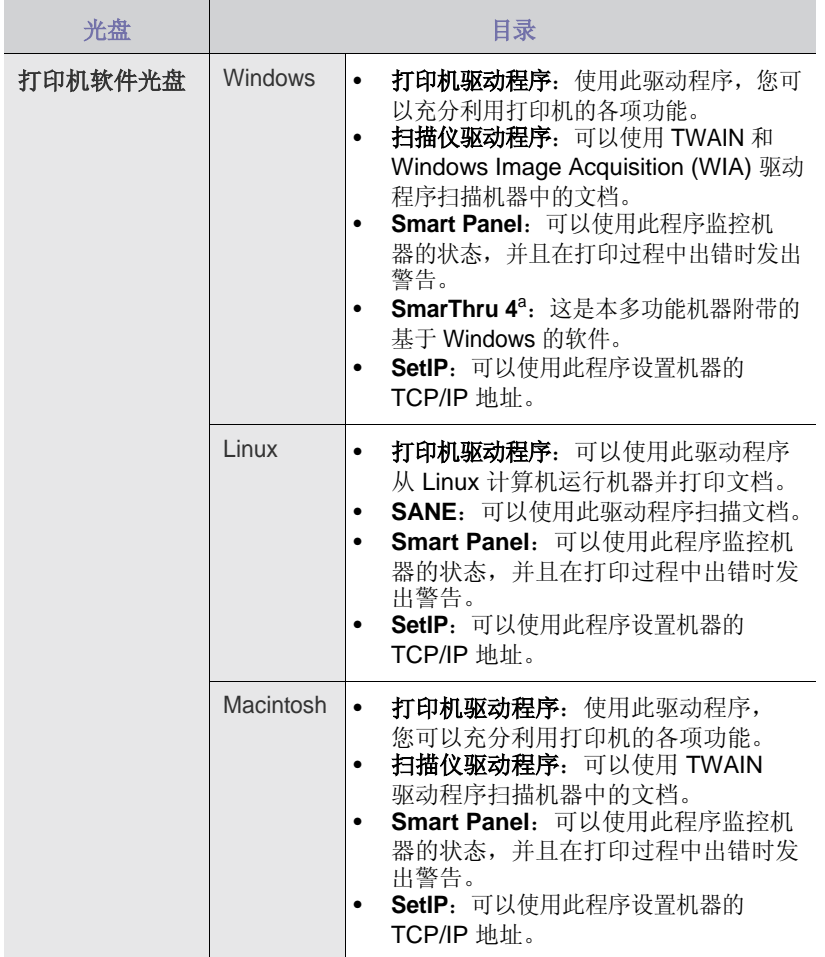

a. 使您能够使用功能强大的图像编辑器,以多种方式编辑扫描的图像, 并通过电子邮件发送图像。您也可以从 SmarThru 打开其它图像编辑 器程序, 如 Adobe Photoshop。有关详细信息, 请参见 SmarThru 程 序中提供的屏幕帮助。

### <span id="page-99-1"></span>打印机驱动程序功能

本款打印机的驱动程序支持以下标准功能:

- 纸张方向、尺寸、来源和介质类型选择
- 份数

另外,您还可以使用各种特殊打印功能。下表概括列出了该打印机的驱动程 序支持的功能:

### <span id="page-99-2"></span>打印机驱动程序

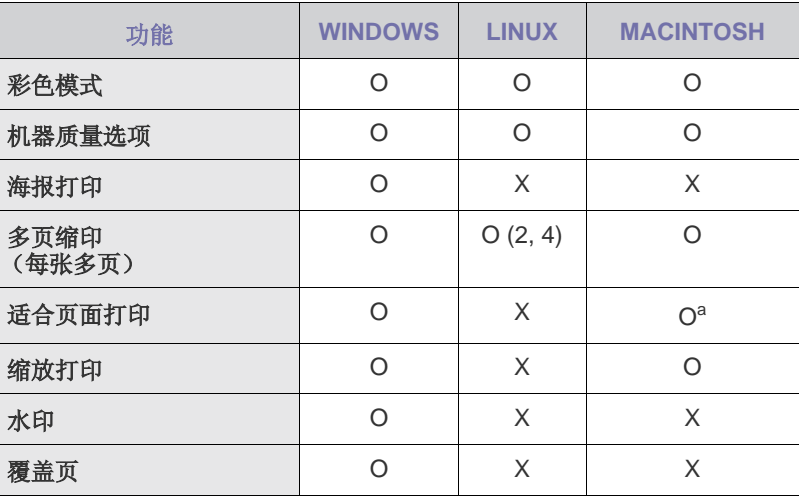

a. 此功能仅在 MAC OS X 10.4 – 10.5 上受支持。

# <span id="page-100-0"></span>入门

### 本章将逐步向您介绍设置机器的步骤。

### 本章包括:

- [设置硬件](#page-100-1)
- [系统要求](#page-101-0)
- 设置网络 ( 仅限 [CLX-3175N\)](#page-102-0)

### <span id="page-100-1"></span>设置硬件

本部分说明了快速安装指南中介绍的设置硬件的步骤。请务必阅读快速安装 指南,然后完成下列步骤。

**1.** 选择一个稳固的位置。

选择一个平坦、稳固、宽敞通风的位置。留出足够的空间来打开机盖和 纸盘。

此区域应通风良好,并远离直射阳光或者热源、冷源和湿气。请勿将机 器置于办公桌或工作台的边缘。

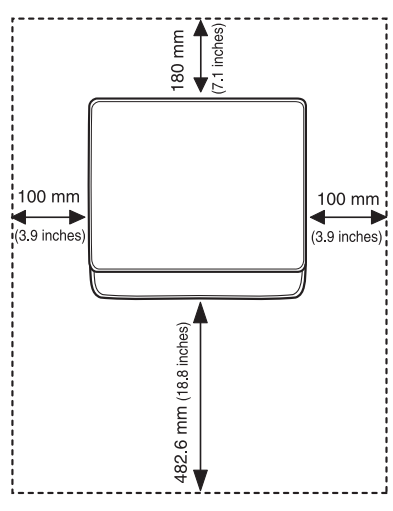

适合在海拔低于 1,000 米 (3,281 英尺) 的地方进行打印。请参阅海拔 设置以优化打印。有关详细信息,请参见第 23 [页的 "海拔调整"。](#page-104-1) 将机器放在平坦稳固的表面上,倾斜不要超 2 毫米 (0.08 英寸)。否则 可能会影响打印质量。

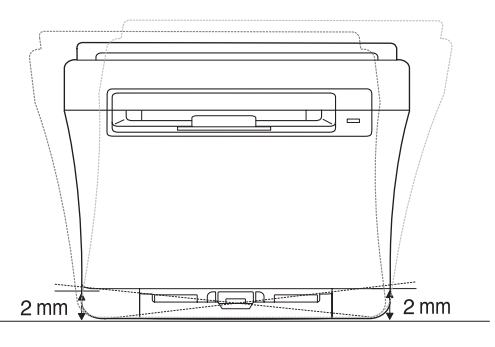

- **2.** 打开机器的包装,检查所有内附物品。
- **3.** 撕下紧固机器的胶带。
- [安装软件](#page-103-0)
- [机器的基本设置](#page-104-0)
- **4.** 装入纸张。
- **5.** 确保所有的电缆都连接到机器。
- **6.** 打开机器的电源。

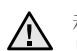

移动机器时,请勿倾斜或翻转。否则,机器内部可能会沾上墨粉, 导致机器受损或打印质量欠佳。

<span id="page-101-0"></span>开始安装之前,请确保您的系统满足以下要求:

### <span id="page-101-1"></span>**Windows**

本款机器支持以下 Windows 操作系统。

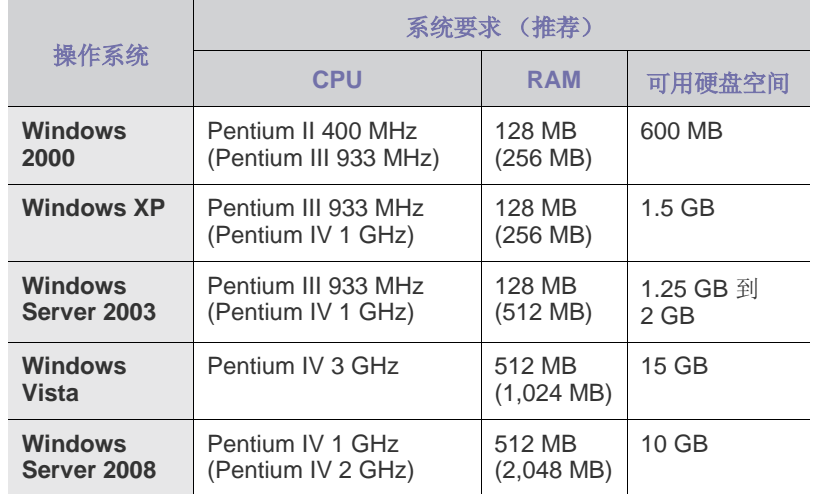

<span id="page-101-2"></span>• 对于所有的 Windows 操作系统,其最低要求为 Internet Explorer 6.0 或更高版本。

- 具有管理员权限的用户可以安装该软件。
- Windows Terminal Services 与此机器兼容。

### **Macintosh**

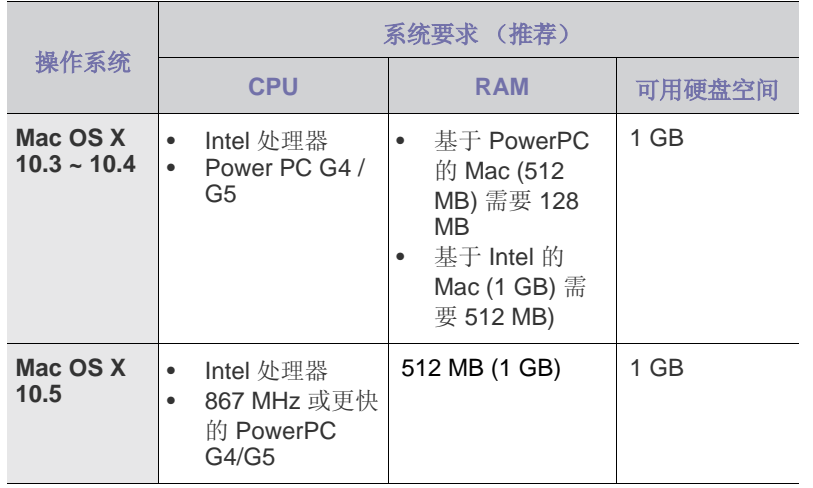

### <span id="page-101-3"></span>**Linux**

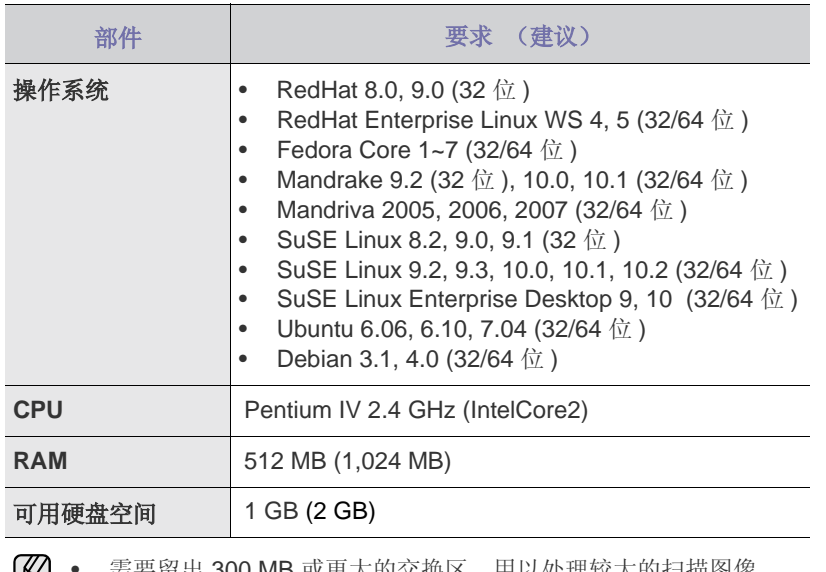

• 需要留出 300 MB 或更大的交换区, 用以处理较大的扫描图像。

• Linux 扫描仪驱动程序支持最高光学分辨率。

### <span id="page-102-0"></span>设置网络 **(** 仅限 **CLX-3175N)**

您需要在机器上设置网络协议,才能在网络环境中使用该机器。可通过机器 的控制面板设置基本网络设置。

### <span id="page-102-1"></span>支持的网络环境

下表显示了机器所支持的网络环境:

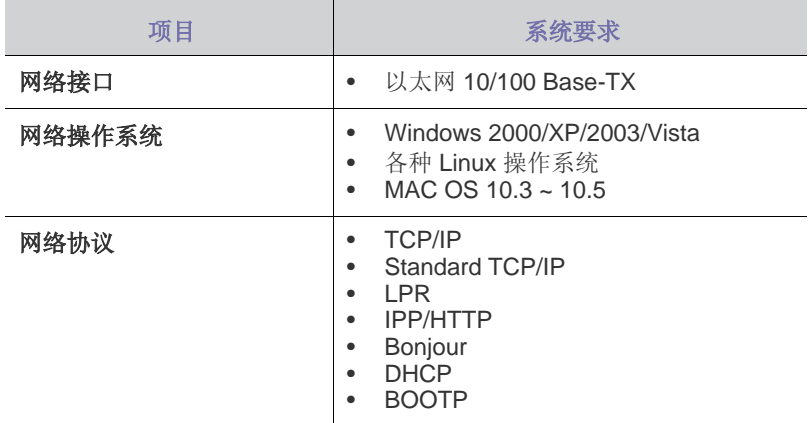

如果您处于非静态 IP [地址环境并且需要设置](http://developer.apple.com/networking/bonjour/download/) DHCP 网络协议,请转至 M [h](http://developer.apple.com/networking/bonjour/download/)ttp://developer.apple.com/networking/bonjour/download/,选择适用于 您的计算机操作系统的 Bonjour 程序并进行安装。该程序可以让您自动 设置网络参数。按照安装窗口内的说明进行操作。此程序不支持 Linux。

### <span id="page-102-2"></span>通过机器配置网络协议

请按照下面列出的步骤设置 TCP/IP 网络参数。

- **1.** 确保机器已通过 RJ-45 以太网电缆连接到网络。
- **2.** 确保已打开机器电源。
- 3. 按菜单, 然后按 OK。
- **4.** 按左 / 右箭头按钮直至出现网,然后按 **OK**。
- 5. 按左 / 右箭头按钮直至出现 TCP/IP, 然后按 OK。
- **6.** 按左 / 右箭头按钮直至出现静态,然后按 **OK**。
- **7.** 按左 / 右箭头按钮直至出现 **IP** 位置,然后按 **OK**。 用左 / 右箭头输入一个 0 到 255 之间的字节, 然后按 OK。 重复此步骤,填写地址的第 1 个到第 4 个字节。
- 8. 重复步骤 7, 配置其它 TCP/IP 参数: 子网掩码和网关地址。
- **9.** 按停止 **/** 清除返回就绪模式。
- 如果不确定应如何进行配置,请与网络管理员联系。
- 还可通过网络管理程序进行网络设置。
- **SyncThru™ Web Admin Service**:一种供网络管理员使用的基于 Web 的打印机管理解决方案。**SyncThru™ Web Admin Service** 为 您提供了管理网络设备的有效方法,允许您从公司内访问 Internet 的任何站点远程监控网络机器并排除故障。此程序下载地址: <http://solution.samsungprinter.com> 。
- **SyncThru™ Web Service**: 内嵌在网络打印服务器中的一种 Web 服务器,使您可以进行下列设置: - 配置机器连接到各种网络环境时所必需的网络参数。
	- 自定义机器设置。
- **SetIP**:一种实用程序,可用于选择网络接口以及手动配置 TCP/IP 协议使用的 IP 地址。(请参见第 21 [页的 "使用](#page-102-3) SetIP 程序"。)

### <span id="page-102-3"></span>使用 **SetIP** 程序

 $\llbracket \not\!\!\!\!\!\ell \not\!\!\!\!\!\ell$ 

此程序适用于使用 MAC 地址来设置网络 IP, 该 MAC 地址是网络打印机卡 或接口的硬件序列号。它专门供网络管理员用于同时设置多个网络 IP。

- 只有在机器连接到网络时才可使用 SetIP 程序。
	- 以下步骤基于 Windows XP。如果您使用的是 Macintosh 或 Linux 操作系统,请参见*软件部分*。

### 安装程序

- **1.** 插入机器随附的驱动程序光盘。当驱动程序光盘自动运行时,请关闭窗口。
- **2.** 启动 **Windows** 资源管理器,然后打开 X 盘。(X 表示光盘驱动器。)
- **3.** 双击 应用程序 > **SetIP**。
- **4.** 双击 **Setup.exe** 以安装该程序。
- **5.** 单击 确定。 如果必要,请从下拉列表中选择语言。 **6.** 按照窗口中的说明完成安装。

### 启动程序

- **1.** 打印机器的网络信息报告,其中包括机器的 MAC 地址。请参阅第 [38](#page-119-5) 页 [的 "打印报告"。](#page-119-5)
- **2.** 从 Windows 开始菜单中,选择所有程序 > **Samsung Network Printer Utilities** > **SetIP** > **SetIP**。
- **3.** 单击 **SetIP** 窗口中的 以打开 TCP/IP 配置窗口。
- 4. 输入网卡的 MAC 地址、IP 地址、子网掩码和默认网关, 然后单击**应用**。 输入 MAC 地址时, 请不要使用分号 (:)。
- 5. 单击确定, 然后机器会打印网络信息。确认所有设置均正确无误。
- **6.** 单击 退出。

### <span id="page-103-0"></span>安装软件

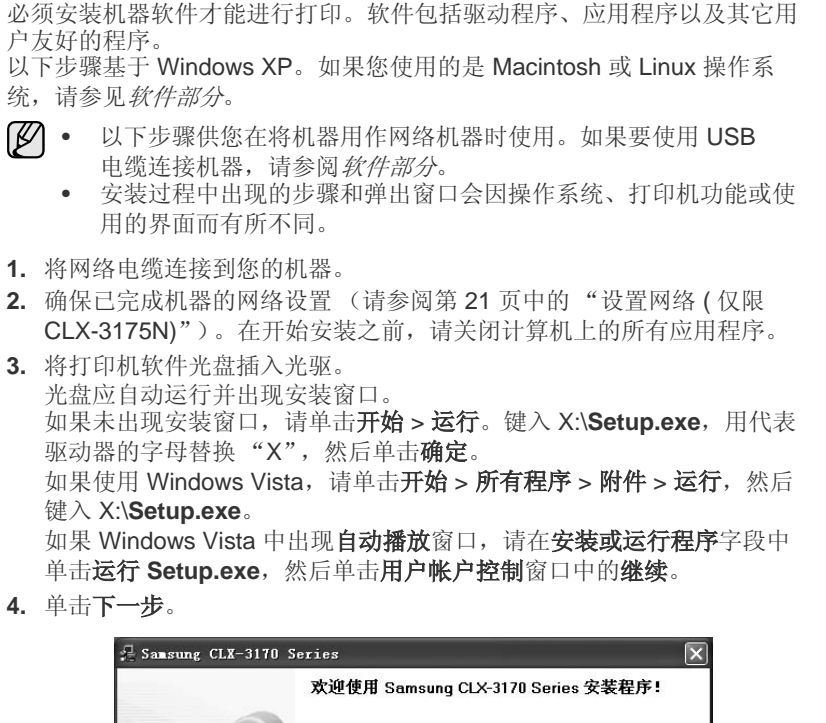

- 此向导将帮助您安装 Samsung CLX-3170 Series 组件。<br>强烈建议您退出所有 Windows 应用程序 ,然后再运行安装程序。 从下面的列表中选择语言。 中文(简体)  $\vert \cdot \vert$ SAMSUNG V2.00.90:04 下一步 取消
- 如果是重新安装驱动程序,上面的窗口可能略有不同。
- **5.** 选择网络打印机的典型安装,然后单击下一步。

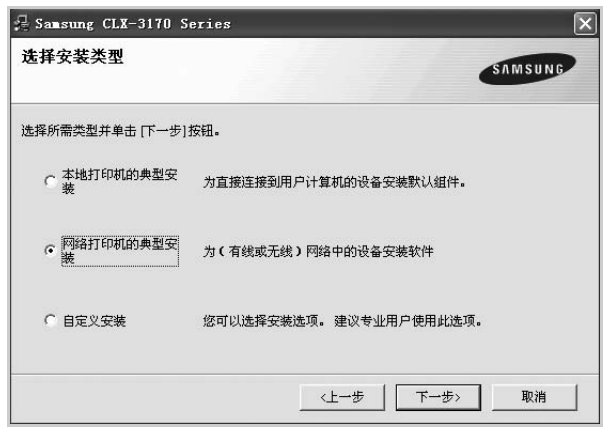

**6.** 显示可用网络打印机的列表。从列表中选择要安装的打印机,然后单击 下一步。

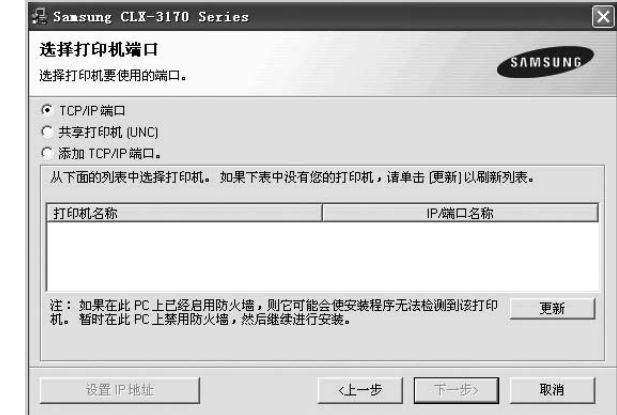

- 如果在列表上没有看到您的机器, 请单击更新以刷新列表, 或选择 添加 **TCP/IP** 端口将您的机器添加到网络。要向网络添加机器,请输 入机器的端口名称和 IP 地址。 要验证机器的 IP 地址或 MAC 地址, 请打印一张网络配置页。 (请参阅第 38 [页中的 "打印报告"。](#page-119-6))
- 要查找共享的网络打印机 (UNC 路径),请选择共享打印机 **(UNC)** 并手动输入共享的名称,或单击浏览按钮查找共享的打印机。
- 如果不确定 IP 地址, 请与网络管理员联系或打印网络信息。  $\mathbb{Z}$ (请参阅第 38 [页中的 "打印报告"。](#page-119-6))
- **7.** 完成安装后,将显示一个窗口,询问您是否打印测试页,以及是否要将 自己注册为 Samsung 机器的用户以便从 Samsung 接收信息。如果希望 这样做,请选择相应的复选框并单击完成。
	- [K] • 如果机器在安装后无法正常运行,请尝试重新安装打印机驱动 程序。请参见软件部分。
		- 安装打印机驱动程序时,驱动程序安装程序会检测操作系统 的地区信息,并设置机器的默认纸张尺寸。如果使用另一种 Windows 语言环境, 必须更改纸张尺寸使其与常用的纸张尺 寸相符。安装完毕后,请转到 "打印机属性"更改纸张尺寸。

### <span id="page-104-0"></span>机器的基本设置

完成安装后,可能需要设置机器的默认设置。如果要设置或更改值,请参阅 下一节。

### <span id="page-104-1"></span>海拔调整

打印质量会受大气压影响,而大气压取决于机器在海平面以上的高度。下列 信息将指导您如何设置机器以获得最佳打印质量。 在设置高度值之前,请先确定机器使用位置所在的海拔高度。

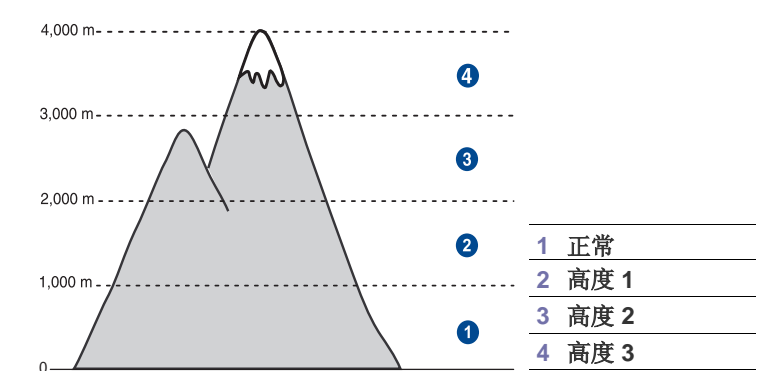

- **1.** 确保已通过随附的打印机软件光盘安装了打印机驱动程序。
- **2.** 双击 Windows 任务栏上 (或 Linux 的 Notification Area 上) 的 **Smart Panel** 图标。 也可以单击 Mac OS X 状态栏上的 **Smart Panel**。
- **3.** 单击打印机设置。
- 4. 单击设置 > 海跋调整。从下拉列表中选择相应的值, 然后单击应用。
	- 如果该机器已连接至网络,则会自动显示 **SyncThru Web Service** 屏幕。单击机器设置 > 安装(或机器设置) > 高度调整。选择相应 的海拔值,然后单击应用。

### <span id="page-104-2"></span>更改显示语言

要更改控制面板上显示的语言,请执行以下步骤:

- 1. 按菜单, 然后按 OK。
- **2.** 按左 / 右箭头按钮直至出现系统设置,然后按 **OK**。
- **3.** 当出现设备设置时按 **OK**。
- **4.** 按左 / 右箭头按钮直至出现语言,然后按 **OK**。
- **5.** 按左 / 右箭头,直到出现需要的语言,然后按 **OK**。
- **6.** 按停止 **/** 清除返回就绪模式。

### <span id="page-104-3"></span>设置声音

您可以控制以下声音:

- 按键声音:打开或关闭按键声音。如果此选项设置为打开,则每次按键 时都会发出提示音。
- 警报声音:打开或关闭警报音。如果此选项设置为打开,每当发生错误 时就会发出警报音。

### 按键音和警报音

- 1. 按菜单, 然后按 OK。
- **2.** 按左 / 右箭头按钮直至出现系统设置,然后按 **OK**。
- 3. 按左 / 右箭头按钮直至出现声音 / 音量, 然后按 OK。
- **4.** 按左 / 右箭头,直到出现所需的声音选项,然后按 **OK**。
- **5.** 按左 / 右箭头,直到出现需要的状态,然后按 **OK**。
- **6.** 按停止 **/** 清除返回就绪模式。

### <span id="page-104-4"></span>使用节能模式

### 节能模式

在机器没有使用的情况下,进入节能模式可以减少能耗。您可以打开此 模式,然后选择从打印作业完毕到进入节能状态前机器的等待时间。

- 1. 按菜单, 然后按 OK。
- **2.** 按左 / 右箭头按钮直至出现系统设置,然后按 **OK**。
- **3.** 当出现设备设置时按 **OK**。
- 4. 按左 / 右箭头按钮直至出现节能, 然后按 OK。
- **5.** 按左 / 右箭头,直到出现所需的时间设置,然后按 **OK**。
- **6.** 按停止 **/** 清除返回就绪模式。

### <span id="page-104-5"></span>自动继续

该选项可设置机器是否在纸盘中的纸张与设定的纸张大小不符时继续打印。

- 1. 按菜单, 然后按 OK。
- **2.** 按左 / 右箭头按钮直至出现系统设置,然后按 **OK**。
- **3.** 当出现设备设置时按 **OK**。
- **4.** 按左 / 右箭头按钮直至出现自动继续,然后按 **OK**。
- **5.** 按左 / 右箭头直至出现所需的装订选项。
	- 打开: 如果纸盘内的纸张与设定的大小不符, 机器在经过设置的等待 时间后会自动打印。
	- 关闭: 如果纸盘内的纸张与设定的大小不符, 机器将在您按下控制面 板上黑白开始或彩色开始后继续打印。
- **6.** 按 **OK** 保存选择。
- **7.** 按停止 **/** 清除返回就绪模式。

## <span id="page-105-0"></span>装入原件和打印介质

本章介绍如何将原件和打印介质装入机器。

### 本章包括:

- [装入原件](#page-105-1)
- [选择打印介质](#page-105-3)
- [更改纸盘的纸张大小](#page-108-0)

### <span id="page-105-1"></span>装入原件

您可以使用扫描仪玻璃板装入原件,以进行复印和扫描。

### <span id="page-105-2"></span>在扫描仪玻璃板上

**1.** 提起并打开扫描仪盖。

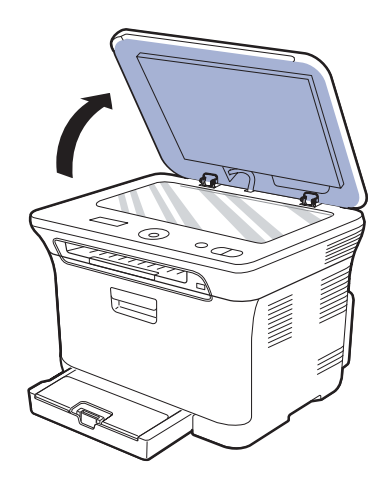

**2.** 将原件正面朝下放置在扫描仪玻璃板上,使其与玻璃板左上角的定位指 示对齐。

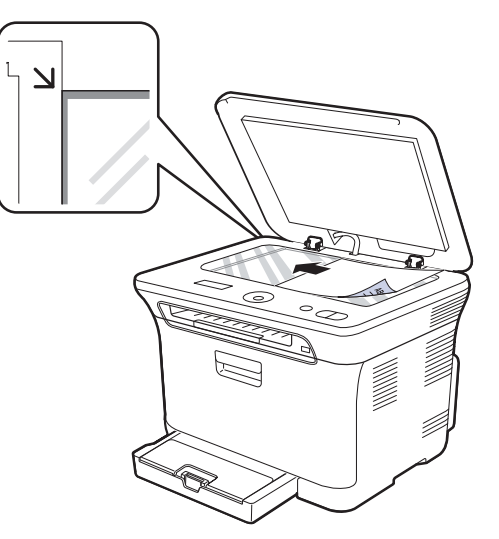

- [在特殊的打印材料上打印](#page-109-0)
- [设置纸张大小和类型](#page-109-2)
- **3.** 合上扫描仪盖。
- 请注意不要打破扫描玻璃板。您可能会受伤。 八
	- 请注意不要让扫描仪盖板掉落到您手上。您可能会受伤。
	- 扫描或复印时,请勿注视扫描仪内部的光线。它对您的眼睛有害, 而且很危险。
- [丝 复印时如果让扫描仪盖保持打开状态, 则会影响复印质量, 且会增 大墨粉用量。
	- 扫描仪玻璃板上如有灰尘,可能会使打印件出现黑点。请务必保持 清洁。
	- 如果是复印书籍或杂志中的某页,请提起扫描仪盖,直到转轴与挡 块相触,然后合上扫描仪盖。如果书籍或杂志厚度超过30毫米, 则应打开扫描仪盖复印。

### <span id="page-105-3"></span>选择打印介质

本机器支持多种打印介质,如普通纸、信封、标签、透明胶片等。请务必使 用符合本机使用准则的打印介质。不符合本用户指南中所列准则的打印介质 可能导致以下问题:

- 打印质量差
- 卡纸次数增多
- 机器过早磨损

纸张的重量、成分、纹理和湿度等因素是影响机器性能和输出质量的重要 因素。选择打印介质时,请注意以下事项:

- 本节后文介绍了适合本款机器的打印介质的类型、尺寸和重量。
- 所需打印效果:选择的打印介质应符合打印任务的需要。
- 亮度:某些打印介质较其它纸张更白,能打印出更清晰、更鲜艳的图像。
- 表面平滑度:打印介质的平滑度会对打印结果的清晰程度产生影响。
- 某些打印介质可能符合本部分的所有使用准则,但仍不能产生令 ĺИ 人满意的打印效果。这可能是由于不正确的操作、不适宜的温度 和湿度, 或者 Samsung 无法控制的其它因素造成的。
	- 在大批量购买打印介质之前,请确保打印介质符合本用户指南中 指定的要求。

使用不符合这些规格要求的打印介质可能会引起各种问题,以致需要 <u>/I\</u> 维修。此类维修不在 Samsung 担保或服务协议范围之内。

切勿将喷墨照片纸与此机器配合使用。这样做可能会对打印机造成损  $\triangle$ 坏。

### <span id="page-106-0"></span>打印介质的规格

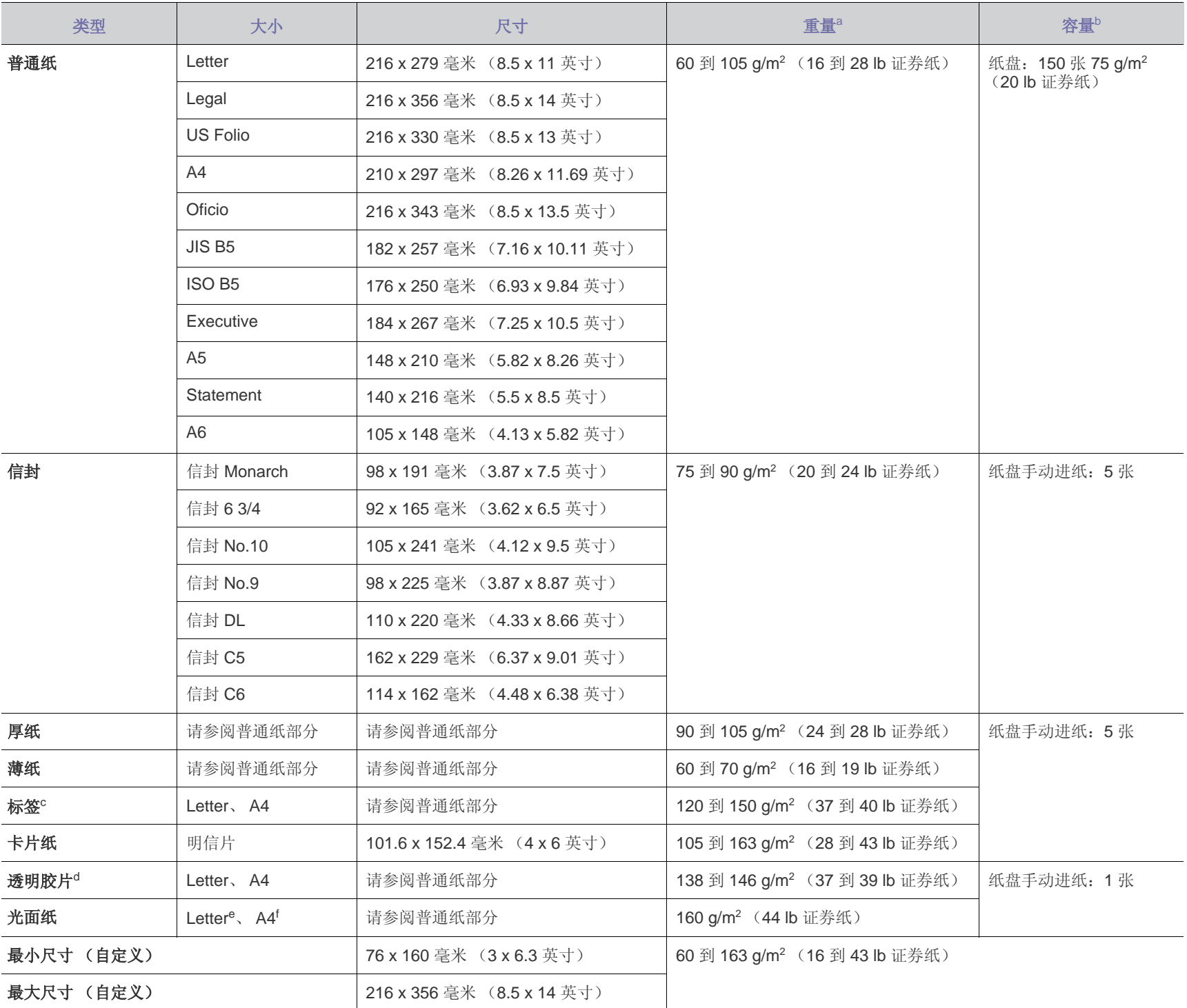

a. 如果介质重量超过 105 g/m²,请将纸张逐张装入纸盘中。

b. 最大容量取决于介质重量、厚度和环境因素。

c. 平滑度:100 到 250 (镀银)。

d. 推荐的介质: Xerox 出品的用于"彩色激光打印机"的透明胶片, 如 3R 91331(A4), 3R 2780(Letter)。

e. 推荐的介质: 适合本机器的光面纸 (Letter) 仅限 HP Brochure Paper (产品: Q6611A)。

f. 推荐的介质:适合本机器的光面纸 (A4) 仅限 **HP Superior Paper 160 glossy** (产品:Q6616A)。

### <span id="page-107-0"></span>每种模式下支持的介质大小

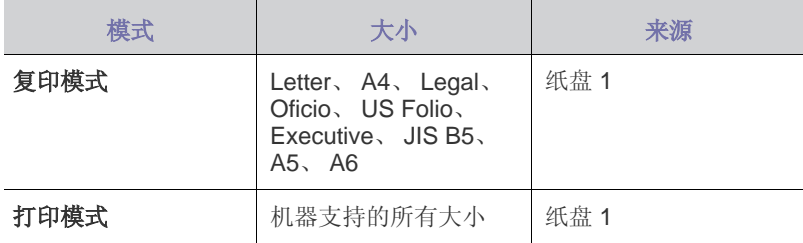

### <span id="page-107-1"></span>特殊打印介质准则

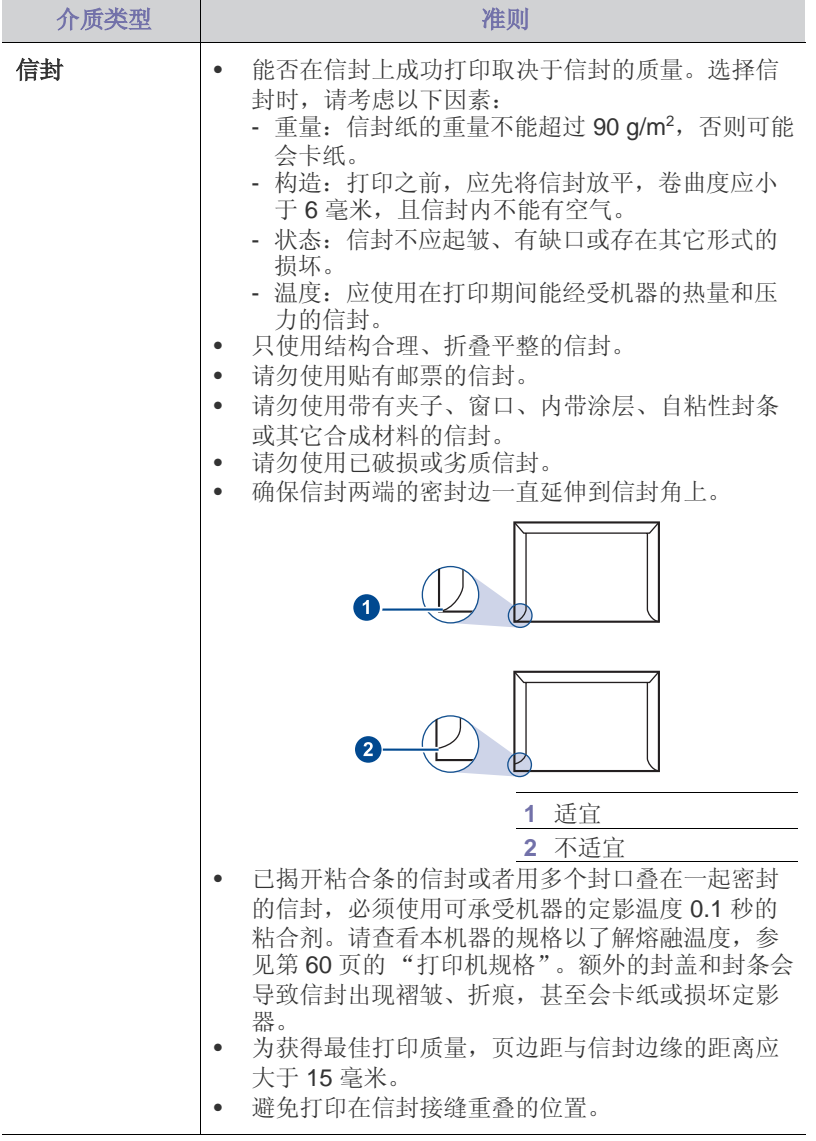

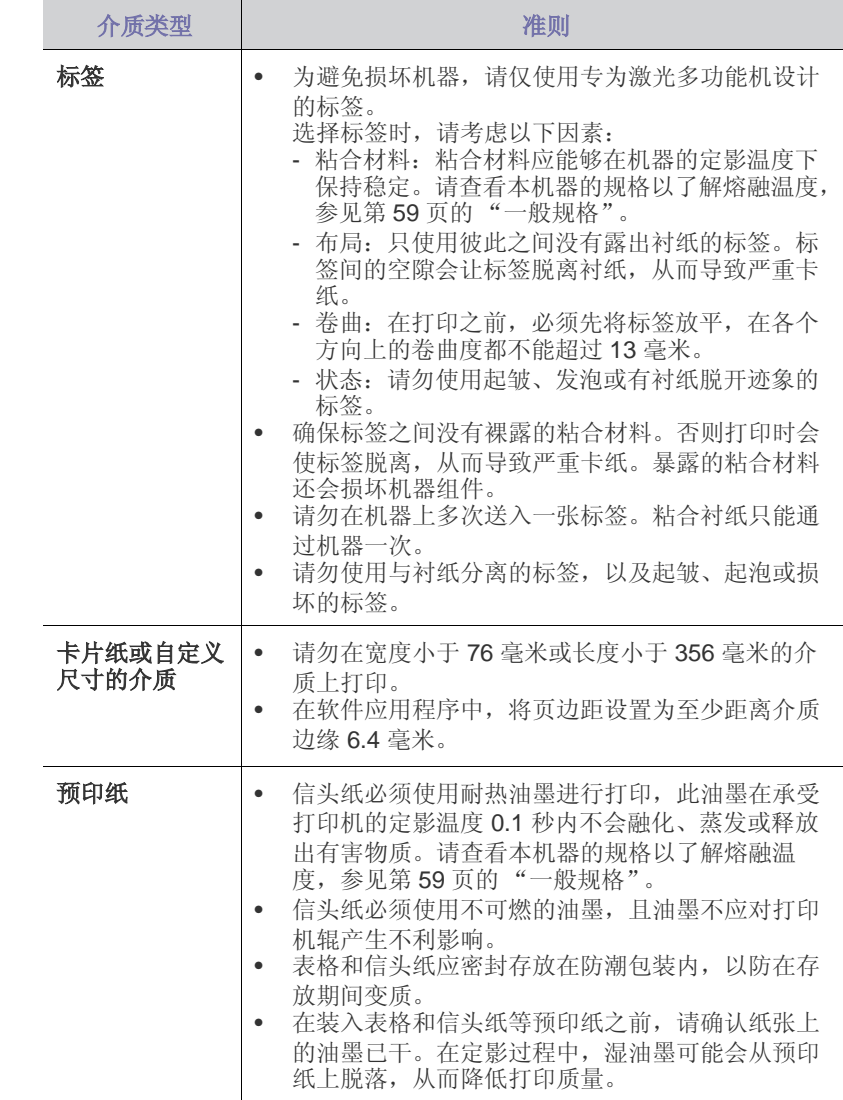

使用照片纸或涂层纸可能会导致故障,需要维修。此类维修不在 Samsung 的保修或服务协议之列。
## <span id="page-108-0"></span>更改纸盘的纸张大小

要装入较长的纸张(例如 Legal 尺寸的纸张), 需调整纸张导板, 使纸盘 加长。

要更改纸盘 1 的尺寸,必须适当地调整纸张长度导板。

- **1.** 将纸盘 1 从机器中拉出。打开纸张盖板,如有必要,则取出纸盘 1 中的纸。
- **2.** 在纸盘顶部按下导板锁将其打开,手动将纸盘拉出。

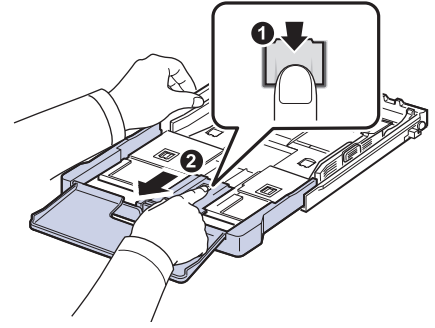

**3.** 将纸张装入纸盘。

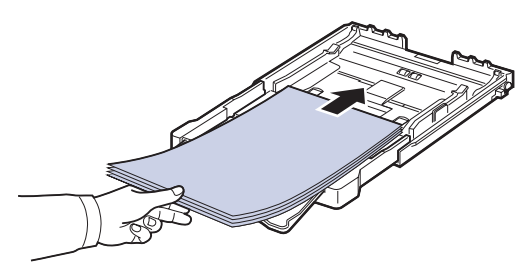

**4.** 滑动纸张长度导板,直到它轻轻触及纸叠的末端。捏住纸张宽度导板, 将其滑到纸叠的边缘且不让纸叠弯曲。

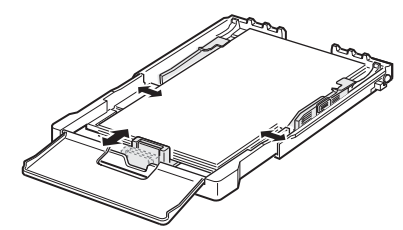

对于比 Letter 尺寸小的纸张, 将纸张导板退回原位, 然后调整纸张长度 导板和纸张宽度导板。

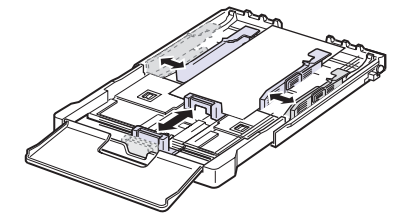

如果需要打印的纸张长度不足 222 毫米 (8.74 英寸), 按下并打开纸盘 导轨锁,手动推回纸盘。调整纸张长度导板和纸张宽度导板。

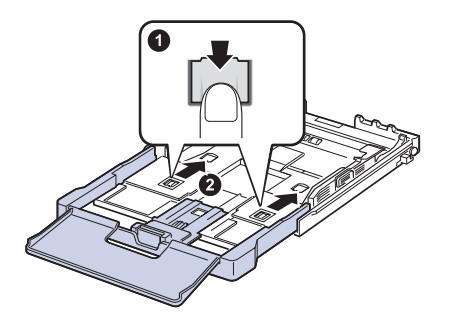

• 请勿过度挤压纸张宽度导板,否则纸张会弯曲。 • 如果不调整纸张宽度导板,可能会导致卡纸。

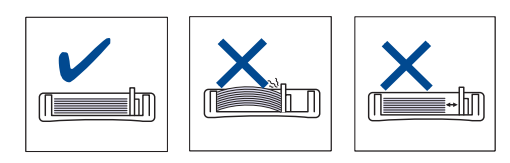

**5.** 关闭纸张盖板。

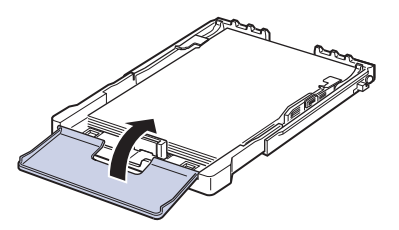

- **6.** 将纸盘 1 滑回机器。
- **7.** 装纸后,为纸盘 设置纸张类型和尺寸。请参阅第 28 [页中的 "设置纸张](#page-109-0) [大小和类型"。](#page-109-0)
- 纸盘中纸张不足时,可将纸张长度导板推到内部,然后装入足够的 纸张。
	- 如遇到进纸问题,请将纸张逐张装入纸盘中。
	- 可以装入以前打印过的纸张。已打印的一面朝上,没有卷曲的一边 先进入机器。如遇到进纸问题,请将纸张翻转。请注意,这种情况 下无法保证打印质量。

<span id="page-109-1"></span>托盘预设为 Letter 或 A4 尺寸,这取决于您所在的国家。要将尺寸更改为 A4 或 Letter,必须适当调整控制杆和纸张宽度导杆。

- **1.** 将纸盘从机器中拉出。打开纸张盖板,如有必要,则取出纸盘中的纸。
- **2.** 如果要将尺寸更改为 Letter,可握住托盘反面的控制杆,并以顺时针方向 旋转控制杆。

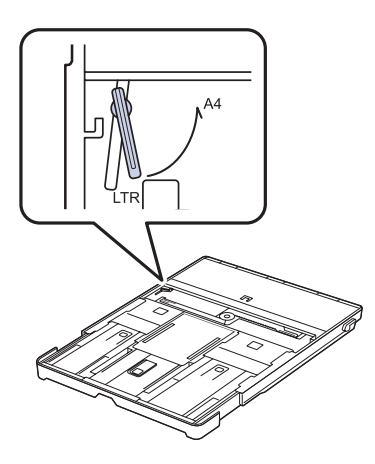

**3.** 捏紧纸张宽度导杆,并将其滑动到控制杆边缘。

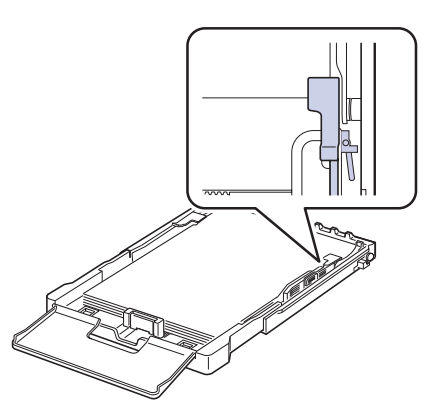

如果要将尺寸更改为 A4, 首先将纸张宽度导杆向左移动, 然后以逆时  $\mathbb{Z}$ 针方向旋转控制杆。如果强行操作控制杆,则可能会损坏托盘。

## 在特殊的打印材料上打印

机器可放置特殊大小和类型的打印介质,如明信片、便笺卡片和信封。 尤其是,它可用于信头纸或彩色纸的单页打印。

## 手动送入打印介质

- 在纸盘中一次只装载同一尺寸的打印介质。
- 为了防止卡纸,纸盘中还有纸张时请不要加纸。这同样适用于其它类型 的打印介质。
- 打印介质应打印面朝上装入,顶边先进入纸盘。打印介质放在纸盘中央。
- 请始终仅装入指定的打印介质,以避免卡纸和打印质量问题。([请参阅第](#page-105-0) 24 [页中的 "选择打印介质"。\)](#page-105-0)
- 在将明信片、信封和标签装入纸盘前,请先将其压平。
- **1.** 装入纸张。(请参阅第 27 [页中的 "更改纸盘的纸张大小"。](#page-108-0))

#### 根据所用介质类型的不同,请遵循以下装纸准则: IИ

- 信封:封盖一侧向下,且邮票区域放在左上角。
- 标签:打印面朝上,顶部短边先进入机器。
- 预印纸:图案面向上,顶边朝向机器。
- 卡片纸:打印面朝上,短边先进入机器。
- 先前打印过的纸张:先前打印过的面朝下,未卷曲的边先进入机器。
- **2.** 在应用程序中打印时,请启动打印菜单。
- **3.** 打印之前,请打开打印机属性。
- **4.** 按打印机属性中的纸张选项卡,并选择适当的纸张类型。
- 如果您要使用标签,请将纸张类型设置为标签。 M
- 5. 在纸张来源中选择手动进纸器,然后按确定。
- **6.** 在应用程序中开始打印。
- **7.** 按机器上的黑白开始或彩色开始按钮开始进纸,随后机器开始打印。
- ſИ • 如果您正打印多个页面,请在第一页打印输出后装载下一页,然后 按黑白开始或彩色开始按钮。重复这一步骤,打印每一页。
	- 仅在使用当前应用程序时,更改的设置才会生效。

## <span id="page-109-2"></span><span id="page-109-0"></span>设置纸张大小和类型

在纸盘中装入纸张后,需要使用控制面板按钮设置纸张尺寸和类型。这些设 置将应用于复印模式。对于 PC 打印,需要在 PC 上使用的应用程序中选择 纸张尺寸和类型。

- 1. 按菜单, 然后按 OK。
- **2.** 按左 / 右箭头按钮直至出现系统设置,然后按 **OK**。
- **3.** 按左 / 右箭头按钮直至出现纸张设置,然后按 **OK**。
- **4.** 当出现纸张大小时按 **OK**。
- **5.** 按左 / 右箭头,直到出现要使用的纸张大小,然后按 **OK**。
- **6.** 按左 / 右箭头按钮直至出现纸张类型,然后按 **OK**。
- **7.** 按左 / 右箭头,直到出现要使用的纸张类型,然后按 **OK**。
- **8.** 按停止 **/** 清除返回就绪模式。

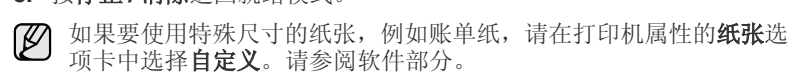

# 复印

## 本章将逐步向您介绍复印文档的步骤。

#### 本章包括:

- [复印](#page-110-0)
- [更改每次复印的设置](#page-110-1)
- [更改默认复印设置](#page-111-0)

## <span id="page-110-0"></span>复印

- **1.** 将单页原件正面朝下放在扫描仪玻璃板上。 有关装入原件的详细信息。(请参见第 24 [页的 "装入原件"](#page-105-1)。)
- **2.** 如果需要的话,使用左 / 右箭头输入复印份数。
- **3.** 如果需要自定义包括复印尺寸、暗度和原件类型等在内的复印设置, 请使用控制面板按钮。(请参见第 29 [页的 "更改每次复印的设置"](#page-110-1)。) 如有必要,可以使用特殊的复印功能,如 2 页或 4 页的缩印。
- **4.** 按彩色开始开始彩色复印。 或按黑白开始开始黑白复印。

 $\mathbb{Z}$ 您可以在操作过程中取消复印作业。按停止 **/** 清除按钮即可停止复印。

## <span id="page-110-1"></span>更改每次复印的设置

本机提供了复印的默认设置,使您可以快速、轻松地进行复印。但是如果每 次复印都希望更改选项,请使用控制面板上的复印功能按钮。

如果在设置复印选项时按停止 **/** 清除,则为当前复印作业设置的所有选 项都将取消并恢复默认状态。或者,它们将在完成正在进行的复印后 自动恢复默认状态。

## 暗度

如果原件包含模糊标记和深色图像,您可以调整亮度,使复印件易于阅读。

- **1.** 按菜单。
- **2.** 当出现复印菜单时按 **OK**。
- **3.** 当出现复印功能时按 **OK**。
- **4.** 按左 / 右箭头按钮直至出现暗度,然后按 **OK**。
- 5. 按左 / 右箭头, 直到出现需要的对比度模式, 然后按 OK。
- 浅色: 适用于深色的打印文档。
- 正常:适用于键入或打印的标准原件。
- 深色: 适用于浅色的打印文档。
- **6.** 按停止 **/** 清除返回就绪模式。
- [使用特殊复印功能](#page-111-1)
- [设置复印超时](#page-112-0)

## 原件类型

原件类型设置用于选择当前复印作业的文档类型,从而提高复印质量。

- **1.** 按菜单。
- **2.** 当出现复印菜单时按 **OK**。
- **3.** 当出现复印功能时按 **OK**。
- 4. 按左 / 右箭头按钮直至出现原始类型,然后按 OK。
- **5.** 按左 / 右箭头,直到出现需要的图像模式,然后按 **OK**。
- 文字:适用于内容主要是文本的原件。
- 文字 **/** 照片:适用于带有文本和照片的原件。
- 照片:适用于原件是照片的情况。
- 杂志:适用于原件是杂志的情况。
- **6.** 按停止 **/** 清除返回就绪模式。

## 缩小或放大的复印件

从扫描仪玻璃板复印原始文档时,可以将复印的图像尺寸缩小或放大 25% 到 400%。

#### 选择预定义的复印尺寸:

- **1.** 按菜单。
- **2.** 当出现复印菜单时按 **OK**。
- **3.** 当出现复印功能时按 **OK**。
- **4.** 按左 / 右箭头按钮直至出现缩小 **/** 放大,然后按 **OK**。
- **5.** 按左 / 右箭头,直到出现所需的尺寸设置,然后按 **OK**。

#### 通过直接输入缩放比例来缩放复印件:

- **1.** 按菜单。
- **2.** 当出现复印菜单时按 **OK**。
- **3.** 当出现复印功能时按 **OK**。
- **4.** 按左 / 右箭头按钮直至出现缩小 **/** 放大,然后按 **OK**。
- **5.** 按左 / 右箭头按钮直至出现自定义,然后按 **OK**。
- **6.** 按左 / 右箭头输入需要的复印尺寸。按住此按钮可以快速滚动至您需 要的号码。
- **7.** 按 **OK** 按钮保存所作的选择。
- **8.** 按停止 **/** 清除返回就绪模式。
- 进行缩小复印时,复印件底部可能出现黑线。M

## <span id="page-111-0"></span>更改默认复印设置

可以将暗度、原件类型、复印尺寸和份数等复印选项设置为最常用的选项。 复印文档时,如果未使用控制面板的相应按钮更改默认设置,机器则会使用 默认设置。

- **1.** 按菜单。
- **2.** 当出现复印菜单时按 **OK**。
- **3.** 按左 / 右箭头按钮直至出现复印设置,然后按 **OK**。
- **4.** 当出现更改默认设置时,按 **OK**。
- **5.** 按左 / 右箭头,直到出现所需的设置选项,然后按 **OK**。
- **6.** 按左 / 右箭头,直到出现所需的设置,然后按 **OK**。
- **7.** 如果需要,重复步骤 5 到步骤 6。
- **8.** 按停止 **/** 清除返回就绪模式。
- 设置复印选项时,按停止 **/** 清除会取消更改的设置,并恢复为默认设置。

## **ID** 卡复印

机器可将双面原件复印到一张 A4、 Letter、 Legal、 Folio、 Oficio、 Executive、 B5、 A5 或 A6 尺寸的纸张上。

机器将在纸张的上半部分打印原件的其中一面, 在下半部分打印另一面, 而 不会缩小原件的尺寸。对于小尺寸文档的复印(如名片),此功能非常有 用。

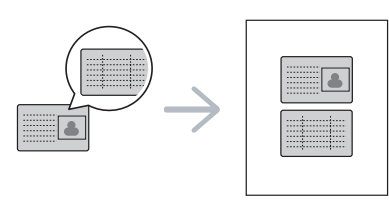

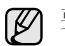

要使用此功能,原件必须放置在扫描仪玻璃板上。

#### **1.** 按 **ID** 复印。

**2.** 根据扫描仪玻璃板上所示的箭头,将原件正面朝下放置在扫描仪玻璃板 上,然后合上扫描仪盖。

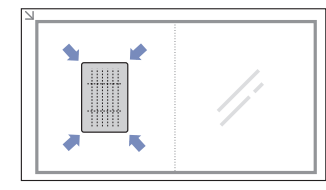

- **3.** 显示屏上会出现放入文档前端再按 **[** 开始 **]**。
- **4.** 按彩色开始或黑白开始。 机器将开始扫描正面,并显示放入文档后端再按 **[** 开始 **]**。

**5.** 翻转原件,并根据扫描仪玻璃板上所示的箭头将其放在扫描仪玻璃板上。 然后,合上扫描仪盖。

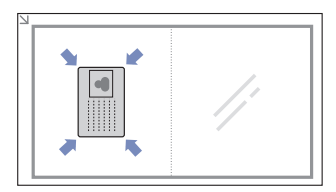

- **6.** 按彩色开始开始彩色复印。 或按黑白开始开始黑白复印。
- M • 如果不按彩色开始或黑白开始按钮,则仅复制正面。
	- 如果原件大于可复印区域,有些部分可能无法复印。
	- 如果按停止 **/** 清除,或在约 30 秒内没有按任何按钮,机器会取消复 印作业并返回就绪模式。

## <span id="page-111-1"></span>使用特殊复印功能

您可以使用以下复印功能:

## 每张纸上复印 **2** 页或 **4** 页

本机可以在一页纸上打印 2 或 4 个缩小后的原件图像。

- **1.** 按菜单。
- **2.** 当出现复印菜单时按 **OK**。
- **3.** 当出现复印功能时按 **OK**。
- **4.** 按左 / 右箭头按钮直至出现版式,然后按 **OK**。
- 5. 按左 / 右箭头直到出现单面 2 页或单面 4 页, 然后按 **OK**。
- **6.** 按停止 **/** 清除返回就绪模式。

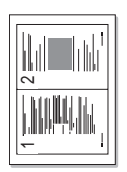

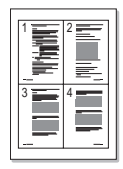

在每张纸上复印 2 或 4 页时,不能使用缩小 **/** 放大菜单调整复印尺寸。

#### 海报复印

本机可以将图像打印到 9 张纸上 (3 x 3)。您可以将打印的页面粘贴到一起, 制成一个海报大小的文档。

只有当原件放在扫描仪玻璃板上时,才可以使用此功能。

- **1.** 按菜单。
- **2.** 当出现复印菜单时按 **OK**。
- **3.** 当出现复印功能时按 **OK**。
- **4.** 按左 / 右箭头按钮直至出现版式,然后按 **OK**。
- **5.** 按左 / 右箭头按钮直至出现海报复印,然后按 **OK**。
- **6.** 按停止 **/** 清除返回就绪模式。

原件被分成 9 个部分。每一部分按以下顺序逐份扫描并 打印:

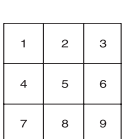

## 克隆复印

本机可以从单页的原件文档打印多份图像。图像数量根据原件图像和纸张尺 寸自动确定。

只有当原件放在扫描仪玻璃板上时,才可以使用此功能。

- **1.** 按菜单。
- **2.** 当出现复印菜单时按 **OK**。
- **3.** 当出现复印功能时按 **OK**。
- **4.** 按左 / 右箭头按钮直至出现版式,然后按 **OK**。
- **5.** 按左 / 右箭头按钮直至出现克隆复印,然后按 **OK**。
- **6.** 按停止 **/** 清除返回就绪模式。

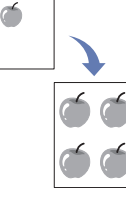

进行克隆复印时不能使用缩小 **/** 放大菜单调整复印尺寸。 $\varnothing$ 

## 清除背景图像

您可以将机器设置为打印图像而不打印其背景。此复印功能可以去掉背景 色,在复印带有彩色背景的原件 (如报纸或编录)时很有帮助。

- **1.** 按菜单。
- **2.** 当出现复印菜单时按 **OK**。
- **3.** 当出现复印功能时按 **OK**。
- **4.** 按左 / 右箭头按钮直至出现调节背景,然后按 **OK**。
- **5.** 按左 / 右箭头直至出现所需的装订选项。
	- 关闭:不使用此功能。
	- 自动:优化背景。
	- 增强级别 **1 ~ 2**:数字越大,背景越鲜艳。
	- 清除级别 **1 ~ 4**:数字越大,背景越亮。
- **6.** 按 **OK** 开始复印。
- **7.** 按停止 **/** 清除返回就绪模式。

## 灰色增强复印

在复印灰度原件时,使用该功能可获得质量更好的复印件。该功能仅适用于 灰度复印。

- **1.** 按菜单。
- **2.** 当出现复印菜单时按 **OK**。
- **3.** 当出现复印功能时按 **OK**。
- **4.** 按左 / 右箭头按钮直至出现灰度增强,然后按 **OK**。
- **5.** 按左 / 右箭头选择打开。
- **6.** 按 **OK** 开始复印。
- **7.** 按停止 **/** 清除返回就绪模式。

## <span id="page-112-0"></span>设置复印超时

可以设置当在控制面板上更改默认设置后没有开始复印时,机器在恢复到默认复 印设置前的等待时间。

- 1. 按菜单, 然后按 OK。
- **2.** 按左 / 右箭头按钮直至出现系统设置,然后按 **OK**。
- **3.** 按左 / 右箭头按钮直至出现设备设置,然后按 **OK**。
- **4.** 按左 / 右箭头按钮直至出现超时,然后按 **OK**。
- **5.** 按左 / 右箭头,直到出现需要的时间设置。 如果选择关闭,则意味着直到按黑白开始或彩色开始开始复印,或按 停止 **/** 清除取消操作后,机器才会恢复默认设置。
- **6.** 按 **OK** 保存选择。
- **7.** 按停止 **/** 清除返回就绪模式。

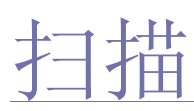

使用本机扫描图片和文本,可以将它们转换为能在计算机中存储的数字文件。

#### 本章包括:

- [扫描基础](#page-113-0)
- [通过控制面板扫描](#page-113-1)

可达到的最大分辨率取决于多种因素,包括电脑的速度、可用磁盘  $\mathscr{D}$ 空间、内存、扫描图像的大小以及位深设置。因此,根据系统和扫 描内容的不同,可能无法以特定分辨率进行扫描,尤其是在使用增强 分辨率时。

## <span id="page-113-0"></span>扫描基础

可通过 USB 电缆或网络来使用本机扫描原件。

- **Samsung** 扫描管理器:只需将原件放入机器,然后使用控制面板进行 扫描,扫描后的数据将存储在所连接计算机的我的文档文件夹中。设置 安装完成后,便已在计算机中安装好 **Samsung** 扫描管理器。可通过本 地连接或网络连接使用该功能。请参阅下一节。
- **TWAIN**:TWAIN 是一种预设的成像应用程序。扫描图像时便会启动选定 的应用程序,从而使您可以控制扫描过程。请参见软件部分。可通过本 地连接或网络连接使用该功能。请参见软件部分。
- **Samsung SmarThru 4**:该功能是随机附带的软件。可使用该程序扫 描图像或文档,通过本地连接或网络连接均可使用该功能。请参见*软件* 部分。
- WIA: WIA 代表 Windows Images Acquisition (Windows 图像获取)。 要使用该功能,必须使用 USB 电缆将计算机直接连接到机器。请参见 软件部分。
- [更改扫描作业的设置](#page-114-0)
- [更改默认扫描设置](#page-114-1)

## <span id="page-113-1"></span>通过控制面板扫描

您可以在本机上通过控制面板扫描,然后轻松地将扫描后的文档发送到所连 接计算机的我的文档文件夹中。要使用该功能,本机与计算机必须通过 USB 电缆或网络相连。

使用提供的 **Samsung** 扫描管理器程序还可通过预先设置的程序来打开扫描 的文档。可将 Microsoft 画图、电子邮件、SmarThru 4、OCR 等添加到应用 程序中。请参阅第 32 页中的 "在 Samsung [扫描管理器中设置扫描信息"。](#page-113-2)

扫描的图像可保存为 BMP、 JPEG、 TIFF 和 PDF 文件。

## <span id="page-113-2"></span>在 **Samsung** 扫描管理器中设置扫描信息

可查看关于 **Samsung** 扫描管理器程序的信息以及已安装扫描驱动程序的 状况。还可更改扫描设置、添加或删除 **Samsung** 扫描管理器程序中保存 扫描到计算机文档的文件夹。

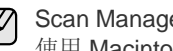

Scan Manager 程序只能在 Window 和 Macintosh 系统中使用。如果您 使用 Macintosh, 请参见*软件部分*。

**1.** 按开始 > 控制面板 > **Samsung** 扫描管理器。

出现 **Samsung** 扫描管理器管理工具。

可以通过按 Windows 任务栏中 **Smart Panel** 图标的右边来打开 **Samsung** 扫描管理器。

- **2.** 从 **Samsung** 扫描管理器中选择相应的机器。
- **3.** 按属性。
- **4.** 设置扫描按钮可以让您更改保存目标和扫描设置、添加或删除应用程序 和格式文件。 可以使用更改端口(本地或网络)更改扫描机器。
- **5.** 设置完成后按确定。

## 扫描至应用程序

- **1.** 确保机器和计算机都已开启并已正确连接。
- **2.** 将单页原件正面朝下放在扫描仪玻璃板上。 有关装入原件的详细信息。(请参见第 24 [页的 "装入原件"](#page-105-1)。)
- **3.** 按扫描到。
	- 准备扫描出现在显示屏的顶行。
- **4.** 按左 / 右箭头,直到扫描到 **PC** 出现在显示屏的底行,然后按 **OK**。
- **5.** 按左 / 右箭头,直到本地 **PC** 出现在显示屏的底行,然后按 **OK**。如果机 器已连接到网络,请选择 网络 **PC** 并按 **OK**。

如果看到不可用消息,请检查端口连接。 ۱K

- 如果已选定网络 **PC**,请选择您的注册用户 ID 并输入 PIN。按 M **OK**。
	- ID 与 **Samsung** 扫描管理器的注册 ID 相同。
	- PIN 是注册 **Samsung** 扫描管理器的 4 位数。
- **6.** 在扫描目的地中按左 / 右箭头直至出现需要的应用程序,然后按 **OK**。 默认设置为我的文档。
	- 要添加或删除保存扫描文件的文件夹,请在 **Samsung** 扫描管理器 > 设置扫描按钮中添加或删除应用程序。
- **7.** 按向左 / 向右按钮直至出现需要的设置,然后按 **OK**。
	- 分辨率:设置图像分辨率。
	- 扫描颜色: 设置颜色模式。
	- 扫描格式: 设置要保存图像的文件格式。
	- 扫描范围:设置图像大小。
	- 原始类型: 设置原件文档的类型。
	- $\left[\cancel{C}\right]$  扫描格式仅在选择了扫描目的地 到我的文档时显示。
		- 要使用默认设置扫描, 请按彩色开始或黑白开始。
- **8.** 开始扫描。
	- 扫描的图像保存在计算机的我的文档 > 我的图片 > **Samsung** 文件夹中。
		- 可以使用 **Samsung** 扫描管理器程序中的 TWAIN 驱动程序进 行快速扫描。
		- 您也可以通过按 Window 的开始 > 控制面板 > **Samsung** 扫描 管理器 > 快速扫描进行扫描。

## <span id="page-114-0"></span>更改扫描作业的设置

本机提供了下列设置选项,以便您自定义扫描作业。

- 扫描范围:设置图像大小。
- 原始类型: 设置原件文档的类型。
- 分辨率:设置图像分辨率。
- 扫描颜色: 设置颜色模式。
- 扫描格式: 设置要保存图像的文件格式。如果选择 TIFF 或 PDF, 您可 以选择扫描多页。根据所选扫描类型的不同,此选项可能不会出现。 在开始扫描作业前自定义设置:
- **1.** 按菜单。
- **2.** 按左 / 右箭头按钮直至出现扫描菜单,然后按 **OK**。
- **3.** 当出现扫描功能时按 **OK**。
- **4.** 当出现 **USB** 功能时按 **OK**。
- **5.** 按左 / 右箭头,直到出现需要的扫描设置选项,然后按 **OK**。
- **6.** 按左 / 右箭头,直到出现需要的状态,然后按 **OK**。
- **7.** 重复步骤 5 和 6 以设置其它设置选项。
- **8.** 完成之后,按停止 **/** 清除返回就绪模式。

## <span id="page-114-2"></span><span id="page-114-1"></span>更改默认扫描设置

- 为避免每个作业都要自定义扫描设置,可以设置默认扫描设置。
- **1.** 按菜单。
- **2.** 按左 / 右箭头按钮直至出现扫描菜单,然后按 **OK**。
- **3.** 按左 / 右箭头按钮直至出现扫描设置,然后按 **OK**。
- **4.** 当出现更改默认设置时,按 **OK**。
- **5.** 当出现 **USB** 默认值时,按 **OK**。
- **6.** 按左 / 右箭头,直到出现需要的扫描设置选项,然后按 **OK**。
- **7.** 按左 / 右箭头,直到出现需要的状态,然后按 **OK**。
- **8.** 重复步骤 6 和 7 以更改其它设置。
- **9.** 按停止 **/** 清除返回就绪模式。

# 基本打印

本章介绍一些常见的打印任务。

#### 本章包括:

- 
- [打印文档](#page-115-0) [取消打印作业](#page-115-1) 取消打印作业

## <span id="page-115-0"></span>打印文档

本机可以使用各种 Windows、 Macintosh 或 Linux 应用程序打印。打印文档 的具体步骤可能会因所使用的应用程序而异。 有关打印的详细信息,请参见软件部分。

## <span id="page-115-1"></span>取消打印作业

如果打印作业正在打印队列或打印缓冲程序 (例如 Windows 的打印机组) 中等待,请按以下方式删除作业:

- **1.** 单击 Windows 的开始菜单。
- **2.** 对于 Windows 2000,选择设置,然后选择打印机。 对于 Windows XP/2003, 选择打印机和传真。
	- 对于 Windows Vista, 选择控制面板 > 硬件和声音 > 打印机。
- **3.** 双击 Samsung CLX-3170 Series 图标。
- **4.** 在文档菜单中,选择取消。
- 双击 Windows 桌面右下角的打印机图标也可打开此窗口。

您还可以通过按控制面板上的停止 **/** 清除取消当前作业。

# 用 USB 内存设备

本章介绍如何在机器上使用 USB 内存设备。

#### 本章包括:

- 关于 [USB](#page-116-0) 内存
- 插入 USB [内存设备](#page-116-1)
- 扫描至 USB [内存设备](#page-116-2)
- 从 USB [内存设备打印](#page-117-0)

## <span id="page-116-0"></span>关于 **USB** 内存

USB 内存设备的内存容量不尽相同,可为您提供更多的空间来存储文档、 演示文稿、下载的音乐和视频、高分辨率的照片或者要存储或移动的其它 任何文件。

使用 USB 内存设备可以在机器上执行下列操作:

- 扫描文档并将其保存到 USB 内存设备上。
- 打印存储在 USB 内存设备上的数据。
- 将备份文件恢复到机器内存。
- 格式化 USB 内存设备。
- 检查可用内存空间。

## <span id="page-116-1"></span>插入 **USB** 内存设备

机器前端的 USB 内存端口专为 USB V 1.1 和 USB V 2.0 内存设备而设计。 机器支持 FAT16/FAT32 且扇区大小为 512 字节的 USB 内存设备。 从经销商处检查 USB 内存设备的文件系统。 只有已授权的 USB 内存设备才能使用 A 类插塞式接口。

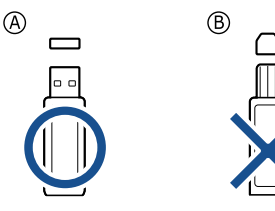

仅限使用金属屏蔽的 USB 内存设备。

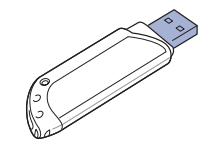

- [备份数据](#page-117-1)
- 管理 [USB](#page-117-2) 内存
- [从数码相机直接打印](#page-118-0)

将 USB 内存设备插入机器前端的 USB 内存端口。

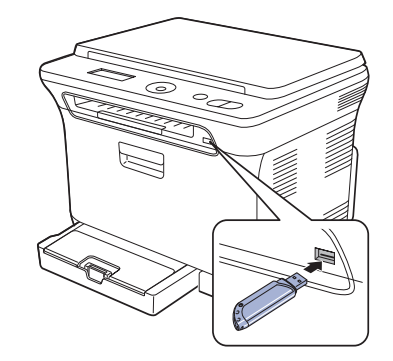

- 请勿在机器操作过程中或者对 USB 内存进行读写时拔下 USB 内存设备。因用户误用而引起的损坏不包括在机器保修范围之内。
	- 如果 USB 内存设备包含某些特定功能 (如安全性设置和密码 设置),则机器可能无法自动检测到它。有关这些功能的详细 信息,请参见该设备的用户指南。

## <span id="page-116-2"></span>扫描至 **USB** 内存设备

您可以扫描文档,并将扫描的图像保存到 USB 内存设备。执行此操作有两 种方法: 一种是使用默认设置扫描到 USB 内存设备; 另一种是自定义自己 的扫描设置。

## 扫描

- **1.** 将 USB 内存设备插入机器上的 USB 内存端口。
- **2.** 将单页原件正面朝下放在扫描仪玻璃板上。 有关装入原件的详细信息。(请参见第 24 [页的 "装入原件"](#page-105-1)。)
- **3.** 按扫描到。
- **4.** 当扫描 **USB** 出现在显示屏的底行时按 **OK**。
- **5.** 当出现 准备好扫描至 **USB** 时,按 **OK**、彩色开始或黑白开始。 无论按哪个按钮, 颜色模式均由[自定](#page-117-3)义确定。(请参阅第36页的"自定 [义扫描至](#page-117-3) USB"。) 机器会开始扫描原件,并询问是否扫描其它页。
- **6.** 出现是时按 **OK** 即可扫描更多页。装入原件,然后按彩色开始或黑白开始。 无论按哪个按钮,颜色模式均由自定义确定。(请参阅第 [36](#page-117-3) 页的 "[自定](#page-117-3) [义扫描至](#page-117-3) USB"。) 或者按左 / 右箭头,选择否并按 OK。

扫描结束后, 即可从机器上拔下 USB 内存设备。

## <span id="page-117-3"></span>自定义扫描至 **USB**

您可以为每个扫描到 USB 的作业指定图像大小、文件格式或颜色模式。

- **1.** 按菜单。
- **2.** 按左 / 右箭头按钮直至出现扫描菜单,然后按 **OK**。
- **3.** 当出现扫描功能时,按 **OK**。
- **4.** 当出现 **USB** 功能时,按 **OK**。
- **5.** 按左 / 右箭头,直到出现所需的设置选项,然后按 **OK**。 您可以设置以下选项:
	- 扫描范围:设置图像的大小。
	- 原始类型: 设置原件文档的类型。
	- 分辨率: 设置图像分辨率。
	- 扫描颜色: 设置颜色模式。如果选择该选项中的"单色", 则不能 选择扫描格式中的 JPEG。
	- 扫描格式: 设置要保存图像的文件格式。如果选择 TIFF 或 PDF, 则可以选择扫描多页。如果选择该选项中的 JPEG,则不能选择 扫描颜色中的 "单色"。
- **6.** 按左 / 右箭头,直到出现需要的状态,然后按 **OK**。
- **7.** 重复步骤 4 和 5 以设置其它设置选项。
- **8.** 完成之后,按停止 **/** 清除返回就绪模式。

您可以更改默认的扫描设置。有关详细信息,请参见第 33 [页的 "更改默认](#page-114-2) [扫描设置"](#page-114-2)。

## <span id="page-117-0"></span>从 **USB** 内存设备打印

您可以直接打印存储在 USB 内存设备上的文件。可以打印的文件包括 TIFF、 BMP、 JPEG 和 PRN。

"直接打印"选项支持的文件类型有:

- PRN:只有机器随附的驱动程序创建的文件才适用。
- PRN 文件可以通过在打印文档时选中 "打印"复选框而创建。该文档会 保存为 PRN 文件,而不是在纸上打印。只有以这种方式创建的 PRN 文 件可以直接从 USB 存储器打印。要了解如何创建 PRN 文件, 请参见*软* 件部分。
- BMP:非压缩 BMP。
- TIFF: TIFF 6.0 基线。
- JPEG:JPEG 基线。

## 要从 **USB** 内存设备打印文档,请执行下列操作

**1.** 将 USB 内存设备插入机器上的 USB 内存端口。如果已经插入,则按 直接 **USB**。

机器将自动检测该设备,并读取其中存储的数据。

- **2.** 按左 / 右箭头,直到出现需要的文件夹或文件,然后按 **OK**。 如果在文件夹名称之前看到 D, 则说明选定的文件夹中有一个或多个文 件或文件夹。
- **3.** 如果已选择了文件,请转到下一步。 选定文件夹后, 按左 / 右箭头, 直到出现需要的文件。
- **4.** 按左 / 右箭头,选择要打印的份数或输入数字。
- **5.** 按 **OK**、彩色开始或黑白开始开始打印选定的文件。
	- 有如下两种模式类型:
	- **OK** 或彩色开始:彩色打印
	- 黑白开始:黑白打印
- 打印完文件后,显示屏会提示您是否要打印其它作业。 6. 出现是时按 OK 以打印另一个作业,然后从步骤 2 起重复操作。
- 或者按左 / 右箭头,选择否并按 **OK**。
- **7.** 按停止 **/** 清除,返回就绪模式。

## <span id="page-117-1"></span>备份数据

因停电或存储失败会意外删除本机内存中的数据。备份功能可将系统设置作 为备份文件存储在 USB 内存设备上, 从而帮助您保护这些系统设置。

## 备份数据

- **1.** 将 USB 内存设备插入机器上的 USB 内存端口。
- 2. 按菜单, 然后按 OK。
- **3.** 按左 / 右箭头按钮直至出现系统设置,然后按 **OK**。
- **4.** 当出现设备设置时,按 **OK**。
- **5.** 按左 / 右箭头按钮直至出现导出设置,然后按 **OK**。
- **6.** 当出现设置数据时,按 **OK**。 数据会备份到 USB 内存。
- **7.** 按停止 **/** 清除返回就绪模式。

#### 恢复数据

- **1.** 将存储备份数据的 USB 内存设备插入 USB 内存端口。
- 2. 按菜单, 然后按 OK。
- **3.** 按左 / 右箭头按钮直至出现系统设置,然后按 **OK**。
- **4.** 当出现设备设置时按 **OK**。
- **5.** 按左 / 右箭头按钮直至出现导入设置,然后按 **OK**。
- **6.** 当出现设置数据时,按 **OK**。
- **7.** 按左 / 右箭头,直到出现包含待存储数据的文件,然后按 **OK**。
- 8. 在出现是时按 OK, 将备份文件恢复到机器。
- **9.** 按停止 **/** 清除返回就绪模式。

## <span id="page-117-2"></span>管理 **USB** 内存

您可以通过两种方式删除存储在 USB 内存设备上的图像文件: 逐个删除或 者通过重新格式化设备一次性删除。

删除文件或者重新格式化 USB 内存设备后,文件将无法恢复。因此请 确认您确实不再需要该数据后再将其删除。

## 删除图像文件

- **1.** 将 USB 内存设备插入机器上的 USB 内存端口。
- **2.** 按直接 **USB**。
- **3.** 按左 / 右箭头按钮直至出现文件管理,然后按 **OK**。
- **4.** 当出现删除时,按 **OK**。
- **5.** 按左 / 右箭头,直到出现需要的文件夹或文件,然后按 **OK**。

 $\Box$ 如果在文件夹名称之前看到 D,则说明选定的文件夹中有一个或多 个文件或文件夹。

如果已选定文件,则文件大小会在显示屏上显示约 2 秒钟。请转到下 一步。

如果选定了文件夹,则按左 / 右箭头, 直到出现要删除的文件, 然后按 **OK**。

- **6.** 出现是时按 **OK**,确认所作的选择。
- **7.** 按停止 **/** 清除返回就绪模式。

## 格式化 **USB** 内存设备

- **1.** 将 USB 内存设备插入机器上的 USB 内存端口。
- **2.** 按直接 **USB**。
- **3.** 按左 / 右箭头按钮直至出现文件管理,然后按 **OK**。
- **4.** 按左 / 右箭头按钮直至出现格式,然后按 **OK**。
- **5.** 出现是时按 **OK**,确认所作的选择。
- **6.** 按停止 **/** 清除返回就绪模式。

## 查看 **USB** 内存状态

您可查看用于扫描和保存文档的可用内存空间量。

- **1.** 将 USB 内存设备插入机器上的 USB 内存端口。
- **2.** 按直接 **USB**。
- **3.** 按左 / 右箭头按钮直至出现检查空间,然后按 **OK**。 可用内存空间出现在显示屏上。
- **4.** 按停止 **/** 清除返回就绪模式。

## <span id="page-118-0"></span>从数码相机直接打印

本机支持 PictBridge 功能。您可以直接从任何兼容 PictBridge 的设备 (如数 码相机、照相手机和摄像机)打印图像。无需将它们连接至计算机。

- **1.** 打开机器。
- **2.** 使用兼容 PictBridge 的设备随附的 USB 电缆将其连接至机器前端的内存 端口。
- **3.** 发出从兼容 PictBridge 的设备打印图像的命令。

 $\left[\cancel{p}\right]$  • 有关如何通过具有 PictBridge 功能的照相机打印图片的详细信息, 请参阅照相机随附的手册。

- 不支持索引打印。
- 不支持数据或文件名打印。

## 维护

### 本章介绍有关维护机器和墨粉盒的信息。

#### 本章包括:

- [打印报告](#page-119-0)
- [清除内存](#page-119-1)
- [清洁机器](#page-120-0)
- [维护墨盒](#page-122-0)
- [更换墨粉盒](#page-123-0)

## <span id="page-119-0"></span>打印报告

本机可以提供有关您所需信息的各种报告。可以打印的报告如下:

◎ 根据选项或型号的不同,某些报告可能不会显示。这种情况下,此功 能可能不适用于您的机器。

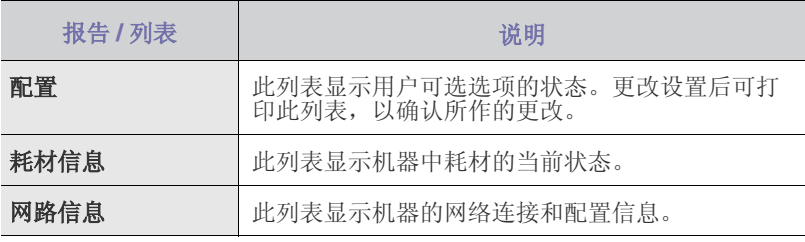

### 打印报告

- 1. 按菜单, 然后按 OK。
- **2.** 按左 / 右箭头按钮直至出现系统设置,然后按 **OK**。
- **3.** 按左 / 右箭头按钮直至出现报告,然后按 **OK**。
- **4.** 按左 / 右箭头,直到出现要打印的报告或列表,然后按 **OK**。 要打印全部报告和列表,请选择所有报告。
- **5.** 出现是时按 **OK**,确认打印。 选定信息即开始打印。

## 调整颜色对比度

颜色菜单允许您调整颜色设置。

- 1. 按菜单, 然后按 OK。
- **2.** 按左 / 右箭头按钮直至出现系统设置,然后按 **OK**。
- **3.** 当出现维护时按 **OK**。
- 4. 按左 / 右箭头按钮直至出现彩色, 然后按 OK。
- **5.** 当出现自定义颜色时按 **OK**。
- **6.** 按左 / 右箭头,直到出现需要的颜色菜单,然后按 **OK**。 允许您根据颜色调整颜色对比度。默认自动优化颜色。手动调整允许您 手动调整每个墨粉盒的颜色对比度。默认建议使用设置以获得最佳颜色 质量。
- 如果您移动了机器,强烈建议您手动操作此菜单。  $\mathbb{Z}$
- **7.** 按停止 **/** 清除返回就绪模式。
- [更换成像装置](#page-124-0)
- [更换废粉仓](#page-125-0)
- [维护部件](#page-126-0)
- [从网站管理机器](#page-126-1)
- [检查机器的序列号](#page-126-2)

## <span id="page-119-1"></span>清除内存

您可以有选择地清除机器内存中存储的信息。

- 1. 按菜单, 然后按 OK。
- **2.** 按左 / 右箭头按钮直至出现系统设置,然后按 **OK**。
- **3.** 按左 / 右箭头按钮直至出现清除设置,然后按 **OK**。
- **4.** 按左 / 右箭头,直到出现要清除的项目。
- $(\mathbb{Z})$ 根据选项或型号的不同,某些菜单可能不会显示。这种情况下,此功 能可能不适用于您的机器。

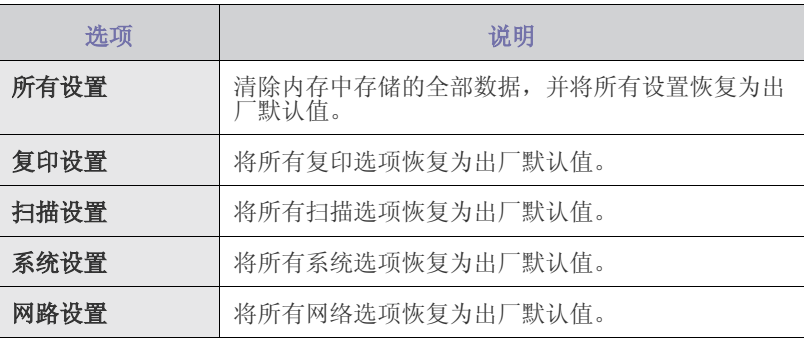

- **5.** 当出现是时,按 **OK**。
- **6.** 再次按 **OK** 确认清除。
- **7.** 重复步骤 3 到 5 以清除其它项目。
- **8.** 按停止 **/** 清除返回就绪模式。

## <span id="page-120-0"></span>清洁机器

要保持打印和扫描质量,在每次更换墨粉盒或出现打印和扫描质量问题时, 请按以下步骤清洁机器。

- 使用含有大量酒精、溶剂或其它烈性物质的清洁剂清洗机器外壳可 能会造成外壳褪色或变形。
	- 如果机器或其外围粘上墨粉,变得很脏,我们建议您使用蘸水的布 或绵纸擦拭。如果使用真空吸尘器,会使墨粉飘散到空气中,这可 能会危害您的健康。

## 清洁外部

用无绒的软布清洁机器外壳。可用水稍微蘸湿软布,但注意不要让水滴到机 器上或滴进机器内。

## <span id="page-120-1"></span>清洁内部

在打印过程中,纸屑、墨粉和灰尘颗粒会堆积在机器内部。这样会造成打 印质量问题,例如出现墨粉斑点或污点。清洁机器内部能够清除或减少这 类问题。

- 1. 关闭机器, 拔掉电源线。等待机器冷却。
- 2. 使用把手,完全打开前盖。

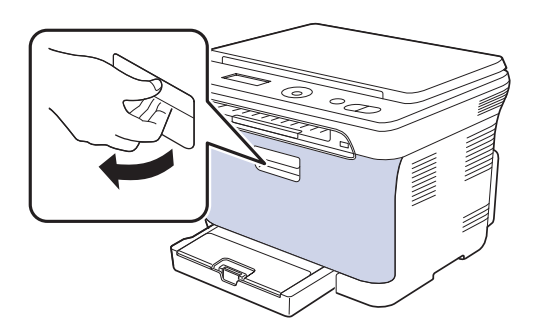

**3.** 握紧四个墨粉盒的手柄,将其从机器内拉出并取下。

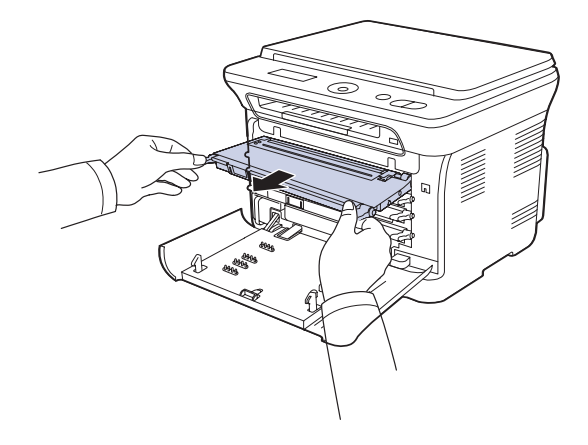

**4.** 使用废粉仓的把手将其从机器中拉出。

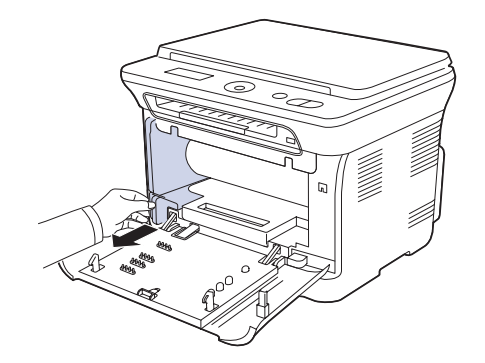

**5.** 使用成像装置前端的凹槽将其从机器中拉出。

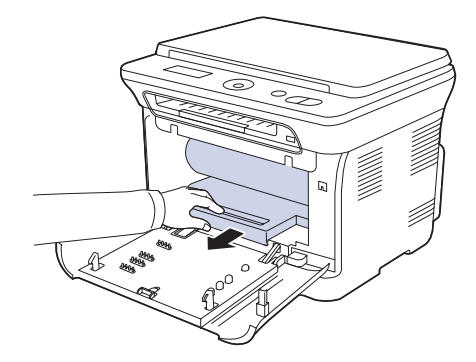

- 不要用手或其它材料触碰成像装置的绿色表面。 /!\
	- 注意不要划破成像装置的表面。
		- 如果长时间打开前盖,成像装置会暴露在光线之中。这会损坏成像 装置。如果由于某种原因需要暂停安装,请关闭前盖。
- **6.** 用无绒的干布将墨粉盒位置和墨粉盒腔内的灰尘和洒出的墨粉擦掉。

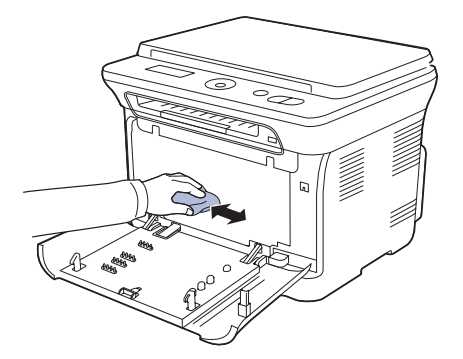

- 如果墨粉撒到衣服上,请用干布擦去,然后用冷水洗涤。热水会  $\sqrt{N}$ 使墨粉渗入到衣服纤维中。
	- 如果机器或其周边设备被墨粉弄脏,我们建议您使用软布或棉纸 蘸水来对其进行清洁。如果使用吸尘器,墨粉可能会飞到空气中, 不利于您的健康。

进行清洁后,让机器完全变干。 $\mathbb{Z}$ 

**7.** 握住成像装置前端的凹槽,将其推入机器。

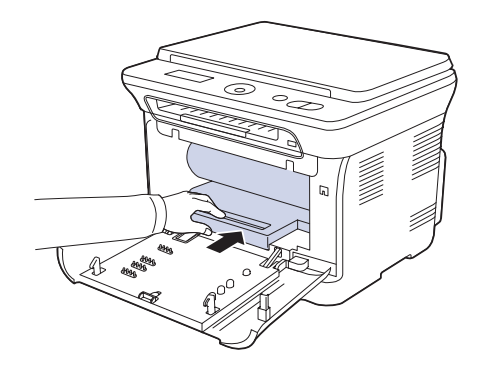

8. 将废粉仓插入到位,然后推入,直至其卡入到位。

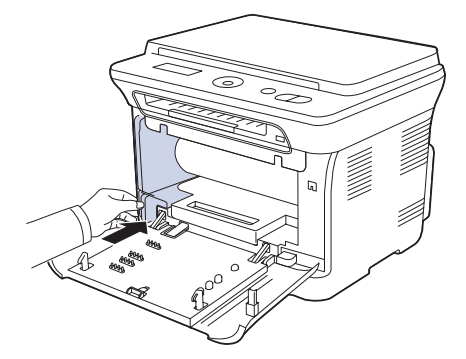

**9.** 将四个墨粉盒重新滑入机器。

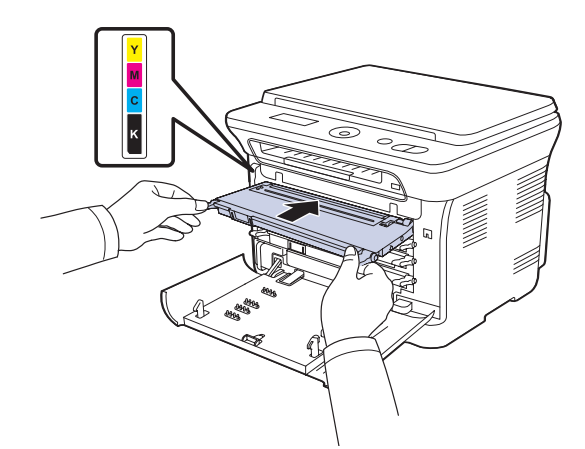

**10.** 重新将所有墨粉盒舱装入机器中,并关闭前盖。 **11.** 插入电源线,打开机器。 如果前盖没有完全合上,机器就不会运行。

## <span id="page-121-0"></span>清洁扫描装置

保持扫描装置清洁有助于获得质量最佳的复印件。建议每天开始工作时清洁 扫描装置,如果需要,也可随时清洁。

- **1.** 将无绒软布或纸巾用水稍微蘸湿。
- **2.** 打开扫描仪盖。
- **3.** 擦拭扫描仪玻璃板表面,直至洁净干燥。

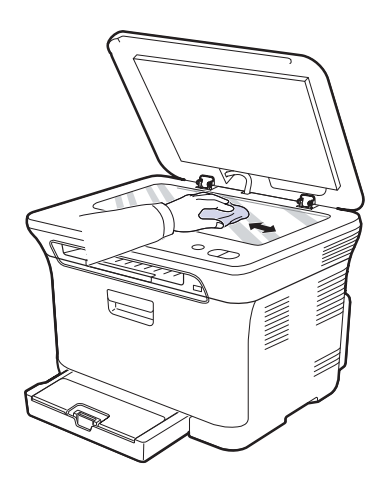

**4.** 擦拭扫描仪盖和白片的下侧,直到洁净干燥。 **5.** 合上扫描仪盖。

## <span id="page-122-0"></span>维护墨盒

## 墨粉盒的储存

要最大限度地使用墨粉盒,请牢记以下准则:

- 除非准备使用,否则请勿从包装中取出墨粉盒。
- 请勿重新填充墨粉盒。因使用重新填充的墨粉盒而引起的损坏不包括在 机器保修范围之内。
- 将墨粉盒存放在与机器相同的环境中。

## 墨盒预期使用寿命

墨粉盒使用寿命取决于打印作业需要的墨粉量。实际页数还取决于打印时 纸张的打印密度,并受操作环境、打印间隔、介质类型和介质大小的影响。 如果打印大量图形,可能需要经常更换墨粉盒。

## <span id="page-122-1"></span>摇匀墨粉

墨粉快用完时,某些区域会褪色或变浅。如果其中一个彩色墨粉盒的墨粉 快要用完,各种墨粉混合会不正确,而打印出的彩色图像可能颜色不正确。 可通过摇匀墨粉来暂时提高打印质量。

- 显示屏上可能会显示与墨粉有关的消息,指出墨粉快要用完。
- 1. 使用把手, 完全打开前盖。

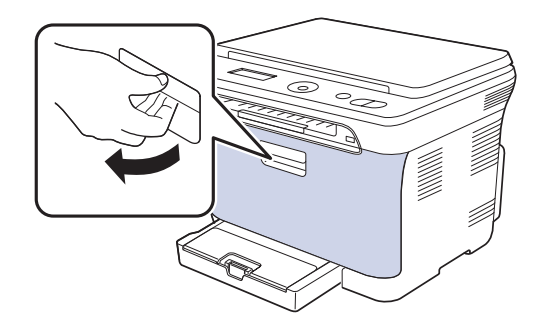

**2.** 握紧四个墨粉盒的手柄,将其从机器内拉出并取下。

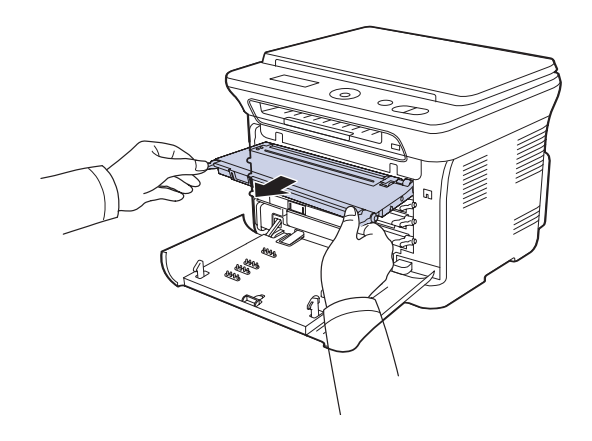

**3.** 握住墨粉盒的两个手柄,彻底摇晃几次,将墨粉摇匀。

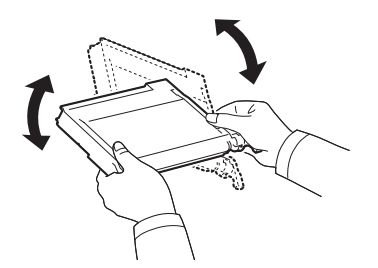

- $\mathbb{Z}$ 如果墨粉撒到衣服上,请用干布擦去,然后用冷水洗涤。热水会 使墨粉渗入到衣服纤维中。
- **4.** 将四个墨粉盒重新滑入机器。

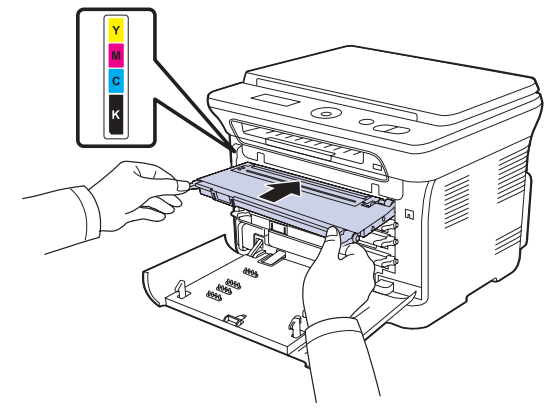

**5.** 关闭前盖。确保将盖板关紧。 如果前盖没有完全合上,机器就不会运行。

## <span id="page-123-1"></span><span id="page-123-0"></span>更换墨粉盒

您的机器使用四种颜色,每种颜色都使用不同的墨粉盒:黄色 (Y)、洋红 (M)、 青色 (C) 和黑色 (K)。

• 显示屏上的状态 LED 和墨粉相关的消息指出何时应更换每个墨粉盒。 这时需要更换墨粉盒。检查机器所用的墨粉盒类型。[\(请参阅第](#page-139-0) 58 页中的 ["耗材"。\)](#page-139-0)

- 1. 关闭机器的电源,然后等待几分钟以便其冷却。
- 2. 使用把手,完全打开前盖。
- **3.** 握住墨粉盒的手柄,将其从机器内拉出。

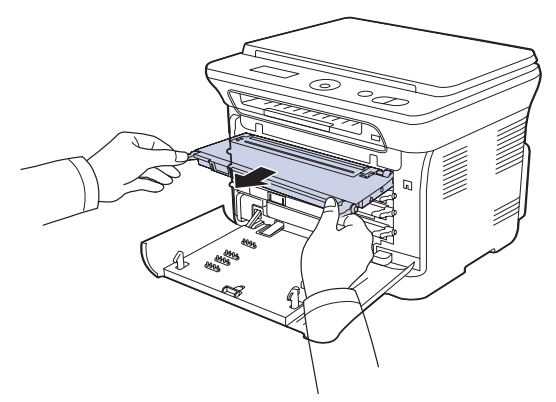

**4.** 打开新墨粉盒的包装。

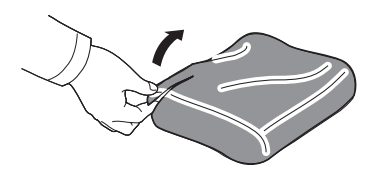

请不要用刀子或剪子等尖锐的工具来打开墨粉盒包装。这可 能会损坏墨粉盒表面。

**5.** 握住墨粉盒的两个手柄,彻底摇晃几次,将墨粉摇匀。

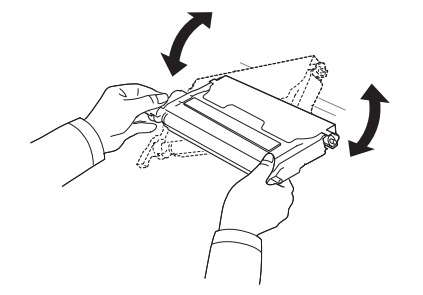

**6.** 如图所示,将墨粉盒放在平整的台面上,撕开胶带,以取下墨粉盒上覆 盖的纸张。

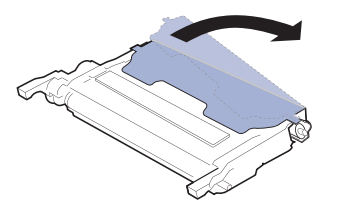

- 如果墨粉撒到衣服上,请用干布擦去,然后用冷水洗涤。热水会使  $\mathbb{\mathbb{Z}}$ 墨粉渗入到衣服纤维中。
- **7.** 确保墨粉盒的颜色与插槽的颜色相符,然后抓住墨粉盒的手柄。插入墨 粉盒,直到卡合到位。

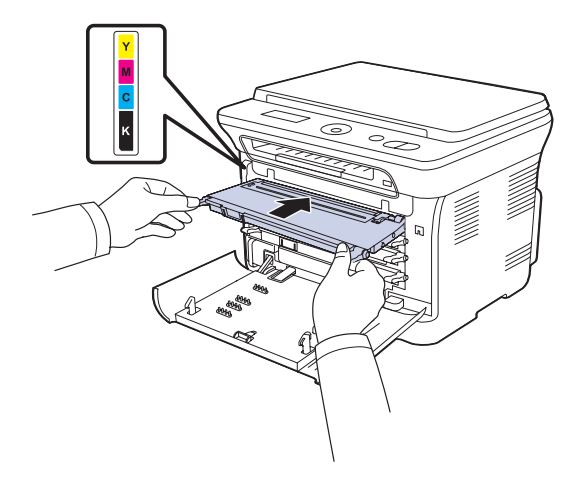

**8.** 关闭前盖。请确保盖板已安全锁住,然后打开机器电源。 如果前盖没有完全合上,机器就不会运行。

## <span id="page-124-0"></span>更换成像装置

当成像装置的使用寿命到期时,计算机上会显示 Smart Panel 程序窗口, 告知需要更换成像装置。否则,机器将停止打印。

- 1. 关闭机器的电源,然后等待几分钟以便其冷却。
- 2. 使用把手,完全打开前盖。

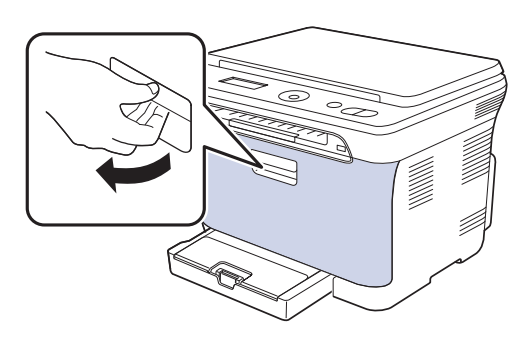

**3.** 握紧四个墨粉盒的手柄,将其从机器内拉出并取下。

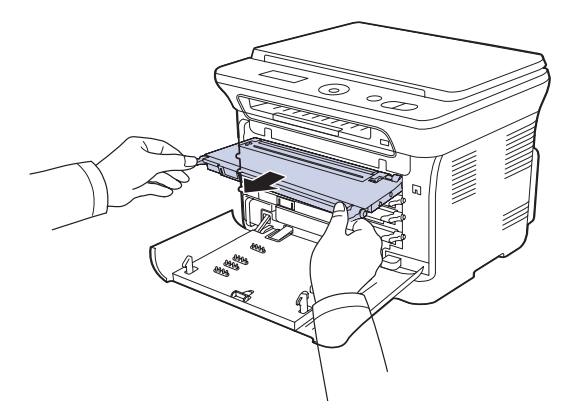

**4.** 使用废粉仓的把手将其从机器中拉出。

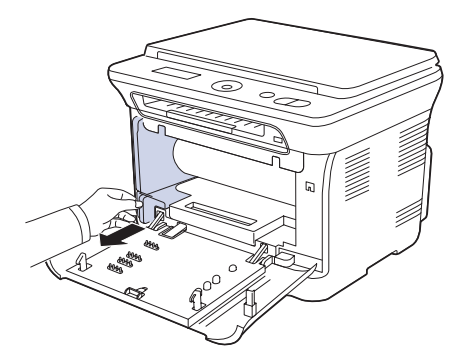

**5.** 使用成像装置前端的凹槽将其从机器中拉出。

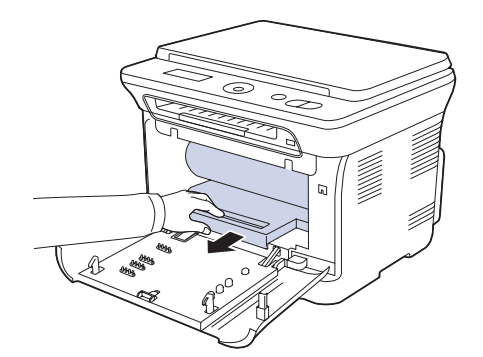

**6.** 打开新成像装置的包装。取下成像装置两侧的保护装置,并撕掉保护其 表面的包装纸。

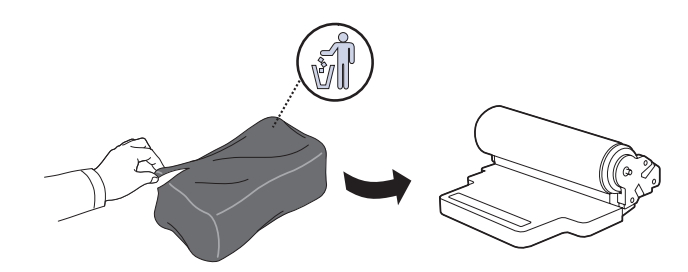

- 请勿使用锋利物体 (比如小刀或剪刀)打开成像装置的包装。 这样可能会破坏成像装置的外表面。
	- 注意不要划破成像装置的外表面。
	- 为防止造成损害,请勿长时间将成像装置暴露于阳光下。如有 必要,请用纸将其盖住。
- **7.** 握住成像装置前端的凹槽,将其推入机器。

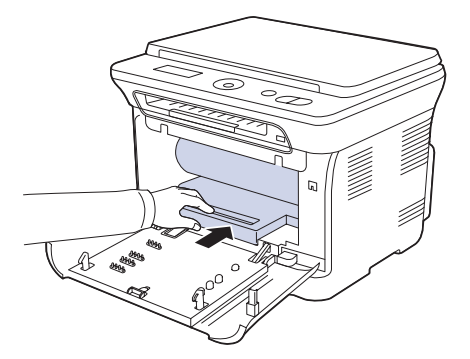

**8.** 将废粉仓插入到位,然后推入,确保其卡紧。

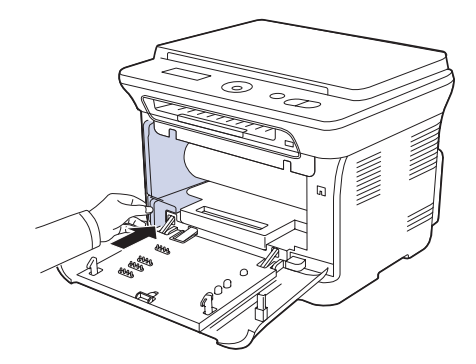

**9.** 将四个墨粉盒重新滑入机器。

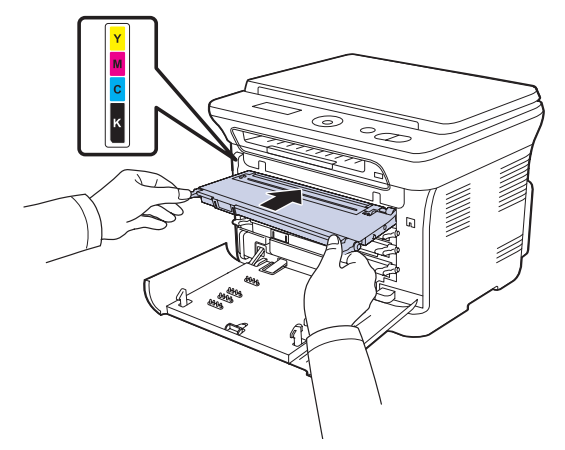

**10.** 关紧前盖。

如果前盖没有完全合上,机器就不会运行。请确保所有墨粉盒都安装 正确。如果任何墨粉盒安装不正确,前盖板都不能关闭。

**11.** 打开机器的电源。

机器准备就绪需要几分钟的时间。

## <span id="page-125-1"></span><span id="page-125-0"></span>更换废粉仓

当废粉仓的使用寿命到期时, 计算机上会显示 Smart Panel 程序窗口, 告知 需要更换废粉仓。否则,机器将停止打印。

- 1. 关闭机器的电源,然后等待几分钟以便其冷却。
- 2. 使用把手,完全打开前盖。

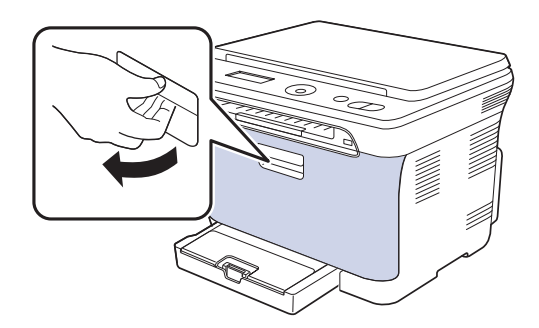

**3.** 使用废粉仓的把手将其从机器中拉出。

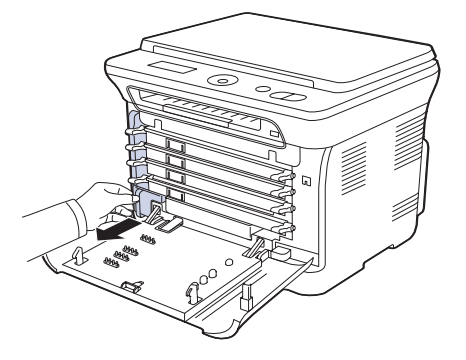

- 务必将废粉仓放在平整的台面上,以免墨粉溢出。
- **4.** 如下所示取下废粉仓盖,并用它封住废粉仓的开口。

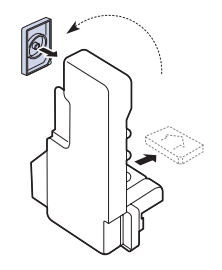

**5.** 打开新废粉仓的包装。 不要倾斜或翻转废粉仓。

#### **6.** 将新废粉仓插入到位,确保其卡紧。

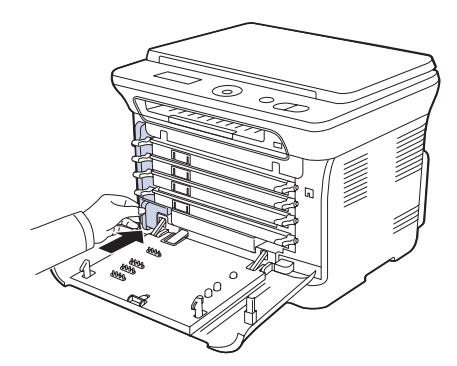

#### **7.** 关紧前盖。

如果前盖没有完全合上,机器就不会运行。请确保所有墨粉盒都安装 △ 如果即孟没有元王宣王, 四硝%(12公尺)。[1][1][1]<br>正确。如果任何墨粉盒安装不正确, 前盖板都不能关闭。

**8.** 打开机器的电源。

#### <span id="page-126-0"></span>维护部件

为避免因部件磨损而导致的打印质量和进纸问题,同时也为了使机器始终处 于最佳工作状态,在达到指定的页数或使用寿命到期后,应更换以下部件。

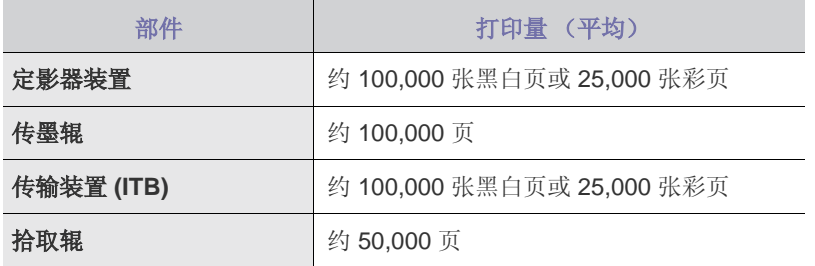

强烈建议由您购买本款机器的授权服务提供商、经销商或零售商来执行此维 护操作。保修范围不包括更换超过寿命的维护部件。

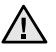

机器内的电池属于服务组件。请勿擅自更换。 如果更换的电池型号不正确,则会产生爆炸风险。请根据说明妥善处 理用过的电池。

#### <span id="page-126-3"></span>检查可更换部件

如果经常发生卡纸或打印问题,请检查您的机器已经打印或扫描的页数。 如有必要,更换相应的部件。

- 1. 按菜单, 然后按 OK。
- **2.** 按左 / 右箭头按钮直至出现系统设置,然后按 **OK**。
- **3.** 按左 / 右箭头按钮直至出现维护,然后按 **OK**。
- **4.** 按左 / 右箭头按钮直至出现耗材寿命,然后按 **OK**。
- **5.** 按左 / 右箭头,直到出现所需的项目,然后按 **OK**。
	- 耗材信息:打印耗材信息页。
	- 总页数:显示打印的总页数。
	- 平板扫描: 显示使用扫描仪玻璃板扫描的页数。
	- 成像装置、传输带、定影器、传输卷筒、纸盘 **1** 进纸轮:显示每项打 印的页数。
- **6.** 如果选择了打印耗材信息页,请按 **OK** 确认。
- **7.** 按停止 **/** 清除返回就绪模式。

## <span id="page-126-1"></span>从网站管理机器

如果您的机器已连接到网络,且已正确设置 TCP/IP 网络参数,即可通过 Samsung 的 **SyncThru™ Web Service** (一种内嵌的 Web 服务器)管理 机器。 **SyncThru™ Web Service** 可用于:

- 查看机器的设备信息,检查其当前状态。
- 更改 TCP/IP 参数并设置其它网络参数。
- 更改打印机属性。
- 将机器设置为通过发送电子邮件通知您机器的状态。
- 获得使用机器的支持。

#### 要访问 **SyncThru™ Web Service**,请执行下列操作

- 1. 在 Windows 下启动 Web 浏览器, 如 Internet Explorer。
- 2. 在地址字段输入机器的 IP 地址 (http://xxx.xxx.xxx.xxx), 然后按 Enter 键或者单击**转到**。 机器的内嵌网站即会打开。

<span id="page-126-2"></span>检查机器的序列号

如果拨打服务电话, 或者在 Samsung 网站上注册用户, 则可能需要机器的 序列号。

您可以通过执行下列步骤检查序列号:

- 1. 按菜单, 然后按 OK。
- **2.** 按左 / 右箭头按钮直至出现系统设置,然后按 **OK**。
- 3. 按左 / 右箭头按钮直至出现维护, 然后按 OK。
- **4.** 按左 / 右箭头按钮直至出现序列号,然后按 **OK**。
- **5.** 检查您机器的序列号。
- **6.** 按停止 **/** 清除返回就绪模式。

## 故障排除

本章介绍有关如何解决故障的帮助信息。

#### 本章包括:

- [避免卡纸的提示](#page-127-1)
- [清除卡纸](#page-127-2)

## <span id="page-127-1"></span>避免卡纸的提示

选择正确的介质类型可以避免大多数卡纸情况。出现卡纸时,请按照第 46 页中概括的步骤进行操作。

- 请按照第 [28](#page-109-1) 页上的步骤进行操作。确保可调导板位于正确的位置。
- 请勿在纸盘中装入过多纸张。确保纸摞高度不超过纸盘内的纸张容量 标记。
- 请勿在打印过程中从纸盘取出纸张。
- 装入前请弯折、呈扇形散开并拢齐纸张。
- 请勿使用起皱、潮湿或过度卷曲的纸张。
- 请勿在纸盘中混装不同类型的纸张。
- 请仅使用推荐的打印介质。(请参阅第 28 [页中的 "设置纸张大小和](#page-109-2) [类型"。](#page-109-2))
- 确保将打印介质的推荐面朝上放入纸盘和手动进纸器。

## <span id="page-127-2"></span>清除卡纸

出现卡纸时,显示屏会出现警告消息。请参考下表,找到卡纸部位并清除 卡纸。

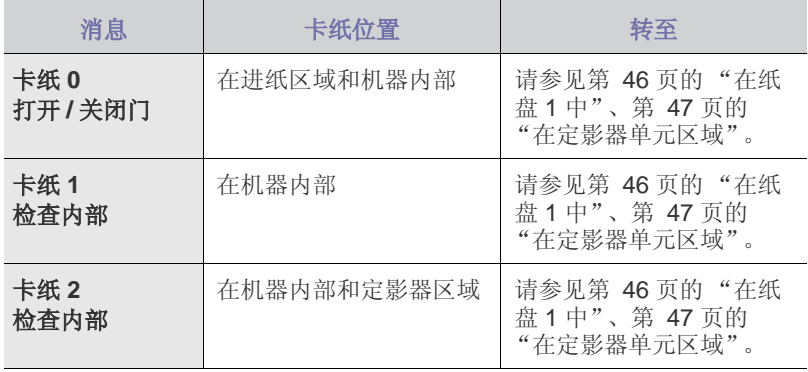

根据选项或型号,某些信息可能不会在显示屏上显示。  $\mathbb{Z}$ 

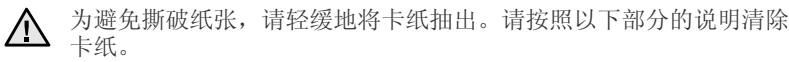

- [了解显示消息](#page-130-0)
- [解决其它问题](#page-131-0)

## <span id="page-127-0"></span>在纸盘 **1** 中

- **1.** 打开再关上前盖。卡住的纸即会自动从机器中退出。 如果没有退出纸,请转至下一步。
- **2.** 将纸盘 1 从机器中拉出。

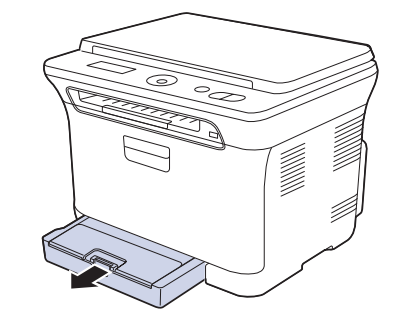

**3.** 将卡纸轻轻向外径直拉出。

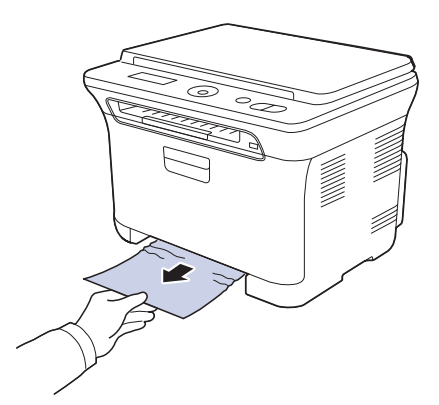

如果拉动时纸张不移动,或者此区域内没有纸张,请检查出纸区域。 (请参见第 47 [页的 "在出纸区中"](#page-128-1)。)

**4.** 将纸盘 1 插入机器,直至卡入到位。打印工作将自动恢复。

## <span id="page-128-0"></span>在定影器单元区域

如果定影器单元区域卡纸,请按下列步骤清除卡纸。 **1.** 打开扫描装置。

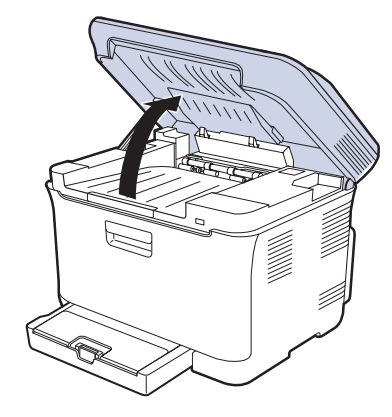

#### **2.** 打开内盖。

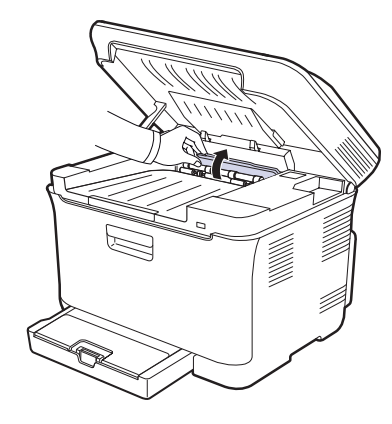

**3.** 小心地将卡纸从打印机中取出。

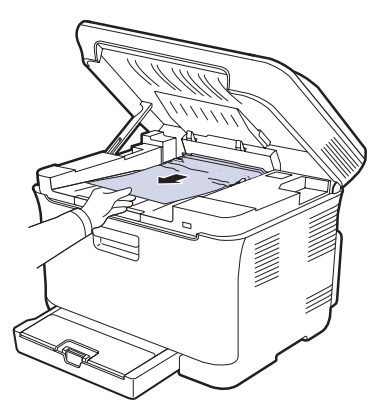

不要触摸内盖中的定影器。它的温度很高,可能会造成烫伤!定影 器的工作温度是 180 °C (356 °F)。从机器中取纸时请务必小心。

**4.** 关闭内盖。

**5.** 轻缓地放下扫描装置,直到其完全合上。确保将其关紧。 小心不要夹到手指!

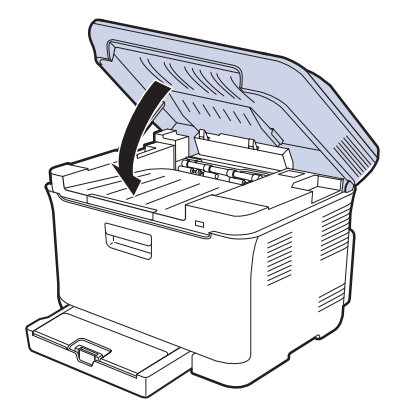

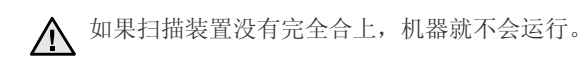

## <span id="page-128-1"></span>在出纸区中

- **1.** 打开再关上前盖。卡住的纸即会自动从机器中退出。
- **2.** 将纸张轻轻地从出纸盘拉出。

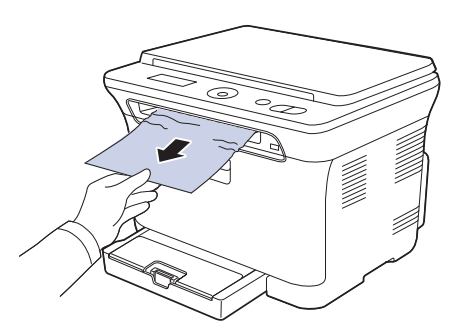

如果没有看到卡纸,或者是拉动时感到费力,请停止操作并转至下一步。

- **3.** 打开后盖板。
- **4.** 如果看到了卡住的纸,将其径直往上拉。跳至步骤 8。

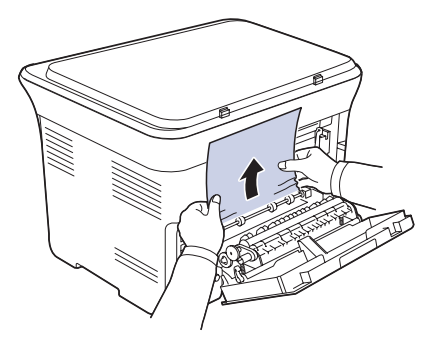

如果仍然看不到纸张,请转至下一步。

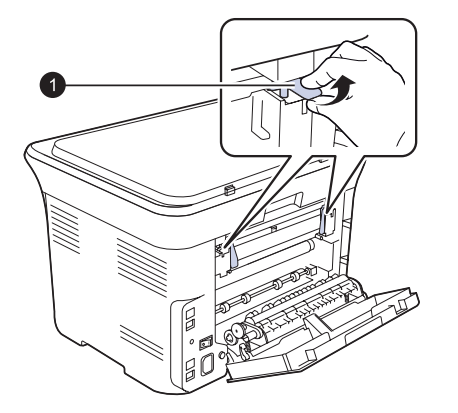

**1** 定影器杆

**6.** 打开扫描装置。

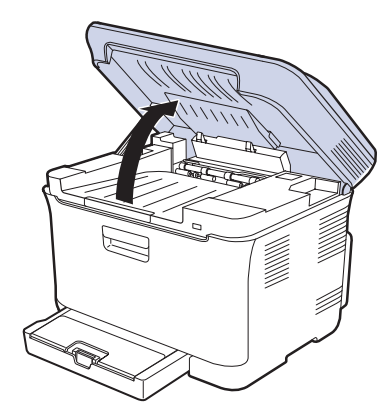

**7.** 小心地将卡纸从打印机中取出。

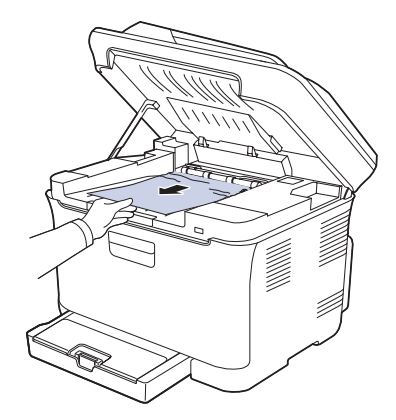

**8.** 轻缓地放下扫描装置,直到其完全合上。确保将其关紧。 小心不要夹到手指!

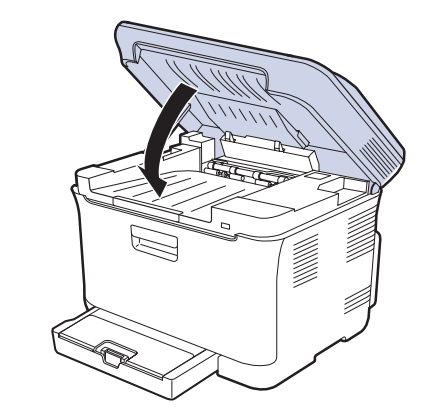

**9.** 拉下定影器杆。

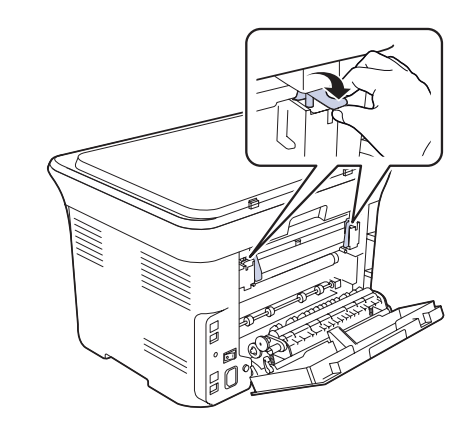

**10.** 关上后盖。打印工作将自动恢复。

## <span id="page-130-0"></span>了解显示消息

控制面板上出现的消息可指明机器的状态或错误。如果需要,请参照下表来 了解消息的含义并解决问题。消息及其含义按照字母顺序列出。

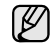

- 如果表中没有信息,请重新启动,然后重试作业。如果问题仍然存 在,请拨打服务电话。
	- 拨打服务电话时,将显示屏上的消息内容提供给服务代表会带来很 多便利。
	- xxx 表示介质类型。

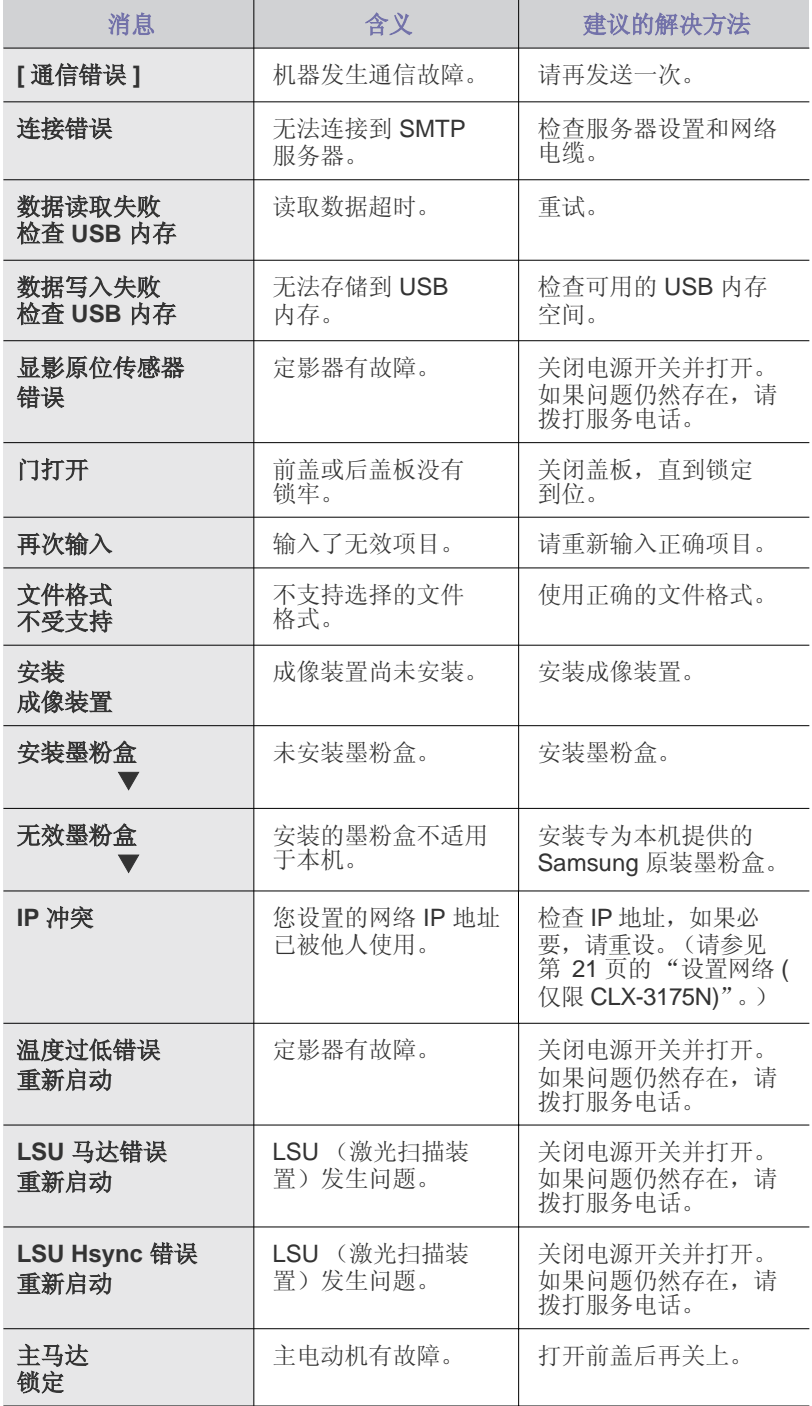

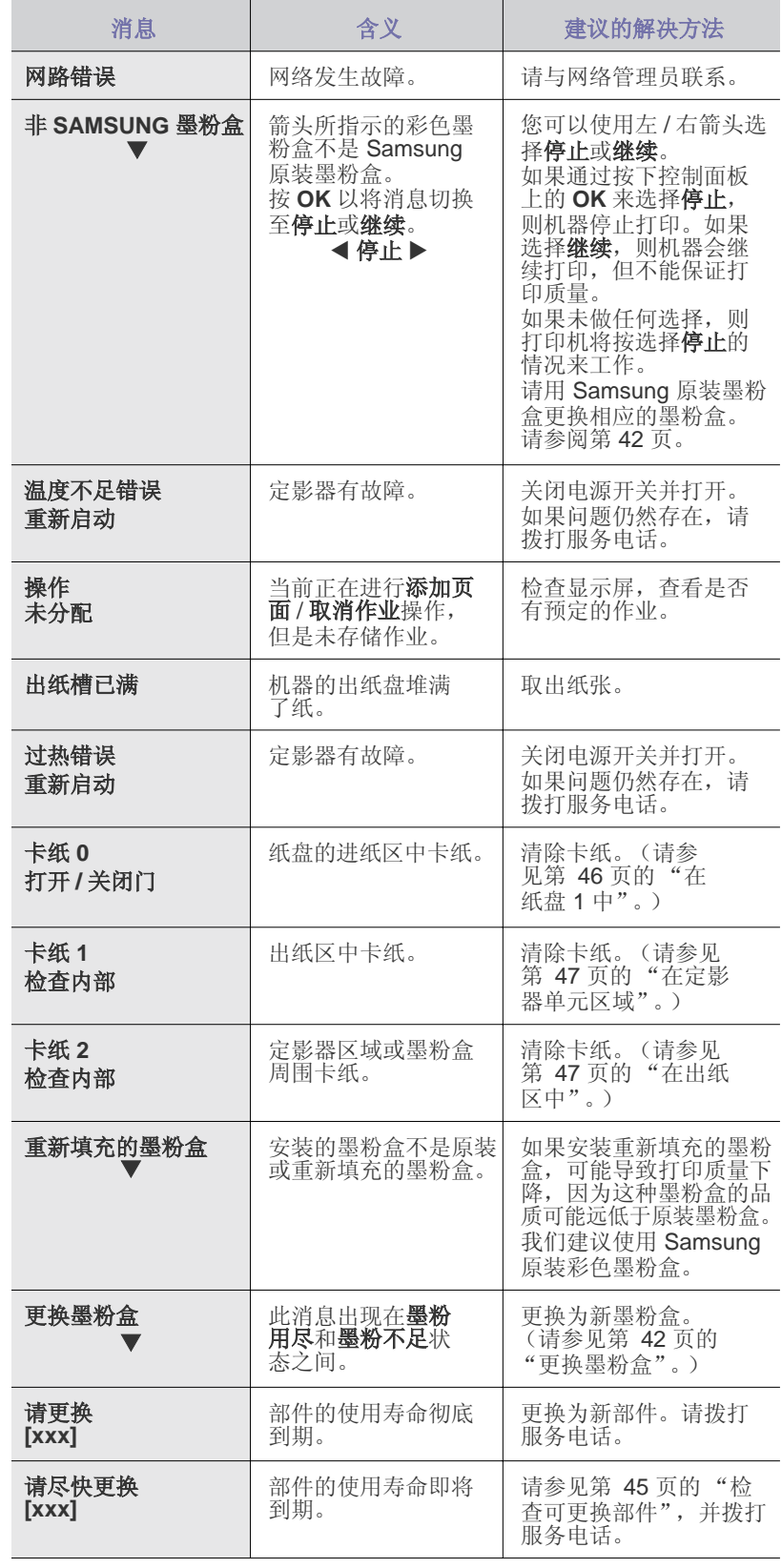

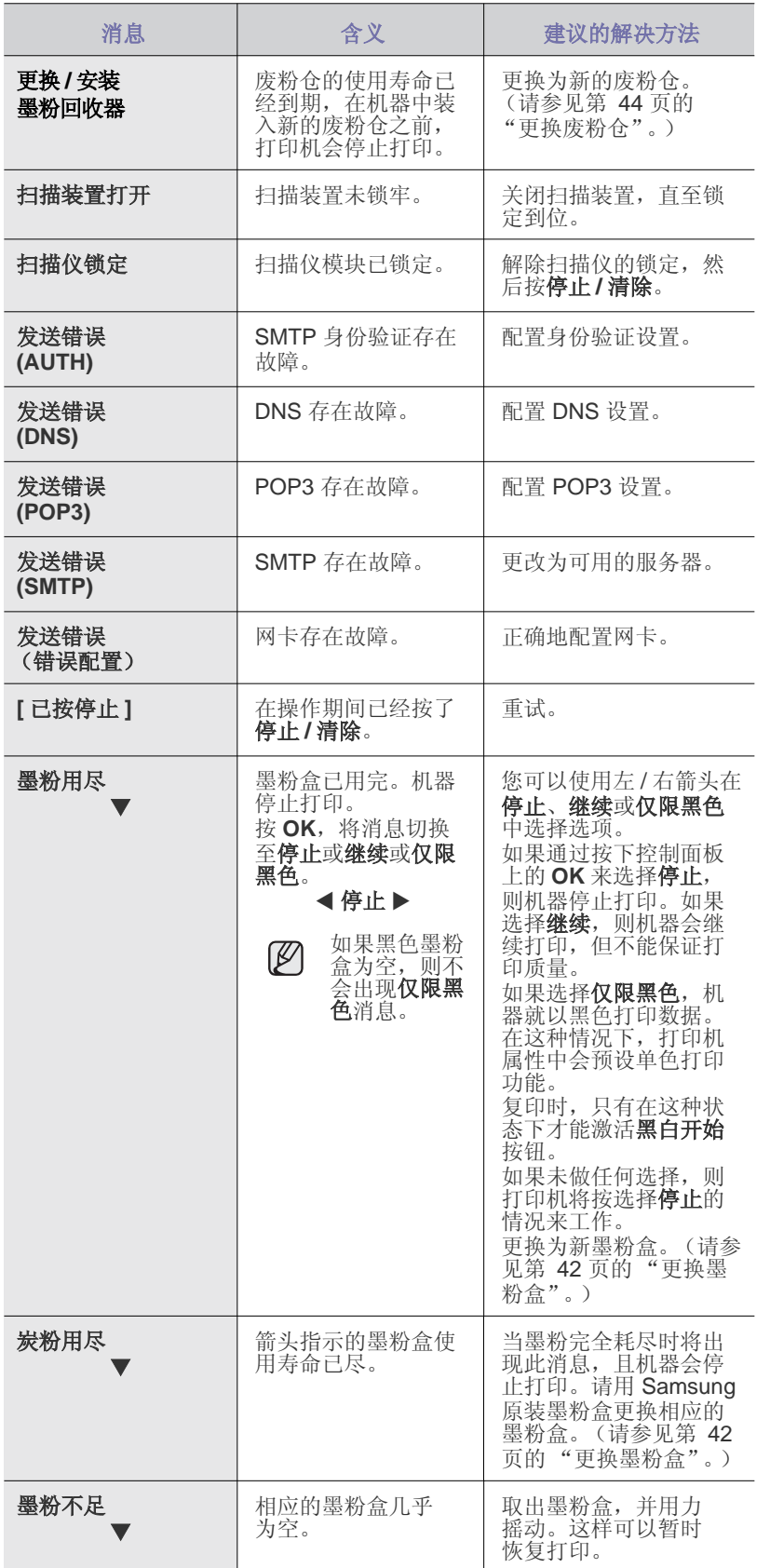

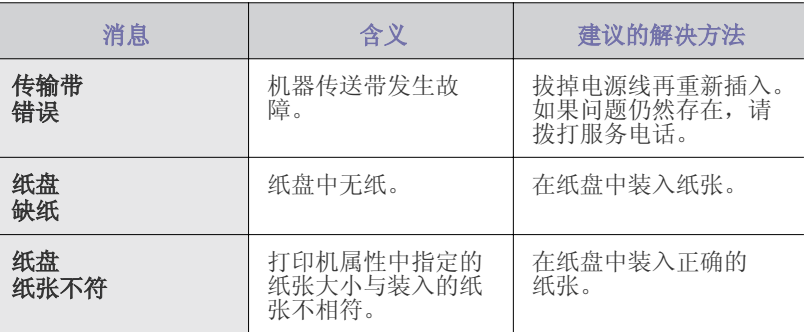

## <span id="page-131-0"></span>解决其它问题

下表列出了可能出现的一些情况以及建议的解决方法。请按建议的解决方法 操作,直到问题得到解决。如果问题仍然存在,请拨打服务电话。

## 进纸

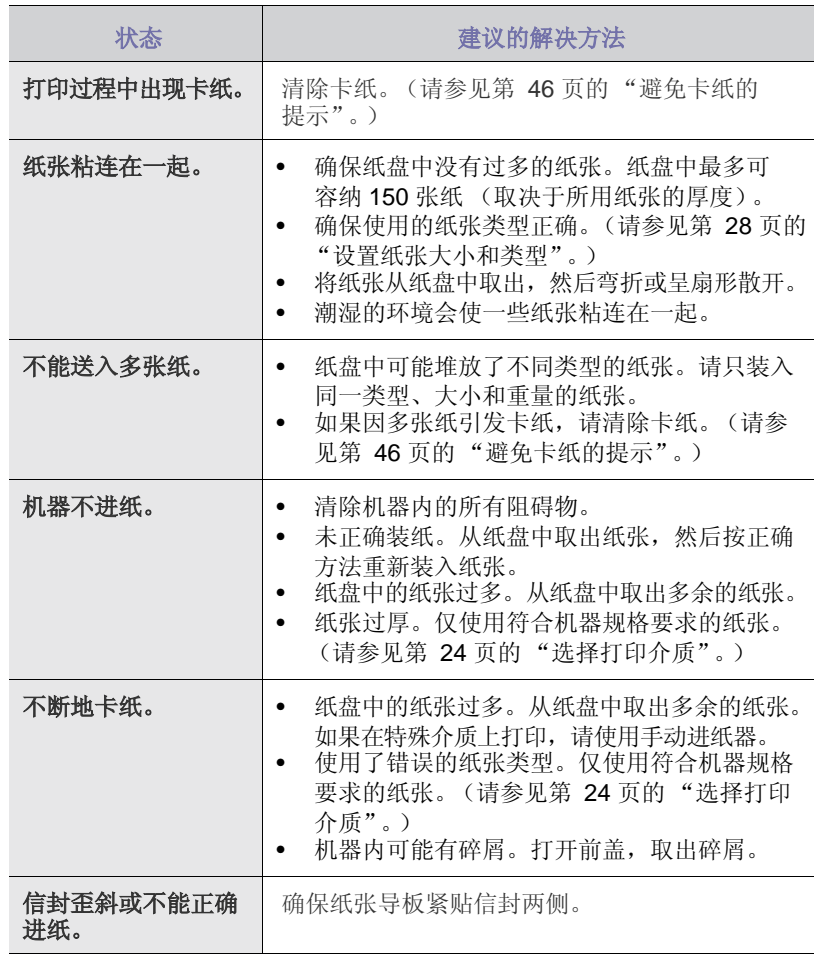

## 打印问题

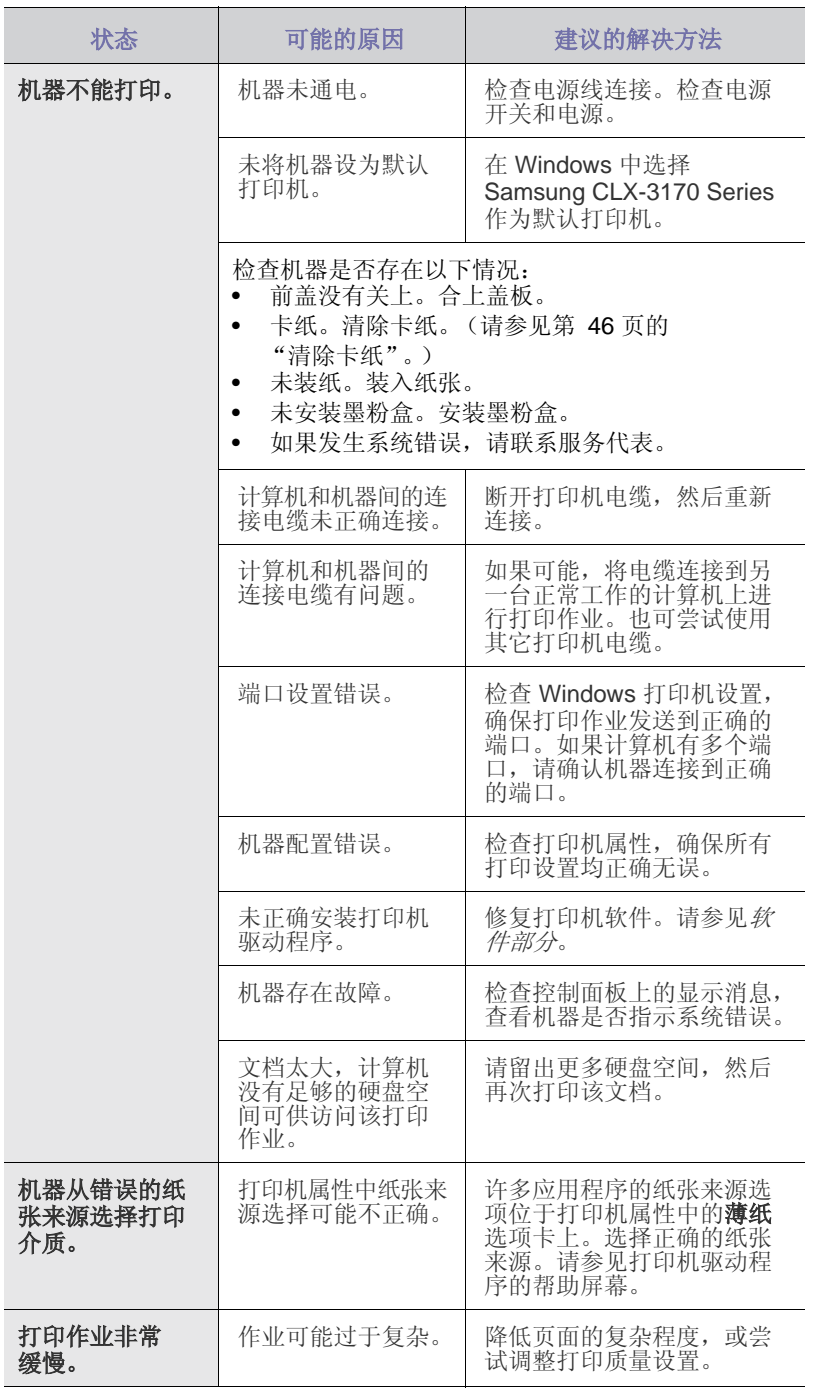

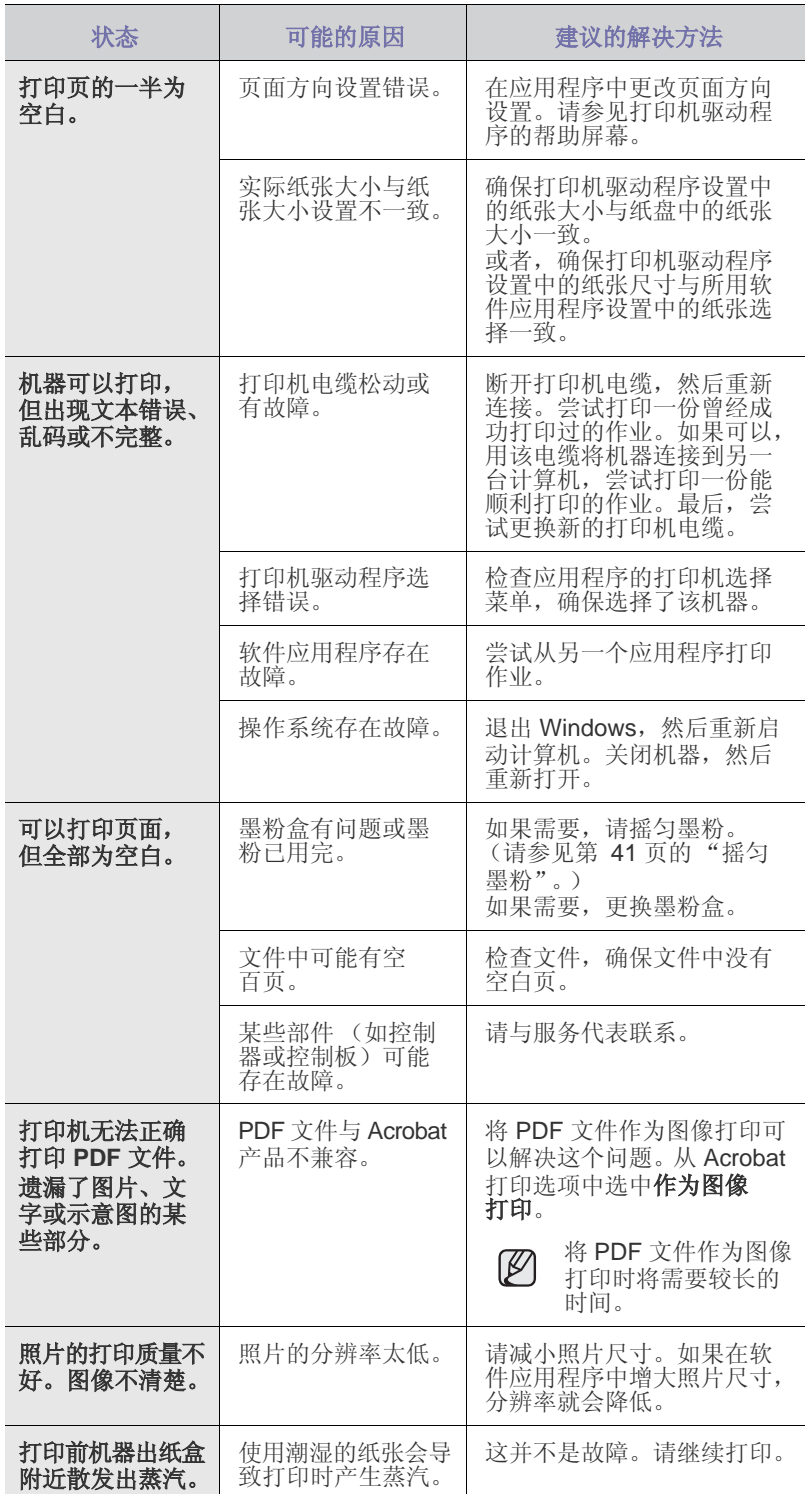

## 打印质量问题

如果机器内部较脏或装纸不正确,可能会降低打印质量。请参见下表解决 问题。

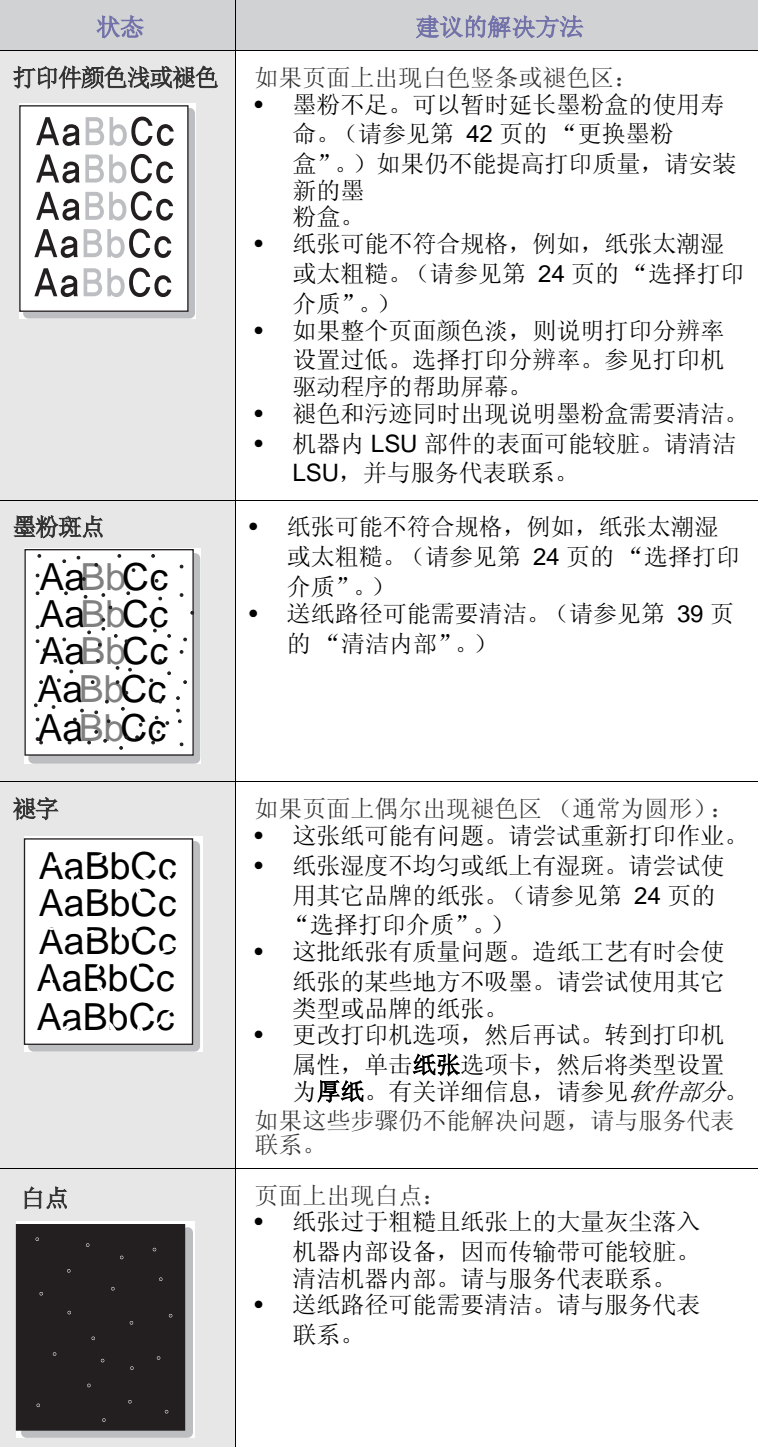

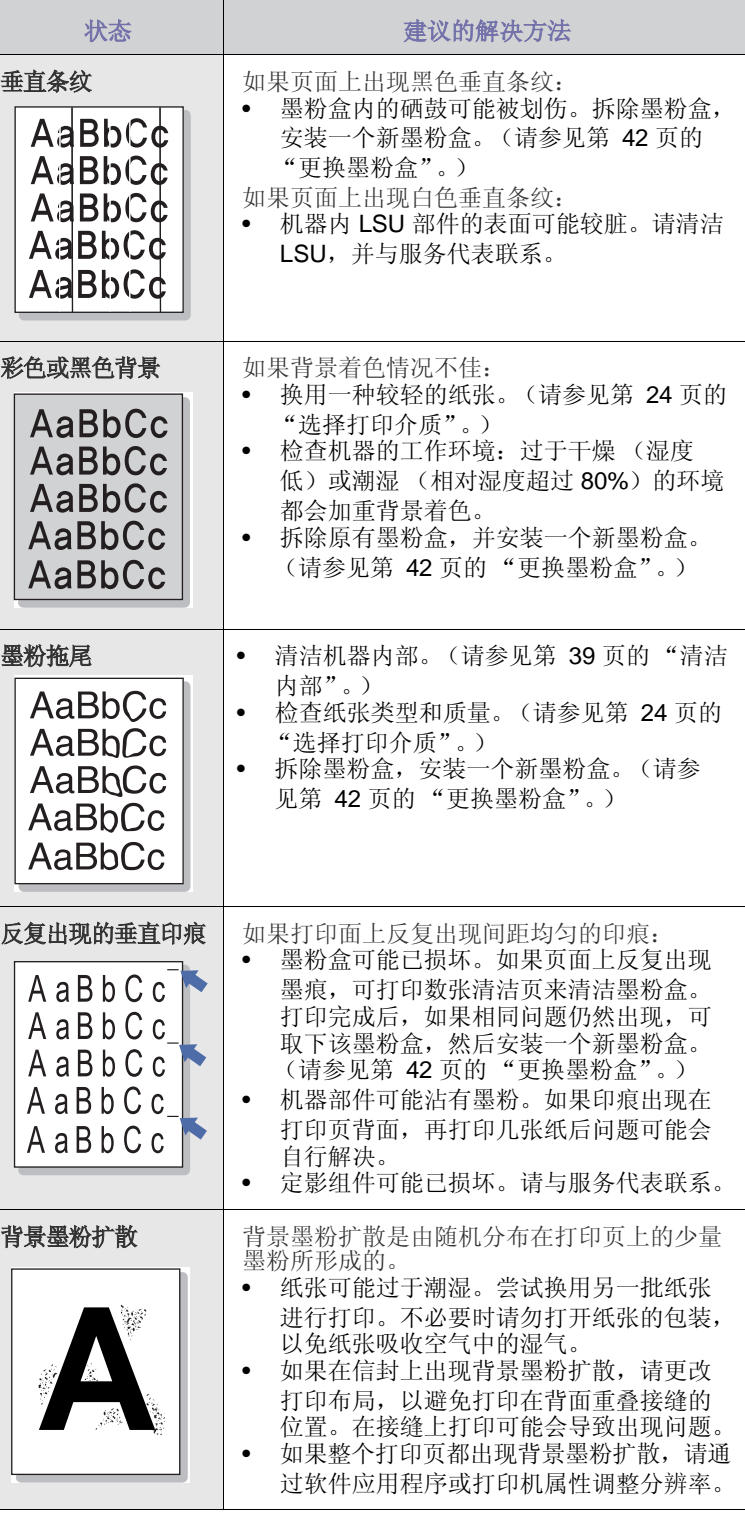

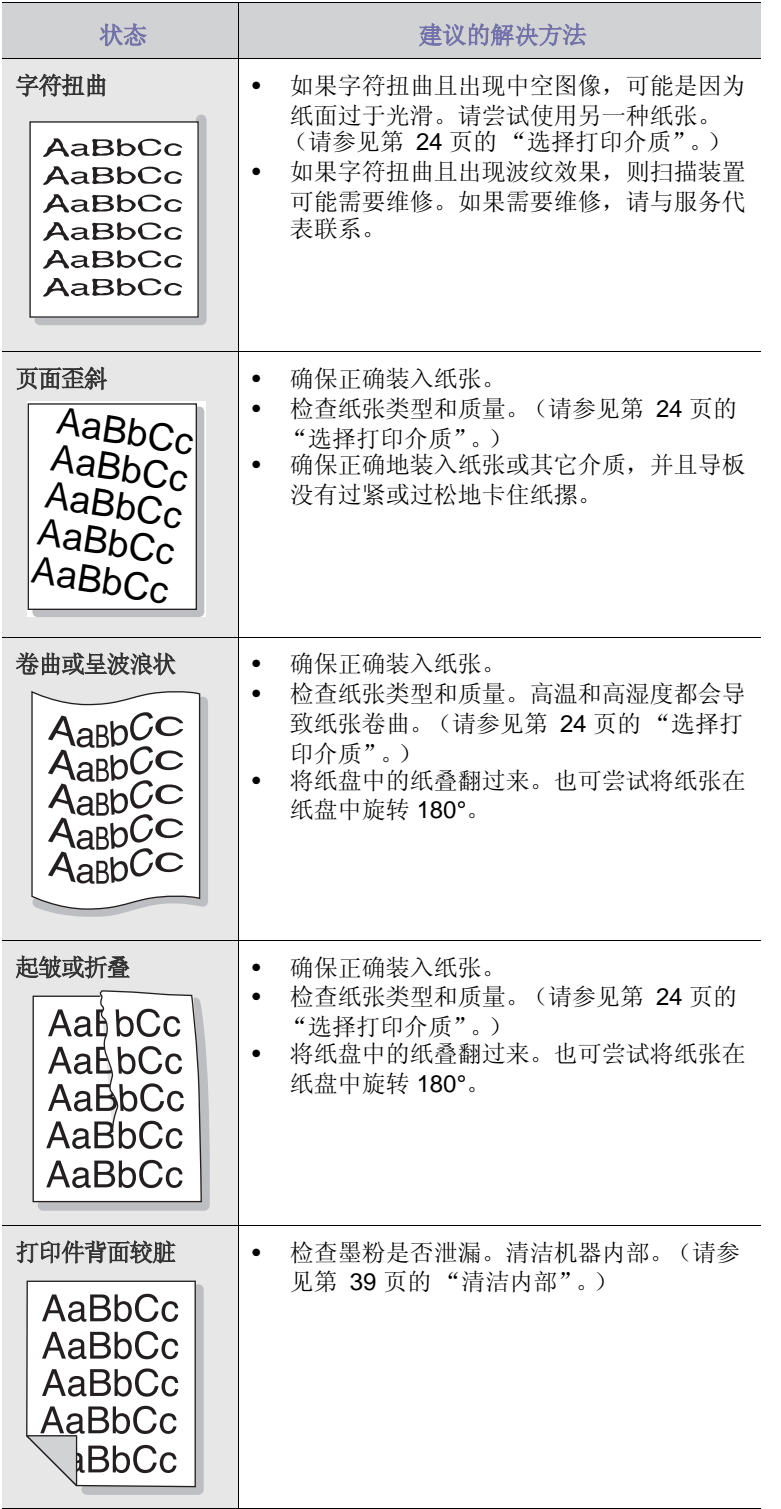

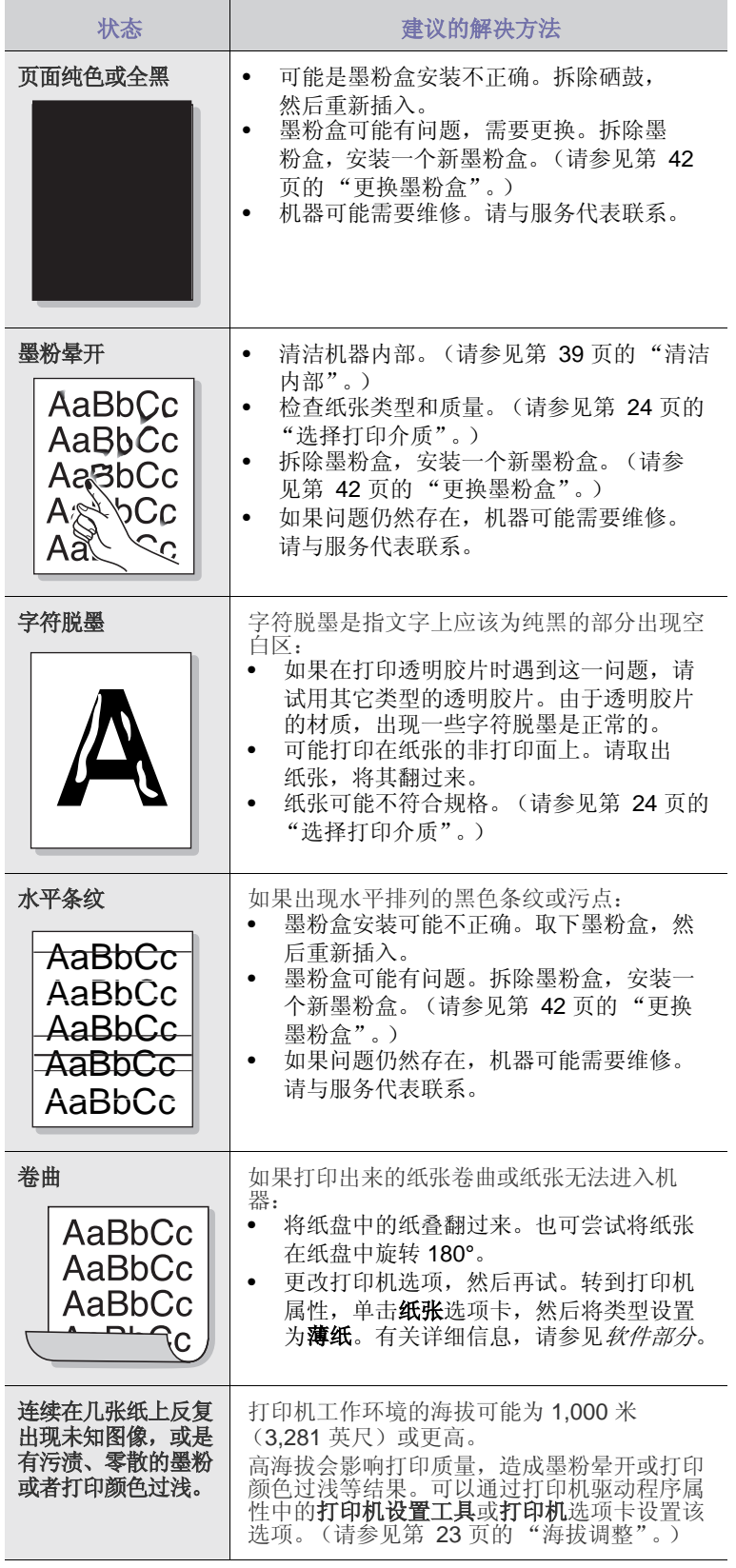

## 复印问题 インフィン アンチュー アンチュー あいしゃ おおおところ おおおところ おおおところ こうしゃ おおおところ こうしゃ おおおところ しょうかん しょうかん しょうかん しょうかん しょうかん しょうかん しょうかん しょうかん しょうかん しょうかん しょうかん しょうかん しょうかん しょうかん しょうかん しょうかん しょうかん しょうかん

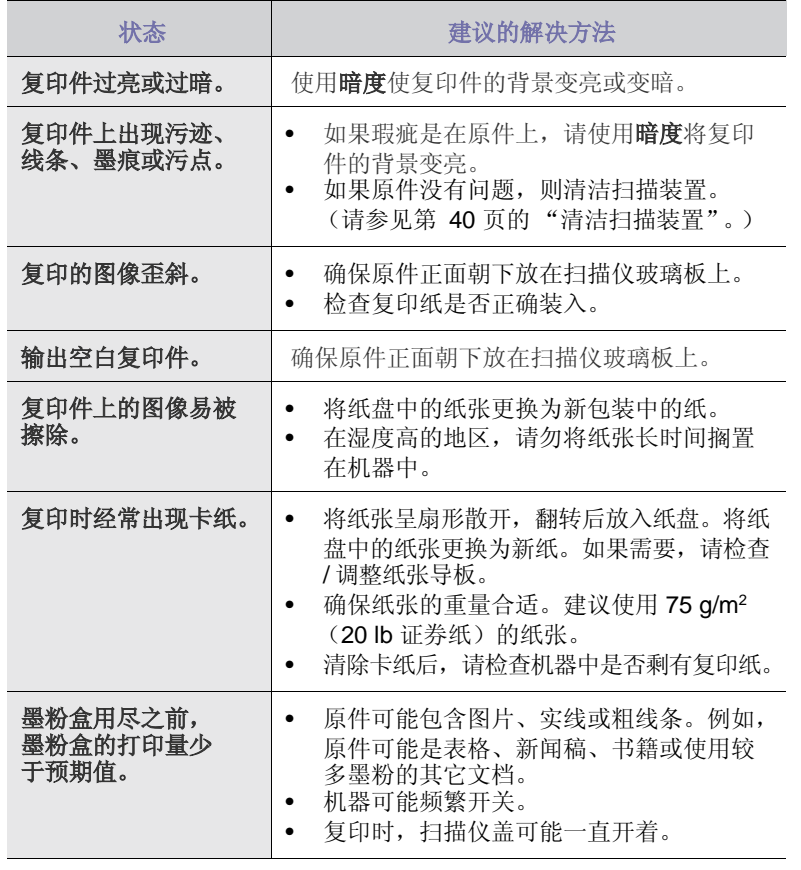

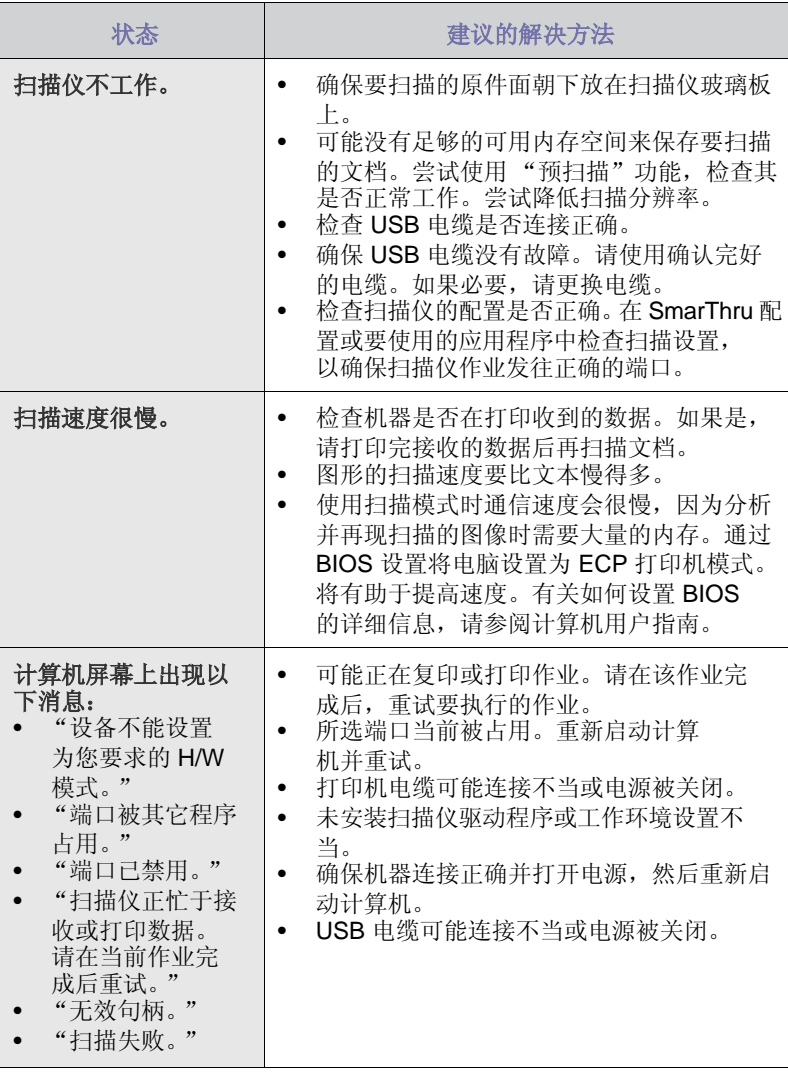

## **Samsung** 扫描管理器问题

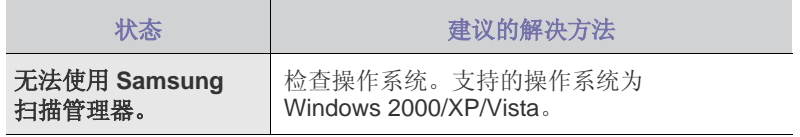

## 常见的 Windows 问题 **Windows 向题 不** Product of The Management The 常见 Linux 问题

Microsoft Windows 文档。

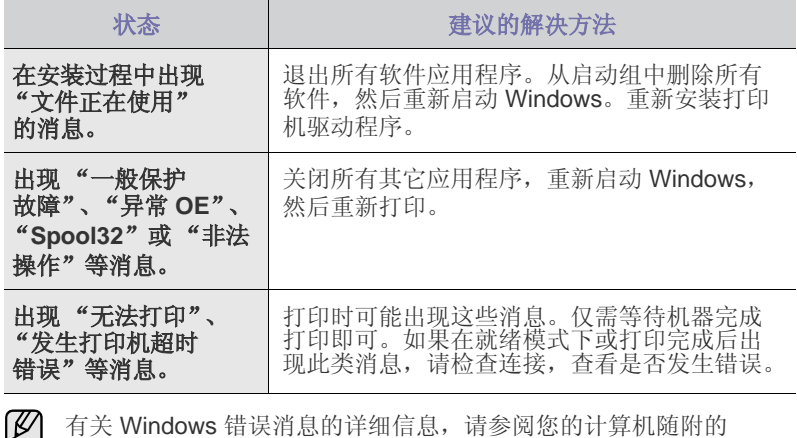

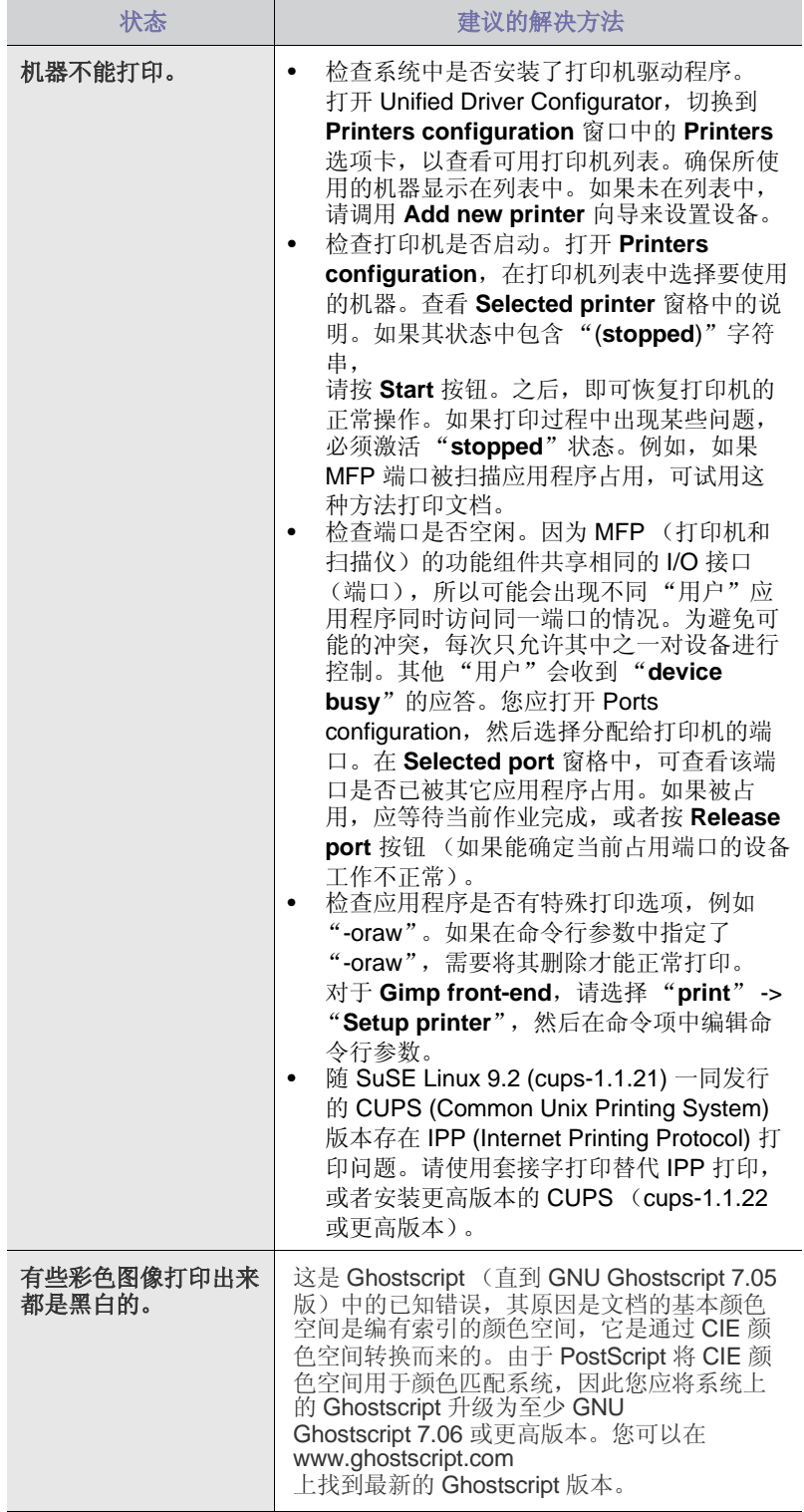

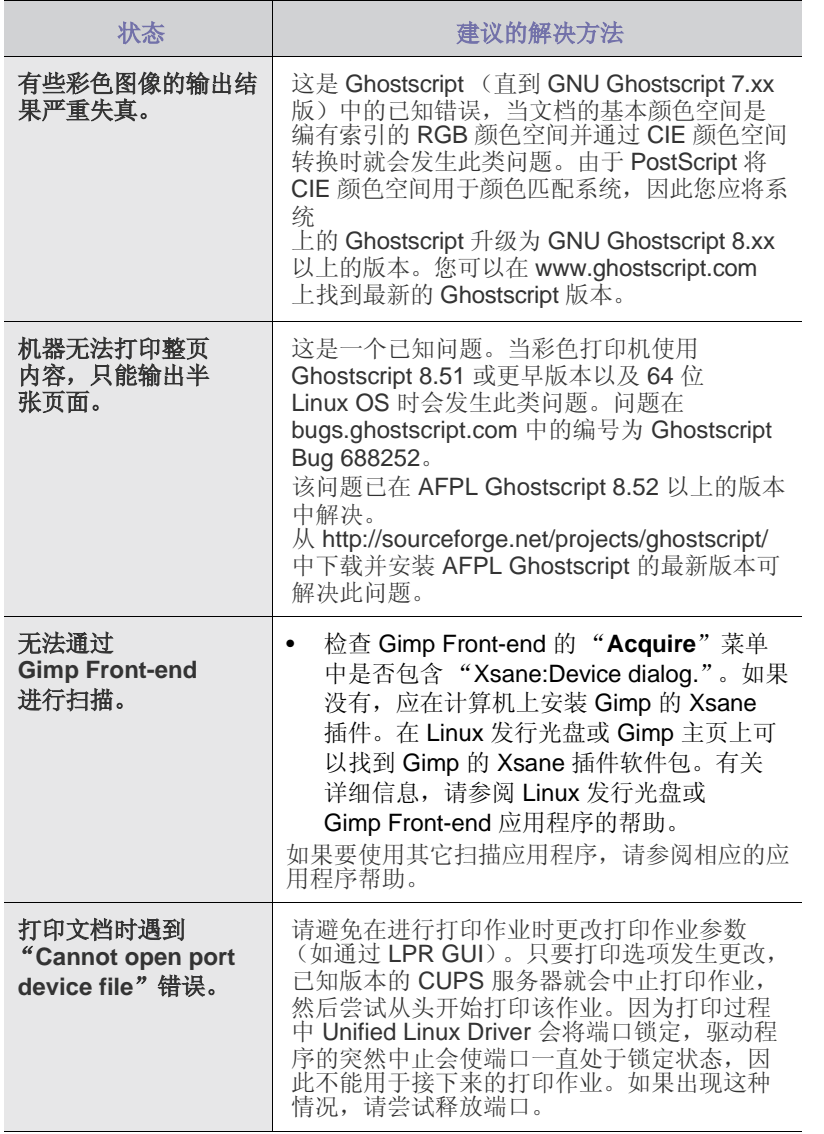

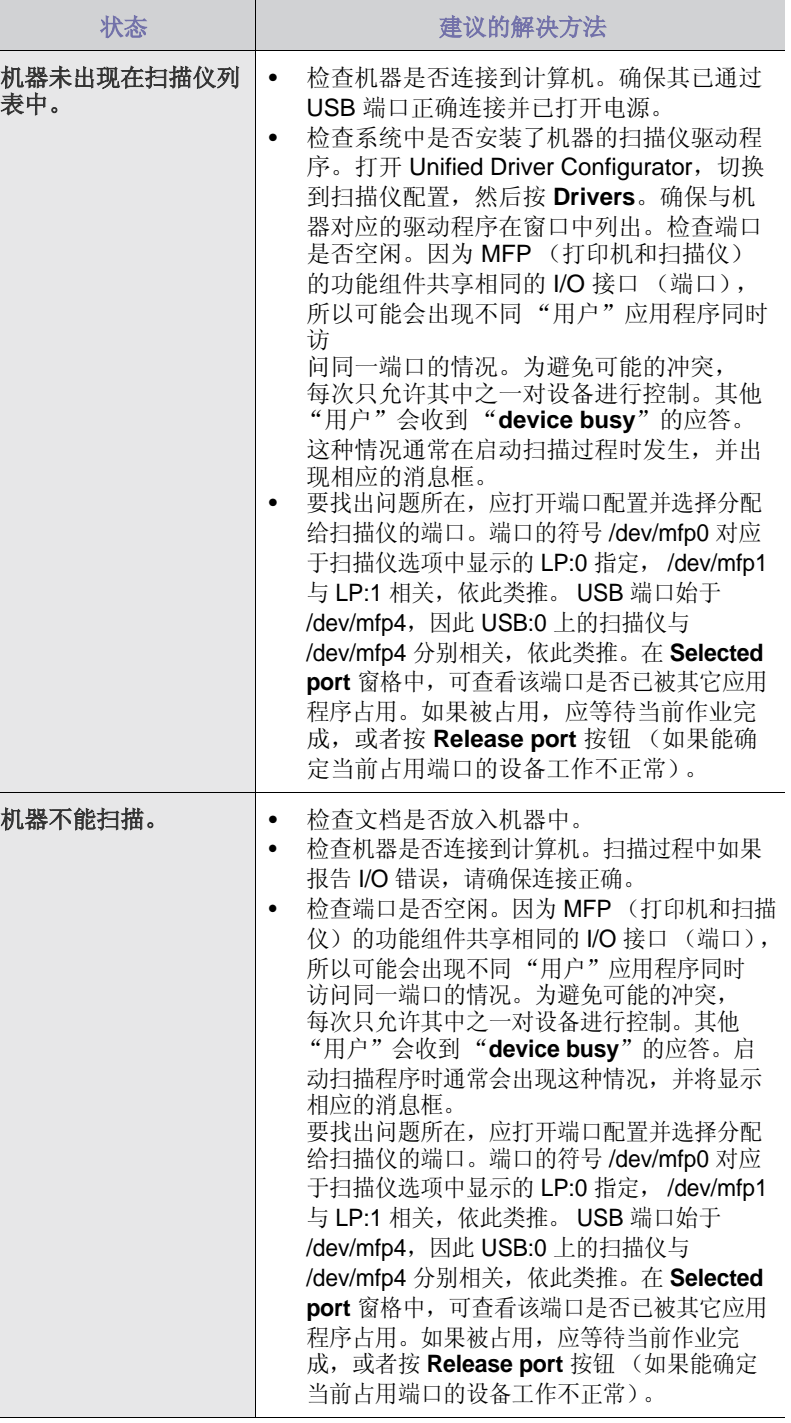

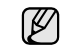

有关 Linux 错误消息的详细信息, 请参阅您的计算机随附的 Linux 用户 指南。

## 常见的 **Macintosh** 问题

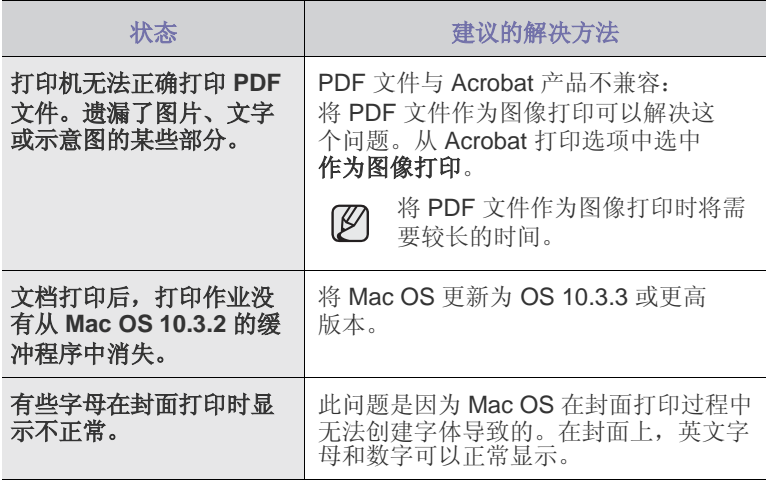

有关 Mac OS 错误消息的详细信息, 请参阅您的计算机随附的 Mac OS 用户指南。

# 订购耗材

本章介绍有关购买适用于本机的墨粉盒和附件的信息。

### 本章包括:

• [耗材](#page-139-1) • キリア • キリア • ウェイ • ウェイ • ウェイ • ウェイ • ウェイ • ウェイ • ウェイ • ウェイ • ウェイ • ウェイ • ウェイ • ウェイ • ウェイ • ウェイ • ウェイ • ウェイ • ウェイ • ウェイ • ウェイ • ウェイ • ウェイ • ウェイ • ウェイ • ウェイ • ウェイ • ウェイ • ウェイ • ウェイ • ウェイ • ウェイ • ウェイ • ウェイ • ウェイ • ウェイ •

图 选件或功能可能因国家/地区而异。请联系销售代表,以了解所需的部 件在您的国家 / 地区是否提供。

## <span id="page-139-1"></span><span id="page-139-0"></span>耗材

当墨粉用尽时,您可以为本款打印机订购以下类型的墨粉盒:

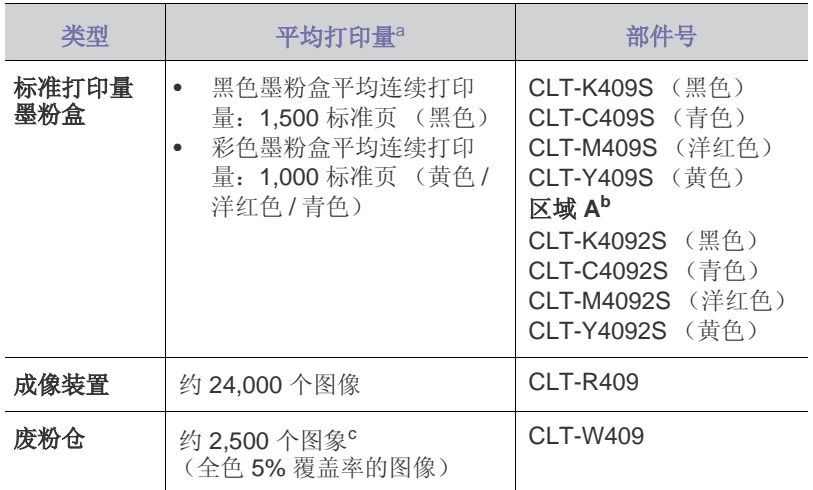

a.声明的打印量值符合 ISO/IEC 19798 标准。

- b.区域 **A**:阿尔巴尼亚、澳大利亚、比利时、波斯尼亚、保加利亚、克罗地 亚、塞浦路斯、捷克共和国、丹麦、芬兰、法国、德国、希腊、匈牙利、 意大利、马其顿、荷兰、挪威、波兰、葡萄牙、罗马尼亚、塞尔维亚、斯 洛伐克、斯洛文尼亚、西班牙、瑞典、瑞士、英国
- c.按每页一种颜色计算的图像数。如果按全色 (青色、品红色、黄色和黑 色)打印文档,则此物品的使用寿命将减少 25%。
- 必须在您购买机器的国家 / 地区购买新的墨粉盒或其它耗材。否则,  $\triangle$ 会造成墨粉盒或其它耗材与机器不兼容,因为墨粉盒或其它耗材会因 国家 / 地区的不同而异。

## <span id="page-139-2"></span>购买方法

要订购 Samsung 授权的耗材或配件,请联系当地的 Samsung 经销商或您 购机所在地的零售商, 或者访问 <www.samsung.com/supplies> 并选择相应的 国家 / 地区以获取有关寻求技术支持的信息。

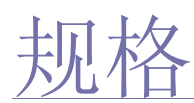

## 本章介绍了打印机规格的相关内容,例如各种功能。

#### 本章包括:

- [一般规格](#page-140-0)
- [打印机规格](#page-141-0)

## <span id="page-140-0"></span>一般规格

带有符号 \* 的可选功能因机器而异。  $\mathbb{Z}$ 

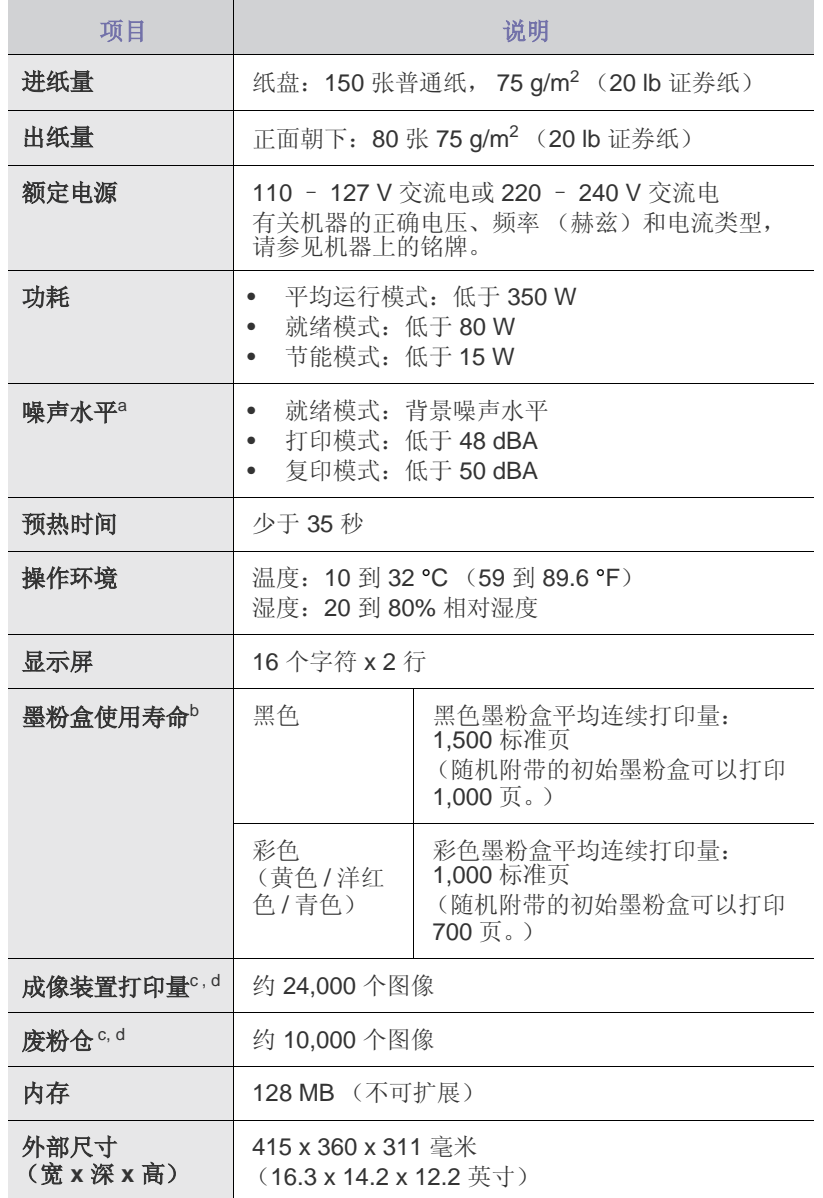

- [扫描仪规格](#page-141-1)
- [复印机规格](#page-141-2)

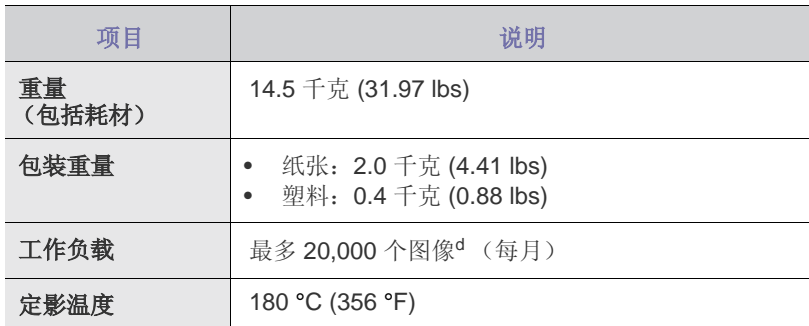

#### a.声压级, ISO 7779。

b.额定打印量符合 ISO/IEC 19798 标准。页数可能受操作环境、打印间隔、 介质类型和介质大小的影响。

c. 可能受工作环境、选购件、打印间隔、介质类型和介质尺寸等因素的影 响。

d.按每页一种颜色计算的图像数。如果以全色 (黑色、青色、洋红色和黄 色)打印文档,则此物品的使用寿命将降低 25%。

## <span id="page-141-0"></span>打印机规格 有效的 医心脏 医心脏 医心脏 医心脏 计二进制 计描仪规格

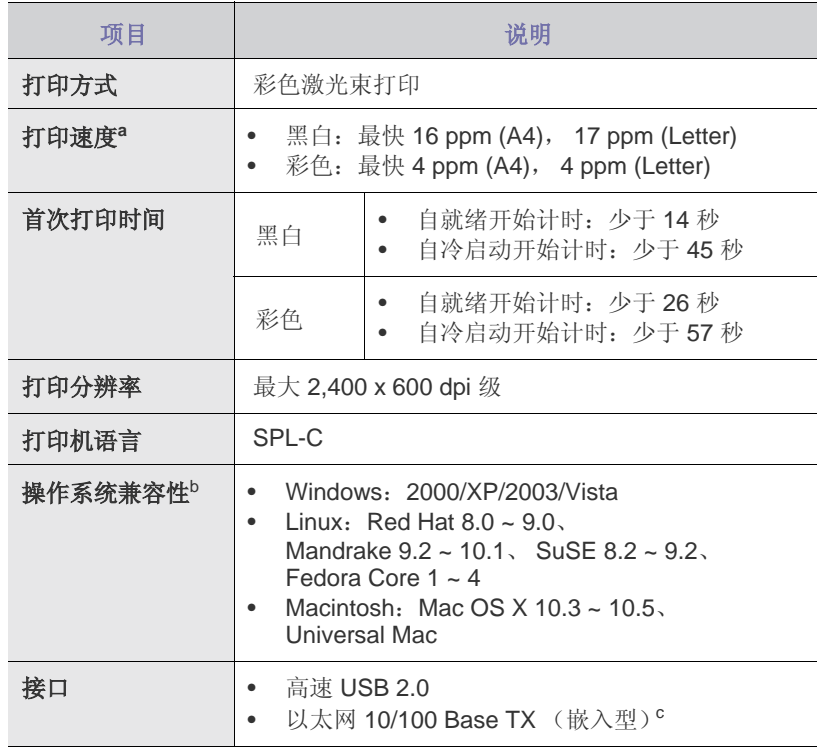

a.打印速度受所用操作系统、计算性能、应用软件、连接方式、介质类型、 介质大小和作业复杂度的影响。

b. 请访问 <www.samsungprinter.com> 下载最新软件版本。

c. 仅限 CLX-3175N

<span id="page-141-1"></span>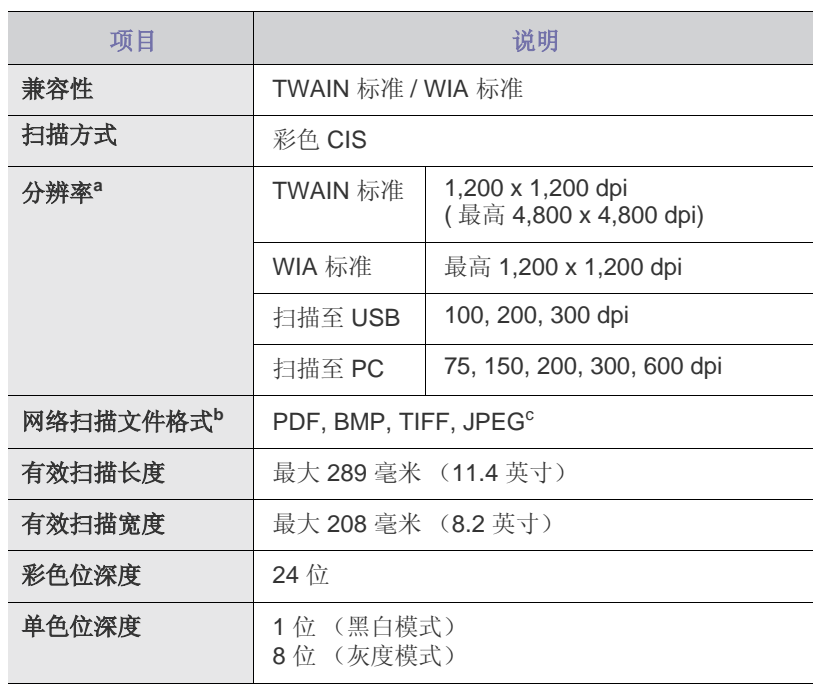

a. 视用于扫描的应用程序不同, 最高分辨率也可能不同。

#### b.仅限 CLX-3175N

c. 当在扫描颜色中选择单色模式时, JPEG 不可用。

## <span id="page-141-2"></span>复印机规格

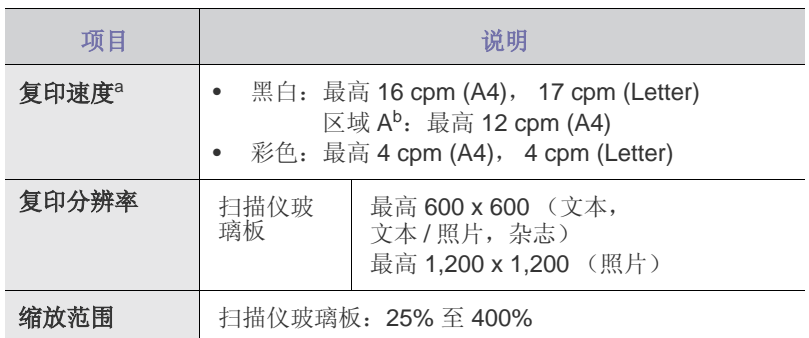

a.复印速度按单个文档多次复印进行计算。

b.区域 A:阿尔巴尼亚、爱尔兰、奥地利、保加利亚、比利时、波兰、波 斯尼亚、丹麦、德国、法国、芬兰、荷兰、黑塞哥维那、黑山、捷克共 和国、克罗地亚、卢森堡、罗马尼亚、马其顿、挪威、葡萄牙、瑞典、 瑞士、塞尔维亚、塞浦路斯、斯洛伐克、斯洛文尼亚、西班牙、希腊、 匈牙利、意大利、英国

术语表

 $\mathbb{Z}$ 

以下术语表介绍了打印相关的常用术语以及本用户指南中提及的术语, 有助于您熟悉本产品。

#### **ADF**

自动进纸器 (ADF) 是一种可以自动送入纸张原件的机械装置,它可使机 器一次扫描一定数量的纸张。

#### **AppleTalk**

AppleTalk 是 由 Apple, Inc 开发的专用于计算机网络的一套协议。此协 议包含在最早的 Macintosh (1984) 中, 现在由 Apple 将其中关于 TCP/IP 网络的部分进行了修改。

#### **BMP**

这是 Microsoft Windows 图形子系统 (GDI) 内部使用的一种位图图形格 式,常用作该平台的简易图形文件格式。

#### **BOOTP**

引导程序协议。这是网络客户端用来自动获取其 IP 地址的网络协议。通 常是在计算机或计算机上运行的操作系统的引导过程中完成的。BOOTP 服务器将地址池中的 IP 地址指定给每个客户端。 BOOTP 可使"无盘工 作站"计算机在加载高级操作系统前获取 IP 地址。

#### **CCD**

电荷耦合器件 (CCD) 是用来启用扫描作业的硬件。CCD 锁定机制还用于 固定 CCD 模块,以防在机器移动过程中造成损坏。

#### **CSV**

逗号分隔值 (CSV) 是一种文件格式类型, CSV 用于交换不同应用程序之 间的数据。 CSV 用于 Microsoft Excel, 即使在非 Microsoft 平台中, 这 种文件格式也已成为整个行业的伪标准。

#### **DADF**

双面自动进纸器 (DADF) 是一种可自动进纸并将原件翻面的机械装置, 从而使机器可对纸张两面都进行扫描。

#### **DHCP**

动态主机配置协议 (DHCP) 是客户端与服务器之间的一种网络协议。 DHCP 服务器提供特定于 DHCP 客户端主机的配置参数,客户端主机一 般请求参与某个 IP 网络所需的信息。 DHCP 还提供用于将 IP 地址分配 给客户端主机的机制。

#### **DIMM**

双列直插式内存模块 (DIMM),一个承载内存的小电路板。 DIMM 存储机 器上的所有数据,例如打印数据、收到的传真数据。

#### **DNS**

域名服务器 (DNS) 是一个存储网络分布式数据库中的域名相关信息的系 统, 例如 Internet。

#### **DPI**

每英寸点数 (DPI) 用于衡量打印和扫描的分辨率。一般而言, 如果 DPI 越高,则分辨率就越高、图片就越细腻、文件也就越大。

#### **DRPD**

特色振铃模式检测。"特色振铃"是电话公司的一项服务,通过该服务用 户能够使用一条电话线接听几个不同的电话号码。

#### **ECM**

错误修正模式 (ECM) 是建于 1 类传真模式或传真调制解调器中的可选发 送模式。可自动检测或修正传真发送过程中的错误,这些错误有时因电 话线噪音而导致。

#### **EtherTalk**

这是由 Apple 公司开发的关于计算机网络的一套协议。此协议包含在最 早的 Macintosh (1984) 中, 现在由 Apple 将其中关于 TCP/IP 网络的部 分进行了修改。

#### **FDI**

外部设备接口 (FDI) 是安装于机器内部的卡, 通过它可以使用第三方设 备,如投币启动的设备或读卡器。这些设备可以让您使用机器上的按打 印页数付费服务。

#### **FTP**

文件传输协议 (FTP) 是通常用于在任一支持 TCP/IP 协议的网络 (例如 Internet 或 Intranet)上交换文件的协议。

#### **HDD**

硬盘驱动器 (HDD),通常称为硬盘驱动器或硬盘,是在快速旋转母盘的 磁性表面上存储数字编码数据的非易失性存储设备。

#### **IEEE**

美国电气电子工程师学会 (IEEE) 是一个非营利性的国际专业组织, 主要致力于电子电气技术的发展。

#### **IEEE 1284**

1284 并行端口标准是由美国电气电子工程师学会 (IEEE) 制定的。 "1284-B"是指连接至外围设备的并行电缆末端的特定连接器类型 (例如打印机)。

#### **IP** 地址

Internet 协议 (IP) 地址是指在利用 Internet 协议标准的网络上, 供设备识 别其他设备并相互通信的唯一数字。

#### **IPM**

每分钟图像数 (IPM) 是测量打印速度的一种方式。 IPM 速率说明了每分 钟打印机可完成的单面打印的纸张数量。

#### **IPP**

Internet 打印协议 (IPP) 定义了有关打印、管理打印作业、介质大小和分 辨率等等的标准协议。IPP 可以本地使用,或者通过 Internet 发送至更多 打印机,还支持访问控制、验证和加密,使其打印功能更加实用和安全。

#### **IPX/SPX**

IPX/SPX 表示 Internet 数据交换 / 顺序包交换。这是 Novell NetWare 操 作系统使用的网络协议。 IPX 和 SPX 均提供了类似 TCP/IP 的连接服 务、类似 IP 的 IPX 协议和类似 TCP 的 SPX。IPX/SPX 主要是为局域网 (LAN) 而设计的,并且是针对此目的非常高效的协议 (通常,其性能超 过 LAN 上的 TCP/IP)。

#### **ISO**

国际标准化组织 (ISO) 是一个国际标准制定团体,由来自不同国家的标 准团体代表组成。它可以制定世界范围内的工商业标准。

#### **ITU-T**

国际电信联盟是致力于标准化和管理国际无线电与电信而建立的国际组 织。主要使命包括标准化、无线电频谱分配和组织不同国家地区之间的 电话网以接打国际电话。 ITU-T 中的 -T 表示电信。

## **ITU-T 1** 号图表

由 ITU-T 发布用于文档传真发送的标准测试表。

#### **JBIG**

联合二值图像专家组 (JBIG) 是精度和质量都无损的图像压缩标准, 专为 二元图像(特别是传真)的压缩而设计,但也可用于其他图像。

#### **JPEG**

联合图像专家组 (JPEG) 是最常用的图形图像有损压缩的标准方法。是用 于在万维网上存储和传输照片的格式。

#### **LDAP**

轻型目录访问协议 (LDAP) 是查询和修改运行于 TCP/IP 上的目录服务的 网络协议。

#### **LED**

发光二极管 (LED) 是一种可以指示机器状态的半导体设备。

#### **MAC** 地址

媒体访问控制 (MAC) 地址是唯一与网络适配器相关的标识符。 MAC 地 址是唯一的 48 位标识符,通常两个一组写作 12 个十六进制字符 (例 如,00-00-0c-34-11-4e)。此地址通常由制造商直接写入网卡 (NIC) 中, 并作为路由器的辅助程序以尝试查找大型网络中的机器位置。

#### **MFP**

多功能外围设备 (MFP) 是在一个物理实体中具有打印机、复印机、传真 机和扫描仪的功能的办公设备。

#### **MH**

改进型霍夫曼编码 (MH) 是减少需要在传真机之间的数据数量的压缩方 法,用以发送由 ITU-T T.4 推荐的图像。 MH 是基于密码本的运转周期编 码方案,以高效压缩空白区域。由于大多传真都包含较多空白区域,因 此这样做可以减少此类传真的时间。

#### **MMR**

改进的二维压缩编码 (MMR) 是由 ITU-T T.6 推荐的压缩方法。

#### **MR**

及改进的相对地址码 (MR) 是 ITU-T T.4 推荐的压缩方法。 MR 用 MH 编 码第一个扫描行。第二行与第一行相比较,所得出的差异结果被编码并 发送。

#### **NetWare**

这是由 Novell, Inc 开发的网络操作系统。最初它用共同多任务处理在 PC 上运行不同的服务,网络协议源于原型的 Xerox XNS 协议栈。目前 NetWare 同时支持 TCP/IP 和 IPX/SPX。

#### **OPC**

有机光导体 (OPC) 是一种可生成虚拟图像,并供激光打印机发出的激光 束打印的机械装置,通常为绿色或灰色的柱状体。

磁鼓的曝光装置会随着打印机的使用而逐渐磨损,当它开始划纸时,应 进行适当的更换。

#### **OSI**

开放系统互联 (OSI) 是由国际标准化组织 (ISO) 开发的通信模型。OSI 提 供了标准的网络设计模块方法,可以将所需的一套复杂功能分成可管理 的独立功能层。这些层从上往下依次是应用层、表示层、会话层、传输 层、网络层、数据链路层和物理层。

#### **PABX**

专用自动交换分机 (PABX) 是私人企业内部的电话自动切换系统。

#### **PCL**

打印机命令语言 (PCL) 是由 HP 开发的作为打印机协议的页面描述语言 (PDL),已成为业界标准。PCL 最初是为喷墨打印机所开发的,后来又发 布了用于热敏打印机、点阵打印机和页面打印机等不同打印机的 PCL。

#### **PDF**

便携式文档格式 (PDF) 是一种由 Adobe Systems 开发的专用文档格式, 它通过与设备和分辨率无关的格式表示二维文档。

#### **PostScript**

PostScript (PS) 是一种页面描述语言和编程语言,主要用于电子和桌面 出版领域,它在解释程序中运行以生成图像。

#### **PPM**

每分钟页数 (PPM) 是衡量打印机打印速度的方法,表示打印机每分钟打 印的页数。

#### **PRN** 文件

设备驱动程序接口,可以通过标准的输入 / 输出系统请求, 使软件与设备 驱动程序进行交互,使许多任务得以简化。

#### **PS**

请参见 PostScript。

#### **PSTN**

公共交换电话网 (PSTN) 是基于行业前提的全球公共电路交换电话网的 网络,常通过配电板进行发送。

#### **SMB**

服务器信息块 (SMB) 是主要应用于网络节点之间的共享文件、打印 机、串行端口和混合通信的网络协议。还提供经过验证的相互处理的 通信机制。

#### **SMTP**

简单邮件传输协议 (SMTP) 是 Internet 上的电子邮件发送标准。 SMTP 是一种相对简单的文本协议,它指定了一个或多个信息接收人,然后将 此信息文本发送出去。它是一个客户端到服务器的协议,可以将邮件信 息从客户端发送至服务器。

#### **TCP/IP**

传输控制协议 (TCP) 和 Internet 协议 (IP) 是实现运行 Internet 和大多数 商业网络的协议堆栈的一组通信协议。

#### **TCR**

传送确认报告 (TCR) 提供了每次传送 (如任务状态、传送结果和发送页 数)的详细信息。此报告可以设置为在每次任务后打印或者仅在失败的 传送后打印。

#### **TIFF**

标签图像文件格式 (TIFF) 是分辨率可变的位图图像格式。TIFF 通常描述 来自扫描仪的图像数据。 TIFF 图像利用标签、关键字来定义包含在文件 中的图像的性质。这种灵活的、不依靠平台的格式可用于由不同的图像 处理应用程序制成的图片。

#### **TWAIN**

是用于扫描仪及其软件的行业标准。通过使用与 TWAIN 兼容的扫描仪和 程序,由程序、 Microsoft Windows 和 Apple Macintosh 操作系统的图像 捕捉 API 开始扫描。

#### **UNC** 路径

统一命名协定 (UNC) 是在 Window NT 和其他 Microsoft 产品中访问网络 共享的标准方法。 UNC 路径的格式是: \\< 服务器名称 >\< 共享名称 >\< 其他目录 >
#### **URL**

统一资源定位符 (URL) 是 Internet 上文档与资源的全局地址。地址的首 部分指示使用的协议类型,第二部分指定了资源所处的 IP 地址或域名。

#### **USB**

通用串行总线 (USB) 是一种由 USB Implementers Forum, Inc. 开发的标 准,用于连接计算机与外围设备。与并行端口不同, USB 的设计目的是 将一台计算机同时与多台外围设备相连接。

#### **WIA**

Windows 图像结构 (WIA) 最初是附带在 Windows Me 和 Windows XP 中推出的图像结构。可以在这些操作系统中用与 WIA 兼容的扫描仪进 行扫描。

#### 以太网

以太网是适用于局域网 (LAN) 的一种基于帧的计算机网络技术。它定义 OSI 模型物理层的配线与信令,以及介质访问控制 (MAC) / 数据链路 层的帧格式和协议。 Ethernet 标准中最通用的为 IEEE 802.3, 它是 20 世纪 90 年代至今使用最为广泛的 LAN 技术。

#### 仿真

仿真是一种获取与其他设备相同结果的技术。

仿真就是在一个系统上复制另一个系统的功能,使此系统与另一系统执 行相同的操作。仿真重在内部动作的准确复制,而与模拟不同,后者关 注的是被模拟的系统中的摘要模型,通常会考虑其内部状态。

#### 企业内部网

这是一个专用网络,它使用 Internet 协议、网络连接和可能的公共通信 系统确保与公司员工安全共享组织的信息或操作。有时此术语仅指最明 显的服务,即内部网站。

#### 位深度

这是一个计算机图形术语,描述在位图图像中表现单一像素颜色所使用 202 机并机固形不铝, 抽定位位固固除十2020年 除杂除口分段的 图上可能出现的颜色数量会变得很大。 1 位颜色通常被称为单色或黑白。

#### 分辨率

图片的清晰度,以每英寸点数 (dpi) 计量。 dpi 越大,分辨率就越高。

#### 半色调

这是一种通过改变点数来模拟灰度的图像类型。深色区域由很多的点组 成,而浅色区域则由较少的点组成。

#### 协议

这是在两个计算端点之间控制或实现连接、通信和数据传输的惯例 或标准。

#### 原件

即第一个样本,例如文档、照片或文本等,用于复印或转成其他的样本, 但其本身并非从其他样本复制或转变过来。

#### 双面打印

这是自动将纸张翻面,使机器可以在纸张的两面上进行打印 (或扫描) 的机制。配有双面打印功能的打印机可以进行双面打印。

#### 墨粉盒

它是机器 (如打印机)中一种装有墨粉的容器。墨粉是激光打印机和复 印机中使用的一种粉末,可以在打印纸张上形成文字与图像。墨粉被定 影器的热量融化后,会与纸张纤维紧密融合。

#### 子网掩码

子网掩码用于网络地址的联合,以决定该地址的哪一部分是网络地址, 哪一部分是主机地址。

#### 定影器装置

是激光打印机的一部分,可以将墨粉融入打印介质。由一个热辊和后备 辊组成。墨粉传送到纸张之后,定影器装置会进行加热并施加压力,将 墨粉永久固定在纸上,这就是从激光打印机出来的纸都很热的原因。

#### 工作负载

工作负载是在不影响打印机性能的情况下每月的打印页数。一般而言, 打印机都存在使用寿命限制,如每年的打印页数。使用寿命就是平均打 印能力, 通常在保修期内。例如, 如果工作负载为每月 48,000 页, 假定 每月工作 20 天, 那么每天的打印机限制为 2.400 页。

#### 打印介质

可用于打印机、扫描仪、传真或复印机上的纸张、信封、标签以及透明 胶片等介质。

#### 打印机驱动程序

用于从计算机发送命令并传输数据到打印机的程序。

#### 控制面板

控制面板是可以显示控制或监控仪器的平面区域 (通常为垂直)。它们 通常位于机器的前端。

#### 水印

水印是纸张上可识别的图像和模式,在发送光下观察时颜色较淡。水印 于 1282 年在意大利的博洛尼亚首次推出,由造纸者用于标识他们的产 品,还可用于邮票、货币和其他政府文档以防伪造。

#### 灰度

这是指当彩色图像转换为灰度图像时,用来表示该图像明暗部分的灰阶; 而色彩正是由不同的灰阶所表示的。

#### 点阵式打印机

点阵式打印机是指一种计算机打印机,其打印头在页面来回运行并通过 碰撞、击打用墨浸过的布带而打印,非常像打字机。

#### 网关

这是计算机网络之间或计算机网络与电话线之间的连接。网关非常流行, 因为它是允许访问另一个计算机或网络的计算机或网络。

#### 覆盖率

这是一个用于衡量打印时墨粉使用量的打印术语。例如,5% 的覆盖率表 示在 A4 尺寸的纸张上, 图像或文字的覆盖率为 5%。因此, 如果纸张或 者原件上有复杂的图片或很多文字,覆盖率将会更高,这时墨粉使用量 将同覆盖率相同。

#### 调制解调器

这是调节载波信号以编码数字信息、并解调此类载波信号以解码传送信 息的设备。

#### 逐份复印

逐份复印是成套打印多拷贝作业的过程。当选择逐份复印时,设备将在 打印另一份作业前打印出整套作业。

#### 默认

改变打印机状态、重置或初始化时所生效的值或设置。

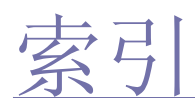

## **B**

报告 , 打印 [38](#page-119-0) 背景图像 , 调整 [31](#page-112-0)

## **D**

打印 报告 [38](#page-119-0) USB 内存 [36](#page-117-0) 打印质量问题 , 解决 [52](#page-133-0) 调整 海拔 [23](#page-104-0)

## **F**

复印 暗度 [29](#page-110-0) 超时 , 设置 [31](#page-112-1) 单面 2 页 , 4 页 [30](#page-111-0) 海报 [30](#page-111-1) 克隆 [31](#page-112-2) 默认设置 , 更改 [30](#page-111-2) 清除背景图像 [31](#page-112-3) 身份证件复印 [30](#page-111-3) 原件类型 [29](#page-110-1)

## **G**

更换组件 墨粉盒 [42](#page-123-0)

## **H**

耗材 检查寿命 [45](#page-126-0) 墨粉盒预期使用寿命 [41](#page-122-0)

#### **J**

ID 复印 [15](#page-96-0) 节能模式 [23](#page-104-1)

#### **K**

控制面板 [15](#page-96-1)

## **L**

LED 状态 [16](#page-97-0) Linux 问题 [55](#page-136-0)

## **N**

内存 , 清除 [38](#page-119-1)

## **Q**

卡纸 避免卡纸提示 [46](#page-127-0) 卡纸 , 清除 纸盘 1 [46](#page-127-1) 清除背景图像 , 特殊复印 [31](#page-112-3) 清洁 内部 [39](#page-120-0) 扫描装置 [40](#page-121-0) 外部 [39](#page-120-1) 驱动程序 安装 [22](#page-103-0)

## **S**

扫描 默认设置, 更改 [33](#page-114-0) USB 闪存 [35](#page-116-0) 扫描仪玻璃板 清洁 [40](#page-121-0) 装入文档 [24](#page-105-0) 身份证件 , 特殊复印 [30](#page-111-3) 声音 , 设置 [23](#page-104-2)

### **T**

特殊复印功能 [30](#page-111-4)

### **W**

Windows 问题 [55](#page-136-1)

USB 闪存 打印 [36](#page-117-0) 管理 [36](#page-117-1) 扫描 [35](#page-116-0) 数据备份 [36](#page-117-2) 网络 设置 [21](#page-102-0) 维护 墨粉盒 [41](#page-122-1) 维护部件 [45](#page-126-1) 问题 , 解决 打印质量 [52](#page-133-0) 复印 [54](#page-135-0) Linux [55](#page-136-0) 扫描 [54](#page-135-1) Windows [55](#page-136-2) 网络扫描 [54](#page-135-2) 问题,解决 进纸 [50](#page-131-0)

## **X**

显示语言, 更改 [23](#page-104-3)

## **Y**

扬声器声音 [23](#page-104-4)

## **Z**

纸盘 调整宽度和长度 [27](#page-108-0) 纸张 更改大小 [27](#page-108-0) 清除卡纸 [46](#page-127-2) 纸张类型 设置 [28](#page-109-0) 装入原件 扫描仪玻璃板 [24](#page-105-0)

# tact SAMSUNG worldwide

If you have any comments or questions regarding Samsung products, contact the Samsung customer care center.

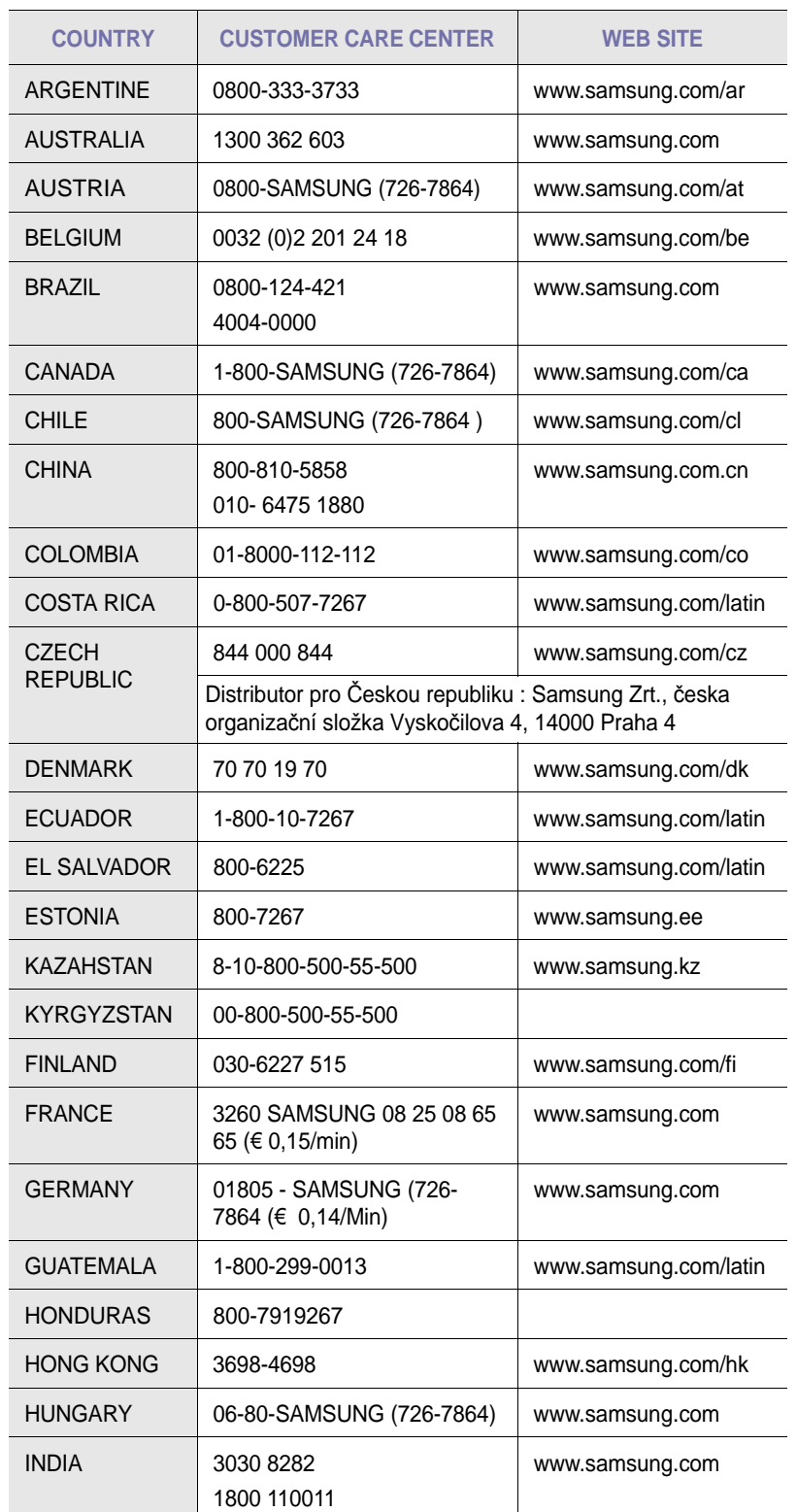

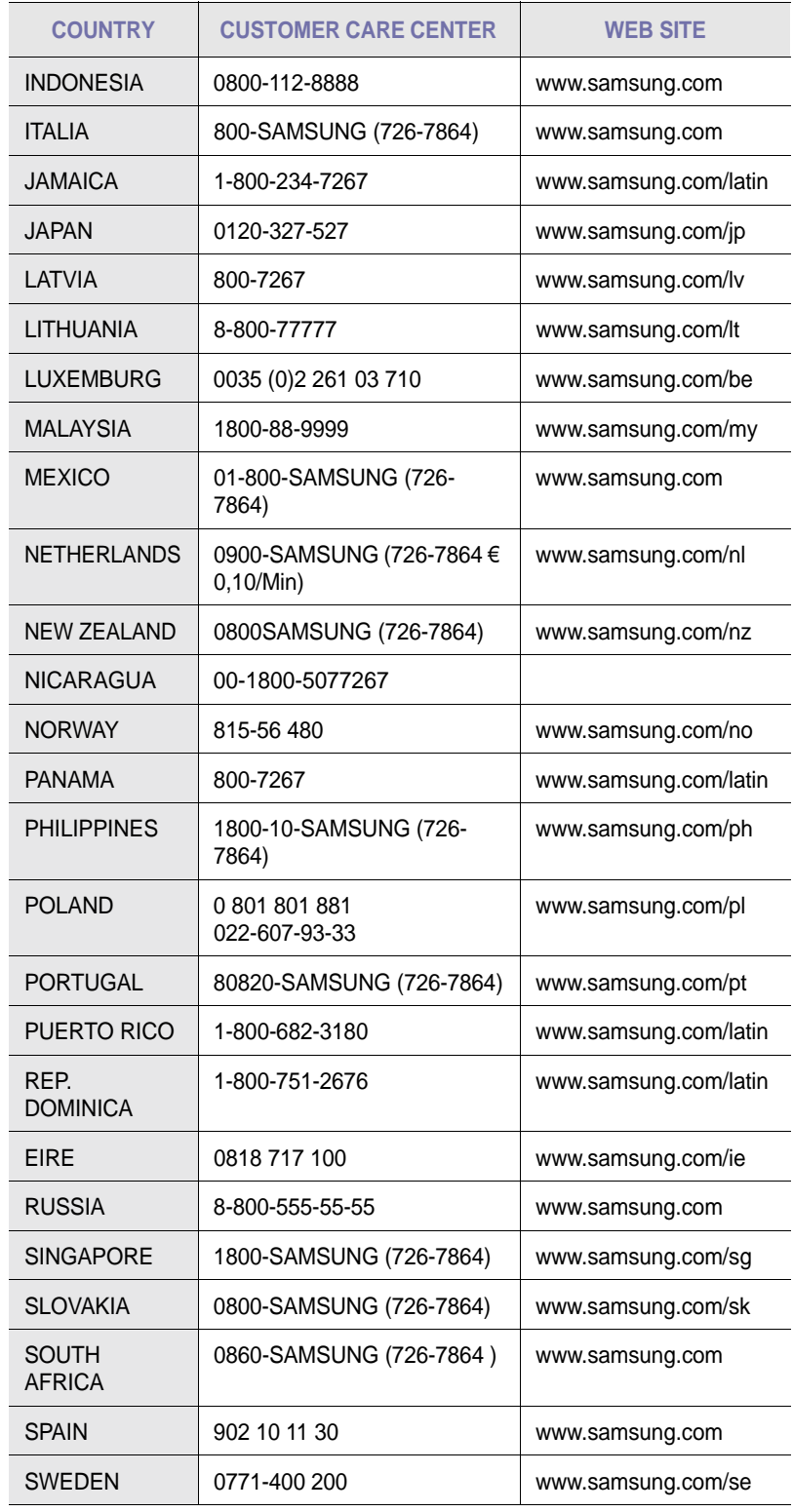

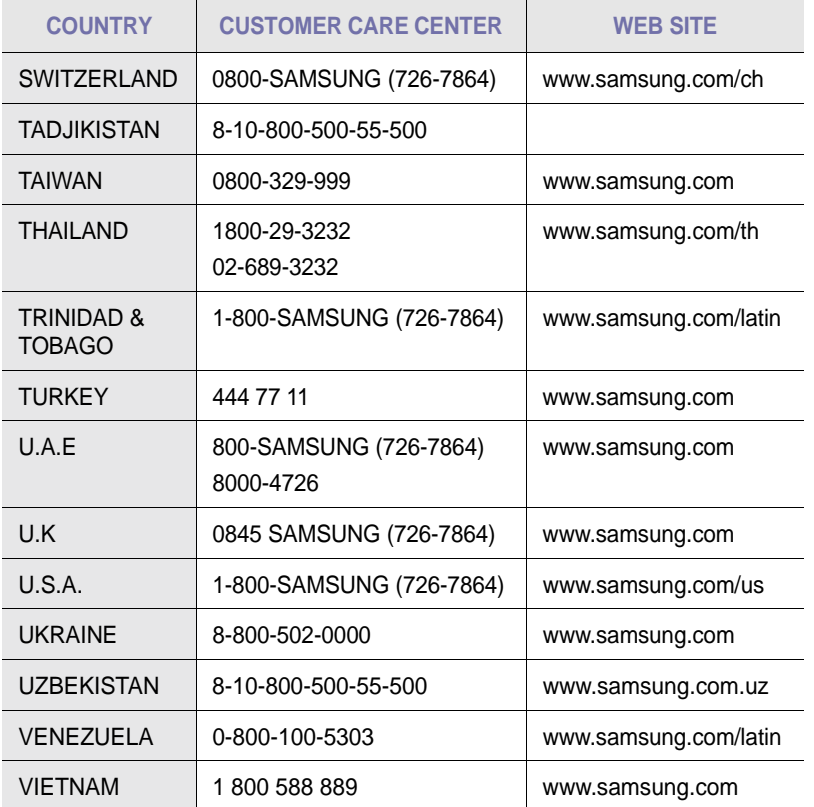

© 2008 Samsung Electronics Co., Ltd. 保留所有权利。 本用户指南仅供参考。用户指南中的任何信息如有变更,恕不另行通知。 Samsung Electronics 对于因使用本用户指南引起的或与使用本用户指南相关的任何直接或间接损坏,不承担任何责任。

- Samsung 和 Samsung 徽标是 Samsung Electronics Co., Ltd. 的商标。
- Microsoft、 Windows 和 Windows Vista 是 Microsoft Corporation 的注册商标或商标。
- UFST® 和 MicroType™ 是 Monotype Imaging Inc. 的注册商标。
- TrueType、LaserWriter 和 Macintosh 是 Apple Computer, Inc. 的商标。
- 所有其它品牌或产品名称是各自公司或组织的商标。

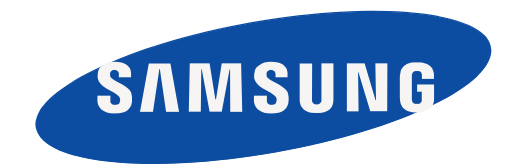

REV 1.06

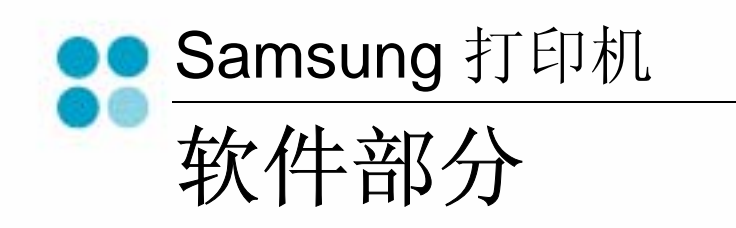

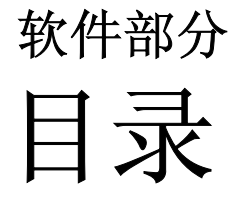

# 第1章: 在 WINDOWS 中安装打印机软件

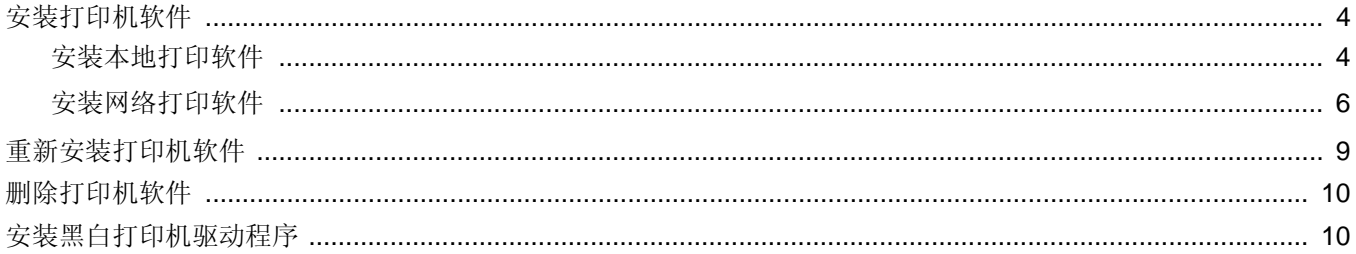

## 第2章:基本打印

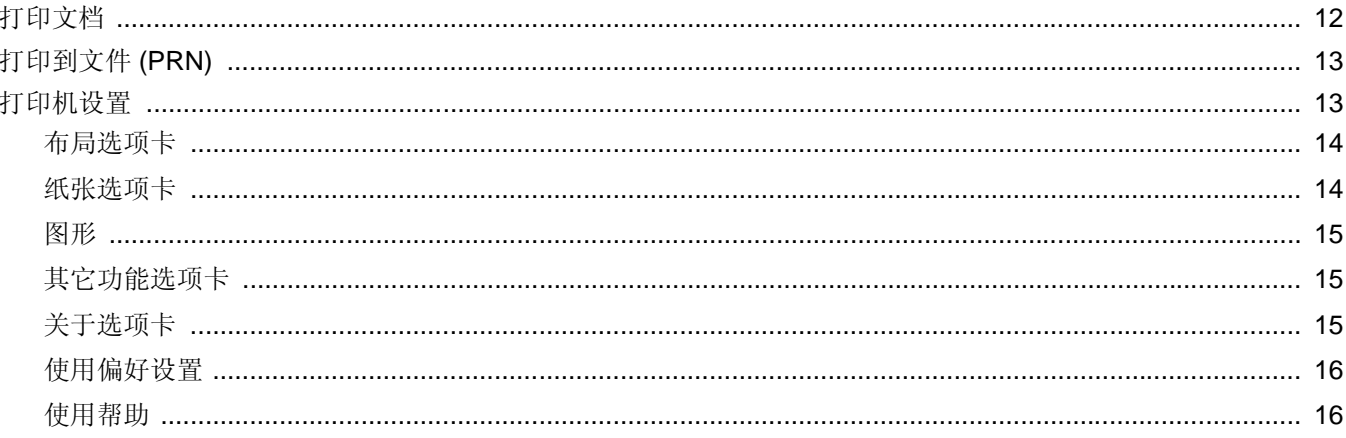

## 第3章: 高级打印

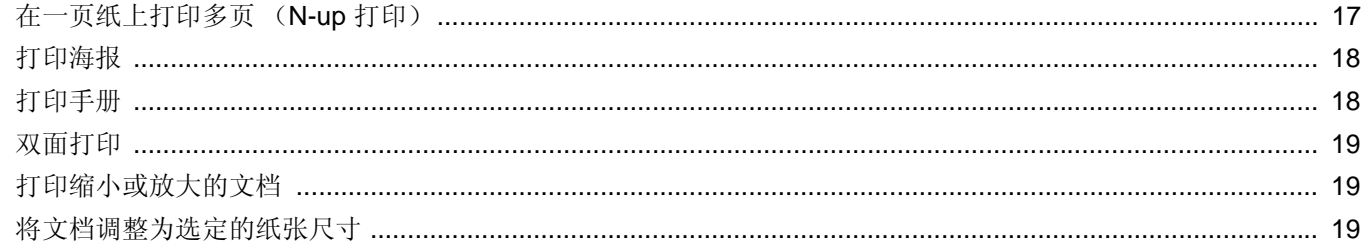

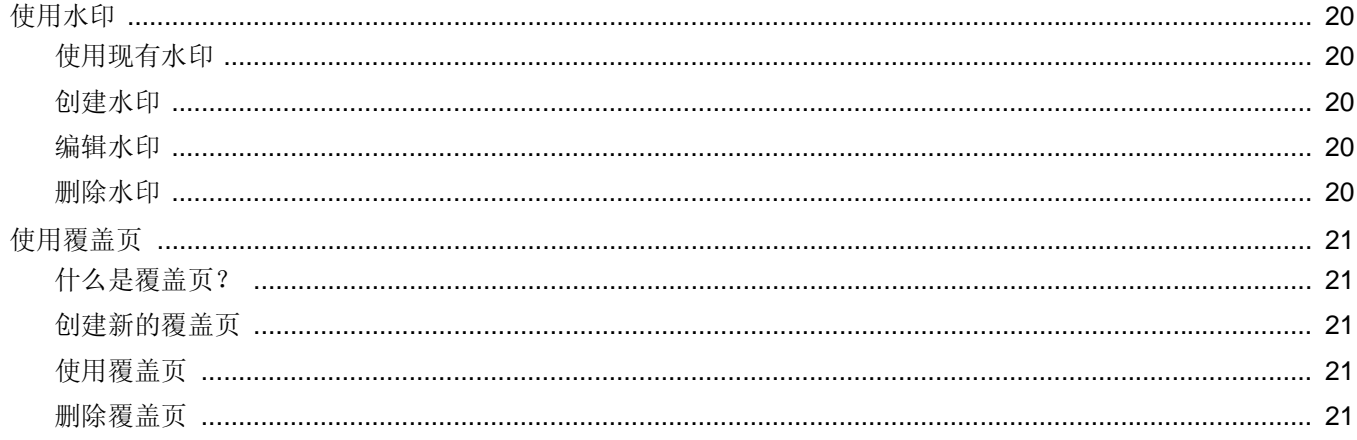

# 第4章. 本地共享打印机

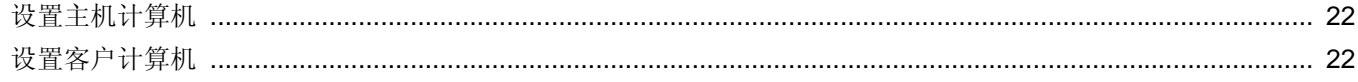

# 第5章: 扫描

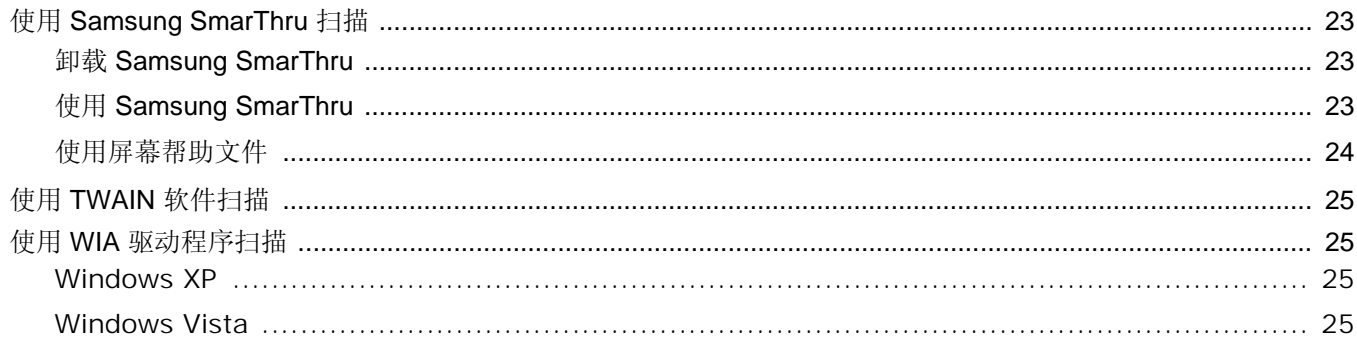

# 第6章: 使用智能面板

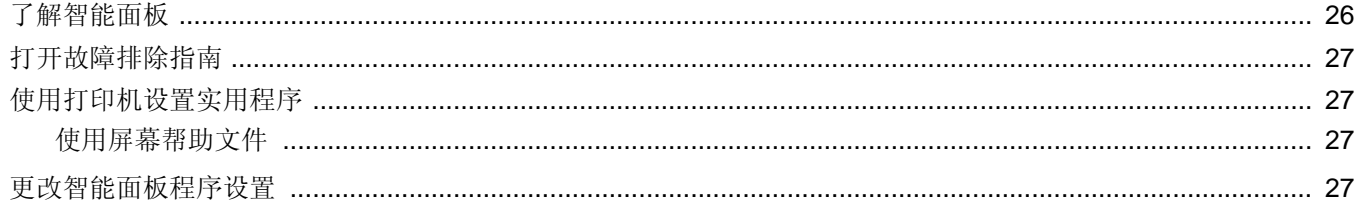

# 第7章 在 LINUX 中使用打印机

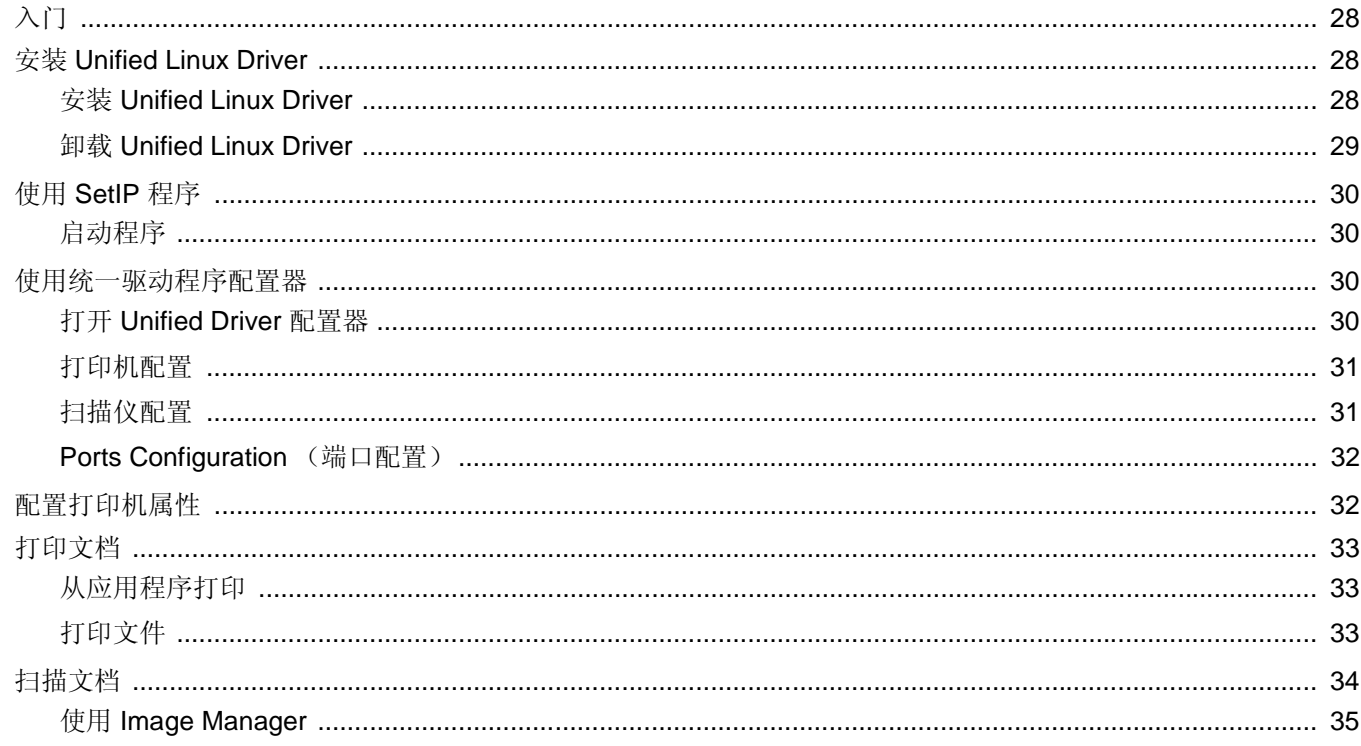

# 第8章: 在 MACINTOSH 中使用本款打印机

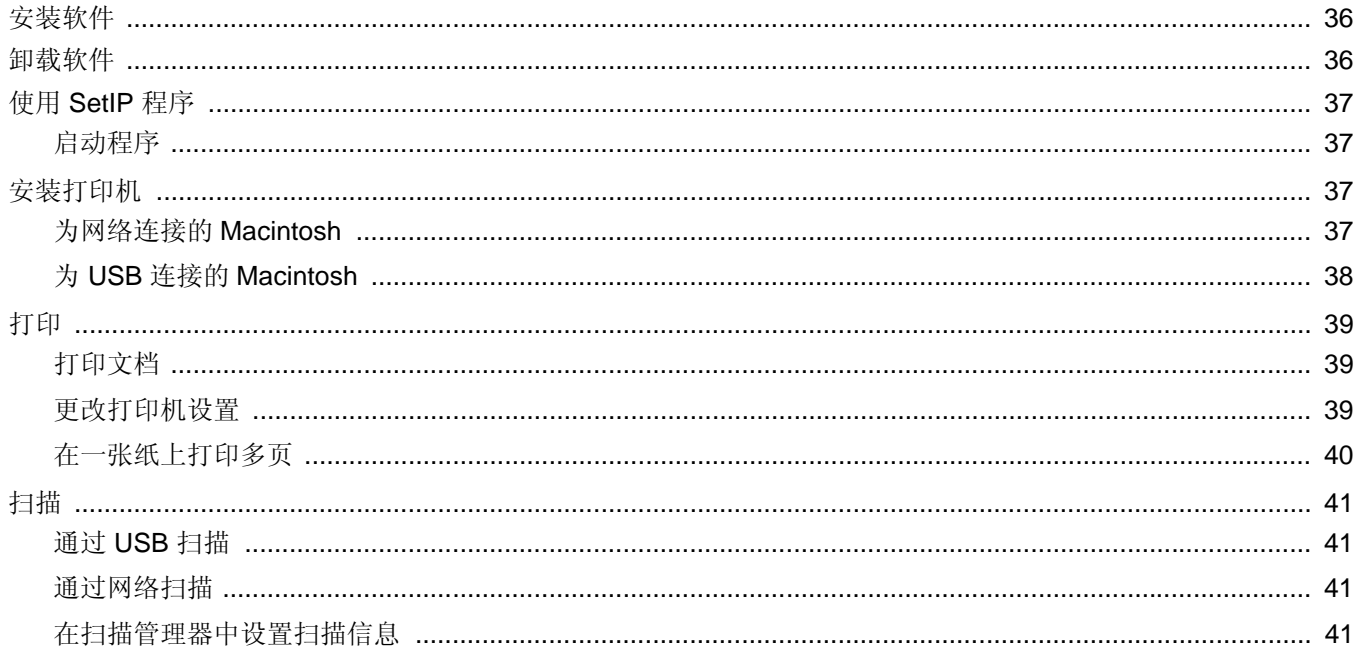

# <span id="page-154-0"></span>**1** <sup>在</sup> **Windows** 中安装打印机 软件

本章内容包括:

- [安装打印机软件](#page-154-1)
- **[重新安装打印机软件](#page-159-0)**
- [删除打印机软件](#page-160-0)
- [安装黑白打印机驱动程序](#page-160-1)

注意: 以下过程适用于 Windows XP, 对于其他操作系统, 请参考相 应的 Windows 用户指南或联机帮助。

## <span id="page-154-1"></span>安装打印机软件

您可以安装打印机软件以进行本地打印或网络打印。要在计算机上安 装打印机软件,请根据使用中的打印机执行相应的安装程序。

打印机驱动程序是允许计算机与打印机之间通讯的软件。根据使用的 操作系统不同,安装驱动程序的步骤也可能有所差异。

## <span id="page-154-2"></span>安装本地打印软件

本地打印机是使用打印机随附的打印电缆 (如 USB 或并行电缆)直 接与计算机相连的打印机。如果打印机连接到网络,请跳过此步骤, 转到第 6 页中的 ["安装网络打印软件"。](#page-156-0)

您可以使用典型方法或自定义方法安装打印机软件。

注意: 如果在安装过程中显示"新硬件向导"窗口, 请在窗口右上角 单击 图 以关闭窗口,或单击取消。

#### 典型安装

建议大多数用户选择这种类型。将安装打印机运行时所需的所有 组件。

- **1** 确保打印机连接到计算机并打开电源。
- **2** 将随机提供的光盘插入光盘驱动器。 光盘应自动运行并出现安装窗口。 如果未出现安装窗口,请依次单击开始和运行。键入

**X:\Setup.exe**,用您的驱动器盘符代替 "**X**"并单击确定。

如果使用 Windows Vista, 请单击开始 → 所有程序 → 附件 → 运行, 然后键入 X:\Setup.exe。

如果 Windows Vista 中出现 AutoPlay (自动播放)窗口, 则在 Install or run program (安装或运行程序)字段中单击 Run **Setup.exe (运行 Setup.exe), 然后在 User Account Control** (用户帐户控制)窗口中单击 **Continue** (继续)。

**3** 单击下一步。

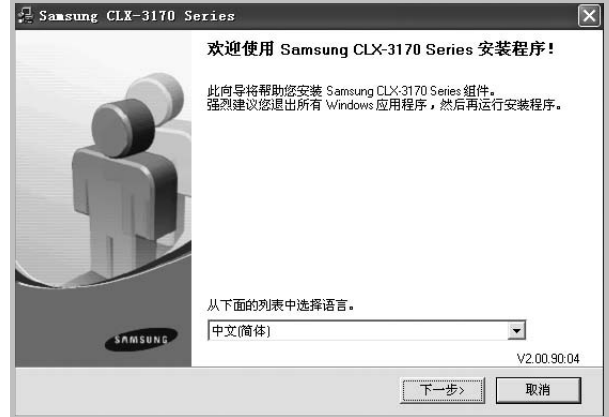

• 如果必要,请从下拉列表中选择语言。

**4** 选择本地打印机的典型安装。单击下一步。

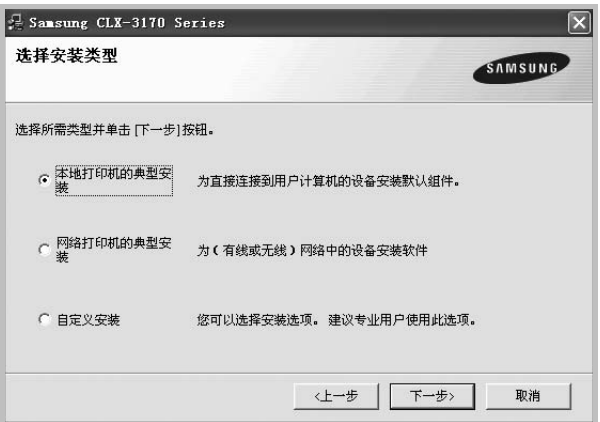

#### 注意: 如果打印机尚未连接到计算机, 则会显示以下窗口。

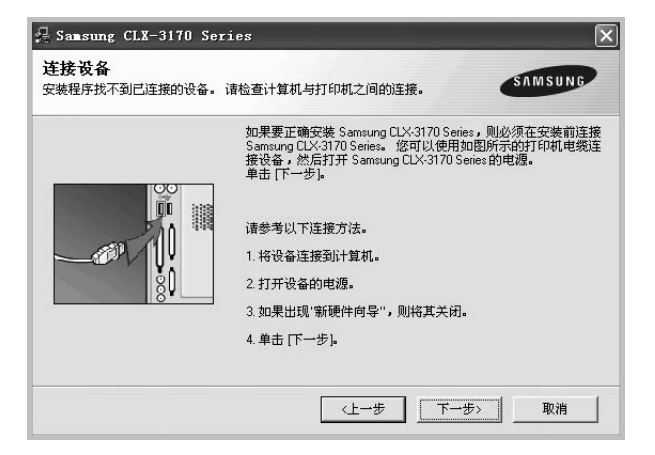

- 连接打印机之后,单击下一步。
- 如果此时不想连接打印机, 则单击下一步, 然后单击随后屏幕上的 否。之后,安装将会开始,并且在安装结束时不会打印测试页。
- 根据使用的打印机和界面的不同,此"用户指南"中的安装窗口可 能会有所差异。安装完成之后,将显示一个询问您是否打印测试页 的窗口。
- 5 如果选择打印测试页,请选择该复选框,然后单击下一步。 否则,仅单击下一步,并跳到[步骤](#page-155-0) 7。
- **6** 如果测试页正确打印出来,请单击是。

否则,请单击否重新打印。

- <span id="page-155-0"></span>**7** 要将自己注册为 Samsung 打印机的用户,以便从 Samsung 接 收信息,请选中复选框并单击完成。此时,您将连接到 Samsung 网站。
	- 否则,只需单击完成。

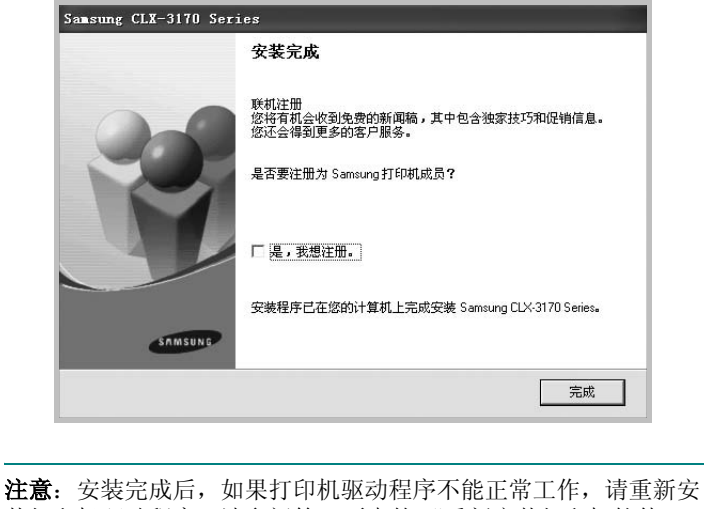

装打印机驱动程序。请参阅第 9 [页中的 "重新安装打印机软件"。](#page-159-0)

#### 自定义安装

您可以选择要安装的单个组件。

- **1** 确保打印机连接到计算机并打开电源。
- **2** 将随机提供的光盘插入光盘驱动器。 光盘应自动运行并出现安装窗口。 如果未出现安装窗口,单击开始,选择运行。键入 X:\Setup.exe, 用您的驱动器盘符代替"X", 然后单击确定。 如果使用 Windows Vista, 请单击开始 → 所有程序 → 附件 → 运行, 然后键入 X:\Setup.exe。

如果 Windows Vista 中出现 AutoPlay (自动播放)窗口, 则在 **Install or run program (安装或运行程序)字段中单击 Run Setup.exe** (运行 **Setup.exe**),然后在 **User Account Control** (用户帐户控制)窗口中单击 **Continue** (继续)。

**3** 单击下一步。

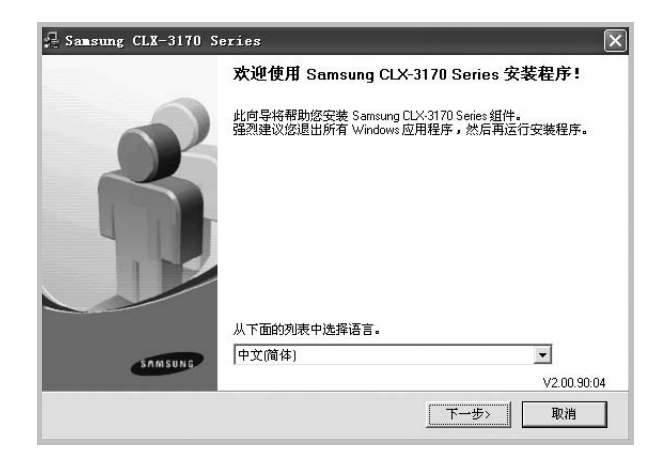

- 如果必要,请从下拉列表中选择语言。
- **4** 选择自定义安装。单击下一步。

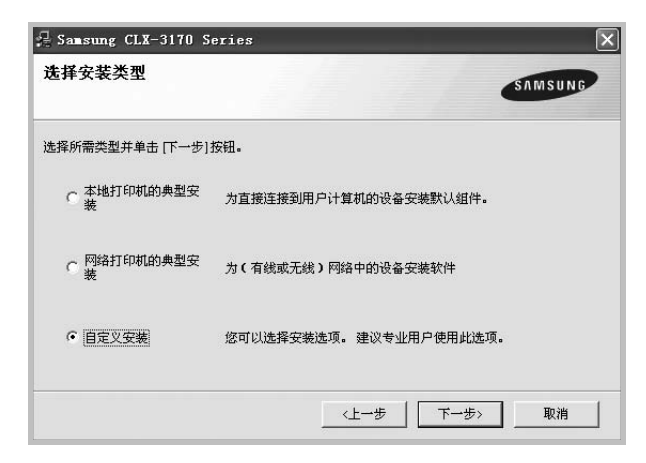

- **5** 选择打印机,单击下一步。 Samsung CLX-3170 Series 选择打印机端口 SAMSUNG 选择打印机要使用的端口。 ● 本地或 TCP/IP端口 C 共享打印机 (UNC) C 添加 TCP/IP端口。 从下面的列表中选择打印机。 如果下表中没有您的打印机,请单击 (更新)以刷新列表。 IP/端口名称 打印机名称 大地端口 Samsung CLX-3170 Series 注: 如果在此 PC 上已经启用防火墙,则它可能会使安装程序无法检测到该打印<br>机。 暂时在此 PC 上禁用防火墙,然后继续进行安装。 更新 设置IP地址 下一步 △上一步 │ 取消
- 注意: 如果打印机尚未连接到计算机, 则会显示以下窗口。

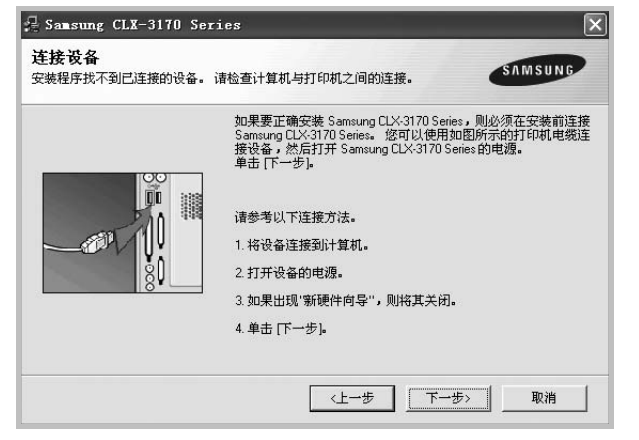

- 连接打印机之后,单击下一步。
- 如果此时不想连接打印机, 则单击下一步, 然后单击随后屏幕上 的否。之后,安装将会开始,并且在安装结束时不会打印测试页。
- 根据使用的打印机和界面的不同,此 "用户指南"中的安装窗口 可能会有所差异。
- **6** 选择要安装的组件并单击下一步。

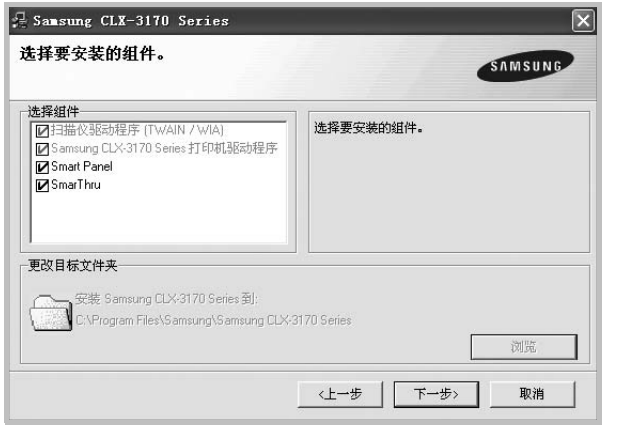

注意:单击 [ 浏览 ] 可以更改所需的安装文件夹。

- **7** 安装完成之后,将显示一个询问您是否打印测试页的窗口。如果 选择打印测试页, 请选择该复选框, 然后单击下一步。 否则,只需单击下一步并跳到[步骤](#page-156-1) 9。
- **8** 如果测试页正确打印出来,请单击是。

否则,请单击否重新打印。

<span id="page-156-1"></span>9 要将自己注册为 Samsung 打印机的用户, 以便从 Samsung 接收 信息,请选中复选框并单击完成。此时,您将连接到 Samsung 网站。

否则,只需单击完成。

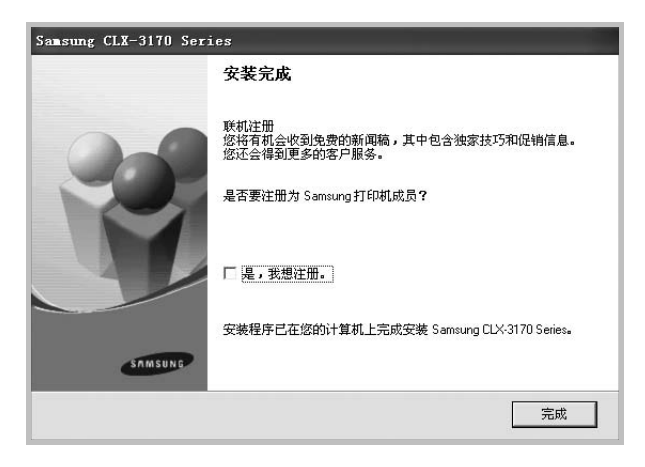

### <span id="page-156-0"></span>安装网络打印软件

将打印机连接到网络时,必须首先配置打印机的 TCP/IP 设置。分配 并验证 TCP/IP 设置后, 即可在网络的每台计算机上安装软件。

您可以使用典型或自定义方法安装打印机软件。

#### 典型安装

建议大多数用户选择这种类型。将安装打印机运行时所需的所有组件。

- **1** 确保打印机连接到网络中并打开电源。有关连接到网络的详细信 息,请参阅随机提供的 "打印机用户指南"。
- **2** 将随机提供的光盘插入光盘驱动器。 光盘应自动运行并出现安装窗口。

如果未出现安装窗口,请依次单击开始和运行。键入 X:\Setup.exe, 用您的驱动器盘符代替"X", 然后单击确定。

如果使用 Windows Vista, 请单击开始 → 所有程序 → 附件 → 运行, 然后键入 X:\Setup.exe。

如果 Windows Vista 中出现 AutoPlay (自动播放)窗口, 则在 Install or run program (安装或运行程序)字段中单击 Run **Setup.exe** (运行 **Setup.exe**),然后在 **User Account Control** (用户帐户控制)窗口中单击 **Continue** (继续)。

**3** 单击下一步。

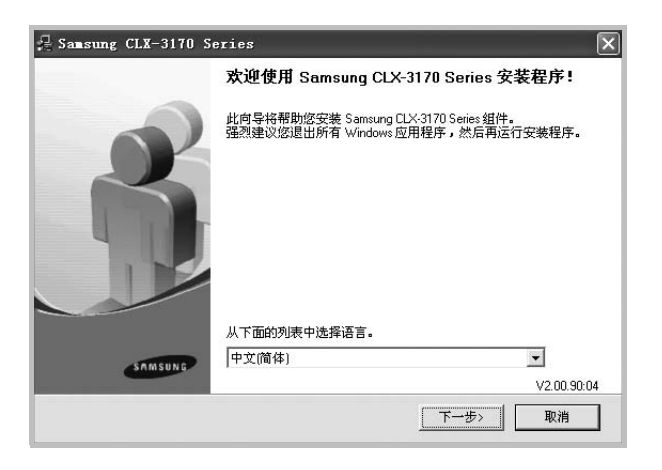

- 如果必要,请从下拉列表中选择语言。
- **4** 选择网络打印机的典型安装。单击下一步。

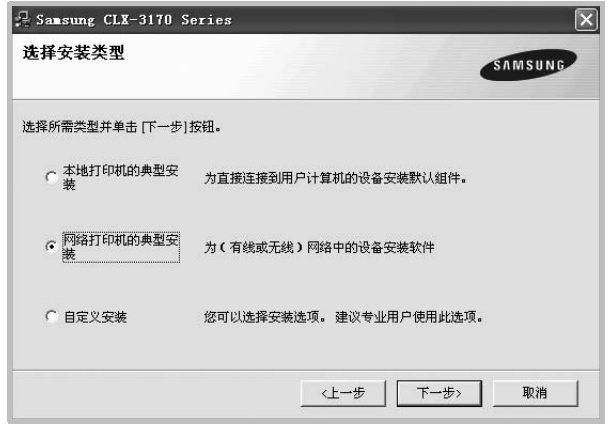

注意: 如果您的打印机没有连接至网络, 则会出现以下窗口。选择 您所需要的设置选项,然后单击下一步。

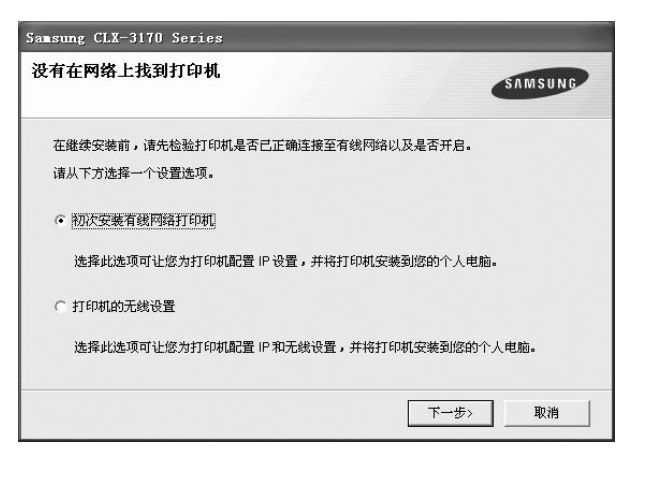

#### 然后将出现设置 **IP** 地址按钮。请执行以下操作:

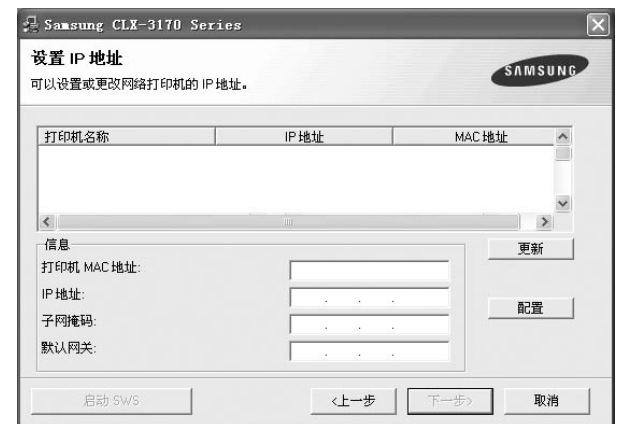

- a. 从列表中选择要使用特定 IP 地址设置的打印机。
- b. 手动配置打印机的 IP 地址、子网掩码和网关, 单击配置以设置网 络打印机的特定 IP 地址。
- c. 单击下一步, 转到步骤 6。
- 您也可通过嵌入式 Web 服务器 SyncThru™ Web Service 来设置 网络打印机。单击设置 **IP** 地址窗口上的启动 **SWS**。
- **5** 显示可用网络打印机的列表。 从列表中选择要安装的打印机,然后单击下一步。

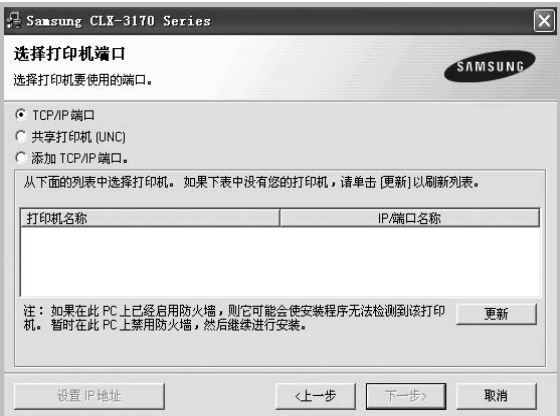

• 如果在列表中没有看到您的打印机,请单击更新以刷新打印机 列表, 或选择**添加 TCP/IP 端口**以向网络添加打印机。要向网 络添加打印机,请输入打印机的端口名称和 IP 地址。

要验证打印机的 IP 地址或 MAC 地址,请打印一张网络 配置页。

● 要查找共享的网络打印机 (UNC 路径), 选择共享打印机 (**UNC**)并手动输入共享名,或单击浏览按钮查找共享打印机。

注意:如果在网络中找不到机器,请关闭防火墙并单击 **Update** (更 新)。

对于 Windows 操作系统,单击开始→控制面板,打开 Windows 防 火墙,将此选项设置为未激活。对于其他操作系统,请参阅在线指 南。

- **6** 完成安装后将显示一个窗口,询问您是否打印测试页,以及是否 要将自己注册为 Samsung 打印机的用户, 以便从 Samsung 接 收信息。如果希望,选择相应的复选框并单击完成。
	- 否则,只需单击完成。

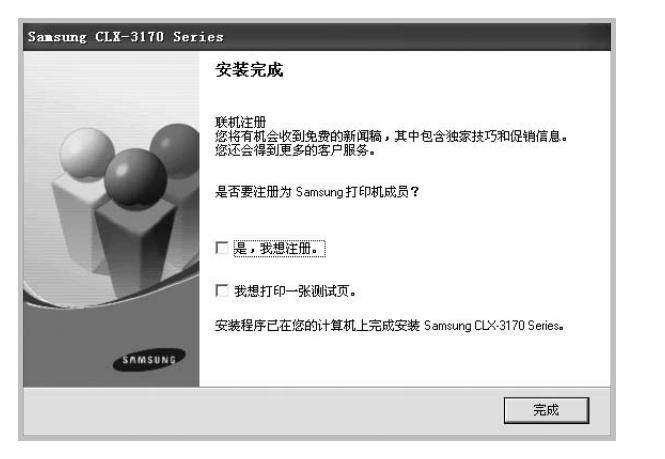

注意: 安装完成后, 如果打印机驱动程序不能正常工作, 请重新安 装打印机驱动程序。请参阅第 9 [页中的 "重新安装打印机软件"。](#page-159-0)

#### 自定义安装

您可以选择要安装的单独组件并设置特定的 IP 地址。

- **1** 确保打印机连接到网络并打开电源。有关连接到网络的详细信 息,请参阅随机提供的 "打印机用户指南"。
- **2** 将随机提供的光盘插入光盘驱动器。 光盘应自动运行并出现安装窗口。 如果未出现安装窗口,单击开始,选择运行。键入

X:\Setup.exe, 用您的驱动器盘符代替"X", 然后单击确定。

如果使用 Windows Vista, 请单击开始 → 所有程序 → 附件 → 运行,然后键入 X:\Setup.exe。

如果 Windows Vista 中出现 AutoPlay (自动播放)窗口, 则在 **Install or run program (安装或运行程序)字段中单击 Run Setup.exe** (运行 **Setup.exe**),然后在 **User Account Control** (用户帐户控制)窗口中单击 **Continue** (继续)。

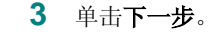

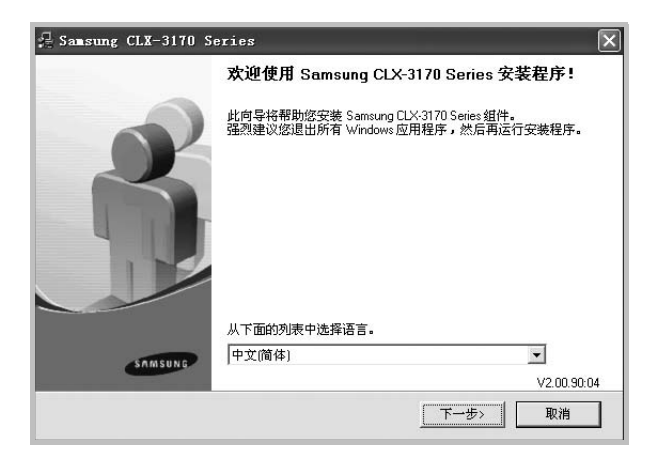

- 如果必要,请从下拉列表中选择语言。
- **4** 选择自定义安装。单击下一步。

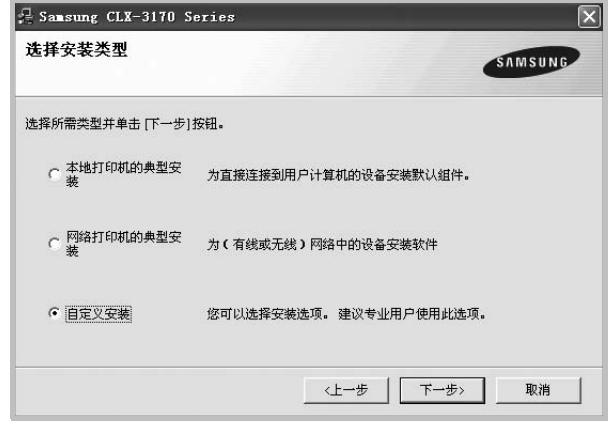

**5** 显示可用的网络打印机列表。从列表中选择要安装的打印机, 然后单击下一步。

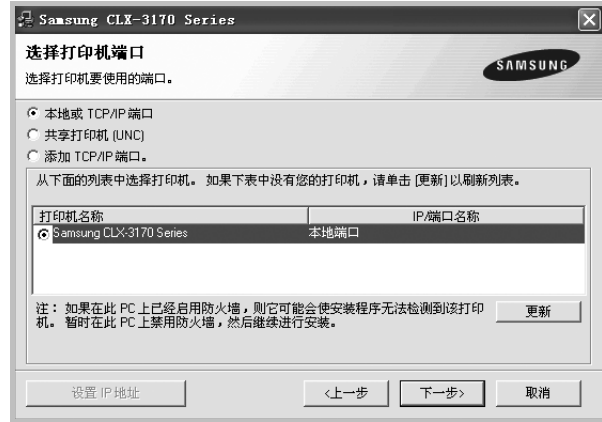

• 如果在列表中没有看到您的打印机,请单击更新以刷新打印机 列表, 或选择添加 TCP/IP 端口以向网络添加打印机。要向网 络添加打印机,请输入打印机的端口名称和 IP 地址。

要验证打印机的 IP 地址或 MAC 地址,请打印一张网络 配置页。

● 要杳找共享的网络打印机 (UNC 路径), 请选择共享打印机 (**UNC**)并手动输入共享名,或单击浏览按钮查找共享打印机。

注意:如果在网络中找不到机器,请关闭防火墙并单击 **Update** (更 新)。

对于 Windows 操作系统, 单击开始 → 控制面板, 打开 Windows 防 火墙,将此选项设置为未激活。对于其他操作系统,请参阅在线指 南。

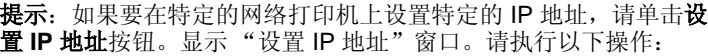

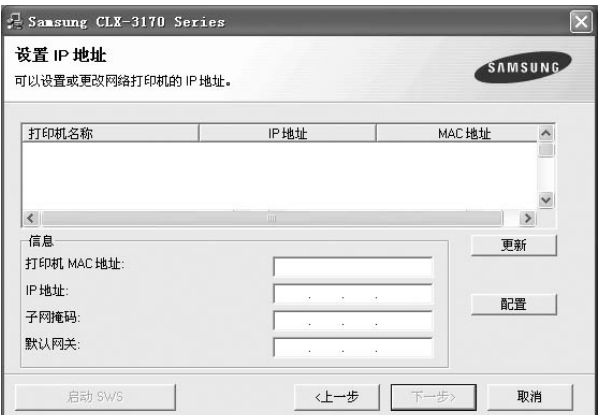

a. 从列表中选择要使用特定 IP 地址设置的打印机。

- b. 手动配置打印机的 IP 地址、子网掩码和网关, 单击配置以设置网 络打印机的特定 IP 地址。
- c. 单击下一步。
- 您也可通过嵌入式 Web 服务器 SyncThru™ Web Service 来设置 网络打印机。单击设置 **IP** 地址窗口上的启动 **SWS**。
- **6** 选择要安装的组件。选择组件后,显示以下窗口。您也可以更改 打印机的名称,设置网络共享打印机和默认打印机以及更改每个 打印机的端口。单击下一步。

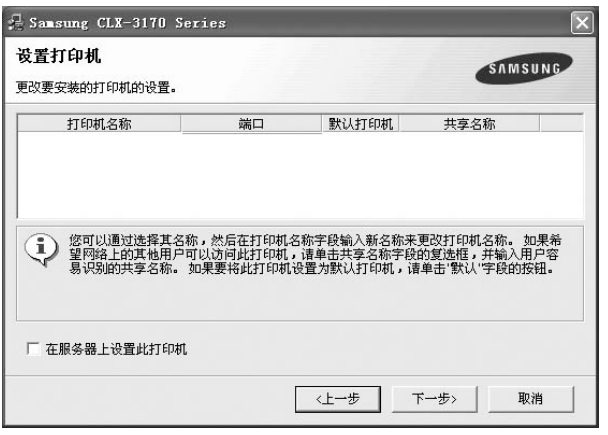

要在服务器上安装该软件,请在服务器复选框中选择在服务器上 设置此打印机。

**7** 完成安装后,将显示一个窗口,询问您是否打印测试页,以及是 否要将自己注册为 Samsung 打印机的用户,以便从 Samsung 接收信息。如果希望,请选择相应的复选框并单击完成。

否则,只需单击完成。

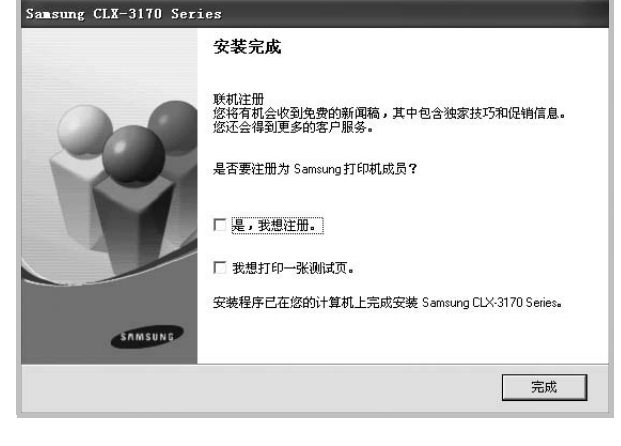

注意: 安装完成后, 如果打印机驱动程序不能正常工作, 请重新安 装打印机驱动程序。请参阅第 9 [页中的 "重新安装打印机软件"](#page-159-0)。

## <span id="page-159-0"></span>重新安装打印机软件

如果安装失败,您可重新安装该软件。

- **1** 启动 Windows。
- **2** 从开始菜单选择程序或所有程序 → 打印机驱动程序的名称 → 维护。
- **3** 选择修复,然后单击下一步。
- **4** 显示可用网络打印机的列表。 从列表中选择要安装的打印机,然后单击下一步。

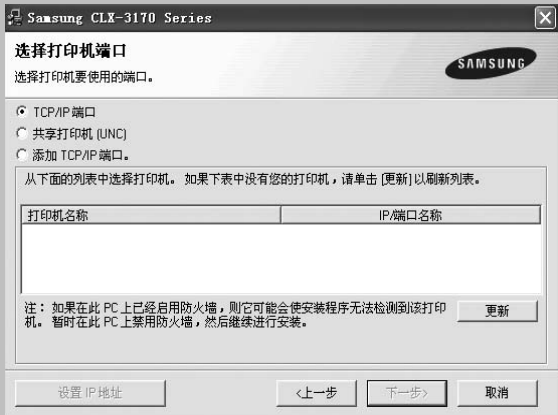

- 如果在列表中没有看到您的打印机,请单击更新以刷新打印机 列表, 或选择**添加 TCP/IP 端口**以向网络添加打印机。要向网 络添加打印机,请输入打印机的端口名称和 IP 地址。
- 要查找共享的网络打印机 (UNC 路径), 选择共享打印机 (**UNC**)并手动输入共享名,或单击浏览按钮查找共享打印机。 您将看到一个组件列表,从而可以单独重新安装任一组件。

#### 注意: 如果打印机尚未连接到计算机, 则会显示以下窗口。

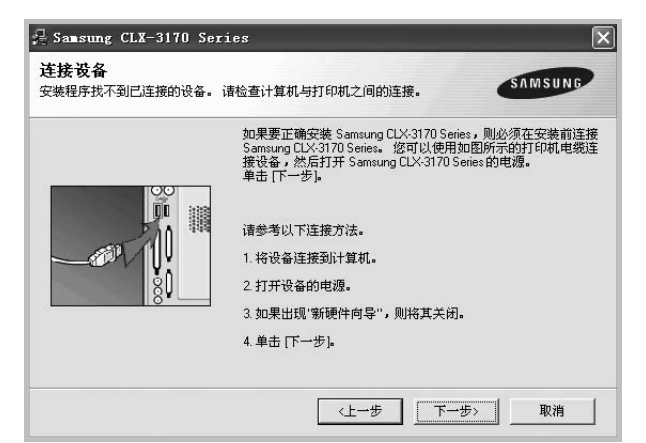

- 连接打印机之后, 单击**下一步**。
- 如果此时不想连接打印机,则单击下一步,然后单击随后屏幕上的 否。此时安装开始,而结束时则不打印测试页。
- 此"用户指南"中的重新安装窗口可能会因所使用的打印机和界面 而异。
- 5 选择要重新安装的组件,然后单击下一步。 如果安装打印机软件以进行本地打印并选择打印机驱动程序名, 将显示一个询问您是否打印测试页的窗口。请执行以下操作: a. 要打印测试页, 请选中该复选框, 然后单击下一步。 b. 如果测试页打印正确, 则单击是。
	- 否则,单击否重新打印。
- **6** 重新安装完毕后,单击完成。

## <span id="page-160-0"></span>删除打印机软件

- **1** 启动 Windows。
- **2** 从开始菜单选择程序或所有程序 → 打印机驱动程序的名称 → 维护。
- 3 选择删除,然后单击下一步。 您将看到一个组件列表,从而可以单独删除任一组件。
- 4 选择要删除的组件,然后单击**下一步**。
- **5** 如果计算机要求确认您所做的选择,请单击是。 所选驱动程序及其全部组件从计算机中删除。

**6** 删除软件之后,单击完成。

## <span id="page-160-1"></span>安装黑白打印机驱动程序

此打印机为您提供了包含黑白打印机驱动程序在内的各种打印机驱 动程序,因此您可以将打印机作为黑白打印机使用。您必须在计算 机上安装黑白打印机驱动程序。以下步骤指导您逐步完成安装过程。

- **1** 确保打印机已连接到计算机并打开电源。或者,您的计算机和打 印机已连接到网络。
- **2** 将提供的光盘插入光盘驱动器。 光盘应自动运行并出现安装窗 口。
- **3** 单击 取消。

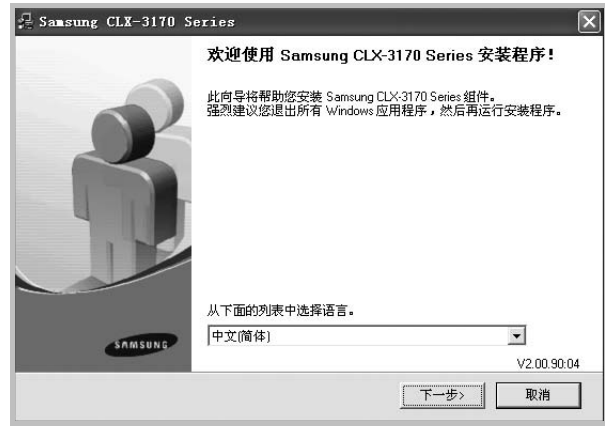

如果出现确认窗口,则单击完成。

- **4** 单击 开始 → 打印机和传真。
- **5** 选择 添加打印机。
- **6** 当出现 添加打印机向导时,单击 下一步。
- **7** 选择 连接到本计算机的本地打印机 和 自动检测并安装我的即插 即用打印机,然后单击 下一步。转至步骤 13。如果您的计算机 找不到打印机,则执行下一步骤。
- **8** 在 选择打印机端口 窗口中选择 下一步。
- **9** 在 选择打印机端口 窗口中,选择 从光盘安装 **...**。
- **10** 单击 浏览 以便为打印机找到黑白打印机驱动程序。 ex) Windows XP 32 位 选择光盘驱动器 → **Printer** → **PC\_MONO** → **WINXP\_2000\_VISTA-32**
- 11 选择 \*\*\*.inf 文件, 然后单击 打开。
- **12** 在 从光盘安装 窗口中单击 确定。
- 13 在 打印机 字段中选择黑白打印机驱动程序, 然后单击 下一步。

注意: 如果先前已安装黑白打印机驱动程序, 则使用 使用现有驱动 程序窗口。按照窗口说明进行选择,然后单击 下一步。此外,视计 算机配置而定,可能还会出现打印机共享窗口或打印测试页窗口; 请作出相应的选择。

14 输入打印机名称,然后单击下一步。

**15** 单击 完成 以开始安装黑白打印机驱动程序。

注意: 如果您的打印机已连接到网络, 则转至打印机的 属性 并选择 端口 选项卡,接着单击 添加端口 和 标准 TCP/IP 端口,然后创建 新的端口以连接到该打印机。要创建新的端口,请按照向导窗口中 展示的步骤操作。

# **2** 基本打印

<span id="page-162-0"></span>本章说明 Windows 环境下的打印选项和常见打印任务。

本章内容包括:

- [打印文档](#page-162-1)
- [打印到文件](#page-163-0) **(PRN)**
- [打印机设置](#page-163-1)
	- [布局选项卡](#page-164-0)
	- [纸张选项卡](#page-164-1)
	- [图形](#page-165-0)
	- [其它功能选项卡](#page-165-1)
	- [关于选项卡](#page-165-2)
	- [使用偏好设置](#page-166-0)
	- [使用帮助](#page-166-1)

## <span id="page-162-2"></span><span id="page-162-1"></span>打印文档

#### 注意:

- 本"用户指南"中显示的打印机驱动程序属性窗口可能会因所使用 的打印机而异。但是,打印机属性窗口的组成却很类似。
- 检查 "操作系统"是否与您的打印机兼容。请参见您的 "打印机 用户指南"中 "打印机规格"的 "*OS* 兼容性"一节。
- 如果需要了解打印机的确切名称,可以检查随机提供的光盘。
- 选择打印机属性中的选项时,可能会看到感叹号 八 或 3 号。 感叹号表示可以选用该选项, 但并不建议; 2 号表示由于机器 的设置或环境,不可选用该选项。

下文介绍在各种 Windows 应用程序中进行打印所需的基本步骤。打 印文档的具体步骤可能因所用应用程序而异。有关具体打印过程的信 息,请参见软件应用程序的 "用户指南"。

- **1** 打开要打印的文件。
- **2** 从文件菜单中选择打印。将显示打印窗口。不同应用程序的打印 窗口可能会略有不同。

在此打印窗口内选择基本打印设置。这些设置包括副本数量和打 印范围。

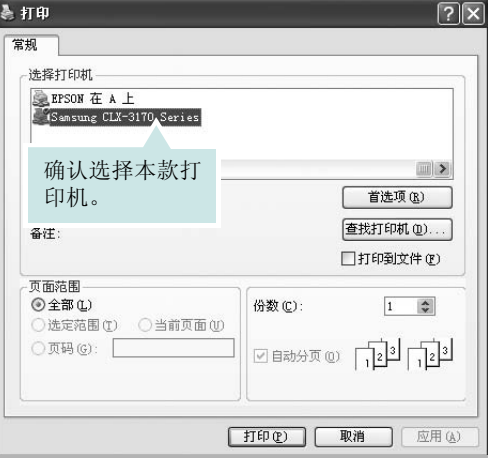

#### **3** 从名称下拉列表中选择您的打印机驱动程序。

为了充分利用打印机驱动程序所提供的各种打印机功能,请在应 用程序的打印窗口单击属性或首选项。有关详细信息,请参见 第 13 页中的 ["打印机设置"](#page-163-1)。

如果打印窗口显示设置、打印机或选项, 则改为单击这些项目。 然后在下一屏幕中单击属性。

单击确定关闭打印机属性窗口。

4 要开始打印作业,请在打印窗口中单击确定或打印。

# <span id="page-163-0"></span>打印到文件 **(PRN)**

有时您需要将打印数据保存为文件供您使用。 要创建文件:

**1** 选择打印窗口中的打印到文件框。

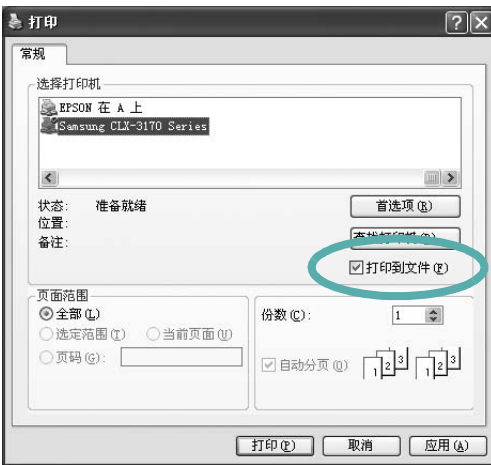

**2** 选择文件夹并指定文件名,然后单击确定。

## <span id="page-163-2"></span><span id="page-163-1"></span>打印机设置

您可使用打印机属性窗口访问使用打印机时需要的所有打印机选项。 通过显示打印机属性,您可以查看和更改打印作业所需的设置。

打印机属性窗口会因操作系统而异。本 "软件用户指南"展示的是 Windows XP 上的属性窗口。

本"用户指南"中显示的打印机驱动程序属性窗口可能会因所使用的 打印机而异。

#### 注意:

- 大多数 Windows 应用程序会覆盖您在打印机驱动程序中指定的设 置。首先更改软件应用程序中所有可用的打印设置,然后使用打印 机驱动程序更改其余设置。
- 您更改的设置只有在使用当前程序时才有效。要使更改内容永久有 效,请在打印机文件夹中更改。
- 以下步骤适用于 Windows XP。有关其他 Windows 操作系统的信 息,请参阅相应的 Windows 用户指南或联机帮助。
	- 1. 单击 Windows 的开始按钮。
	- 2. 选择打印机和传真。
	- 3. 选择您的打印机驱动程序图标。
	- 4. 右键单击此打印机驱动程序图标,然后选择打印首选项。
- 5. 更改每个选项卡上的设置,然后单击确定。

### <span id="page-164-0"></span>布局选项卡

布局选项卡提供的选项用于调整文档在打印页面上的显示方式。布局 选项包括单面打印多页和海报打印。有关访问打印机属性的详细信 息,请参见第 12 页中的 ["打印文档"](#page-162-1)。

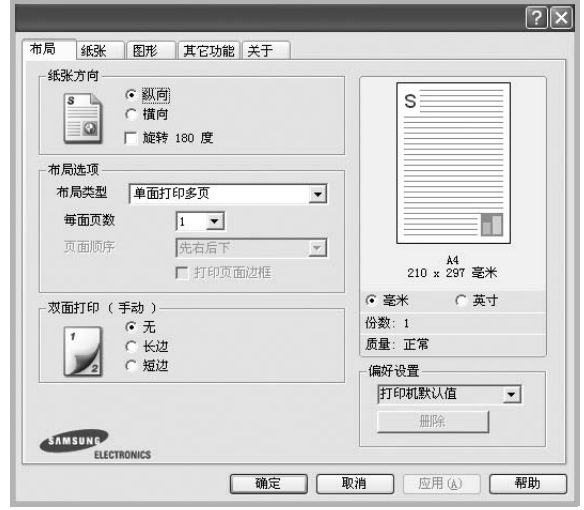

#### 纸张方向

纸张方向可用于选择将信息打印到页面上的方向。

- 纵向是沿页面的宽度方向打印,即信纸样式。
- 横向是沿页面的长度方向打印,即表单样式。
- 旋转 180 度 允许您将页面旋转 180 度

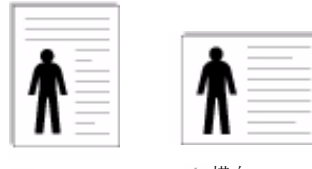

▲ 纵向 ▲ 横向

#### 布局选项

布局选项允许您选择高级打印选项。可选择单面打印多页和海报打印。

- 有关详细信息, 请参见第17 页中的["在一页纸上打印多页](#page-167-2) (N-up [打印\)"。](#page-167-2)
- 有关详细信息, 请参见第18页中的["打印海报"。](#page-168-2)
- 有关详细信息,请参见第 <sup>18</sup> 页中的 ["打印手册"。](#page-168-3)

#### 双面打印

双面打印 功能可在纸张的两面进行打印。.

• 有关详细信息,请参见第 <sup>19</sup> 页中的 ["双面打印"。](#page-169-5)

## <span id="page-164-1"></span>纸张选项卡

在访问打印机属性时,请使用以下选项设置基本的纸张处理规范。有 关访问打印机属性的详细信息,请参见第 12 页中的 ["打印文档"](#page-162-1)。 单击纸张选项卡访问各种纸张属性。

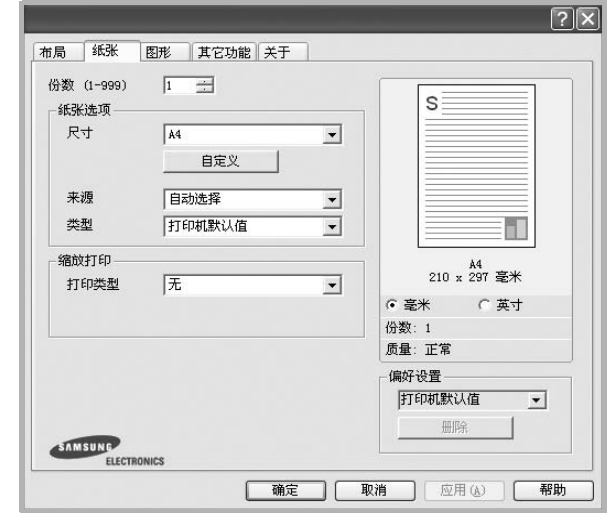

#### 份数

份数用于选择要打印的份数。您可以选择 1 到 999 份。

#### 尺寸

尺寸用于设置在纸盘中装入的纸张的尺寸。

如果尺寸框中没有列出所需要的尺寸,请单击自定义。出现自定义纸 张设置窗口时,设置纸张尺寸,然后单击确定。设置即出现在列表 中,供您选择。

#### 来源

确保将来源设置为相应的纸盘。 打印特殊介质 (例如信封和幻灯片)时, 请使用手动进纸。

#### 类型

设置类型,使其值与纸盘中所装的打印用纸相符,从而获得最佳打 印输出效果。否则打印质量可能会达不到您的要求。

厚纸: 24 lb 到 28 lb (90-105 克 / 平方米的厚纸 ) 。

薄纸: 16 lb 到 19 lb (60-70 平方米的薄纸 ) 。

棉纸: 75~90 克 / 平方米的棉纸, 如 Gilbert 25 % 和 Gilbert 100 %。 普通纸:普通的纸。如果是黑白打印机,且是在 60 克/平方米的棉纸 上打印,请选择此选项。

- 再生纸:75~90 克/平方米的再生纸。
- 彩色纸:75~90 克/平方米的彩色背光纸。

档案纸: 如果需要保存打印输出 (如档案纸)较长一段时间,请选 择此选项。

#### 缩放打印

缩放打印允许您自动或手动缩放页面上的打印作业。您可以在无、缩 小**/**放大和适合页面中进行选择。

- 有关详细信息, 请参见第 19 页中的["打印缩小或放大的文档"。](#page-169-3)
- 有关详细信息, 请参见第 19 [页中的 "将文档调整为选定的纸张](#page-169-4) [尺寸"。](#page-169-4)

## <span id="page-165-0"></span>图形

以下图形选项用于根据具体打印需求调整打印质量。有关访问打印机 属性的详细信息,请参见第12页中的["打印文档"](#page-162-1)。

单击图形可以显示以下所示属性。

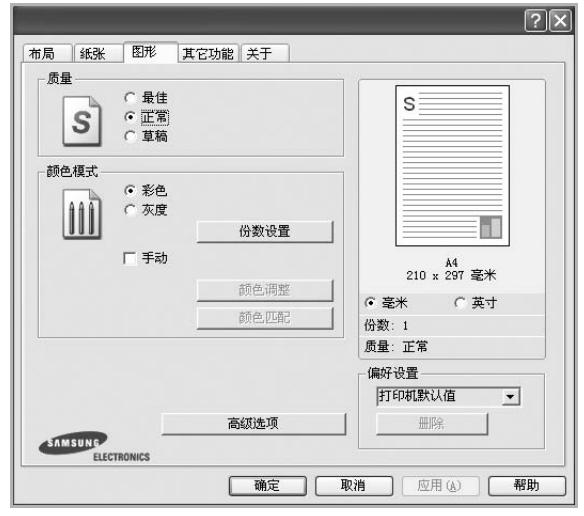

#### 质量

#### 根据打印机型号的不同,能够选择的 "分辨率"选项可能也会不

同。设置越高,打印的字符和图像就越清晰。更高的设置也会增加 打印文档所需的时间。

#### 颜色模式

您可以选择色彩选项。设置为彩色可以为彩色文档产生尽可能最佳的 打印质量。如果要以灰度模式打印彩色文档,请选择灰度。如果想手 动调整颜色选项,请选择 **Manual** 并单击颜色调整**(Color Adjust)**/颜 **色匹配 (Color Matching)** 按钮。

- 份数设置: 如需使用此选项, 首先需要在纸张选项卡中设置总份 数。当您打印多份时,如果要以颜色模式打印其中若干份,并以 灰阶模式打印其他各份,则使用此选项并选择灰阶打印的份数。
- **颜色调整 (Color Adjust)**: 您可以通过更改 Levels (级别)选项 中的设置来调整图像的外观。
- 颜色匹配 (**Color Matching**):您可以在 **Settings** (设置)选项 中将打印机输出颜色匹配为屏幕颜色。

#### 高级选项

可以通过单击高级选项按钮设置高级设置。

- 所有文字打印为黑体:选中所有文字打印为黑体选项时,文档中 所有文字无论其在屏幕上以什么颜色显示,都会打印成纯黑色。
- 所有文字打印为加深文字:选中所有文字打印为加深文字选项时, 文档中的所有文字打印出来都比正常文档要黑。一些打印机不支 持此功能。
- 灰阶增强: 按智能颜色选项卡。以灰阶模式打印彩色文档时, 用户 可以通过它保留自然照片的细节信息,并改善灰阶色的对比度和 清晰度。此功能仅在使用 PCL 打印机驱动程序时可用。
- 精细边缘 : 按智能颜色选项卡。用户可以通过它突出文本和细线的 边缘,以改善清晰度并调整彩色打印模式中的各个颜色通道注册。 此功能仅在使用 SPL 打印机驱动程序时可用。

## <span id="page-165-1"></span>其它功能选项卡

您可以为您的文档选择输出选项。有关访问打印机属性的详细信息, 请参见第 12 页中的 ["打印文档"](#page-162-1)。

单击其它功能选项卡可访问以下功能:

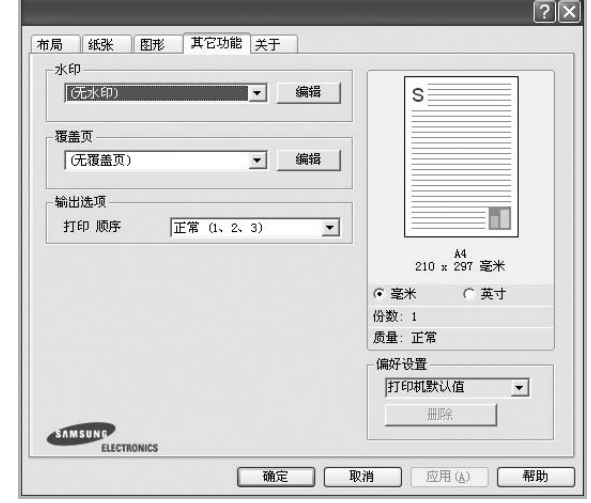

#### 水印

可以创建要打印在文档每页上的文本的背景图像。有关详细信息, 请参见第 20 页中的 ["使用水印"](#page-170-5)。

#### 覆盖页

覆盖页常用于替换预印的表格和信头纸。有关详细信息,请参见第 [21](#page-171-5) [页中的 "使用覆盖页"。](#page-171-5)

#### 输出选项

- 打印顺序: 用于设置页面的打印顺序。从下拉框中选择打印顺序。
	- 正常 (**1**、 **2**、 **3**):打印机从第一页到最后一页打印所有页面。 - 翻转所有页 (**3**、 **2**、 **1**):打印机从最后一页到第一页打印所有 页面。
	- 打印奇数页: 打印机仅打印文档的奇数页。
	- 打印偶数页: 打印机仅打印文档的偶数页。

## <span id="page-165-2"></span>关于选项卡

关于选项卡用于显示版权声明和驱动程序版本号。如果您装有 Internet 浏览器,单击网站图标即可连接到 Internet。有关访问打印机属性的详 细信息,请参见第 12 [页中的 "打印文档"。](#page-162-1)

## <span id="page-166-0"></span>使用偏好设置

在每个属性选项卡上可以看到偏好设置选项,此选项允许保存当前的 属性设置,以备将来使用。

#### 要保存偏好设置项目:

- **1** 根据需要更改每个选项卡的设置。
- **2** 在偏好设置输入框中输入项目名称。

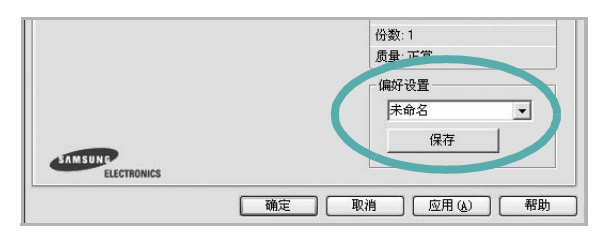

#### **3** 单击保存。

当您保存偏好设置时,当前所有驱动程序设置随之保存。 要使用保存的设置,请从偏好设置下拉列表中选择需要的项目即可。 之后打印机会根据您所选择的偏好设置中的设置来进行打印。

要删除某个偏好设置项目,请从下拉列表中选择该项目,然后单击 删除。

也可以从列表中选择打印机默认值,恢复打印机驱动程序的默认设置。

## <span id="page-166-1"></span>使用帮助

本款打印机有一个帮助屏幕,可以通过单击打印机属性窗口的帮助按 钮启用该屏幕。该帮助屏幕详细介绍了打印机驱动程序所提供的打印 机功能。

您也可单击窗口右上角的 ?。然后单击任何设置。

# **3** 高级打印

<span id="page-167-0"></span>本章介绍各种打印选项和高级打印任务。

#### 注意:

- 本"用户指南"中显示的打印机驱动程序属性窗口可能会因所使用 的打印机而异。但是,打印机属性窗口的组成却很类似。
- 如果需要了解打印机的确切名称,可以检查随机提供的光盘。

#### 本章内容包括:

- [在一页纸上打印多页 \(](#page-167-1)**N-up** 打印)
- [打印海报](#page-168-0)
- [打印手册](#page-168-1)
- [双面打印](#page-169-0)
- [打印缩小或放大的文档](#page-169-1)
- [将文档调整为选定的纸张尺寸](#page-169-2)
- [使用水印](#page-170-0)
- [使用覆盖页](#page-171-0)

# <span id="page-167-2"></span>在一页纸上打印多页 (**N-up** 打印)

您可以选择要在一张纸上打印的页数。要在每张纸上打印多页,这些 页面将被缩小并按指定的顺序排列。一张纸上最多可打印 16 页。

- **1** 要从软件应用程序更改打印设置,请访问打印机属性。请参[见第](#page-162-2) 12 页中的 ["打印文档"](#page-162-2)。
- **2** 在 **.** 蝆选项卡上的布局类型下拉列表中选择单面打印多页。
- **3** 在每面页数下拉列表中,选择要在每张纸上打印的页数(1、2、 4、 6、 9 或 16)。
- 4 如果需要, 在**页面顺序**下拉列表中选择页面顺序。 选中打印页面边框可在纸张上的每页周围打印边框。
- **5** 单击纸张选项卡,选择纸张来源、尺寸和类型。
- **6** 单击确定,打印文档。

<span id="page-167-1"></span> $\begin{array}{c}\n2 \overline{\phantom{0}} \\
\overline{\phantom{0}} \\
\overline{\phantom{0}} \\
\overline{\phantom{0}} \\
\phantom{0} \\
\phantom{0} \\
\phantom{0} \\
\phantom{0} \\
\phantom{0} \\
\phantom{0} \\
\phantom{0} \\
\phantom{0} \\
\phantom{0} \\
\phantom{0} \\
\phantom{0} \\
\phantom{0} \\
\phantom{0} \\
\phantom{0} \\
\phantom{0} \\
\phantom{0} \\
\phantom{0} \\
\phantom{0} \\
\phantom{0} \\
\phantom{0} \\
\phantom{0} \\
\phantom{0} \\
\phantom{0} \\
\phantom{0} \\
\phantom$ **THE SECTION** 

 $\frac{1}{\sqrt{1-\frac{1}{2}}}$  $\begin{array}{c}\n4 \\
\hline\n\end{array}$ 

## <span id="page-168-2"></span>打印海报

<span id="page-168-0"></span>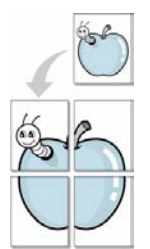

通过此功能,可以将单页文档打印在 4、9 或 16 张纸上,将其粘贴在 一起便可拼成一张海报。

**1** 要从软件应用程序更改打印设置,请访问打印机属性。请参见 第 12 [页中的 "打印文档"。](#page-162-2)

**2** 单击 **.** 蝆选项卡,在布局类型下拉列表中选择海报打印。

**3** 配置海报选项:

您可以选择海报 **<2x2>**、海报 **<3x3>** 或 海报 **<4x4>** 的页面布 局。如果选择海报<2x2>,输出会自动展宽到4页纸大小。

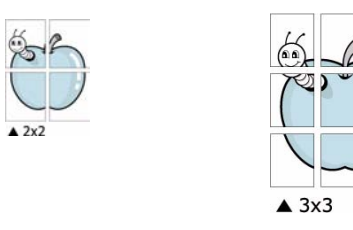

以毫米或英寸指定覆盖范围,这样会使拼接页面更容易。

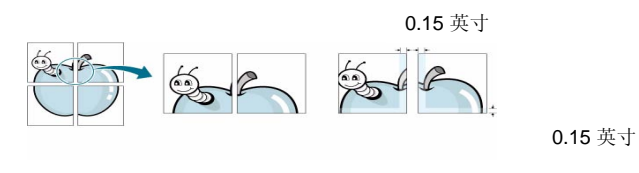

- **4** 单击纸张选项卡,选择纸张来源、尺寸和类型。
- **5** 单击确定,打印文档。将打印的页面粘贴在一起即构成一张海报。

## <span id="page-168-3"></span><span id="page-168-1"></span>打印手册

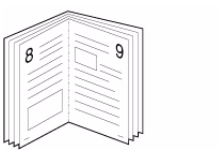

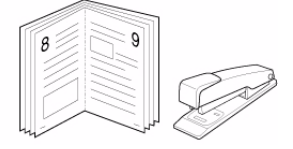

此打印机功能允许您在纸张的两个面上打印文档并安排页面,以便在 打印之后将纸张对折,从而制作手册。

- **1** 要从软件应用程序更改打印设置,请使用打印机属性。请参[阅第](#page-162-2) 12 [页中的 "打印文档"](#page-162-2)。
- **2** 在 **.** 蝆选项卡上,从类型下拉列表中选择手册打印。

注意:该手册打印选项并非对所有纸张尺寸均可用。为了查明可使 用此功能的纸张尺寸,请在纸张选项卡上的尺寸选项中选择纸张尺 寸,然后检查是否激活 **.** 蝆选项卡上的类型下拉列表中的手册打印。

- **3** 单击纸张选项卡,选择纸张来源、尺寸和类型。
- **4** 单击确定,打印文档。
- **5** 打印完毕之后,折叠并装订页面。

# <span id="page-169-5"></span><span id="page-169-0"></span>双面打印

您可以在纸张的双面进行打印。打印之前,请决定文档的打印方向。 选项包括:

- 无
- 长边, 这是装订书本时常用的布局。
- 短边,这是日历常用的类型。

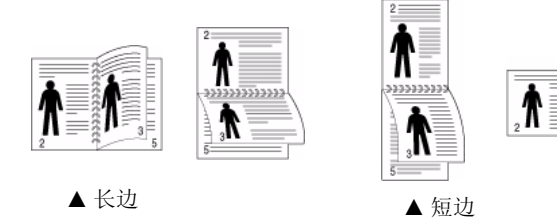

注意:不要在标签、透明胶片、信封或厚纸上进行双面打印。这样会造 成卡纸和打印机损坏。

- **1** 要从软件应用程序更改打印设置,请访问打印机属性。请参阅[第](#page-162-2) 12 页中的 ["打印文档"](#page-162-2)。
- **2** 从 **.** 蝆选项卡中选择纸张方向。
- 3 在 Double-sided Printing (双面打印)部分,选择需要的双面装 订选项。
- **4** 单击纸张选项卡,选择纸张来源,尺寸和类型。
- **5** 单击确定,打印文档。

注意:如果您的打印机不具有双面打印单元,则应手动完成打印作 业。打印机首先打印文档的每一张其他页面。打印完作业的首页后, 将显示 Printing Tip (打印提示)窗口。按照屏幕上的说明完成打印 作业。

<span id="page-169-3"></span><span id="page-169-1"></span>打印缩小或放大的文档

您可以更改页面内容的大小,使其以缩小或放大的形式打印在页面上。

- **1** 要从软件应用程序更改打印设置,请访问打印机属性。请参见 第 12 页中的 ["打印文档"](#page-162-2)。
- **2** 在纸张选项卡上的打印类型下拉列表中选择缩小**/**放大。
- **3** 在百分比输入框中输入缩放比例。 也可单击 ▼ 或 ▲ 按钮。
- **4** 在纸张选项中选择纸张来源、尺寸和类型。
- **5** 单击确定,打印文档。

0

<span id="page-169-2"></span> $A$ 

ੋੋੋੋੋੋੋੋੋੋੋੋੋੋੋੋੋੋੋੋੋੋ

## <span id="page-169-4"></span>将文档调整为选定的纸张尺寸

通过本款打印机的功能,可以将打印作业缩放到任何选定的纸张规 格,而无需考虑数字文件的大小。当希望检查较小文档的详细信息时 此选项很有用。

- **1** 要从软件应用程序更改打印设置,请访问打印机属性。请参见 第 12 页中的 ["打印文档"](#page-162-2)。
- **2** 在纸张选项卡上的打印类型下拉菜单中选择适合页面。
- **3** 在输出尺寸下拉列表中,选择合适的尺寸。
- **4** 在纸张选项中选择纸张来源、尺寸和类型。
- **5** 单击确定,打印文档。

## <span id="page-170-5"></span><span id="page-170-0"></span>使用水印

使用"水印"选项,可在已有文档之上打印文字。例如,您也许想在 文档的首页或者所有页面上沿对角线方向打印较大的灰色字体,如 "草稿"或 "高级机密"。

本款打印机提供几种预定义的水印,您可以修改这些水印,也可以在 水印列表中添加新的水印。

## <span id="page-170-1"></span>使用现有水印

- **1** 要从软件应用程序更改打印设置,请访问打印机属性。请参见 第 12 页中的 ["打印文档"。](#page-162-2)
- 2 单击其它功能选项卡,然后在水印下拉列表中选择所需的水印。 您可以预览所选水印的图像。
- **3** 单击确定开始打印。

注意: 预览图像会显示打印出的页面外观。

### <span id="page-170-2"></span>创建水印

- **1** 要从软件应用程序更改打印设置,请访问打印机属性。请参见 第 12 页中的 ["打印文档"。](#page-162-2)
- 2 单击其它功能选项卡,然后单击水印区域的编辑按钮。将显示 编辑水印窗口。
- **3** 在水印信息框中输入文字信息。最多可输入 40 个字符。这些信息 会在预览窗口中显示。

如果选中只打印在首页上框,水印将只打印在文档的首页上。

- **4** 选择水印选项。 可在字体属性区域选择字体名称、样式、尺寸或黑度,并在信息 角度区域设置水印的角度。
- **5** 单击添加,将新水印添加到列表中。
- **6** 完成编辑后,单击确定开始打印。

要停止打印水印,请从水印下拉列表中选择 **<** 无水印 **>**。

#### <span id="page-170-3"></span>编辑水印

- **1** 要从软件应用程序更改打印设置,请访问打印机属性。请参见 第 12 页中的 ["打印文档"](#page-162-2)。
- **2** 单击其它功能选项卡,然后单击水印区域中的编辑按钮。显示 编辑水印窗口。
- **3** 在当前水印列表中选择想要编辑的水印,然后更改水印信息和 选项。
- **4** 单击更新,保存更改内容。
- **5** 单击确定,直至退出打印窗口。

#### <span id="page-170-4"></span>删除水印

- **1** 要从软件应用程序更改打印设置,请访问打印机属性。请参见 第 12 页中的 ["打印文档"](#page-162-2)。
- **2** 打开其它功能选项卡,单击水印区域的编辑按钮。显示编辑水印 窗口。
- **3** 从当前水印列表中选择想要删除的水印,然后单击删除。
- **4** 单击确定,直至退出打印窗口。

## <span id="page-171-5"></span><span id="page-171-0"></span>使用覆盖页

## <span id="page-171-1"></span>什么是覆盖页?

覆盖页是指作为一种特殊文件格式存储在计算机硬盘中的文字或图 像,它可以打印在任何文件上。覆盖页常用于替换预印的表格和信头 纸。您可以不使用预印的信头纸,而是创建一个包含与目前信头完全 相同的信息的覆盖页。要打印带公司信头的信函,您不需在打印机中 装入预印信头纸。您只需告诉打印机在文件上打印信头覆盖。

## <span id="page-171-2"></span>创建新的覆盖页

要使用页面覆盖,必须创建新的包含所需徽标或图像的页面覆盖。

- **1** 创建或打开包含要用于新页面覆盖的文本或图像的文档。将这些 项目置于打印覆盖页时所需的位置。
- **2** 要将文档保存为覆盖页,请访问打印机属性。请参见第 12 [页中](#page-162-2) [的 "打印文档"。](#page-162-2)
- 3 单击其它功能选项卡,然后在覆盖页区域单击编辑按钮。
- **4** 在编辑覆盖页窗口,单击创建覆盖页。
- **5** 在创建覆盖页窗口的文件名框中,键入最多 8 个字符的名称。 如果需要,请选择目标路径。(默认值为 C:\Formover)。
- **6** 单击保存。该名称即会出现在覆盖列表框中。
- **7** 单击确定或是完成创建。

文件并不打印出来。而是储存在电脑的硬盘上。

注意:覆盖页文档尺寸必须与带覆盖页打印的文档尺寸相同。请勿创 建带水印的覆盖页。

## <span id="page-171-3"></span>使用覆盖页

创建覆盖页后,即可将其与文档一起打印。打印带覆盖页的文档:

- **1** 创建或打开要打印的文件。
- **2** 要从软件应用程序更改打印设置,请访问打印机属性。请参见 第 12 页中的 ["打印文档"](#page-162-2)。
- **3** 单击其它功能选项卡。
- **4** 从覆盖页下拉列表框中选择所需要的覆盖页。
- **5** 如果所需的覆盖页文件未在覆盖页列表中出现,请单击编辑按钮 和加载覆盖页,然后选择覆盖页文件。 如果要使用的覆盖页文件存储在外部,也可以在访问此加载覆盖 页窗口时加载此文件。

选择文件之后,单击打开。该文件即会出现在覆盖列表框中, 可供您进行打印。从覆盖列表框中选择覆盖页。

6 如果需要,请单击打印时确认页面覆盖。如果该框被选中,每次 提交文件打印时都会出现一个信息窗口,要求您确认是否要在文 件上打印覆盖。

如果未选中此框而又选择了覆盖页,那么覆盖页将自动与您的文 档一起打印。

**7** 单击确定或是,直到开始打印。 所选的覆盖会与打印作业一起下载,打印在您的文件上。

注意:覆盖页文档与将使用覆盖页打印的文档的分辨率必须相同。

## <span id="page-171-4"></span>删除覆盖页

可以删除不再使用的页面覆盖。

- **1** 在打印机属性窗口中,单击其它功能选项卡。
- **2** 在覆盖页区域单击编辑按钮。
- **3** 从覆盖列表框中选择要删除的覆盖页。
- **4** 单击删除覆盖页。
- **5** 出现确认消息窗口时,请单击是。
- **6** 单击确定,直至退出打印窗口。

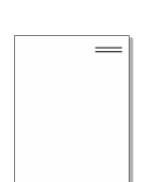

 $\equiv$ 

Dear ABC

Regards WORLD BEST

# **4** 本地共享打印机

<span id="page-172-0"></span>您可以将打印机直接连接至选定的计算机,该计算机在网络中被称为 "主机"。

以下步骤适用于 Windows XP。有关其他 Windows 操作系统的信 息,请参考相应的 Windows 用户指南或联机帮助。

#### 注意:

- 检查操作系统是否与您的打印机兼容。请参阅 "打印机用户指 南"中 "打印机规格"的 "操作系统兼容性"一节。
- 如果需要了解打印机的确切名称,可以检查随机提供的光盘。

## <span id="page-172-1"></span>设置主机计算机

- **1** 启动 Windows。
- **2** 从开始菜单选择打印机和传真。
- **3** 双击打印机驱动程序图标。
- **4** 在打印机菜单中,选择共享。
- **5** 单击共享打印机框。
- **6** 填写共享名称字段并单击确定。

## <span id="page-172-2"></span>设置客户计算机

- 1 右键单击 Windows 的开始按钮,然后选择资源管理器。
- **2** 在左列中打开网络文件夹。
- **3** 单击共享名称。
- **4** 从开始菜单选择打印机和传真。
- **5** 双击打印机驱动程序图标。
- **6** 在打印机菜单中,选择属性。
- **7** 从端口选项卡中,单击添加端口。
- **8** 选择本地端口,然后单击新端口。
- **9** 用共享名称填充输入端口名字段。
- 10 单击确定,然后单击关闭。
- **11** 单击应用,然后单击确定。

# **5** 扫描

<span id="page-173-0"></span>使用本机器可以将图片和文本扫描为计算机中的数字文件。然后,可 以使用或电子邮件发送文件、将文件发布在网站上或将其创建为可用 Samsung SmarThru 软件或 WIA 驱动程序打印的项目。

本章内容包括:

- 使用 **[Samsung SmarThru](#page-173-1)** 扫描
- 使用 **TWAIN** [软件扫描](#page-175-0)
- 使用 **WIA** [驱动程序扫描](#page-175-1)

#### 注意:

- 检查 "操作系统"是否与您的打印机兼容。请参见您的 "打印机 用户指南"中 "打印机规格"的 "*OS* 兼容性"一节。
- 可通过随附的光盘检查您的打印机的名称。
- 可达到的最大分辨率取决于多种因素,包括计算机速度、可用磁 盘空间、内存、扫描的图像大小以及位深度设置。因此,根据系 统和扫描内容的不同,您可能无法以特定分辨率进行扫描,尤其 是在使用增强 *dpi* 时。

## <span id="page-173-1"></span>使用 **Samsung SmarThru** 扫描

Samsung SmarThru 是随机附带的软件。SmarThru 使您能够轻而易 举地完成扫描。

## <span id="page-173-2"></span>卸载 **Samsung SmarThru**

注意: 开始卸载前, 确认计算机上所有应用程序已关闭。

- **1** 从启动菜单中选择程序。
- **2** 选择 **SmarThru 4**,然后选择卸载 **SmarThru 4**。
- **3** 如果计算机请求确认,请单击确定。
- **4** 单击完成。

可能会提示您重新启动计算机。此时,您必须关闭计算机然后再 重新启动,才能保存所作更改。

## <span id="page-173-3"></span>使用 **Samsung SmarThru**

按以下步骤使用 SmarThru 开始扫描:

- **1** 确认本机和计算机都已打开并且连接正确。
- **2** 将照片或文件放在文档扫描玻璃板或 ADF 上。
- **3** 安装 Samsung SmarThru 后,会在桌面上看到 **SmarThru 4** 图 标。双击 **SmarThru 4** 图标。

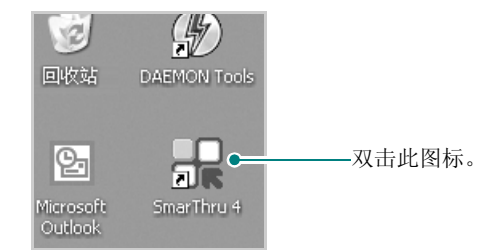

SmarThru 4 窗口打开。

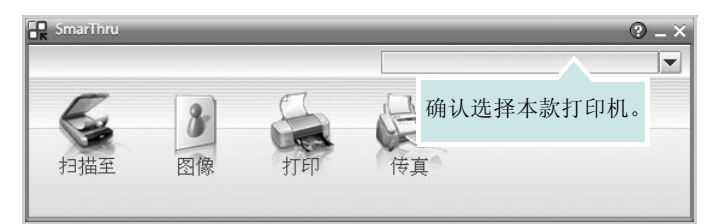

#### • 扫描至

可以扫描图像并将其保存到应用程序或文件夹、用电子邮件发 送、或在网站上发布。

#### • 图像

可以编辑已保存为图形文件的图像并将其发送到选定的应用程序 或文件夹、用电子邮件发送、或在网站上发布。

#### • 打印

可以打印已保存的图像。如果机器支持,可以用黑白或彩色模式 打印图像。

#### • 传真

允许您传真已保存在计算机中的图像或文件。当您的机器支持传 真功能时此选项可用。

 $2 - x$ E  $\epsilon$ 8 **RE** 图像 传直 扫描至 电子邮件 文件夹 **OCR** Web 设置 应用程序 菜单栏 ||2 扫描 ■■ 预扫 ||3| 应用程序  $\boxed{\Box}$ - 扫描设置<br>图像类型:  $\vert \mathbf{v} \vert$ 真彩色(24位)  $4\,$ 调整扫描 分辨率:  $\boxed{\blacktriangledown}$ 300 dpi  $2\mathbf{k}$ 设置。 扫描区域: 所选区域  $\overline{\mathbf{v}}$  $\Theta$ 来源 自动选择  $\overline{\mathbf{v}}$  $\mathbb{Q}$ ■扫描多页  $\mathcal{E}^{\prime\prime}$ 属性: 2534 x 3113像素 - 22.57 MB 单击开始 帮助 扫描 ● 取消 扫描。

**4** 单击扫描至。扫描至菜单栏出现在 SmarThru 4 窗口中。

扫描至允许您使用下列服务:

#### • 应用程序

扫描图像并将其放入图像编辑器应用程序内, 如画笔或 Adobe Photoshop。

#### • 电子邮件

扫描图像并用电子邮件发送。可以扫描图像、预览并用电子邮件 发送。

注意:要通过电子邮件发送图像,必须要有已经利用您的电子邮件帐 户设置的邮件客户端程序,如 Outlook Express。

#### • 文件夹

扫描图像并将其存入文件夹。可以扫描图像、预览并将图像存入 选择的文件夹。

#### • **OCR**

扫描图像并进行文本识别。可以扫描图像、预览并将图像发送到 OCR 程序进行文本识别。

用于 OCR 的推荐扫描选项 分辨率:200 或 300 dpi 图像类型: 灰度或黑白

#### • **Web**

扫描图像、预览并用为要发布的图像指定的文件格式发布到网站。

#### • 设置

自定义扫描至基本功能的设置。可以自定义应用程序、电子邮件、 **OCR** 和 **Web** 等功能的设置。

- **5** 单击所需作业对应的服务图标。
- **6** SmarThru 4 针对选定服务打开。调整扫描设置。
- **7** 要开始扫描,请单击扫描。

注意: 如果要取消扫描作业,请单击取消。

### <span id="page-174-0"></span>使用屏幕帮助文件

有关 SmarThru 的更多信息,请单击窗口右上角的 2. SmarThru 的 帮助窗口打开,从中可查看 SmarThru 程序提供的屏幕帮助。

## <span id="page-175-0"></span>使用 **TWAIN** 软件扫描

如果要使用其他软件扫描文档,需要使用 TWAIN 兼容软件, 如 Adobe Photoshop。第一次用本机扫描时,请在应用程序中选择此软 件作为 TWAIN 源。

基本扫描过程包括以下步骤:

- **1** 确认本机和计算机都已打开并且连接正确。
- **2** 将单页文档正面朝下放在文档扫描玻璃板上。或将文档正面朝上 装入 ADF (或 DADF)。
- **3** 打开应用程序,例如 Photoshop。
- **4** 打开 TWAIN 窗口并设置扫描选项。
- **5** 扫描并保存扫描的图像。

注意:您需要按照有关获取图像的程序说明进行操作。请参照应用程 序的用户指南。

## <span id="page-175-1"></span>使用 **WIA** 驱动程序扫描

本机还支持用 Windows Image Acquisition (WIA) 驱动程序扫描图 像。 WIA 是 Microsoft® Windows® XP 提供的标准组件之一, 可与 数码相机和扫描仪协同工作。与 TWAIN 驱动程序不同, 无需使用其 它软件, WIA 驱动程序就可用于扫描和轻松处理图像。

注意: WIA 驱动程序只能用于具有 USB 端口的 Windows XP/Vista 系统。

#### <span id="page-175-2"></span>**Windows XP**

- **1** 将单页文档正面朝下放在文档扫描玻璃板上。或将文档正面朝上 装入 ADF (或 DADF)。
- **2** 从桌面窗口的启动菜单中,选择设置、控制面板,然后选择扫描 仪和照相机。
- **3** 双击打印机驱动程序图标。将启动扫描仪和照相机向导。
- **4** 选择扫描首选项并单击预览查看首选项对图片的作用效果。
- **5** 单击下一步。
- 6 输入图片名称,然后选择保存图片的文件格式和目标位置。
- **7** 将图片复制到计算机后,请按屏幕上的说明编辑图片。

#### <span id="page-175-3"></span>**Windows Vista**

- **1** 将单页文档正面朝下放在文档扫描玻璃板上。或将文档正面朝上 装入 ADF (或 DADF)。
- **2** 单击启动 → 控制面板 → 硬件和声音 → 扫描仪和照相机。
- **3** 单击扫描文档或图片。随即 **Windows** 传真和扫描应用程序自动 打开。

注意:要查看扫描仪,用户可以单击查看扫描仪和照相机

- 4 单击扫描,随即扫描驱动程序打开。
- **5** 选择扫描首选项并单击预览查看首选项对图片的效果。
- **6** 单击扫描。

注意: 如果需要取消扫描作业, 请按"扫描仪和照相机向导"中的 "取消"按钮。

# **6** 使用智能面板

<span id="page-176-0"></span>智能面板是一种程序,可用来监视并通知您打印机状态,并且还可以用 来自定义打印机的设置。 智能面板会在安装打印机软件时自动安装。

#### 注:

- 要使用此程序,需要:
	- 要查看与您的打印机兼容的操作系统,请参见 《打印机用户指 南》中的 "打印机规格"。
	- Mac OS X 10.3 或更高版本。
	- Linux。 要查看与您的打印机兼容的 Linux 系统,请参见 《打印 机用户指南》中的 "打印机规格"。
	- Internet Explorer 5.0 或更高版本 (以查看 HTML 帮助中的 flash 动画)。
- 如果需要知道您所用打印机的确切名称,请查看附带的 CD-ROM。

## <span id="page-176-1"></span>了解智能面板

如果打印时发生错误,智能面板将自动出现,并显示该错误。 智能面板也可以用以下方法手动启动。 请双击 Windows 任务栏 (Windows 中)或通知区域 (Linux 中)中的智能面板图标。 也可以在 状态栏 (Mac OS X 中) 上单击该图标。

> 在 Windows 中双击此图标。 韩國 11:09 PM

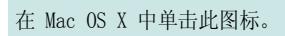

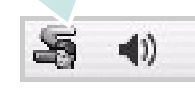

在 Linux 中单击此图标。

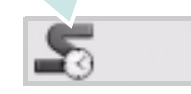

如果您是 Windows 用户, 请从开始菜单中, 选择程序或所有程序 → 您 的打印机驱动程序名 → 智能面板。

#### 注:

- 如果安装了多台三星打印机,请先选择需要的打印机型号,以使用相 应的智能面板。右键单击 (Windows 或 Linux 中)或者单击 (Mac OS X 中)智能面板图标, 然后选择您的打印机名。
- 本 《软件用户指南》中所示的 "智能面板"窗口及其内容会因所用的 打印机或操作系统的不同而不同。

智能面板程序将显示打印机当前状态、墨盒中剩余墨量以及其他各种信 息。 还可以更改设置。

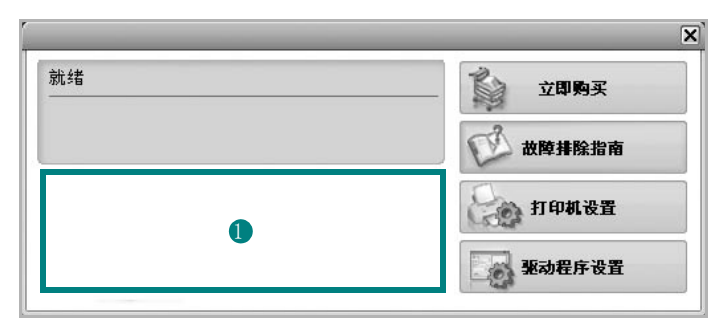

### **■ Toner Level (墨量)**

可以查看墨盒中的剩余墨量。 上面窗口中显示的打印机和墨盒编号会因实际 使用的打印机不同而不同。 并非所有打印机都具有此功能。

#### Buy Now( 立即购买 )

您可以在线订购替换墨盒。

#### Troubleshooting Guide( 故障排除指南 )

查看 "帮助"解决问题。

#### Printer Setting( 打印机设置 )

在 "打印机设置实用程序"窗口中可以配置各种打印机设置。 并非所有打 印机都具有此功能。

注意: 如果您的机器已连接网络, 那么显示的是 SyncThru Web Service 窗口,而不是 "打印机设置实用程序"窗口。 Windows 和 MAC OS X 支持该程序。但在 Linux 中, 只有部分软件才支持该程 序, 如 Internet Explorer 5.5 或更高版本、 Safari 1.3 或更高版本, 及 Mozilla FireFox 1.5 或更高版本。

#### Driver Setting( 驱动程序设置 ) (仅适用于 Windows)。

您可以使用打印机属性窗口,从该窗口可以获取使用打印机时所需的全 部选项。有关详细信息, 请参[见第 13 页中的 ? 打印机设置 ?](#page-163-2)

## <span id="page-177-0"></span>打开故障排除指南

使用故障排除指南可以查看有关错误状态问题的解决方案。 右键单击 (Windows 或 Linux 中) 或者单击 (Mac OS X 中) "智能面 板"图标,然后选择 Troubleshooting Guide(故障排除指南)。

## <span id="page-177-1"></span>使用打印机设置实用程序

使用打印机设置实用程序,可以配置和检查打印设置。

- 1 右键单击 (Windows 或 Linux 中)或者单击 (Mac OS X 中) "智 能面板"图标,然后选择 Printer Setting(打印机设置)。
- **2** 更改设置。
- **3** 要将所作的更改发送到打印机,请单击 Apply( 应用 ) 按钮。

注:如果打印机与网络相连接,则将显示 SyncThru Web Service 窗 口,而不是 "打印机设置实用程序"窗口。

## <span id="page-177-2"></span>使用屏幕帮助文件

有关 Printer Settings Utility(打印机设置实用程序)的详细信息, 单击 $\bigcircled{P}$ .

## <span id="page-177-3"></span>更改智能面板程序设置

右键单击 (Windows 或 Linux 中)或者单击 (Mac OS X 中) "智能面 板"图标,然后选择 Options(选项)。从 Options(选项) 窗口中选择 您想要的设置。

# **7** <sup>在</sup> **Linux** 中使用打印机

<span id="page-178-0"></span>您可以在 Linux 环境中使用本机。

本章内容包括:

- [入门](#page-178-1)
- 安装 **[Unified Linux Driver](#page-178-2)**
- 使用 **[SetIP](#page-180-0)** 程序
- [使用统一驱动程序配置器](#page-180-2)
- [配置打印机属性](#page-182-1)
- [打印文档](#page-183-0)
- [扫描文档](#page-184-0)

# <span id="page-178-1"></span>入门

随机附带的光盘提供 Samsung Unified Linux Driver 包, 从 Linux 计 算机使用本机时需要使用这些驱动程序。

Samsung Unified Linux Driver 包含有打印机和扫描仪驱动程序,支 持文档的打印和图像的扫描。此程序包中还提供功能强大的应用程 序,用于配置机器及进一步处理扫描的文档。

在 Linux 系统中安装驱动程序后, 驱动程序包还允许通过快速 ECP 并行端口和 USB 同时监控多台设备。

之后,可以对获得的文档执行以下操作: 编辑、在同一台本地或网 络设备上打印、用电子邮件发送、上载到 FTP 站点或传输到外部 OCR 系统。

Unified Linux Driver 包带有智能、灵活的安装程序。不必搜索 Unified Linux Driver 软件可能需要的其它组件:所有必需的程序包都 会载入系统并自动安装;许多最流行的 Linux 克隆程序都有此功能。

## <span id="page-178-2"></span>安装 **Unified Linux Driver**

## <span id="page-178-3"></span>安装 **Unified Linux Driver**

- **1** 确认已将机器连接到计算机。打开计算机和机器的电源。
- **2** 出现 Administrator Login (管理员登录)窗口时, 在 Login (登 录)字段中键入 *root* 并输入系统密码。

注意: 必须以超级用户 (root) 身份登录才能安装打印机软件。如果 您不是超级用户,请询问系统管理员。

**3** 插入打印机软件光盘。光盘会自动运行。

如果光盘不自动运行,请单击桌面底部的 3 图标。出现 Terminal (终端)屏幕时,键入:

如果 CD-ROM 是第二主盘, 那么安装位置是 /mnt/cdrom,

[root@localhost root]#mount -t iso9660 /dev/hdc /mnt/cdrom

[root@localhost root]#cd /mnt/cdrom/Linux

[root@localhost root]#./install.sh

如果仍然无法运行光盘,请依次键入以下内容:

[root@localhost root]#umount/dev/hdc

[root@localhost root]#mount -t iso9660 /dev/hdc /mnt/cdrom

#### 注意: 如果已安装并配置自动运行软件包, 安装程序会自动运行。

#### **4** 出现欢迎屏幕时,单击 **Next** (下一步)。

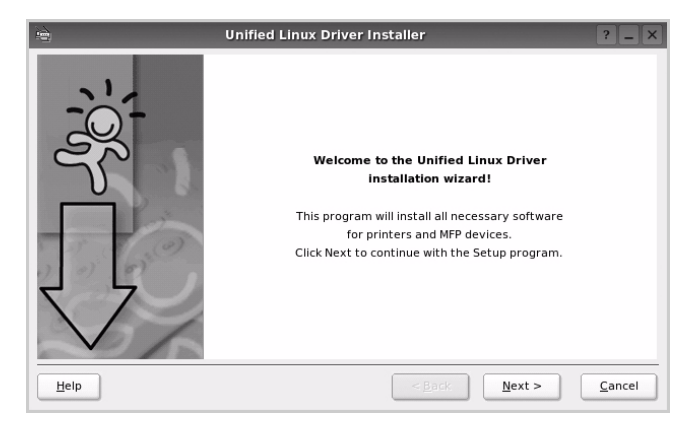

**5** 安装完毕后,单击 **Finish** (完成)。

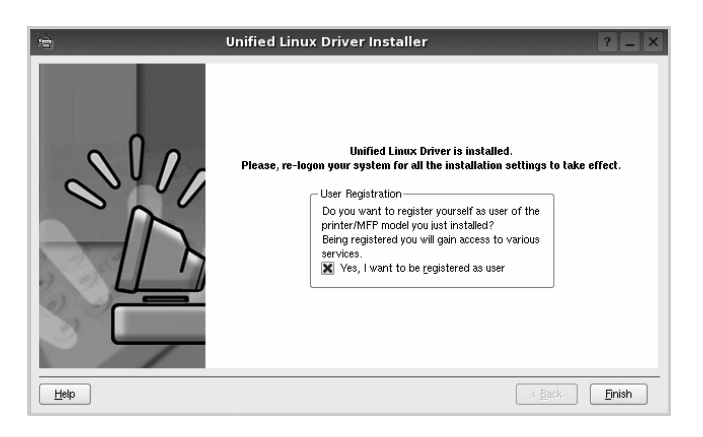

为了使用方便, 安装程序将 Unified Driver 配置器桌面图标和 Samsung Unified Driver 组添加到系统菜单中。

如果有问题,请参考屏幕帮助。通过系统菜单或其它方式调用 驱动程序包窗口应用程序,例如:**Unified Driver Configurator** (统一驱动程序配置器)或 **Image Manager** (图像管理器)。

注意: 在文本模式下安装驱动程序:

- **•** 如果无法使用图形界面或安装驱动程序失败,则只可在文本模式下使 用驱动程序。
- **•** 按步骤 1 到步骤 3 进行操作,接着在终端屏幕上键入 [root@localhost Linux]# ./install.sh,然后按照屏幕上的指示操作。安装即可完成。
- **•** 当需要卸载驱动程序时,请按照以上安装说明进行操作,但必须在终 端屏幕上键入 [root@localhost Linux]# ./uninstall.sh。

#### <span id="page-179-0"></span>卸载 **Unified Linux Driver**

1 出现 Administrator Login (管理员登录)窗口时, 在 Login (登 录)字段中键入 *root* 并输入系统密码。

注意: 您必须以超级用户 (root) 身份登录才能卸载打印机软件。如 果您不是超级用户,请询问系统管理员。

**2** 插入打印机软件光盘。光盘会自动运行。

如果光盘不自动运行,请单击桌面底部的 图标。出现 Terminal (终端)屏幕时,键入:

如果 CD-ROM 是第二主盘,那么安装位置是 /mnt/cdrom,

[root@localhost root]#mount -t iso9660 /dev/hdc /mnt/cdrom

[root@localhost root]#cd /mnt/cdrom/Linux

[root@localhost root]#./uninstall.sh

#### 注意:如果已安装并配置自动运行软件包,安装程序会自动运行。

- **3** 单击 **Uninstall** (卸载)。
- **4** 单击 **Next** (下一步)。

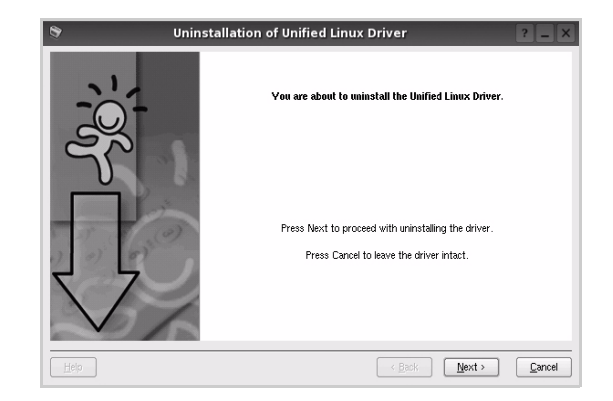

**5** 单击 **Finish** (完成)。
# 使用 **SetIP** 程序

此程序适用于使用 MAC 地址来设置网络 IP, 该 MAC 地址是网络打 印机卡或接口的硬件序列号。它专门供网络管理员用于同时设置多 个网络 IP。

#### 只有在机器连接到网络时才可使用 *SetIP* 程序。

SetIP 程序应该会在打印机驱动程序安装过程中自动安装。

## 启动程序

- **1** 打印机器的网络信息报告,其中包括机器的 MAC 地址。
- **2** 打开 **/opt/Samsung/mfp/share/utils/**。
- **3** 双击 **SetIPApplet.html** 文件。
- **4** 单击 SetIP 窗口中的 以打开 TCP/IP 配置窗口。
- 5 输入网卡的 MAC 地址、IP 地址、子网掩码和默认网关,然后单 击 **Apply**。

注意: 输入 MAC 地址时, 请不要使用分号(:)。

- **6** 机器将打印网络信息。确定所有设置正确无误。
- **7** 关闭 SetIP 程序。

# 使用统一驱动程序配置器

Unified Linux Driver 配置器是主要用于配置打印机或 MFP 设备的工 具。由于 MFP 设备集打印机和扫描仪于一身, Unified Linux Driver 配置器的选项在逻辑上也是按打印机和扫描仪的功能组合的。此外, 它还有一个特殊的 MFP 端口选项, 用于管理通过单一 I/O 通道对 MFP 打印机和扫描仪的访问。

安装 Unified Linux driver 后, Unified Linux driver 配置器图标自动在 桌面创建。

## 打开 **Unified Driver** 配置器

**1** 在桌面上双击 **Unified Driver Configurator** (**Unified Driver**  配置器)。

您也可以单击 Startup Menu (开始菜单)图标,选择 **Samsung Unified Driver** 然后选择 **Unified Driver Configurator** (**Unified Driver** 配置器)。

**2** 按 Modules (模块)窗格中的各按钮可以转到相应的配置窗口。

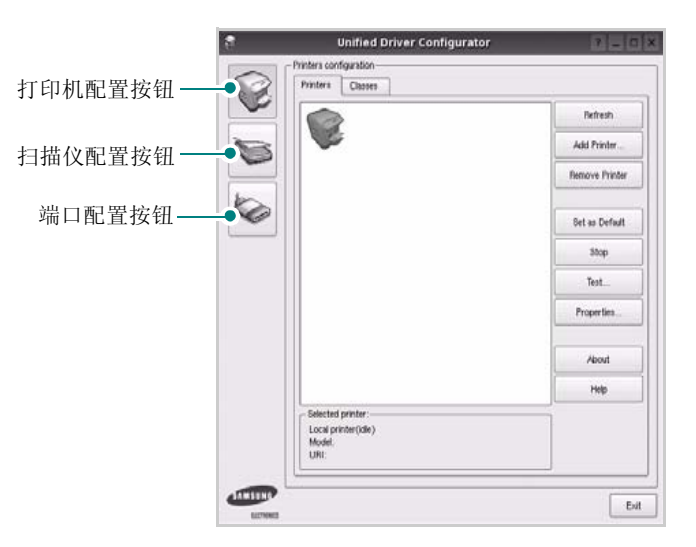

单击 Help (帮助)可以使用屏幕帮助。

**3** 更改配置后,单击 **Exit** (退出),关闭 Unified Driver Configurator (Unified Driver 配置器)。

## 打印机配置

打印机配置有两个选项卡 : **Printers** (打印机)和 **Classes** (类 别)。

#### 打印机选项卡

单击 Unified Driver Configurator (Unified Driver 配置器)窗口左侧 的打印机图标按钮可查看当前系统的打印机配置。

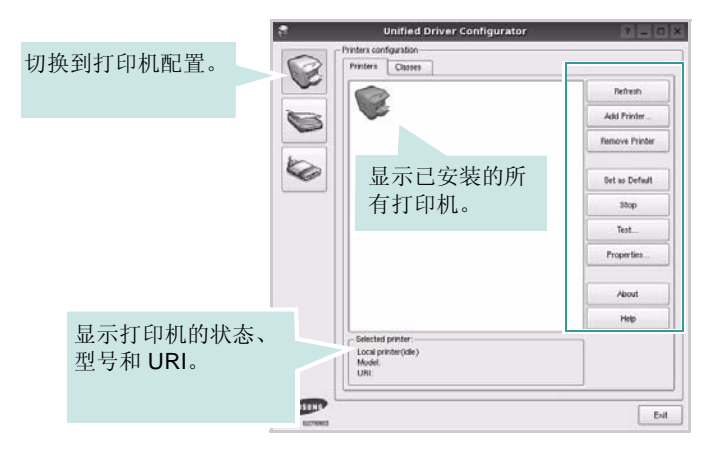

可使用以下打印机控制按钮:

- **Refresh** (刷新):更新可用打印机列表。
- **Add Printer** (添加打印机):可用于添加新打印机。
- **Remove Printer** (删除打印机):删除选择的打印机。
- **Set as Default** (设为默认):将当前打印机设置为默认打印机。
- **Stop** (停止) /**Start** (启动):停止 / 启动打印机。
- **Test** (测试):可用于打印测试页,以检查机器是否工作正常。
- **Properties** (属性):可用于查看并更改打印机属性。有关详细信 息,请参见第 [32](#page-182-0) 页。

#### 类别选项卡

Classes (类别)选项卡显示可用打印机类别的列表。

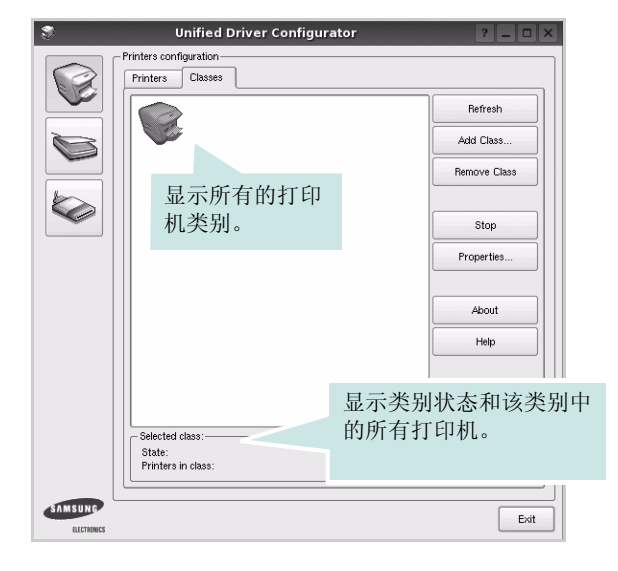

- **Refresh** (刷新):更新类别列表。
- **Add Class** (添加类别) **...** :可用于添加新打印机类别。
- **Remove Class** (删除类别):删除选择的打印机类别。

## 扫描仪配置

在此窗口中,可监控扫描仪设备的活动、查看已安装的 Samsung MFP 设备列表、更改设备属性以及扫描图像。

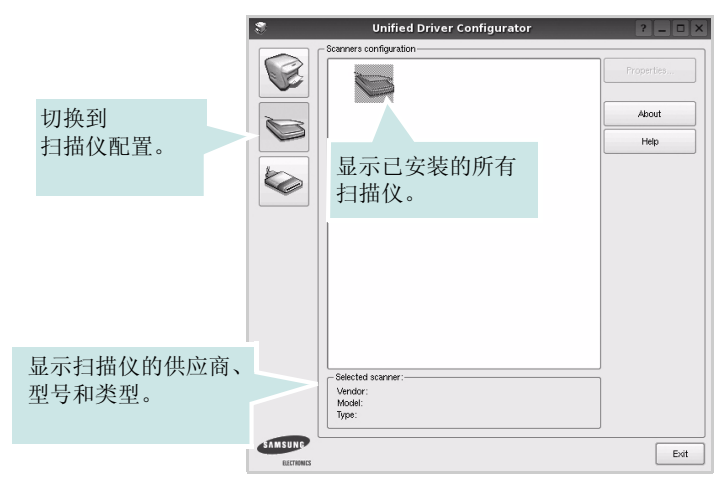

- **Properties** (属性) **...** :可用于更改扫描属性及扫描文档。请参 见第 [34](#page-184-0) 页。
- **Drivers** (驱动程序) **...** :可用于监控扫描驱动程序的活动。

## **Ports Configuration** (端口配置)

在此窗口中,可查看可用端口的列表、检查每个端口的状态,还可 以在占用某端口的作业因故终止时释放陷于繁忙状态的端口。

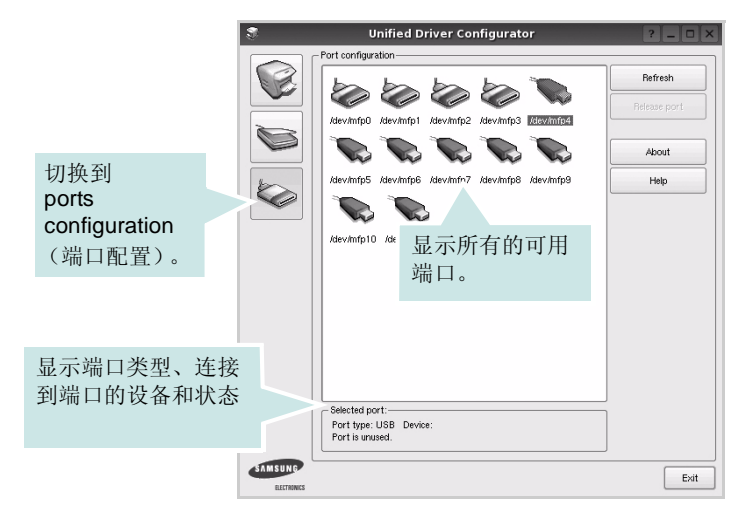

- **Refresh** (刷新):更新可用端口列表。
- **Release port** (释放端口):释放选定端口。

#### 在打印机和扫描仪间共享端口

机器可以通过并行端口或 USB 端口连至主机。由于 MFP 设备集多 个设备 (打印机和扫描仪)于一身,因此有必要妥善安排各 "消耗 者"应用程序通过单一 I/O 端口访问这些设备。

Samsung Unified Linux Driver 包拥有合适的端口共享机制, 可供 Samsung 打印机和扫描仪驱动程序使用。各驱动程序通过所谓的 MFP 端口为各自的设备分配地址。任何 MFP 端口的当前状态都可通 过 Ports Configuration (端口配置)查看。端口共享功能会在 MFP 设备的一个功能块处于使用状态时,限制对其它功能块的访问。

在系统中安装新的 MFP 设备时, 强烈建议使用 Unified Driver Configurator (Unified Driver 配置器)。此时,系统会提示您为新设 备选择 I/O 端口。此选项将提供对 MFP 功能最合适的配置。MFP 扫 描仪的 I/O 端口由扫描仪驱动程序自动选择,因此会默认应用合适的 设置。

# <span id="page-182-1"></span><span id="page-182-0"></span>配置打印机属性

利用 Printers configuration (打印机配置)提供的 Properties (属 性)窗口,可以更改本机作为打印机时的各种属性。

**1** 打开 Unified Driver Configurator (Unified Driver 配置器)。

如有必要,请转至 Printers configuration (打印机配置)。

- **2** 在可用打印机列表中选择本机,然后单击 **Properties** (属性)。
- **3** Printer Properties (打印机属性)窗口打开。

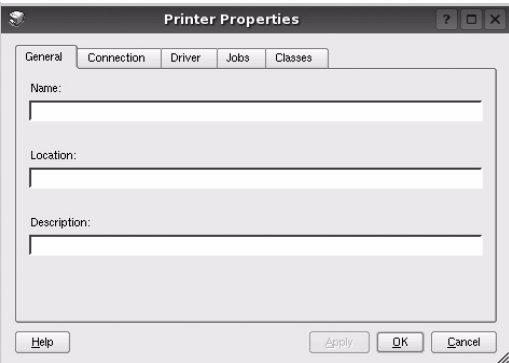

窗口顶部会显示以下五个选项卡:

- **General** (一般):可用于更改打印机位置和名称。在此选项 卡输入的名称会显示在 Printers configuration (打印机配置) 的打印机列表中。
- **Connection** (连接):可用于查看或选择其它端口。如果在 使用中将打印机端口从 USB 改为并行或从并行改为 USB, 都 必须在此选项卡重新配置打印机端口。
- **Driver** (驱动程序):可用于查看或选择其它打印机驱动程 序。单击 **Options** (选项),可以设置默认设备选项。
- **Jobs** (作业):显示打印作业列表。单击 **Cancel job** (取消 作业)可取消所选作业,选中 **Show completed jobs** (显示 完成的作业)复选框可以在作业列表中查看以前的作业。
- **Classes** (类别):显示打印机所处的类别。单击 **Add to Class** (添加至类别),可将打印机添加到具体的类别;单击 **Remove from Class** (从类别删除),可从选定的类别删除打 印机。
- **4** 单击 **OK** (确定),应用更改并关闭 Printer Properties (打印机 属性)窗口。

# <span id="page-183-1"></span><span id="page-183-0"></span>打印文档

## <span id="page-183-5"></span>从应用程序打印

利用 Common UNIX Printing System (通用 UNIX 打印系统, CUPS), 可以从许多 Linux 应用程序进行打印。本机支持从任何此类 应用程序进行打印。

- **1** 在正使用的应用程序中,选择 **File** (文件)菜单中的 **Print** (打 印)。
- <span id="page-183-3"></span>**2** 使用 **lpr** 直接选择 **Print** (打印)。
- 3 在 LPR GUI 窗口中, 从 Printer (打印机) 列表选择机器的型 号,然后单击 Properties (属性)。

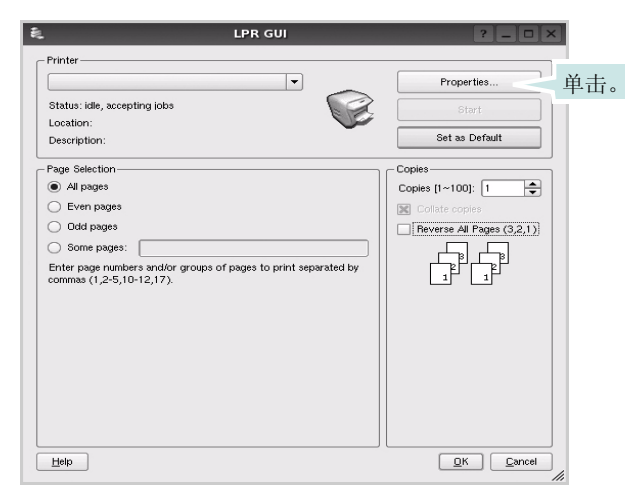

**4** 更改打印机和打印作业属性。

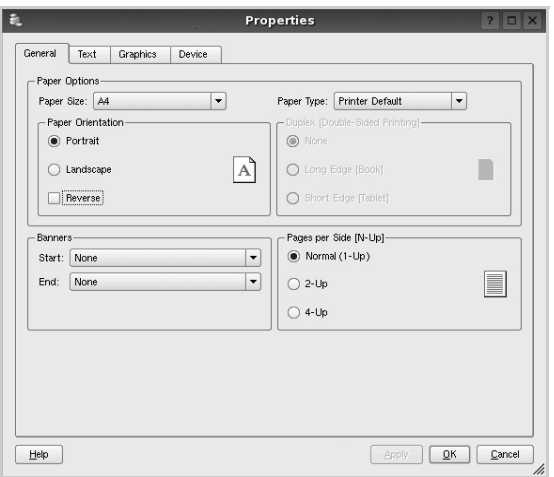

<span id="page-183-4"></span>窗口顶部显示以下四个选项卡。

- **General** (一般) 可用于更改纸张尺寸、纸张类型和文档方 向,可以启用双面打印功能、添加开始和结束标志、更改每张 纸上的打印页数。
- **Text** (文本) 可用于指定页边距和设置文本选项,如间隔或 栏数。
- **Graphics** (图形) 可用于设置打印图像 / 文件时使用的图像 选项,如颜色选项、图像尺寸或图像位置。
- <span id="page-183-2"></span>• **Device** (设备) - 可用于设置打印分辨率、纸张来源和目标。
- **5** 单击 Apply, 应用更改并关闭 Properties (属性)窗口。
- **6** 单击 LPR GUI 窗口中的 **OK** (确定),开始打印。
- **7** 出现 Printing (打印)窗口,用于监控打印作业的状态。

要中止当前作业,请单击 **Cancel** (取消)。

## 打印文件

利用标准的 CUPS 方法 (直接从命令行接口打印), 可以在 Samsung 设备上打印多种不同类型的文件。CUPS lpr 实用程序拥有 此项功能。但驱动程序包不包含标准 lpr 工具, 取而代之的是更为用 户友好的 LPR GUI 程序。

打印文档文件:

1 在 Linux shell 命令行中键入 *lpr <file\_name>*, 然后按 **Enter** 键。出现 LPR GUI 窗口。

仅键入 *lpr* 并按下 **Enter** 键时,会先出现 Select file(s) to print (选择要打印的文件)窗口。只需选择要打印的文件,然后单 击 **Open** (打开)。

2 在 LPR GUI 窗口, 从列表中选择打印机, 然后更改打印机属性 和打印作业属性。

有关属性窗口的详细信息,请参见第 [33](#page-183-0) 页。

**3** 单击 **OK** (确定)开始打印。

# <span id="page-184-1"></span><span id="page-184-0"></span>扫描文档

可用 Unified Driver Configurator (Unified Driver 配置器)窗口扫描 文档。

- **1** 双击桌面上的 Unified Driver Configurator (Unified Driver 配置 器)。
- 2 单击 按钮,转换到 Scanners Configuration (扫描仪配 置)。
- **3** 从列表中选择扫描仪。

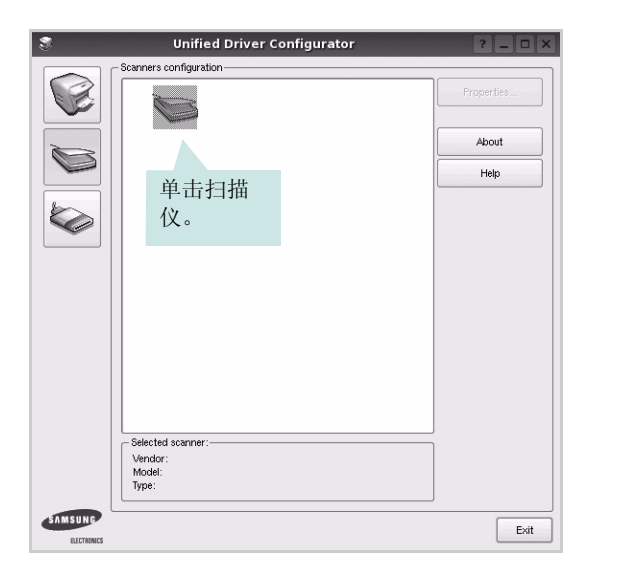

如果只有一台 MFP 设备与计算机连接并已打开, 扫描仪会出 现在列表中并被自动选中。

如果有两台或更多扫描仪与计算机连接,可以随时选择使用任 何一台扫描仪。例如,第一台扫描仪正在进行采集时,可以选 择第二台扫描仪、设置设备选项并同时开始图像采集。

- **4** 单击 **Properties** (属性)。
- 5 将要扫描的文档正面朝上放入 ADF (自动进纸器)或正面朝下 放在文档扫描玻璃板上。
- **6** 在 Scanner Properties (扫描仪属性)窗口中,单击 **Preview** (预览)。

扫描仪扫描文档, 图像预览出现在 Preview Pane (预览窗格) 中。

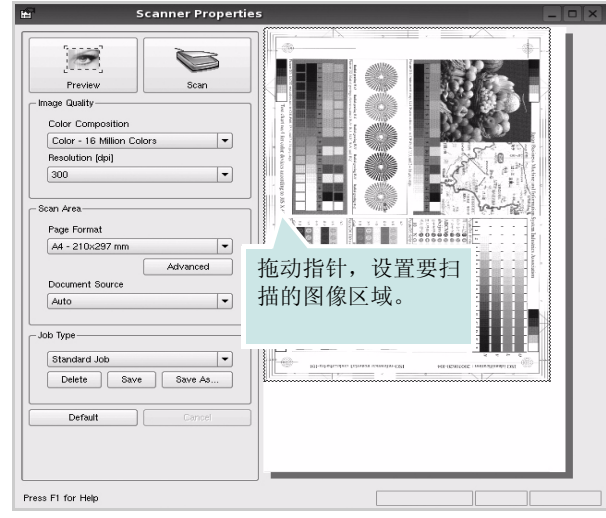

- 7 更改 Image Quality (图像质量)和 Scan Area (扫描区)部分 的扫描选项。
	- **Image Quality** (图像质量):可用于选择图像的颜色组合及 扫描分辨率。
	- **Scan Area** (扫描区):可用于选择页面尺寸。可以使用 Advanced (高级) 按钮手动设置页面尺寸。

如果要使用预设扫描选项设置中的一种,请从 Job Type (作 业类型)下拉列表中选择。有关预设 Job Type (作业类型) 设置的详细信息,请参见第35页。

单击 **Default** (默认),可以恢复扫描选项的默认设置。

**8** 完成后,单击 **Scan** (扫描)开始扫描。

窗口左下角出现状态栏,指示扫描进度。要取消扫描,请单击 **Cancel** (取消)。

9 扫描的图像出现在新的 Image Manager (图像管理器)窗口 中。

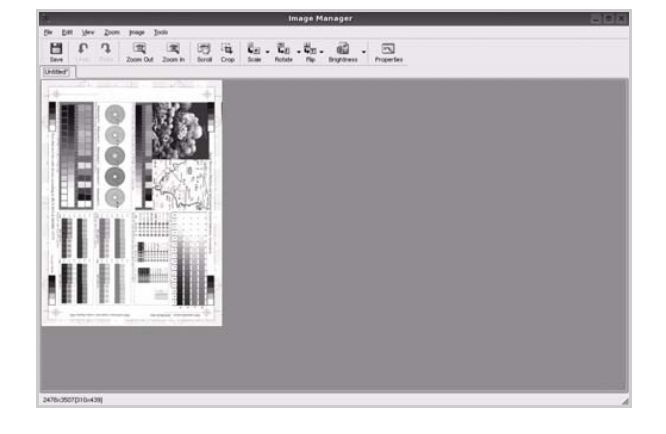

如果要编辑扫描的图像,请使用工具栏。有关编辑图像的更多 详细信息,请参见第35页。

**10** 完成后,单击工具栏上的 **Save** (保存)。

**11** 选择要保存图像的文件目录,然后输入文件名。

**12** 单击 **Save** (保存)。

#### <span id="page-185-0"></span>添加作业类型设置

可以保存扫描选项设置,以备将来扫描时使用。 保存新的 Job Type (作业类型)设置:

- **1** 从 Scanner Properties (扫描仪属性)窗口更改选项。
- **2** 单击 **Save As** (另存为)。
- **3** 输入该设置的名称。
- **4** 点击 **OK** (确定)。

该设置即加入 Saved Settings (保存设置) 下拉列表中。 保存下一项扫描作业的 Job Type (作业类型)设置:

- **1** 从 Job Type (作业类型)下拉列表中选择要使用的设置。
- 2 下次打开 Scanner Properties (扫描仪属性)窗口时,系统会为 扫描作业自动选择保存的设置。
- 删除 Job Type (作业类型)设置:
- **1** 从 Job Type (作业类型)下拉列表中选择要删除的设置。
- **2** 单击 **Delete** (删除)。

系统从列表删除该设置。

## <span id="page-185-1"></span>使用 **Image Manager**

Image Manager 应用程序提供用于编辑扫描图像的菜单命令和工具。

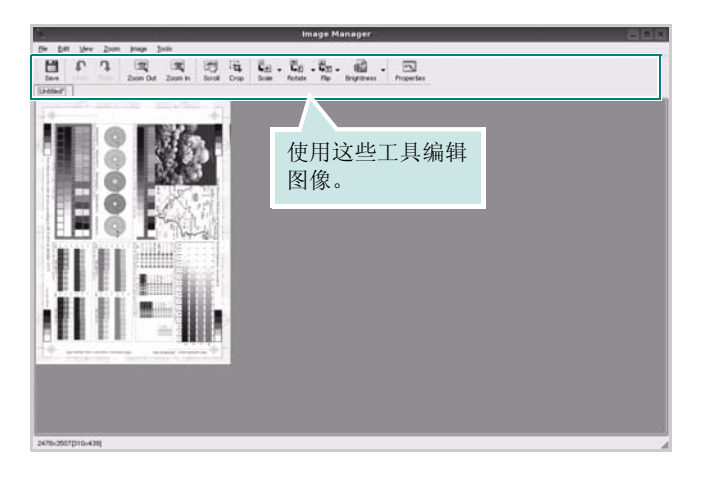

可以使用以下工具编辑图像:

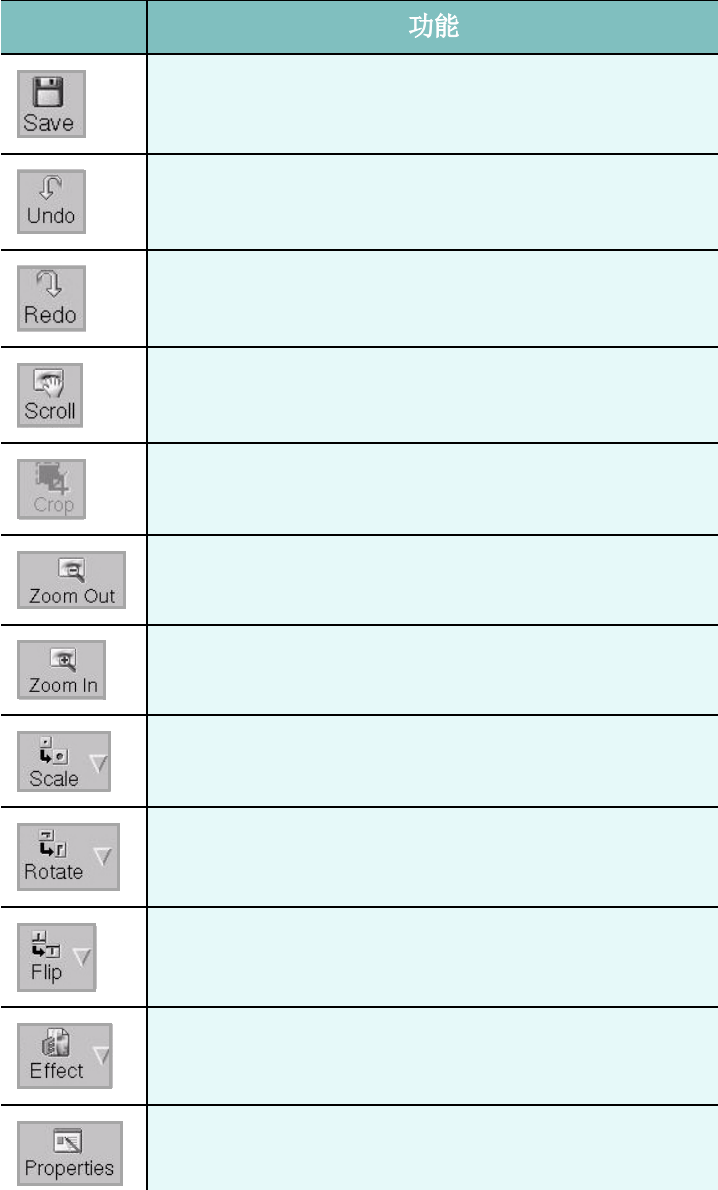

有关 Image Manager 应用程序的详细信息,请参考屏幕帮助。

# **8** <sup>在</sup> **Macintosh** 中使用本款打 印机

本款打印机支持内置 USB 接口或 10/100 Base-TX 网卡的 Macintosh 系统。从 Macintosh 计算机打印文件时,可以通过安装 PPD 文件来 使用 CUPS 驱动程序。

注意: 有些打印机不支持网络接口。请参见您的"打印机用户指南"中 的 "打印机规格"部分,确定您的打印机是否支持网络接口。

#### 本章内容包括:

- [安装软件](#page-186-0)
- [卸载软件](#page-186-1)
- 使用 **[SetIP](#page-187-1)** 程序
- [安装打印机](#page-187-0)
- [打印](#page-189-0)
- [扫描](#page-191-0)

# <span id="page-186-2"></span><span id="page-186-0"></span>安装软件

打印机随附的光盘提供 PPD 文件, 允许您使用 CUPS 驱动程序或 Apple LaserWriter 驱动程序 (仅当所使用的打印机支持 PostScript 驱 动程序时才可用)以便在 Macintosh 计算机上打印。

它还为您提供了 Twain 驱动程序,可在 Macintosh 计算机上进行扫描。

- **1** 确认已将打印机连接到计算机。打开电脑和打印机的电源。
- **2** 把随打印机提供的光盘放入光驱之中。
- **3** 双击 Macintosh 桌面上出现的 **CD-ROM** 图标。
- **4** 双击 **MAC\_Installer** 文件夹。
- **5** 双击 **Installer** 图标。
- **6** 输入密码并单击 好。
- 7 将打开"Samsung Installer"窗口。依次单击继续。
- 8 选择 简易安装,然后单击 安装。建议大多数用户使用 简易安装。 将安装打印机运行时所需的所有组件。 如果选择 自定安装, 您可以选择要安装的各个组件。
- **9** 屏幕上出现关闭计算机上所有应用程序的警告消息。单击 继续。
- **10** 选择 本地打印机的典型安装,并单击确定。
- **11** 本地印表

注意: 如果您选择 网络打印机的典型安装, 请在安装过程结束后参阅 第 37 [页中的 "使用](#page-187-1) SetIP 程序"。

**12** 安装完成后,请单击 退出。

#### 注意:

- 如果您已经安装扫描驱动程序,请单击 重新启动。
- 安装完成后,按照第 37 [页中的 "安装打印机"](#page-187-0)

## <span id="page-186-1"></span>卸载软件

如果需要将软件升级或者安装失败,都必须先卸载软件。

- **1** 把随打印机提供的光盘放入光驱之中。
- **2** 双击 Macintosh 桌面上出现的 **CD-ROM** 图标。
- **3** 双击 **MAC\_Installer** 文件夹。
- **4** 双击 **Installer** 图标。
- **5** 输入密码并单击 确定。
- **6** 将打开"Samsung Installer"窗口。依次单击继续。
- 7 选择 请除安装,然后单击 请除安装。
- **8** 屏幕上出现关闭计算机上所有应用程序的警告消息。单击 继续。
- **9** 卸载完毕后,请单击 退出。

# <span id="page-187-1"></span>使用 **SetIP** 程序

此程序适用于使用 MAC 地址来设置网络 IP, 该 MAC 地址是网络打 印机卡或接口的硬件序列号。它专门供网络管理员用于同时设置多 个网络 IP。

#### 只有在机器连接到网络时才可使用 *SetIP* 程序。

SetIP 程序应该会在打印机驱动程序安装过程中自动安装。

注意: 如果您在打印机驱动程序安装过程选择 网络打印机的典型安 装, SetIP 程序则会在安装过程结束后自动运行。请遵循以下说明。

- **1** 屏幕将出现证书窗口,单击 **Trust**。
- **2** 打印机器的网络信息报告,其中包括机器的 MAC 地址。
- **3** 单击 SetIP 窗口中的 以打开 TCP/IP 配置窗口。
- **4** 输入网卡的 MAC 地址、IP 地址、子网掩码和默认网关,然后单击 **Apply**。

注意: 输入 MAC 地址时, 请不要使用分号 (:)。

- **5** 机器将打印网络信息。确定所有设置正确无误。
- **6** 关闭 SetIP 程序。

## 启动程序

如果您要更改网络打印机 IP 设置,请遵循以下说明。

- **1** 打印机器的网络信息报告,其中包括机器的 MAC 地址。
- **2** 打开 **Library** 文件夹 → **Printers** → **Samsung** → 您打印机的型  $\overline{B} \rightarrow$  **SetIP**。
- **3** 双击 **SetIPApplet.html** 文件。
- **4** 屏幕将出现证书窗口,单击 **Trust**。
- 5 单击 SetIP 窗口中的 <br />
以打开 TCP/IP 配置窗口。
- **6** 输入网卡的 MAC 地址、IP 地址、子网掩码和默认网关,然后单击 **Apply**。 输入 MAC 地址时, 请不要使用分号(:)。
- **7** 机器将打印网络信息。确定所有设置正确无误。
- **8** 关闭 SetIP 程序。

# <span id="page-187-2"></span><span id="page-187-0"></span>安装打印机

依据您在连接打印机和计算机时所使用的电缆 - 网线或 USB 电缆, 打印机的设置会有所差异。

## 为网络连接的 **Macintosh**

注意: 有些打印机不支持网络接口。在连接打印机之前, 请参见您的"打 印机用户指南"中的 "打印机规格"部分,确定您的打印机是否支持网 络接口。

- **1** 按照第 36 [页中的 "安装软件"](#page-186-0)上的说明在计算机上安装 PPD 文件和过滤器文件。
- **2** 打开应用程序文件夹 → 实用程序和打印机设置实用程序。
	- 若是 MAC OS 10.5, 请打开应用程序文件夹的系统偏好设 置,并单击打印与传真。
- **3** 在打印机列表上单击添加。
	- 若是 MAC OS 10.5,请按 "**+**"图标,然后会弹出窗口。
- **4** 若是 MAC OS 10.3,请选择 **IP** 打印选项卡。
	- 若是 MAC OS 10.4,请单击 **IP** 打印机。
	- 若是 MAC OS 10.5,请单击 **IP**。
- **5** 选择 **Printer Type** 中的 **Socket/HP Jet Direct**。 如果打印的文档包含较多的页面,选择套接字这种打印机类型可 以提高打印性能。
- **6** 在 **Printer Address**(打印机地址)字段内输入打印机的 IP 地址。
- **7** 在 **Queue Name** (队列名称)字段内输入队列名称。如果无法确 定打印服务器上的队列名称,请首先尝试使用默认队列。
- 8 如果是 MAC OS 10.3, 而"自动选择"工作不正常, 在 打印机 型号内选择 **Samsung** 并在 型号名称内选择您的打印机 。
	- 如果是 MAC OS 10.4, 而"自动选择"工作不正常, 在 打印 使用内选择 **Samsung** 并在 型号内选择您的打印机 。
	- 如果是 MAC OS 10.5,而 "自动选择"工作不正常,则选择 选择要使用的驱动程序 以及 打印使用 中的打印机名称。

您的打印机的 IP 地址显示在 打印机列表上并被设置为默认打印 机。

**9** 单击 添加。

## 为 **USB** 连接的 **Macintosh**

- **1** 按照第 36 [页中的 "安装软件"](#page-186-0)上的说明在计算机上安装 PPD 文件和过滤器文件。
- **2** 打开应用程序文件夹 → 实用程序和打印机设置实用程序。
	- 若是 MAC OS 10.5, 请打开应用程序文件夹的系统偏好设 置,并单击打印与传真。
- **3** 在打印机列表上单击添加。
	- 若是 MAC OS 10.5,请按 "**+**"图标,然后会弹出窗口。
- **4** 若是 MAC OS 10.3,请选择 **USB** 选项卡。
	- 若是 MAC OS 10.4, 请单击预设浏览器并找到 USB 连接。
	- 若是 MAC OS 10.5, 请单击默认并找到 USB 连接。
- 5 如果是 MAC OS 10.3, 而"自动选择"工作不正常, 在 打印机 型号内选择 **Samsung** 并在 型号名称内选择您的打印机 。
	- 如果是 MAC OS 10.4, 而"自动选择"工作不正常, 在打印 使用内选择 **Samsung** 并在 型号内选择您的打印机 。
	- 如果是 MAC OS 10.5,而 "自动选择"工作不正常,则选择 选择要使用的驱动程序 以及 打印使用 中的打印机名称。 您的打印机将显示在打印机列表上并被设置为默认打印机。
- **6** 单击 添加。

# <span id="page-189-0"></span>打印

#### 注意:

- 本"用户指南"中的 Macintosh 打印机属性窗口会因所使用的打印 机而异。但是,打印机属性窗口的组成却很类似。
- 可通过随附的光盘检查您的打印机的名称。

## <span id="page-189-2"></span>打印文档

从 Macintosh 中打印时, 您需要检查所用每个应用程序中的打印机 软件设置。按照以下步骤, 在 Macintosh 中打印。

- **1** 打开 Macintosh 应用程序并选择要打印的文件。
- 2 打开 File (文件)菜单并单击 Page Setup (页面设置)(某些 应用程序内为 **Document Setup** (文档设置))。
- **3** 选择纸张尺寸、方向、缩放和其它选项,然后请单击 **OK** (确 定)。

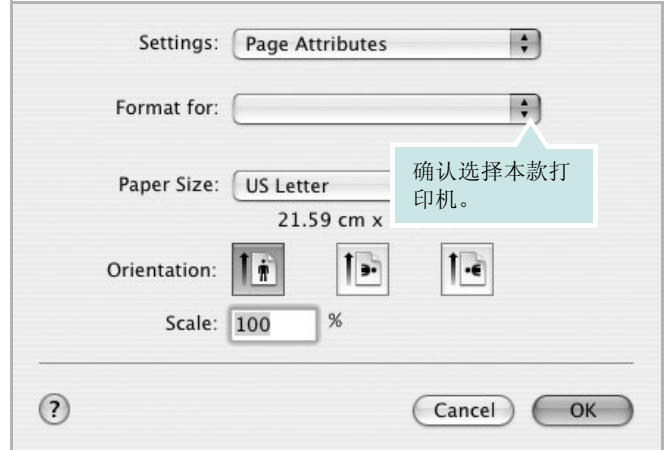

- **4** 打开 **File** (文件)菜单并单击 **Print** (打印)。
- **5** 选择要打印的份数和页码。
- **6** 完成设置选项后,请单击 **Print** (打印)。

## <span id="page-189-1"></span>更改打印机设置

使用打印机时可以使用其高级打印功能。

在 Macintosh 应用程序中,从 **File** (文件)菜单中选择 **Print** (打 印)。打印机属性窗口中显示的打印机名称可能因所用打印机的不同 而有差异。除名称之外,打印机属性窗口中的其它部分基本相同。

注意: 设置选项可能会因打印机和 MAC OS 版本的不同而异。

#### **Layout** (布局)

Layout (布局)选项卡提供了一些选项,用于调整文档在打印出的 页面上的显示方式。您可以在一张纸上打印多页。从**预定设置**下拉 列表中选择 **Layout** (布局)以使用下列功能。

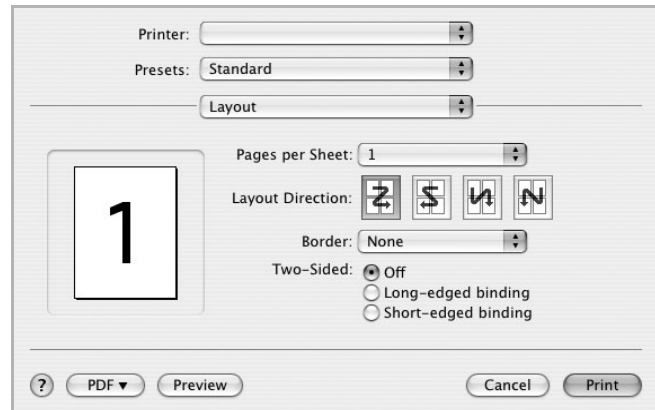

- 每张页数: 此功能确定在一张纸上打印多少页。有关详细信息, 请参见下一列的 "在一张纸上打印多页"。
- 布局方向:您可以在页面上选择打印方向,与 UI 上的示例一样。

#### 图形

图形选项卡提供用于选择分辨率 (质量)和颜色模式的选项。从预 定设置下拉列表中选择图形以使用图形功能。

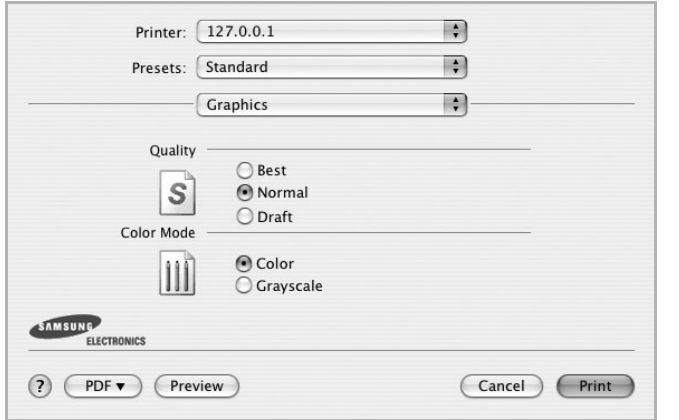

- 分辨率 (质量): 您可以选择打印分辨率。分辨率设置得越高, 打印的字符和图形就越清晰。较高的设置也可能会增加打印文档 所需的时间。
- 颜色模式:您可以设置彩色选项。设置为彩色通常可以为彩色文 档产生尽可能最佳的打印质量。如果想要打印灰阶的彩色文档, 请选择灰阶。

#### 纸张

设置纸张类型以便与要从中打印的纸盘中装载的纸张对应。这将使 您获得最佳打印输出质量。如果装入其它类型的打印介质,请选择 相应的纸张类型。

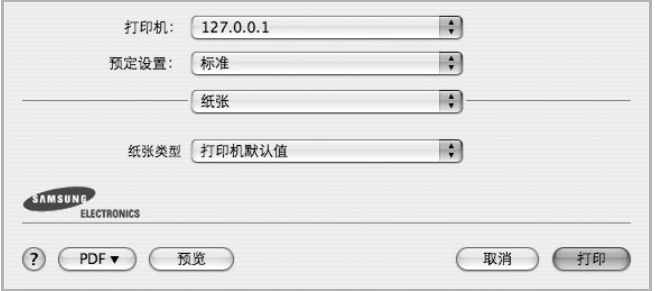

## <span id="page-190-0"></span>在一张纸上打印多页

您可以在一张纸上打印多页。通过此功能打印草稿,可以节省成本。

- **1** 在 Macintosh 应用程序中,从 **File** (文件)菜单中选择 **Print** (打印)。
- **2** 选择 **Layout** (布局)。

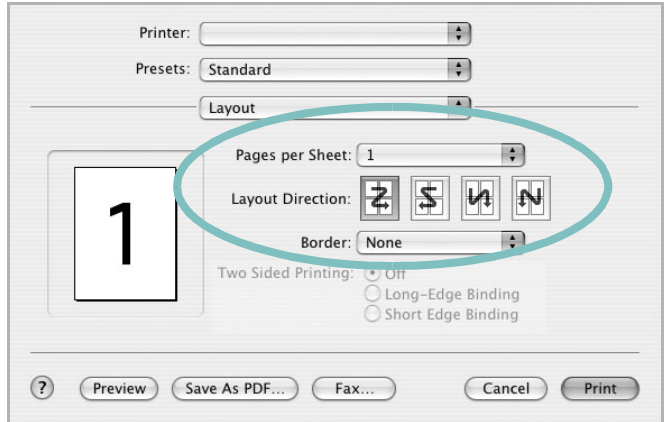

- **3** 在 每张页数下拉列表中选择要在一张纸上打印的页数。
- **4** 从 布局方向选项中选择页面顺序。

要在纸张上的每页周围打印边框,请从 **Border** (边框)下拉列 表中选择相应选项。

**5** 单击 **Print** (打印),打印机即会在每张纸的单面打印所选页 数。

## <span id="page-191-0"></span>扫描

您可以使用 图像捕捉 扫描文档。 Macintosh OS 提供 图像捕捉 程 序。

## 通过 **USB** 扫描

- **1** 确认机器和计算机都已开启并正确连接。
- **2** 将单页文档正面朝下放在文档扫描玻璃板上。或将文档正面朝上 装入 ADF (或 DADF)。
- 3 启动 应用程序, 然后单击 图像捕捉。

注意: 如果显示 未连接图像捕捉设备 消息, 请断开并重新连接 USB 电缆。如果问题仍存在,请参考 图像捕捉 的帮助。

- **4** 在此程序中设置扫描选项。
- **5** 扫描并保存扫描的图像。

#### 注意:

- 有关使用图像捕捉 的详细信息, 请参考图像捕捉 的帮助。
- 如果要通过 DADF 扫描, 请使用兼容 TWAIN 的软件。
- 您还可以使用兼容 TWAIN 的软件进行扫描,例如 Adobe Photoshop。
- 扫描过程会因兼容 TWAIN 的软件有所不同。请参考软件的用户指 南。
- 当图像捕捉 中无法运行扫描时, 请将 Mac OS 更新至最新版本。 图像捕捉 在 Mac OS 10.3.9 或更高版本以及 Mac OS 10.4.7 或更 高版本中均可正常运行。

## 通过网络扫描

- **1** 确认机器和计算机都已开启。
- **2** 将单页文档正面朝下放在文档扫描玻璃板上。或将文档正面朝上 装入 ADF (或 DADF)。
- 3 启动 应用程序, 然后单击 图像捕捉。
- **4** 单击 设备 并单击 浏览设备。
- **5** 若是 MAC OS X 10.4:
	- 在 **Twain** 设备 选项中选择您的机器。确保选中 使用 **TWAIN** 软 件复选框,然后单击连接

若是 MAC OS X 10.5: 确保选中 **Bonjour** 设备 中您机器旁的 己连接 复选框。如果要 使用 TWAIN 进行扫描, 请参考上述 MAC OS X 10.4 的步骤。

**6** 在此程序中设置扫描选项。

#### **7** 扫描并保存扫描的图像。

#### 注意:

- 有关使用图像捕捉 的详细信息, 请参考图像捕捉 的帮助。
- 如果要通过 DADF 扫描, 请使用兼容 TWAIN 的软件。
- 您还可以使用兼容 TWAIN 的软件进行扫描,例如 Adobe Photoshop。
- 扫描过程会因兼容 TWAIN 的软件有所不同。请参考软件的用户指 南。
- 当图像捕捉 中无法运行扫描时, 请将 Mac OS 更新至最新版本。 图像捕捉 在 Mac OS 10.3.9 或更高版本以及 Mac OS 10.4.7 或更 高版本中均可正常运行。

### 在扫描管理器中设置扫描信息

可查看关于 扫描管理器程序的信息以及已安装扫描驱动程序的 状况。还可更改扫描设置、添加或删除 **扫描管理器**程序中保存 扫描到计算机文档的文件夹。

- **1** 在状态栏上的 Smart Panel 菜单中打开 扫描管理器。
- **2** 设置扫描按钮可以让您更改保存目标和扫描设置、添加或删除应 用程序和格式文件。 可以使用更改端口(本地或网络)更改扫描机器。
- **3** 设置完成后按确定。应用程序

# 软件部分 索引

## **A**

安装 打印机驱动程序 Macintosh [36](#page-186-2) Linux 软件 [28](#page-178-0)

## **B**

帮助, 使用 [16](#page-166-0) 布局属性,设置 Windows [14](#page-164-0)

## **C**

从 Macintosh 扫[描 41](#page-191-0)

## **D**

打印从 Linux [33](#page-183-1) 从 Macintosh [39](#page-189-0) 从 Windows [12](#page-162-0) 覆盖页 [21](#page-171-0) 海报 [20](#page-170-0) N-up Macintosh [40](#page-190-0) Windows [17](#page-167-0) 适合页面 [19](#page-169-0) 手册 [18](#page-168-0) 双面 [19](#page-169-1) 水印 [20](#page-170-0) 缩放 [19](#page-169-2) 文档 [12](#page-162-0) 打印分辨率 [33](#page-183-2) 打印机驱动程序 , 安装 Linux [28](#page-178-1) 打印机软件 安装 Macintosh [36](#page-186-2) Windows [4](#page-154-0) 卸载 Windows [10](#page-160-0) 打印机属性  $L$ inux  $33$ 

打印机属性,设置 Macintosh [39](#page-189-1) Windows [13](#page-163-0)

## **F**

方向 , 打[印 33](#page-183-4) 方向,打印 Windows [14](#page-164-1) 分辨率 打[印 33](#page-183-2) 覆盖页 创[建 21](#page-171-1) 打[印 21](#page-171-2) 删[除 21](#page-171-3)

## **G**

高级打印, 使[用 17](#page-167-1)

## **H**

海报,打[印 18](#page-168-1)

# **L**

Linux 打[印 33](#page-183-5) 打印机属[性 32](#page-182-1) 驱动程序 , 安装 [28](#page-178-1) 扫[描 34](#page-184-1)

## **M**

Macintosh 安装打印[机 37](#page-187-2) 打[印 39](#page-189-0) 驱动程序 安[装 36](#page-186-2) 扫[描 41](#page-191-0) MFP 驱动程序 , 安装 Linux [28](#page-178-1)

## **N**

N-up 打印 Windows [17](#page-167-2) n-up 打印 Macintosh [40](#page-190-0)

#### **P**

偏好设置,使[用 16](#page-166-1)

## **Q**

其它功能属性,设[置 15](#page-165-0) 取消 扫描 [25](#page-175-0)

## **R**

软件 安装 Macintosh [36](#page-186-2) Windows [4](#page-154-0) 系统要求 Macintosh [36](#page-186-2) 卸载 Windows [10](#page-160-0) 重新安装 Windows [9](#page-159-0)

## **S**

扫描 Linux [34](#page-184-1) SmarThru [23](#page-173-0) TWAIN [25](#page-175-1) WIA 驱动程[序 25](#page-175-2) 设置 分辨率 Windows [15](#page-165-1) 黑度 [15](#page-165-2) 偏好设[置 16](#page-166-2) 省墨 [15](#page-165-2) True-Type 选项 [15](#page-165-2) 图像模[式 15](#page-165-2)

省墨,设[置 15](#page-165-3) 手册打印 [18](#page-168-0) 双面打印 [19](#page-169-1) 水印 编辑 [20](#page-170-1) 创建 [20](#page-170-2) 打印 [20](#page-170-0) 删除 [20](#page-170-3)

## **T**

TWAIN, 扫[描 25](#page-175-1) 图形属性,设置 [15](#page-165-4)

## **W**

WIA, 扫描 [25](#page-175-2) 文档,打印 Macintosh [39](#page-189-2) Windows [12](#page-162-0)

## **X**

卸载 MFP 驱动程序 Linux [29](#page-179-0) 卸载,软件 Windows [10](#page-160-0)

## **Z**

纸张尺寸 , 设置 打印 [33](#page-183-4) 纸张尺寸,设[置 14](#page-164-2) 纸张来源 , 设置 [33](#page-183-2) 纸张来源,设置 Windows [14](#page-164-3) 纸张类型 , 设置 打印 [33](#page-183-4) 纸张类型,设置  $W$ indows  $15$ 纸张属性,设置 [14](#page-164-4) 状态监视器, 使用 [26](#page-176-0)